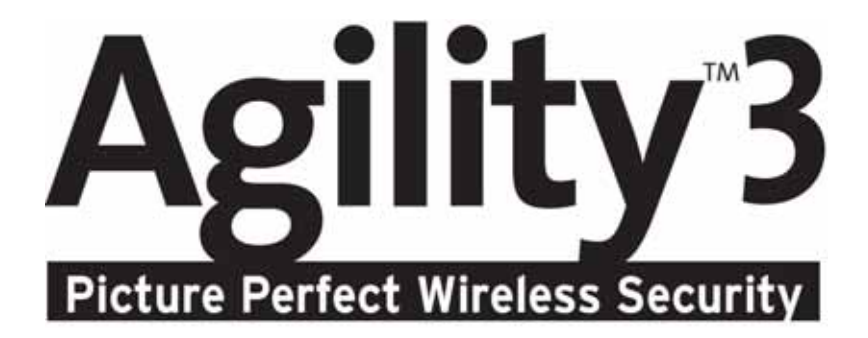

# **Manuel d'installation**

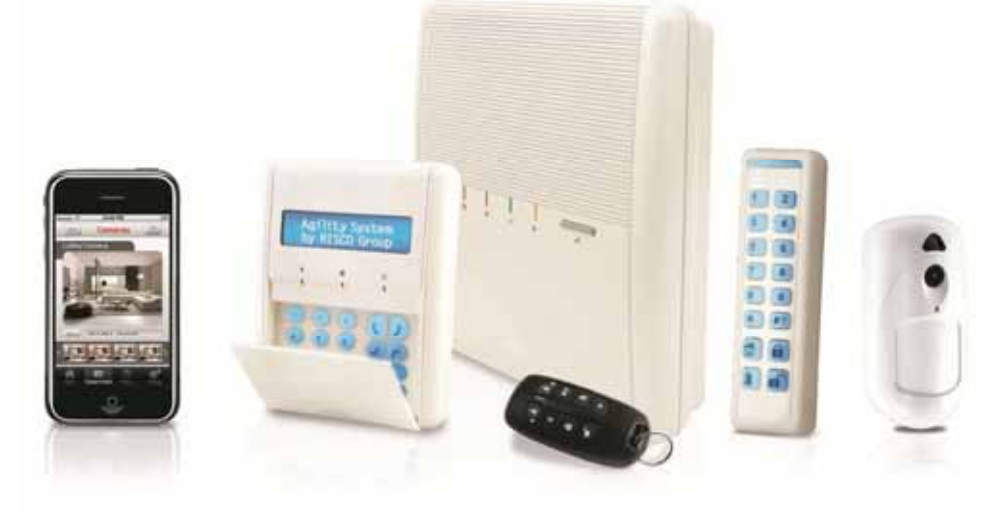

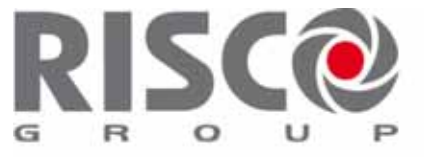

**Creating Security Solutions.** With Care. riscogroup.com

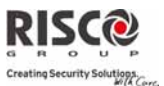

### Notice importante

Ce guide est offert mais reste sujet aux conditions et restrictions suivantes:

- ô. Ce guide contient des informations propriétés de RISCO Group. Ces informations sont fournies dans le but d'assister de manière explicite et correcte les utilisateurs du système autorisés.
- o. Aucune partie du contenu ne sera utilisée dans un but autre que celui autorisé, ne sera divulguée à un tiers ou une société, ou ne sera reproduite par un moyen quelconque, électroniquement ou mécaniquement, sans l'autorisation expresse et écrite de RISCO Group.
- $\mathbf{c}$ Les informations contenues dans le dît document ne sont fournies qu'à titre d'illustrations et de références.
- $\odot$ Les données de ce document sont sujettes à changement sans notice préalable.
- $\mathbf{c}$ Les marques, noms individuels et données utilisées dans les exemples cités dans ce document sont la propriété de leurs détenteurs respectifs.

### Déclaration de conformité

Par la présente, RISCO Group déclare que la série Agility des centrales et accessoires a été conçue conformément aux normes:

- $\bullet$ EN50131‐1, EN50131‐3 Grade 2
- $\odot$ EN50130‐5 classe Environnementale II EN50136‐1‐1 et EN50136‐2‐1:

ATS5 pour IP/GPRS; ATS2 pour RTC

Signalisation Sécurité: ‐ Substitution sécurité S2

- Information sécurité I3

Pour plus d'informations reportez-vous à App. E

- $\odot$ UK : BS 8243:2010, PD 6662:2010, ACPO (Police)
- $\odot$ USA : FCC: Section 15B, FCC Section 68
- $\odot$ CANADA : CS‐03, DC‐01

# CE O

2013 RISCO Group. Tous droits réservés. 09/2013

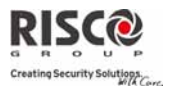

## Table des matières

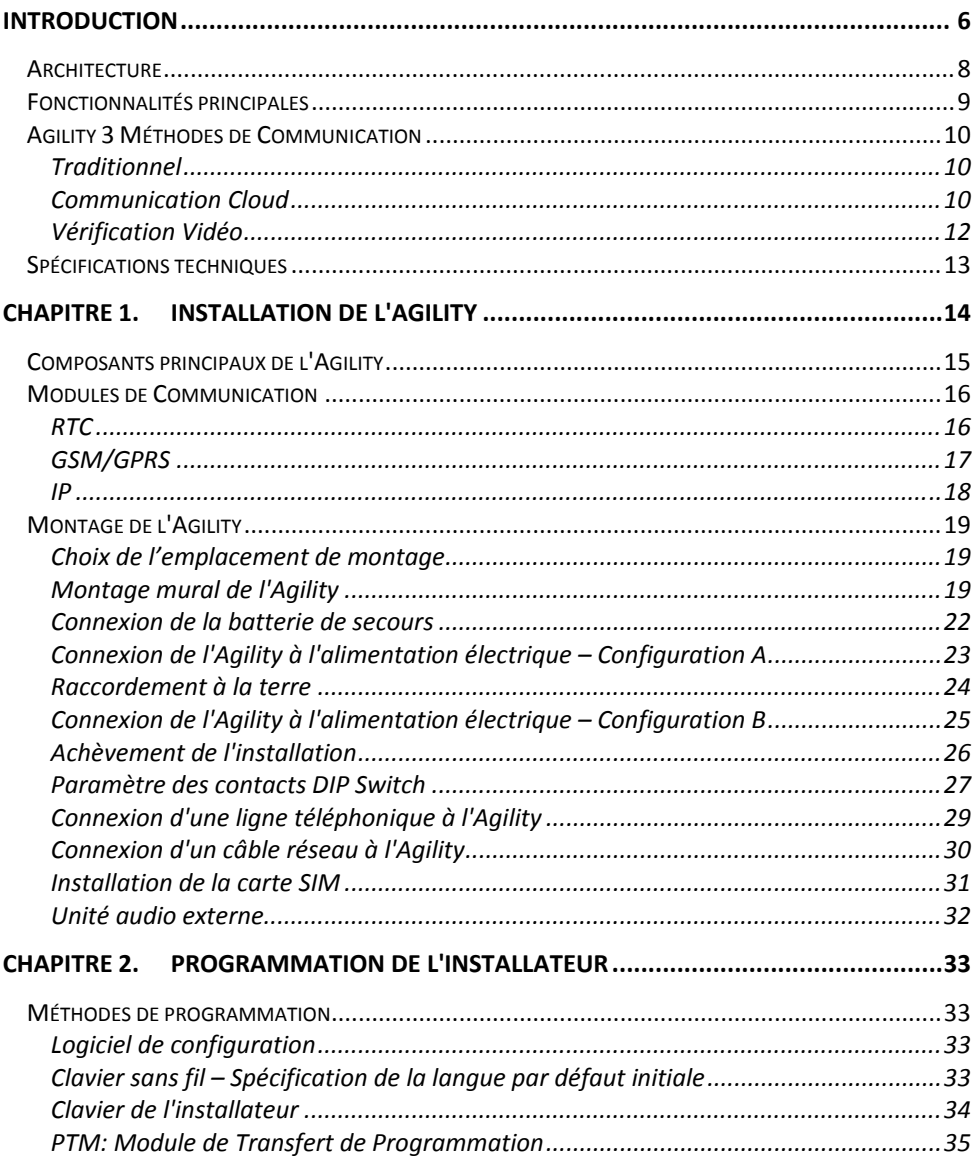

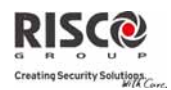

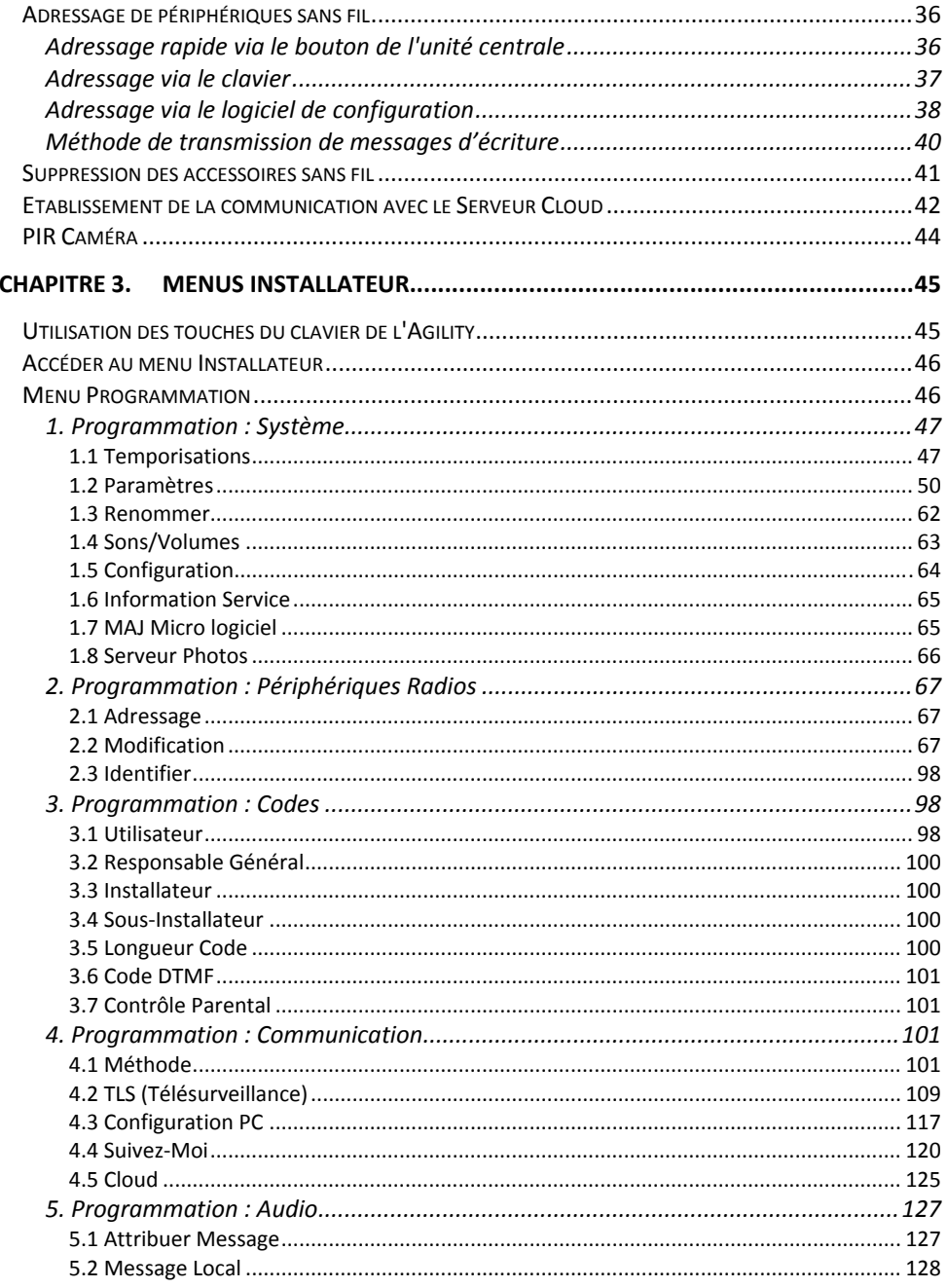

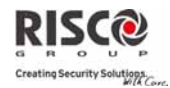

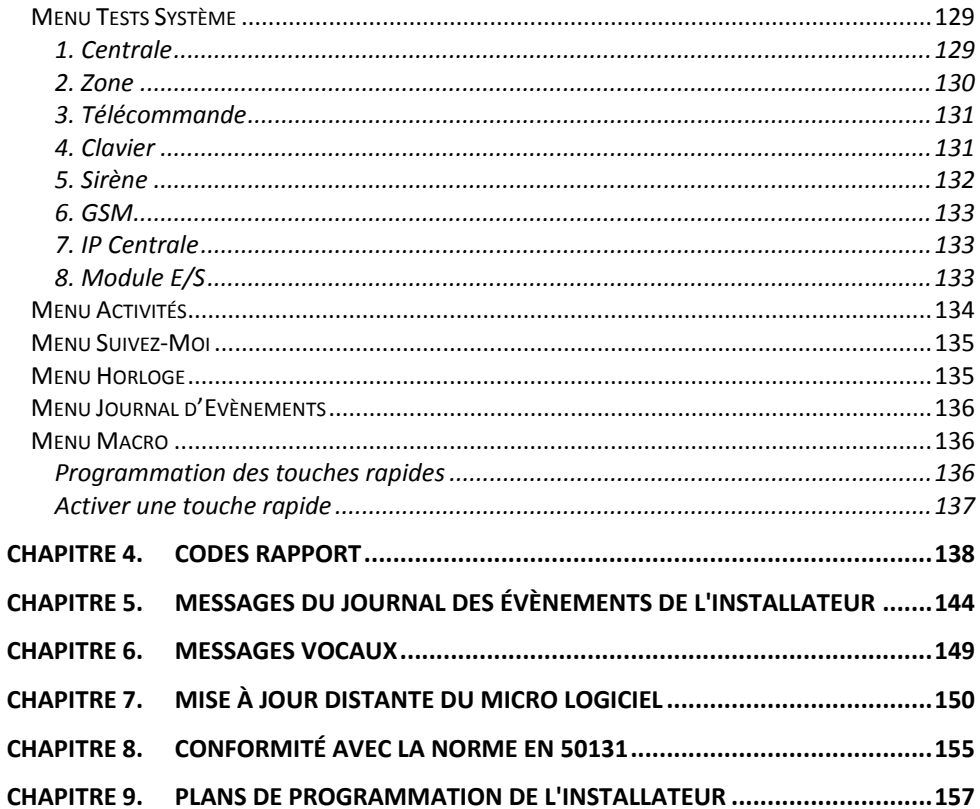

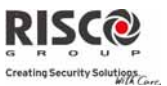

## Introduction

L'**Agility 3** de RISCO Group intègre la levée de doute visuelle et les applications Smartphone, tout en offrant une technologie avancée de la sécurité et de la sûreté sans fil. Les Centres de télésurveillance peuvent maintenant identifier les fausses alarmes, grâce à la levée de doute visuelle qui permet la confirmation immédiate d'une intrusion en cours. Cette fonctionnalité augmente la réactivité et l'efficacité des acteurs de la sécurité. Pour ceux qui souhaitent assurer eux même le contrôle de la sécurité de leur propriété, l'application Smartphone est la solution idéale.

Grâce à la gestion à distance, les communications avancées, la simplicité d'installation, et la gamme complète de périphériques, lʹAgility 3 avec la levée de doute visuelle est la solution sans fil idéale pour des installations de petits commerces et résidentielles.

### **Avantages principaux :**

- $\odot$ Module de communication intégrable flexible
	- Module IP
	- Module GSM/GPRS
	- ◆ Module RTC rapide
- $\odot$ Utilisation dʹun seul module, de chaque combinaison ou des trois pour la sauvegarde, ou encore d'aucune communication pour les installations audibles uniquement
- $\odot$ Clavier sans fil bidirectionnel avec fonctionnalité de programmation complète
- o Télécommande sans fil bidirectionnelle à 8 boutons avec protection par code, verrouillage, indication et demande dʹétat du système
- o Communication vocale bidirectionnelle
- $\odot$ Adressage facilité des périphériques sans fil, sans clavier
- $\mathbf{C}$ Adressage à distance selon lʹID du périphérique
- Ô. Combinaison dʹémetteurs monodirectionnels et bidirectionnels au sein du même système
- $\widehat{\mathbf{C}}$ Mémoire flash pour une mise à jour du microprogramme facilitée
- œ Installation physique simple avec support mural
- $\mathbf{C}$ Centrale séparée, qui peut être cachée pour une sécurité renforcée
- $\odot$ Module de transfert de programmation (PTM) pour la sauvegarde de la programmation
- $\mathbf{O}$ Logique de menus simplifiée (seuls les menus des périphériques installés sont affichés et seuls les menus en accord avec le code dʹautorisation sont visibles)
- $\bullet$ Guidage vocal complet par menu pour le fonctionnement du système à distance.

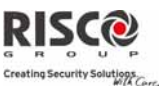

### **Fonctionnalités principales :**

- $\odot$ 32 zones sans fil
- $\odot$ 3 partitions
- $\odot$ Jusquʹà 3 claviers sans fil bidirectionnels
- Jusquʹà 8 télécommandes codes tournants
- $\odot$ Module d'Entrée/Sortie :
	- Communication sans fil bidirectionnelle vers lʹAgility
	- Transformateur local avec batteries de secours rechargeables
	- 4 zones câblées avec résistance EOL & 4 sorties (2 relais 3A et 2x500 mA)
	- Adaptateur X‐10 inclus.
- $\bullet$ 32 codes utilisateurs+ Code Maitre
- $\odot$ Mémoire de 250 évènements
- $\odot$ Utilisation dʹune batterie au plomb sans entretien de 6 V 3,2 Ah**.**
- o. 16 destinations de Suivez‐Moi
- $\mathbf{\hat{e}}$ Interphonie bidirectionnelle
- $\mathbf{\hat{e}}$ Choix de la langue dynamique: Voix (minimum 5), Texte (minimum 8)

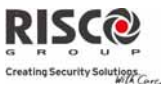

## **Architecture**

Le diagramme ci-dessous offre un aperçu de l'architecture et des capacités de l'Agility. Consultez la figure suivante avant de démarrer lʹinstallation de votre Agility, car celle‐ci vous permettra dʹobtenir une image complète des capacités du système.

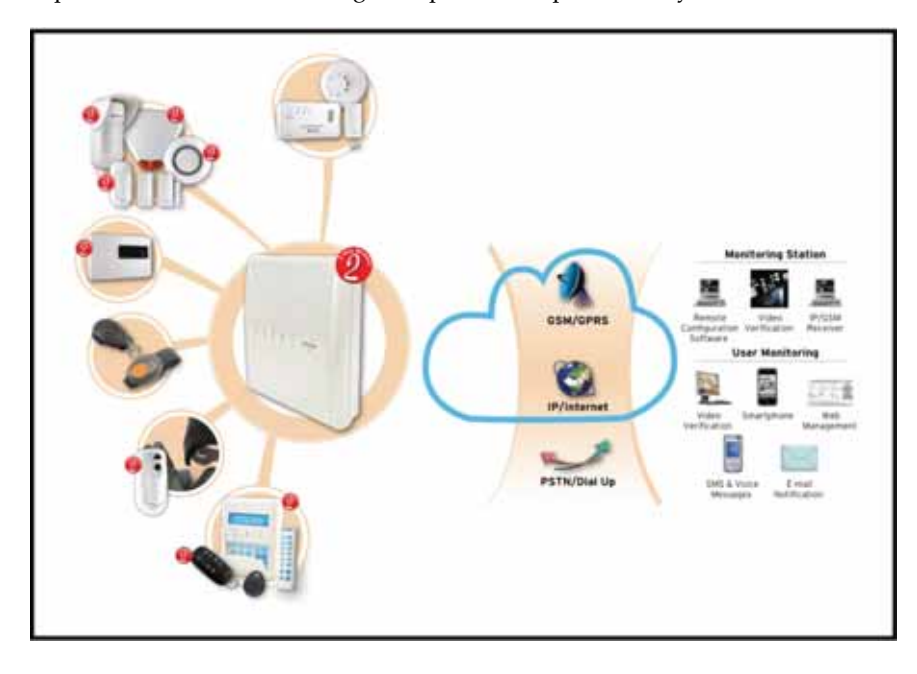

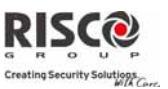

## Fonctionnalités principales

Les caractéristiques principales de lʹAgility 3 sont indiquées dans le tableau ci‐dessous:

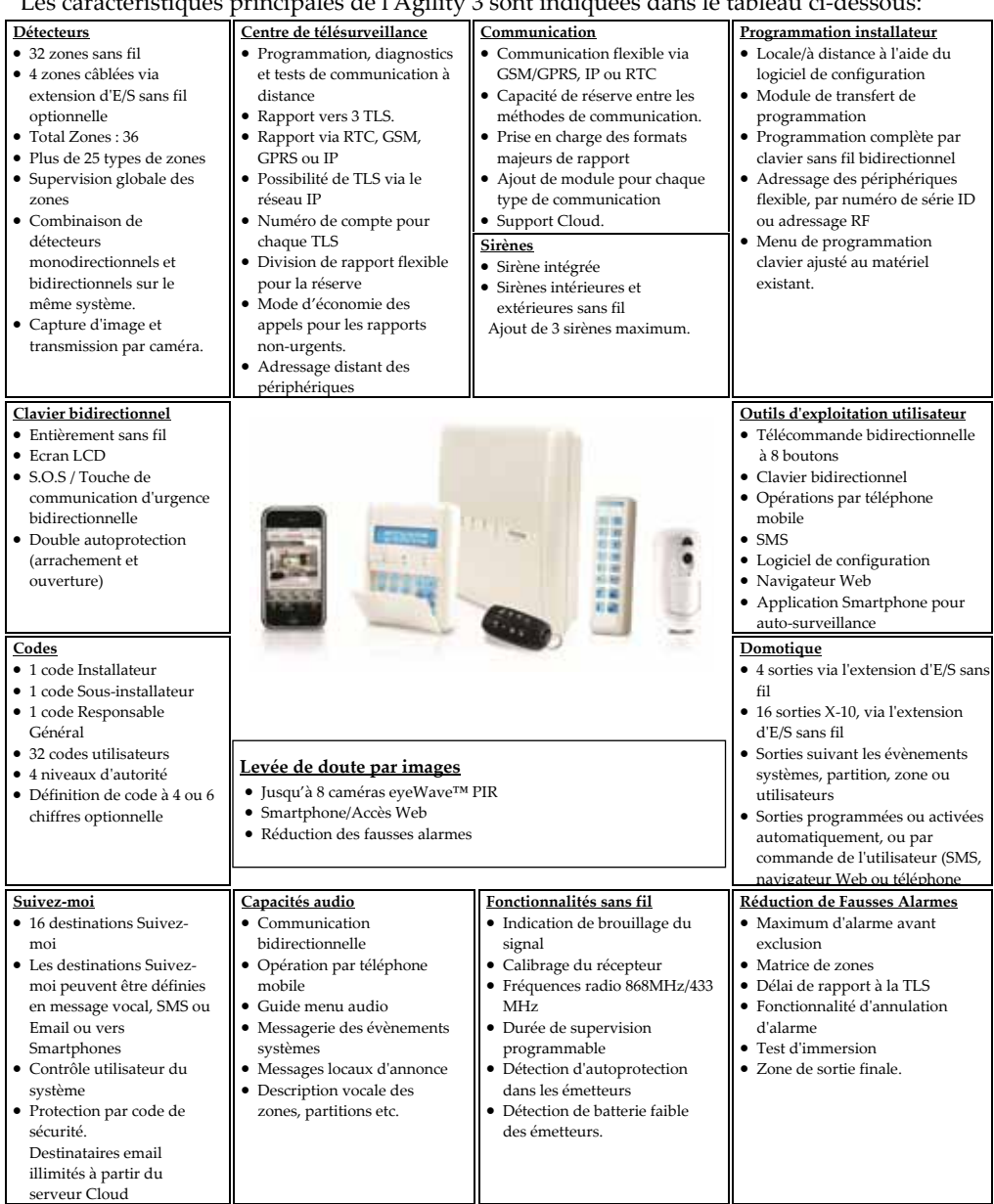

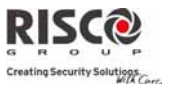

## Agility 3 Méthodes de Communication

### **Traditionnel**

La centrale Agility peut communiquer des informations à des stations de surveillance ou aux propriétaires de l'installation (Suivez‐Moi) à travers différents canaux de communication, en fonction du module de communication physique installée à lʹintérieur de la centrale. La communication peut être établie par RTC ou GSM/GPRS. Toutes les méthodes peuvent être utilisées pour:

- o. Rapports d'événements vers stations de télésurveillance
- $\odot$ Envoi automatique de notifications vers le propriétaire
- $\odot$ Programmation système et maintenance à distance
- $\odot$ Contrôle distant par le propriétaire

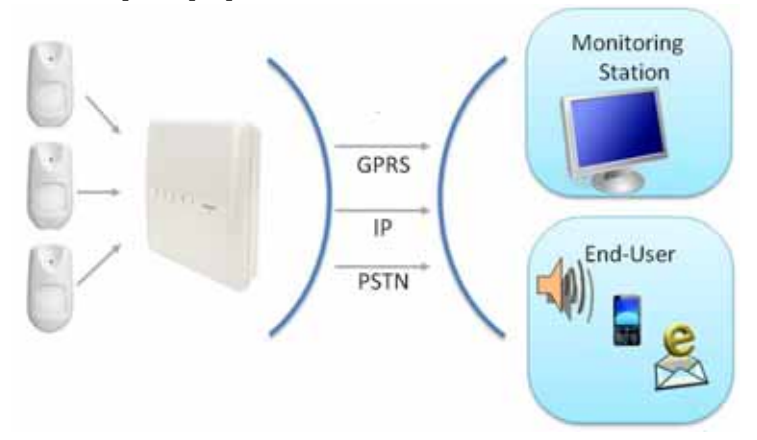

### Communication Cloud

L'Agility 3 peut être connectée en permanence à un serveur dʹapplication dédié en utilisant l'IP ou GPRS.

Le serveur Cloud gère toutes les communications entre lʹAgility, les stations de surveillance et les utilisateurs Web en leur permettant le suivi et le contrôle via une interface Web.

Les serveurs Cloud offres des fonctions étendues:

- Q. Vérification Visuelle pour les stations de télésurveillances et le particulier
- $\mathbf{C}$ Utilisation d'application Smartphone
- $\odot$ Utilisation de l'application Web pour surveiller et contrôler l'Agility de n'importe quel endroit

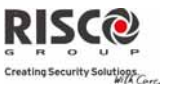

La communication peut être définie comme une des conditions suivantes:

1. **Communication Parallèle**: Les rapports peuvent être envoyés en parallèle à travers le Cloud ou directement à partir de l'Agility aux stations de surveillance/utilisateur. Le mode de communication parallèle est défini par le type de module de communication installé dans la centrale.

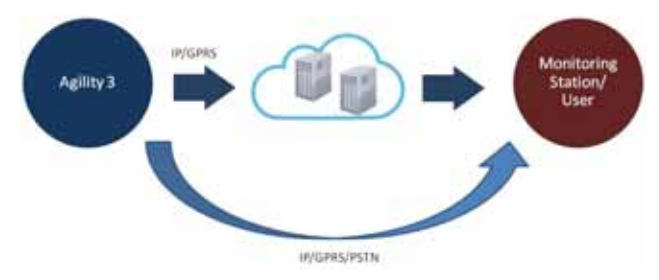

2. **Communication avec Secours:** Le Cloud est le mode de communication principal. Si le Cloud est indisponible, l'Agility passe automatiquement sur ses secours de communication, en fonction des modules installés.

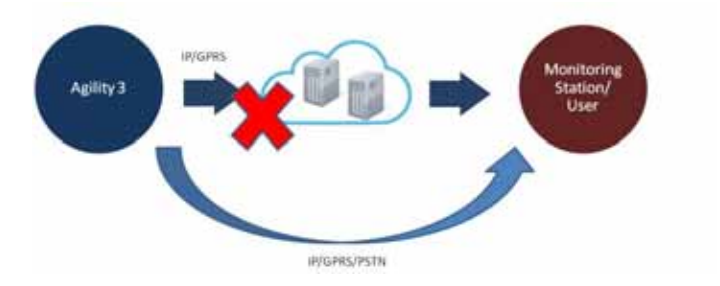

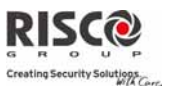

### Vérification Vidéo

L'Agility™ 3 prend en charge la vérification visuelle au moyen d'une application Smartphone d'auto‐surveillance (également disponible via un navigateur Web) permettant aux propriétaires de contrôler leurs propres systèmes dʹalarme à distance ainsi que de visualiser des images en temps réel prises à lʹintérieur de leur site par le détecteur IR avec caméra sans fil **eyeWave™** qui communique avec le serveur **Cloud RISCO**. En cas dʹalarme, la caméra IR est activée automatiquement et capture une séquence d'images qu'elle envoie aux utilisateurs via l'application Smartphone de RISCO ou l'application web. Cette fonctionnalité permet aux utilisateurs de visualiser les images et de confirmer s'il y a un délit en cours. Les stations de surveillance peuvent également bénéficier de cette fonctionnalité, leur donnant le moyen de déterminer s'ils sont en présence d'une fausse alarme et leur faire économiser du temps et de précieuses ressources.

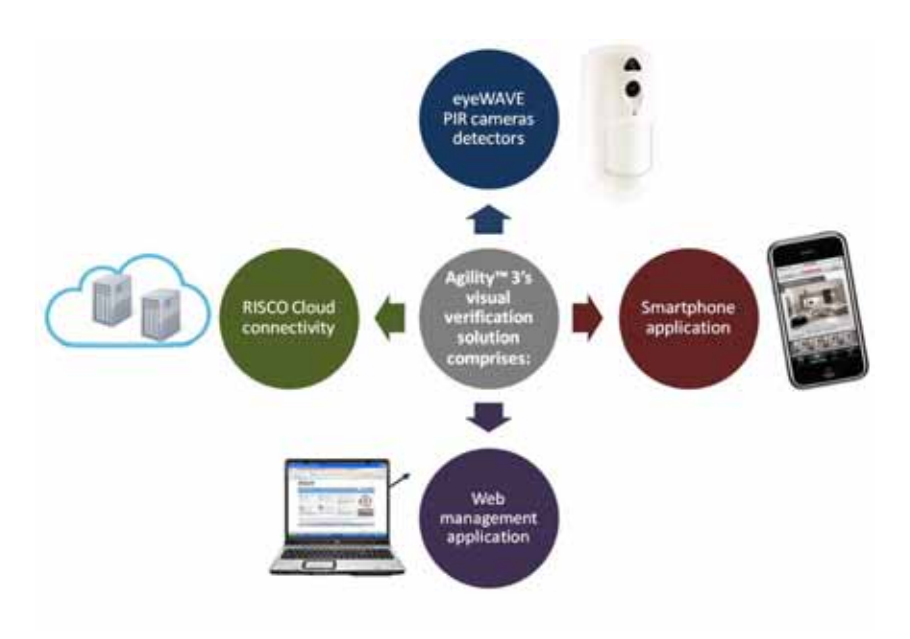

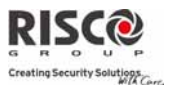

 $\mathbb{R}$ 

### Spécifications techniques

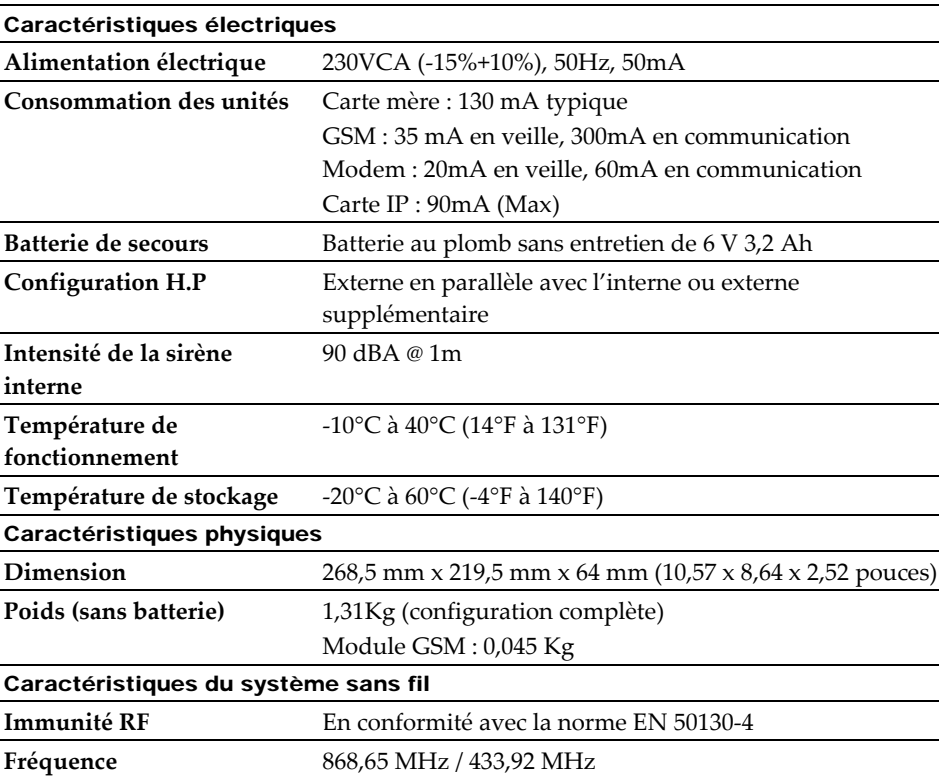

Les spécifications techniques suivantes sont applicables à l'Agility :

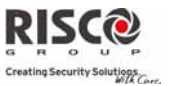

# Chapitre 1. Installation de l'Agility

Ce chapitre répertorie les procédures dʹinstallation de **lʹAgility**, à savoir:

- $\bullet$ Composants principaux de lʹAgility, page ‐15
- $\bullet$ Modules de Communication
	- $\mathbf{c}$ RTC, page ‐16
	- o GSM/GPRS, page ‐17
	- $\mathbf \Omega$ Module IP, page ‐18
- $\odot$ Montage de l'Agility, page -16
	- Ô Choix de l'emplacement de montage, page ‐19
	- $\odot$ Montage mural de lʹAgility, page ‐19
	- $\mathbf{c}$ Connexion de la batterie de secours, page 22
	- $\odot$ Connexion de l'Agility à l'alimentation électrique, page 23
	- Ô Raccordement à la terre, page 24
	- $\bullet$ Paramètre des contacts DIP Switch, page‐ 27
	- $\mathbf{C}$ Connexion d'une ligne téléphonique à l'Agility, page 25
	- $\odot$ Connexion d'un câble réseau à l'Agility, page 30
	- $\mathbf{C}$ Installation de la carte SIM, page ‐31
	- $\odot$ Unité audio externe, page 32

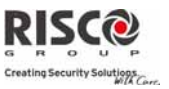

### Composants principaux de l'Agility

L'illustration ci-dessous montre les composants internes (lorsque le support de montage est dissocié du panneau arrière de la centrale).

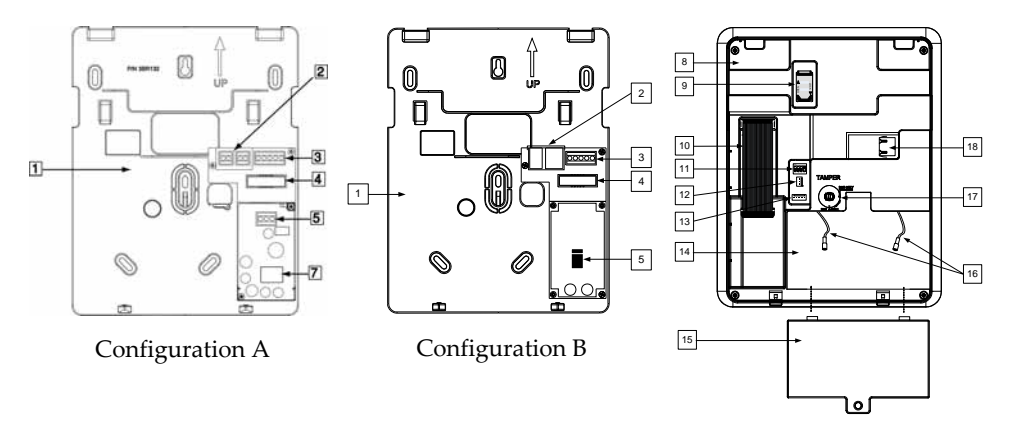

*Figure 1 : Composants principaux de lʹAgility*

- 
- 
- 
- 
- 
- 5. Bornes de connexion CA 11. DIP switch 17. Contact d'autoprotection
- 
- 
- 
- 
- 
- 
- 1. Support d'installation 7. Transformateur 13 Connecteur de communication RS 232
- 2. Prises téléphoniques 8. Panneau arrière 14. Compartiment batterie
- 3. Bornes de lʹunité audio 9. Support carte SIM 15. Couvercle du compartiment batterie
- 4. Prise pour câble plat (Nap) 10. Câble plat (Nappe) 16. Câbles volants de la batterie
	-
- 6. Fusible 12. Connecteur PTM 18. Connecteur réseau de la carte IP

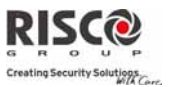

### Modules de Communication

### RTC

Le modem RTC de l'Agility est une carte modem optionnelle facile à ajouter apportant une connexion RTC à bas cout, elle peut être utilisée en tant que canal de communication principal ou comme canal de secours d'une connexion Cloud, GSM/GPRS ou IP. Le modem permet à la centrale de communiquer avec une station de télésurveillance (CTS) en utilisant des protocoles de communications standards (SIA, Contact ID).

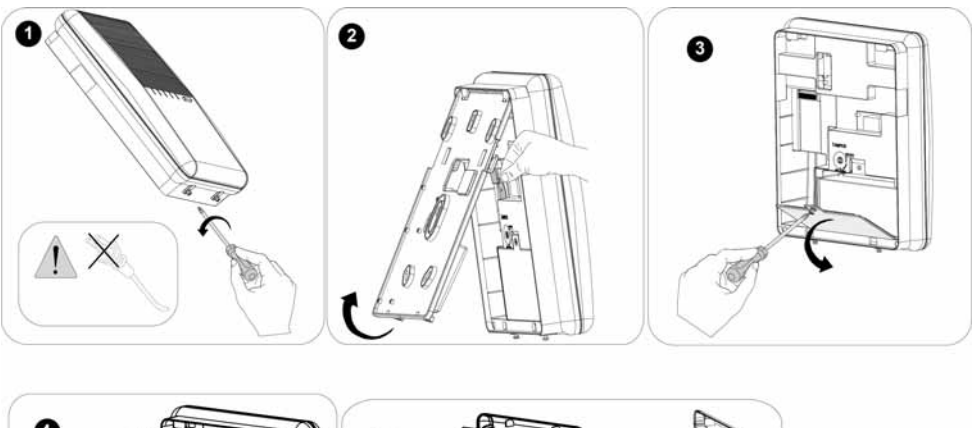

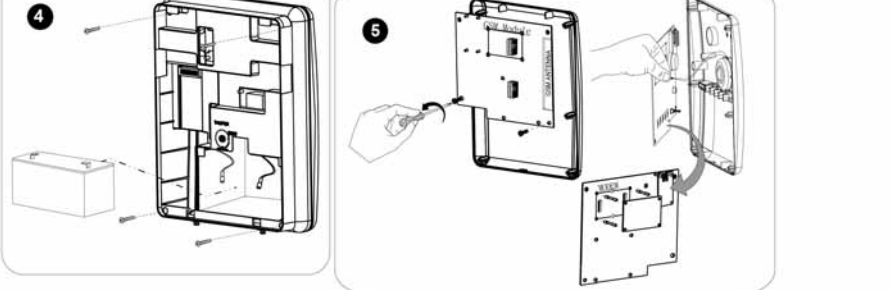

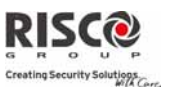

### GSM/GPRS

Le module GSM/GPRS de LʹAgility™ est un outil facile à ajouter sous forme d'un module additionnel permettant au système de communiquer sur les réseaux GPRS/GSM pour la transmission, le contrôle et la programmation. Il peut être utilisé en tant que canal de communication principal ou en secours d'une communication IP ou RTC. La transmission des événements aux stations de télésurveillance peut être faite en vocal, par SMS ou GPRS en utilisant l'IP Receiver de RISCO. Les événements peuvent être transmis dans les protocoles de communication SIA‐IP, SIA et Contact ID. En utilisant la connexion GPRS, le système Agility™ peut être connecté en permanence au Cloud RISCO permettant la levée de doute visuelle et le contrôle en utilisant lʹapplication Smartphone, les commandes DTMF ou SMS. En outre, les utilisateurs peuvent être rassurés par la réception de messages en temps réel à partir du Cloud RISCO ainsi que des SMS, message vocaux et des alertes e-mails.

Le module GSM/GPRS supporte également en charge la communication vocale bidirectionnelle, apportant un plus à la surveillance des personnes âgées, en permettant une communication bidirectionnelle avec les utilisateurs en cas dʹurgence

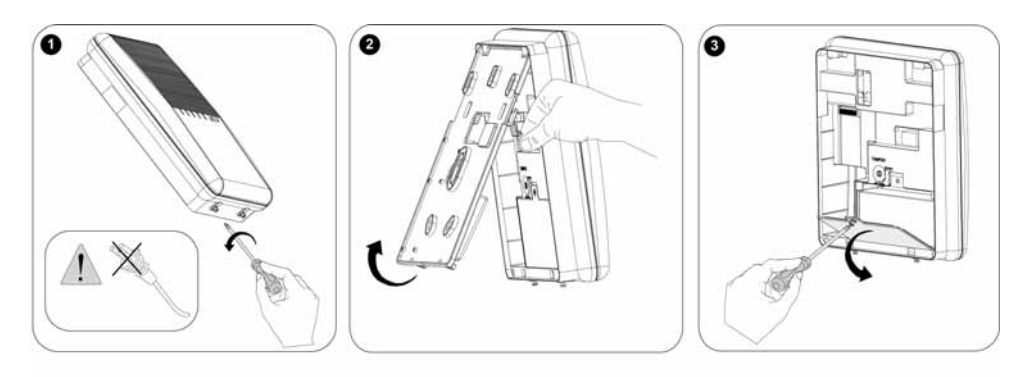

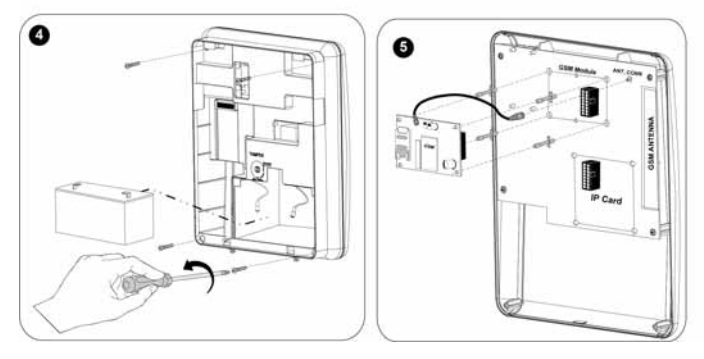

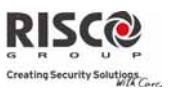

### IP

Le module IP de L'Agility™ est un outil facile à ajouter sous forme d'un module additionnel permettant au système de communiquer sur un réseau TCP/IP pour la transmission, le contrôle et la programmation. Il peut être utilisé en tant que canal de communication principal ou en secours d'une communication GSM/GPRS ou RTC. En utilisant le module IP, le système Agility™ peut être connecté en permanence au Cloud RISCO apportant à l'utilisateur des applications Smartphones RISCO intelligentes permettant de recevoir en temps réel les apparitions et disparitions d'événements. Le module IP emploie des protocoles de communication standard (SIA, Contact ID) pour envoyer des alertes aux stations de télésurveillance équipées d'IP Receiver RISCO. En outre, l'Agility peut envoyer des événements en protocole SIA-IP sur TCP/IP aux stations de télésurveillance équipées de récepteurs IP standard. Pour les utilisateurs finaux, le module IP permet dʹenvoyer des alertes par e‐mail et des informations sur lʹétat du système. Le module IP permet la programmation à distance de la centrale à lʹaide du logiciel de configuration sur une ligne IP.

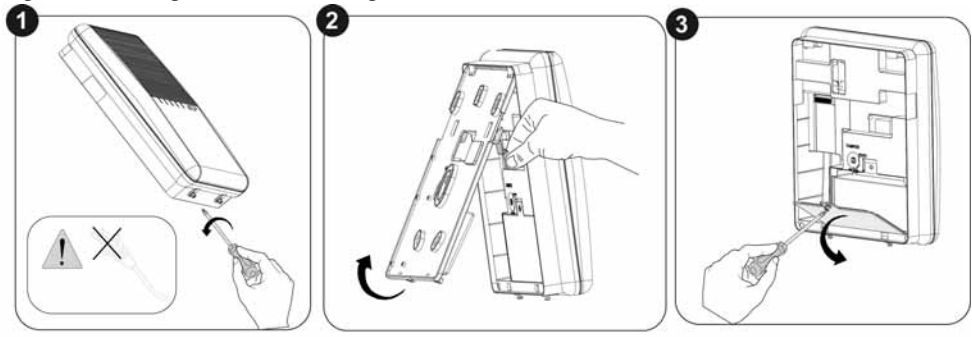

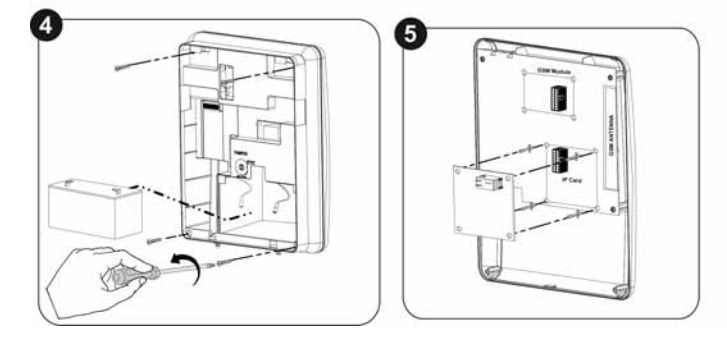

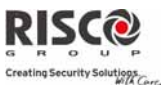

### Montage de l'Agility

**IMPORTANT :** LʹAgility nʹest pas dotée de pièces remplaçables par lʹutilisateur (par exemple : cordon d'alimentation, fusible, batterie, etc.), seul un installateur certifié sera autorisé à remplacer les pièces défectueuses.

#### Choix de l'emplacement de montage

Etudiez soigneusement l'endroit de fixation avant de procéder réellement au montage de **lʹAgility** pour obtenir une plage de réception aussi satisfaisante que possible des accessoires sans fil et permettre également une commande facile et rapide lorsque l'on pénètre dans le bâtiment à protéger.

Le lieu de fixation de l'Agility est de préférence:

PLACE DE MANIERE A CE QUE LE SYSTEME SOIT AU MILIEU DES EMETTEURS DANS LE VOISINAGE D'UNE SOURCE D'ALIMENTATION AC A PROXIMITE D'UN RACCORDEMENT TELEPHONIQUE OU IP A UN EMPLACEMENT ASSURANT UN BON NIVEAU DE RECEPTION GSM AUSSI LOIN QUE POSSIBLE DES SOURCES D'INTERFERENCE TELLES QUE: Les appareils de chauffage

- Les nuisances électriques provenant par exemple d'ordinateurs, téléviseurs...
- Les grands objets métalliques qui réduiront la réception de l'antenne.

A UN ENDROIT OU UNE CONDITION D'ALARME EST AUDIBLE EN CAS D'ARMEMENT PARTIEL.

### Montage mural de l'Agility

**LʹAgility** est composée de deux sous‐ensembles :

D'UN SUPPORT DE MONTAGE

D'UNE UNITE CENTRALE QUI COMPREND EGALEMENT :

- Un panneau frontal (non dissocié en installation régulière)
- Un panneau arrière.

Le support se monte au mur en utilisant le matériel de fixation adéquat, comme décrit cidessous :

#### **Pour fixer lʹAgility au mur, vous devez :**

- 1. Séparer le support de fixation comme suit :
	- a. Libérez le support de fixation et les vis imperdables de verrouillage (1, Figure 2) se trouvant au bas de lʹunité, en tournant les vis dans le sens inverse des aiguilles dʹune montre.

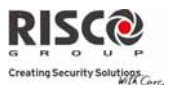

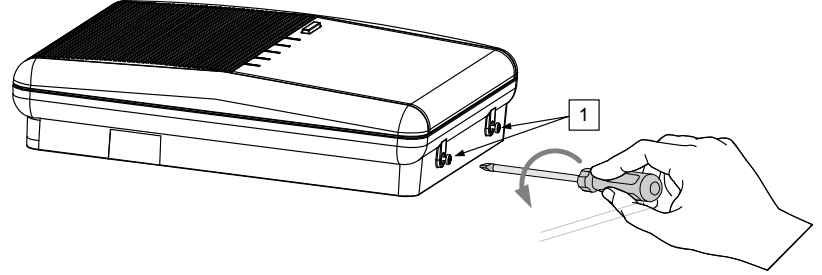

*Figure 2 : Vis du support de fixation*

- b. Tirez avec précaution le support de fixation à un angle de 45° et faites‐le glisser vers le bas pour le libérer (2, Figure 3) de ses attaches de verrouillage (1, Figure 3) en haut de l'unité.
- **Note** : Ne tentez pas de former un angle supérieur à 45° en ouvrant le support de fixation afin de ne pas briser les deux principales attaches de verrouillage et de ne pas déchirer le câble plat (Nap) reliant l'unité d'alimentation électrique au panneau frontal (PCB).
	- c. Déconnectez le câble plat (3) de lʹunité dʹalimentation, mais laissez‐le branché à la centrale.

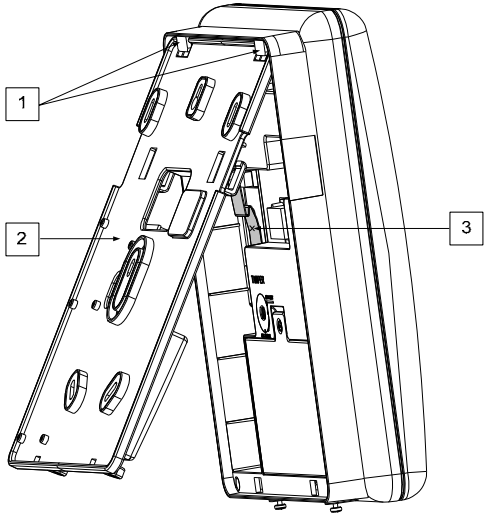

*Figure 3 : Retrait du support de fixation*

2. Maintenez, tel un modèle, le support de fixation contre le mur et inscrivez l'emplacement des orifices de montage (5 orifices de montage élément 1, et un trou supplémentaire pour sécuriser la protection d'autoprotection élément 2, sont disponibles, voir Figure 4).

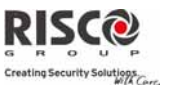

- 3. Percez les trous marqués dans le mur et placez les chevilles dans les trous obtenus. Utilisez les 5 vis Philips à tête cylindrique large fournies pour fixer le support de montage au mur (ST4.2 mm x 32 mm DIN 7981).
- 4. Suivant l'emplacement des câbles muraux, faites passer et insérez les fils et câbles via les ouvertures (3) (y compris le câble CA et le câble du téléphone), voir Figure 3.
- 5. Si nécessaire, retirez les obturateurs pour câbles (5) pour permettre le passage du câble.
- 6. Ancrez les câbles avec les crochets dédiés (4).

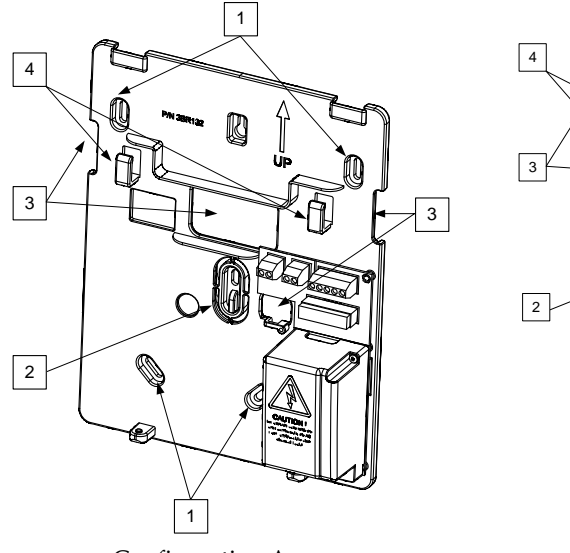

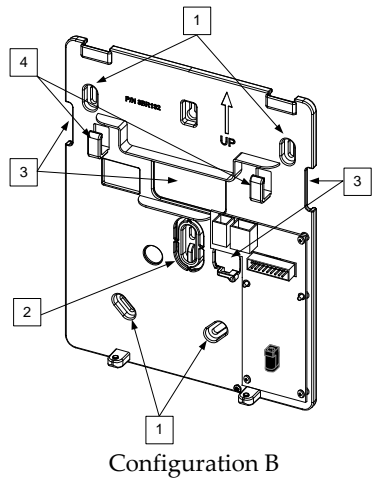

Configuration A

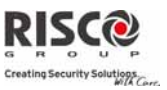

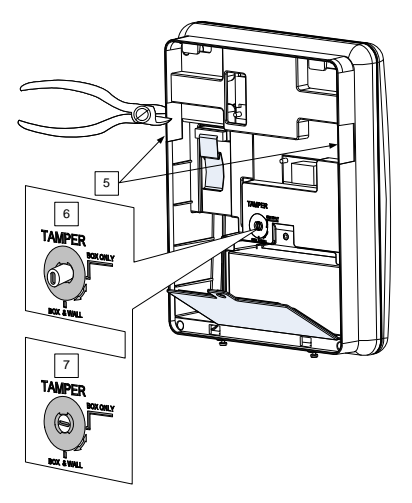

*Figure 4 : Installation murale*

- 7. Réglez le contact d'autoprotection en utilisant un tournevis plat pour obtenir ainsi le réglage souhaité.
	- a. Configuration boîtier et mur, (voir 6, Figure 4) ‐ Activation du contact d'autoprotection à l'ouverture de lʹAgility ou en cas d'arrachement de lʹAgility du mur.
	- b. Configuration boîtier seul (voir 7, Figure 4) ‐ Activation du contact d'autoprotection à l'ouverture de lʹAgility.

### Connexion de la batterie de secours

Lʹ**Agility** possède une batterie de secours au plomb sans entretien rechargeable de 6V, 3,2Ah, utilisée lorsque le système dʹalimentation principal est défectueux.

**Remarque :** La batterie est fournie avec l'Agility.

#### **Placement de la batterie de secours:**

Dévissez la vis du couvercle du compartiment de la batterie (voir 3, Figure 5) situé sur le haut du couvercle, en la tournant dans le sens inverse des aiguilles dʹune montre, puis retirez le couvercle de la batterie.

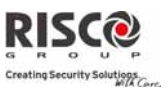

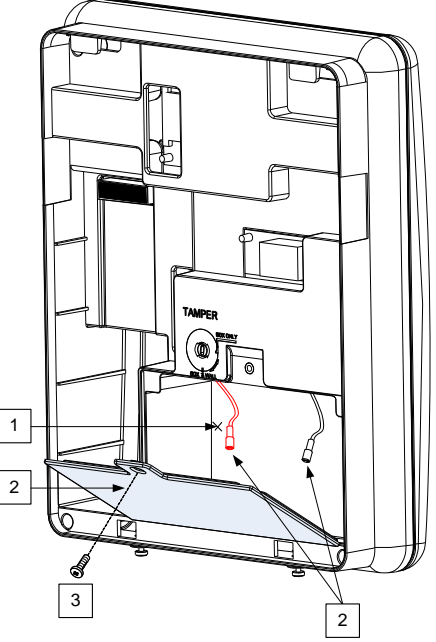

*Figure 5 : Compartiment de la batterie*

- a. Insérez la batterie à sa place et connectez les câbles volants à la batterie en respectant la polarité (+ rouge) (‐ noir).
- b. Remettez le couvercle (après avoir placé la batterie) et revissez les vis de verrouillage.

**Note :** la batterie rechargeable de lʹAgility devra être chargée pendant au moins 24 heures.

Attention: Il existe un risque dʹexplosion si la batterie est remplacée par un type incorrect. Recycler les batteries usagées selon les règles locales..

### Connexion de l'Agility à l'alimentation électrique – Configuration A

**Note :** La centrale Agility est constamment connectée au réseau électrique. La connexion sera effectuée en accord avec les régulations locales du pays. En général, il est indispensable de connecter le conducteur neutre et la mise à la terre via un câble dʹalimentation à 3 fils 18AWG (câble PVC flexible dʹun diamètre minimum de 14 mm conforme à la norme IEC60227). Le câble, entouré dʹune gaine plastique protectrice, sera connecté à la centrale Agility (diamètre – 16 mm minimum).

Un disjoncteur 2 pôles 16A ainsi quʹune sécurité contre les fuites à la terre seront utilisés pour déconnecter le conducteur et seront fournis dans le cadre de lʹinstallation de lʹimmeuble.

LʹAgility est alimentée par un courant électrique sécurisé de 230 VCA.

Retirez le couvercle de lʹunité dʹalimentation électrique (1, Figure 6).

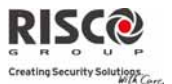

8. Connectez le câble d'alimentation (approuvé sécurisé, SVT, 18AWG, 0,75mm2) à la borne dʹalimentation située sur lʹunité dʹalimentation électrique (TB1) (2, Figure 6).

**Note** : le câble dʹalimentation nʹest pas livré avec lʹ**Agility**.

A ce stade, NE CONNECTEZ PAS le câble à lʹalimentation électrique.

### Raccordement à la terre

Important: Cet appareil doit être connecté à la terre de protection de lʹinstallation électrique du bâtiment. Utilisez un conducteur jaune/vert 18 AWG min pour cette connexion.

Une bonne connexion à la terre offre une certaine forme de protection contre la foudre et les dommages induits à n'importe quel élément électronique, suite à un dérangement permanent ou général. Une mise à la terre idéale est constituée dʹun piquet de cuivre d'au moins 2m20 (8 pieds) placé à une certaine profondeur dans le sol. Du matériel adapté doit être utilisé pour raccorder l'extrémité du piquet et le câble de terre. Pour plus de précision et de sécurité faite appel à un électricien professionnel pour réaliser une connexion de terre adaptée.

Eventuellement vous pouvez utiliser une mise à la terre existante dans le bâtiment si celle‐ ci se trouve à proximité de lʹAgility. Utilisez un câble de 1,6 mm (14 gauge) (ou plus épais) avec noyau plein pour cette liaison. Assurez‐vous que ce câble sera aussi court que possible et ne le placez pas dans un tube, n'enroulez pas le surplus de câble, ne courbez pas le câble. Sʹil est nécessaire de plier le câble, nʹeffectuez aucune courbure, dont le rayon serait inférieur à 20,32 cm (8 pieds) à partir du point où commence la courbe. Faites appel à un professionnel reconnu si vous n'êtes pas familiarisé avec l'utilisation d'une connexion à la terre. Cette procédure est également décrite dans le Règlement Général pour les installations électriques (AREI).

### **Raccordement à la terre :**

Pour protéger efficacement les composants de ce produit contre la foudre, connectez le terminal de terre de l'Agility à une connexion à la terre.

**Note** : le raccordement à la terre doit être exécuté selon la Réglementation Générale sur les Installations Electriques (A.R.E.I.).

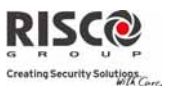

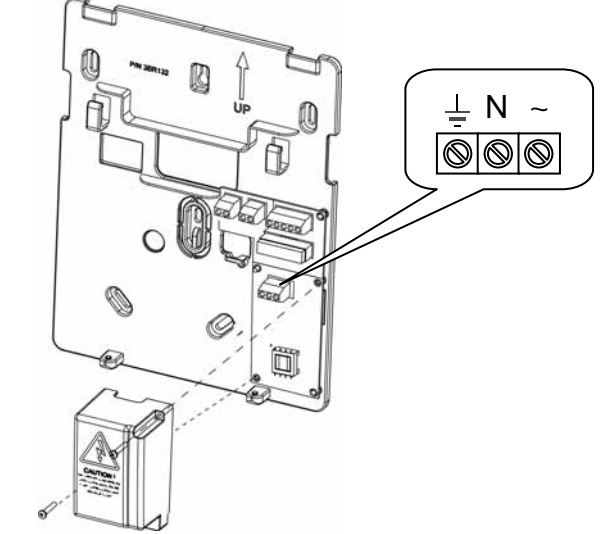

*Figure 6 : Raccordement des câbles dʹalimentation CA*

### Connexion de l'Agility à l'alimentation électrique – Configuration B

- 1. L'Agility est alimentée par un transformateur 9VCC/1.0A.
- 2. Connecter le connecteur Jack du transformateur à l'alimentation située sur la carte d'alimentation (1, Figure 6A).
- 3. NE PAS connecter le connecteur 230VCA du transformateur à l'alimentation électrique 230VCA à ce stade.

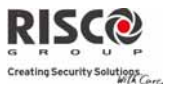

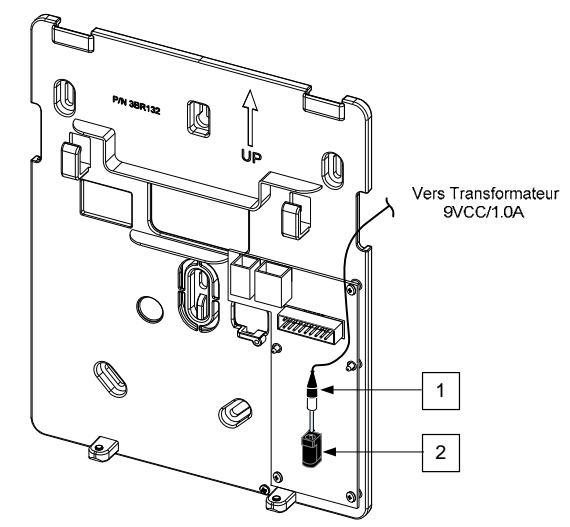

*Figure 6A : Connexion du câble d'alimentation continue (CC)*

### Achèvement de l'installation

Définissez les contacts DIP switch en accord avec la section Paramètre des contacts DIP switch (voir page 8).

Connectez le câble plat entre la centrale et le support de fixation (J1).

Montez l'unité centrale sur le support de fixation à l'aide des vis imperdables de verrouillage.

Branchez le câble d'alimentation à la prise de courant murale. Allumez lʹAgility.

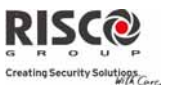

### Paramètre des contacts DIP Switch

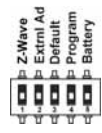

*Important: Sur une Agility 3, les commutateurs DIP 1‐4 des versions précédentes ont été transférés respectivement en 2‐5, le commutateur DIP 1 est utilisé pour la nouvelle compatibilité Z‐wave (utilisation future).*

**DIP Switch 1:** Z‐Wave: (Nécessite un module RISCO Z‐wave)

**ON:** Protocole de communication Agility Z‐wave activé **OFF:** (défaut): Protocole de communication Agility Z‐wave désactivé.

**DIP switch 2 (E‐A)** : Audio externe : utilisé pour définir si lʹaudio de lʹAgility proviendra de l'unité centrale ou d'une unité audio externe. Lorsque l'unité externe est connectée à lʹAgility, la voix ne sera audible que par le biais de lʹunité audio externe.

**ON** : lʹunité audio externe est connectée à lʹAgility **OFF** (défaut) : l'unité audio externe n'est pas connectée à l'Agility.

- **DIP switch 3 (DFLT)** : cavalier par défaut : utilisé lors de lʹexécution des 3 opérations suivantes :
	- 1. Pour repasser les codes de lʹinstallateur, du sous‐installateur et du responsable général sur leurs valeurs par défaut. Réglez le commutateur DIP sur **ON**, retirer les prises de courant, puis reconnectez‐les.

**Remarque** : La longueur du code reste inchangée.

- 2. Pour effacer manuellement les périphériques sans fil. Réglez ce commutateur DIP sur **ON** lorsque lʹalimentation électrique est connectée. Appuyez longuement sur le bouton de l'unité centrale jusqu'à ce qu'un bip retentisse, indiquant que les périphériques sans fil ont été effacés.
- 3. Pour enregistrer les données provenant ou à destination dʹun périphérique PTM.

**ON** : pour transférer les données du PTM à la centrale.

**DIP switch 4 (PRGM)** : permet de charger les mises à jour logicielles locales dans lʹAgility

**ON** : les mises à jour logicielles de lʹAgility peuvent être chargées **OFF** (défaut) : les mises à jour logicielles de lʹAgility ne peuvent être chargées.

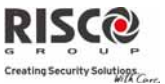

**DIP switch 5 (BAT)** : définit les paramètres de lʹoption de protection contre les décharges de batterie

**ON** : la protection contre les décharges batterie est désactivée : les batteries de secours peuvent être totalement déchargées en cas d'interruption continue de la tension secteur. Par conséquent, de nouvelles batteries seront nécessaires.

Note : Dans cette position, l'Agility démarrera à partir des batteries de secours selon que la tension secteur est oui ou non raccordée.

**OFF** (défaut) : la protection contre les décharges de batterie est activée : s'il se produit une coupure continue de la tension secteur, lʹAgility interrompra automatiquement les batteries de secours dès que la tension batterie sera descendue à 5,8 VCC. Par cette méthode, on évite la "décharge profonde" des batteries qui pourraient les endommager

Note : Dans cette position, L'Agility ne démarrera pas sur les batteries de secours. Une tension secteur doit d'abord être raccordée.

Remarque: Si la tension de la batterie descend en dessous de 5,8 V ou n'est pas connectée, son menu de lecture au clavier sera "0.0"

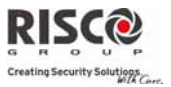

### Connexion d'une ligne téléphonique à l'Agility

Si votre Agility est équipée dʹun module RTC, vous devrez connecter la ligne téléphonique entrante afin dʹactiver les communications par le biais du RTC.

Connectez la ligne téléphonique entrante au connecteur LINE (voir Figure 7).

Connectez chaque téléphone au connecteur SET (voir Figure 7).

**NOTE:** Pour garantir une prise de ligne et être conforme à la norme FCC, section 68, lʹéquipement devra être connecté directement aux lignes de la compagnie de téléphone ("CO"). Le port sera relié aux lignes CO, sans quʹaucun autre téléphone ou équipement télécom soit installé entre‐elle. Tout autre équipement télécom ne sera connecté quʹaprès la centrale dʹalarme (en série).

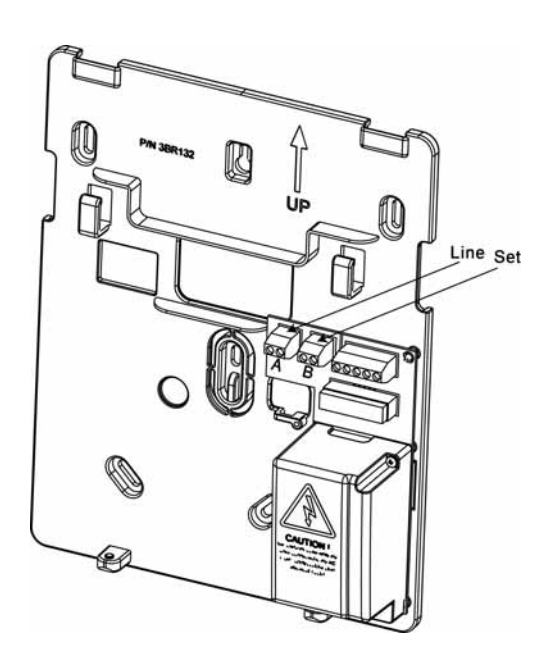

*Figure 7 : Connecteurs de ligne téléphonique*

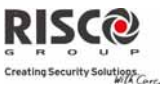

### Connexion d'un câble réseau à l'Agility

Si votre Agility est équipée d'une carte IP, vous aurez à connecter le câble réseau d'entrée afin dʹactiver la communication IP.

- 1. Séparez lʹAgility du support de fixation (voir Figure 3).
- 2. Selon l'emplacement du câble réseau, dirigez et insérez le câble dans les ouvertures (voir Figure 4).
- 3. Si nécessaire, retirez les ouvertures pour les câbles (5, Figure 4) pour permettre le passage du câble.
- 4. Connectez le câble réseau d'entrée au connecteur (voir Figure 8).

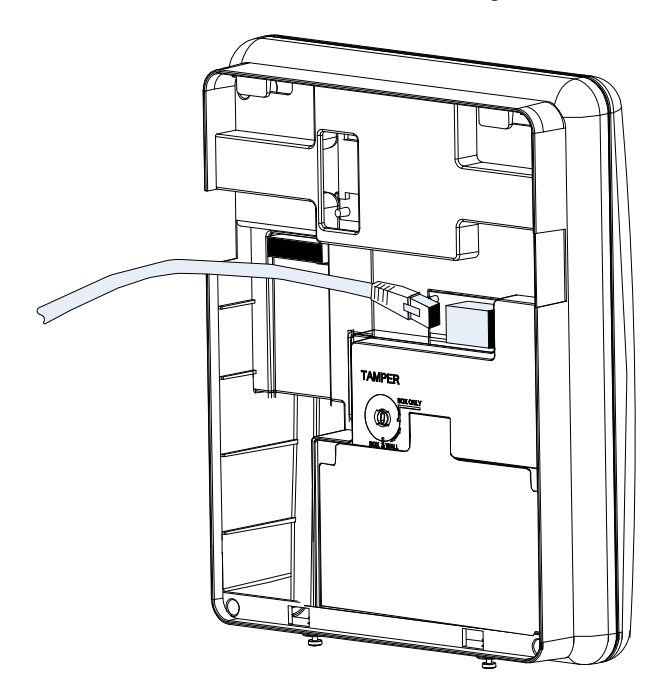

*Figure 8 : Connexion dʹun câble réseau à lʹAgility*

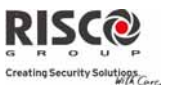

### Installation de la carte SIM

Si votre Agility est équipée dʹun module GSM/GPRS, vous aurez à insérer une carte SIM afin dʹactiver les communications via le réseau GSM/GPRS.

1. Insérez la carte SIM dans le support dédié situé sur le panneau arrière (Voir Figure 1 : Composants principaux de lʹAgility).

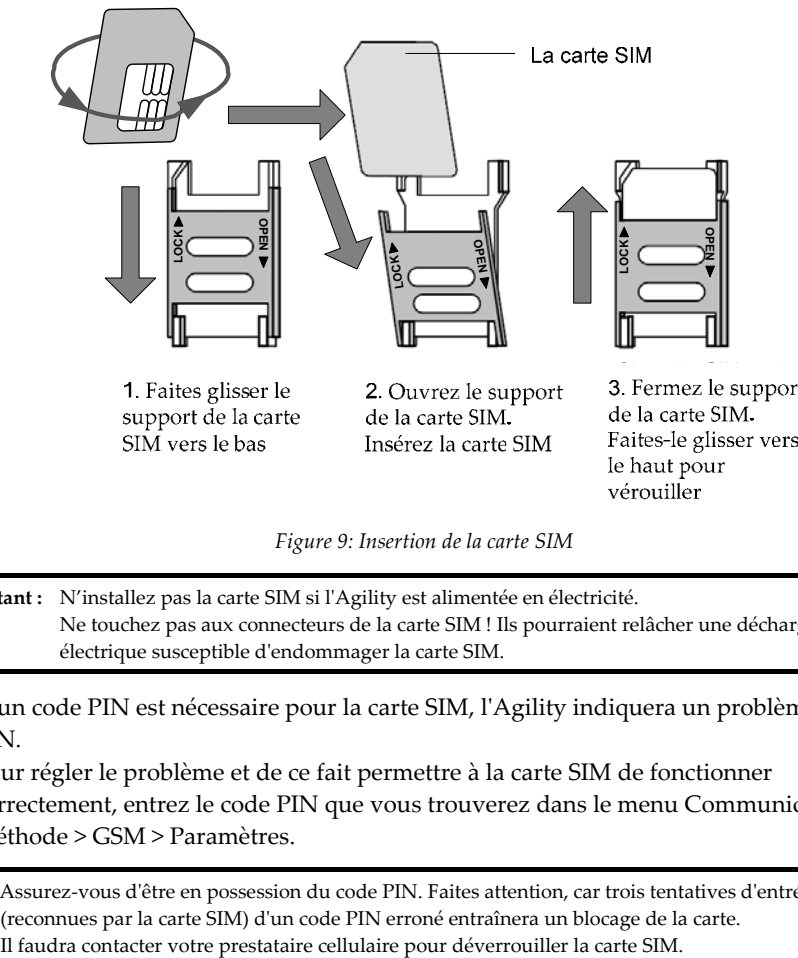

*Figure 9: Insertion de la carte SIM*

**Important :**  N'installez pas la carte SIM si lʹAgility est alimentée en électricité. Ne touchez pas aux connecteurs de la carte SIM ! Ils pourraient relâcher une décharge électrique susceptible dʹendommager la carte SIM.

2. Si un code PIN est nécessaire pour la carte SIM, lʹAgility indiquera un problème de code PIN.

Pour régler le problème et de ce fait permettre à la carte SIM de fonctionner correctement, entrez le code PIN que vous trouverez dans le menu Communication > Méthode > GSM > Paramètres.

**Note** : Assurez‐vous dʹêtre en possession du code PIN. Faites attention, car trois tentatives dʹentrées (reconnues par la carte SIM) dʹun code PIN erroné entraînera un blocage de la carte.

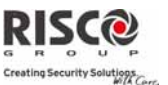

- 3. Si vous souhaitez désactiver le code PIN de la carte SIM, suivez les étapes suivantes :
	- a. Insérez la carte SIM dans un téléphone portable GSM standard.
	- b. Saisissez le code PIN.
	- c. Accédez au menu de sécurité du téléphone et sélectionnez PIN OFF. Ensuite, refaites un test en passant le téléphone sur OFF puis sur ON. Le code PIN ne devrait plus être requis.
- 4. Une fois la carte SIM insérée, il est recommandé de tester les opérations de la carte en passant un appel et en testant la force du signal GSM. Pour de plus amples informations, consultez les menus de programmation du GSM.
- **Note :** Dans certains pays le numéro de téléphone du centre de messagerie SMS peut être requis pour activer la messagerie SMS. Ce numéro de téléphone est fourni par le prestataire. La programmation de ce numéro de téléphone dans la carte SIM peut sʹeffectuer en utilisant un téléphone mobile GSM standard ou à partir du clavier de lʹAgility ou du logiciel de configuration.

### Unité audio externe

LʹAgility permet de se connecter à une unité audio externe plutôt quʹinterne pour écouter à distance les messages audio du système. En outre, lʹunité vous permet de diffuser un message dans vos locaux.

Pour connecter l'unité audio:

- 1. Câblez l'unité audio à l'Agility, comme affiché dans le diagramme de câblage décrit dans la Figure 10. Les bornes de câblage de lʹunité audio à lʹAgility se trouvent sur le support de fixation de lʹAgility.
- 2. Réglez le DIP switch 2 (E‐A) (**Audio externe**) sur la position **ON**.

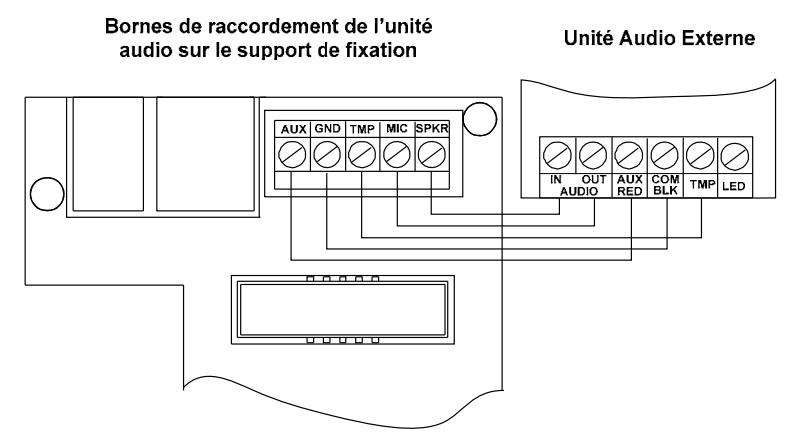

*Figure 10 : Câblage de lʹunité audio externe à lʹAgility*

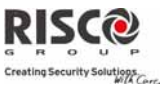

# Chapitre 2. Programmation de l'installateur

### Méthodes de programmation

4 options de programmation de lʹAgility sont disponibles, par le biais du :

- ô. Logiciel de configuration
- Ô. Clavier sans fil
- $\odot$ Clavier de lʹinstallateur
- $\odot$ PTM: Module de Transfert de Programmation

### Logiciel de configuration

Une application logicielle qui vous permet de programmer lʹAgility sur un ordinateur PC. Elle offre les alternatives suivantes :

- $\odot$ La possibilité de travailler localement, via un ordinateur portable connecté par câble à lʹAgility.
- o La possibilité de travailler à distance, en communiquant avec lʹAgility via une ligne téléphonique, un modem ou une adresse IP.

Pour de plus amples informations sur la programmation de lʹAgility via le logiciel de configuration, consultez le manuel du *Logiciel de configuration de lʹAgility*.

### Clavier sans fil – Spécification de la langue par défaut initiale

LʹAgility peut être complètement configurée par le clavier sans fil.

Les nouveaux systèmes requièrent la spécification du langage par défaut avant toute autre configuration. La spécification du langage système par «Enrôlement» (voir ci‐dessous) du nouveau clavier système sera effectuée comme suit:

### **Pour définir la langue du clavier numérique et du système:**

- 1. A la mise sous tension de l'Agility, appuyer sur le bouton de lʹunité centrale pendant 5 secondes. Lʹunité centrale bip une fois et passe en mode «Apprentissage». Les LED's sʹallument les unes après les autres
- 2. Envoyer un signal RF "Message Ecriture" à partir du clavier LCD bidirectionnel en appuyant simultanément sur les touches  $\left(\begin{array}{c} \blacksquare \\ \blacksquare \end{array}\right)$  et  $\left(\begin{array}{c} \blacksquare \\ \blacksquare \end{array}\right)$  pendant au moins 2 secondes jusqu'à un message d'allocation d'accessoire soit émis et également affiché sur le clavier numérique.
- 3. Dans le menu langage affiché, sélectionnez la langue système (et client par défaut)

puis pressez la touche

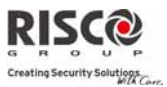

#### **Remarque** :

- 1. Si le clavier numérique passe en veille avant que vous ayez choisi la langue, restaurer votre choix de langage système en pressant simultanément [\*] et [9].
- 2. LʹAgility peut être programmée par le biais de chacun des claviers sans fil bidirectionnels de votre système, pour autant que seul un des claviers soit utilisé à la fois.
- 3. Durant la programmation de lʹinstallateur, le clavier se désactive après 4 minutes si aucune entrée nʹest effectuée. Appuyez sur un des boutons pour restaurer le clavier. Il affichera le dernier paramètre sur lequel vous étiez en train de travailler.

### **Pour programmer lʹAgility via le clavier sans fil, suivez cette procédure :**

- 1. Exécutez un adressage de périphérique dans le système pour le clavier (référez‐ vous à la page 36).
- 2. Appuyez sur  $\bigcirc$  et entrez le code de l'installateur (le code par défaut est le 0132). Le clavier émettra un bip de confirmation.

**Note** : Si un code de responsable général est requis pour confirmer le code de lʹinstallateur, il sera saisi à ce stade après le code de l'installateur.

- 3. Allez dans le menu de programmation et appuyez sur . Une fois la centrale en mode de programmation, les LED de lʹunité centrale de lʹAgility clignoteront simultanément et un bip de confirmation sera émis.
- **Note** : Lʹinstallateur peut également programmer les activités de lʹutilisateur en sélectionnant le menu Activités au lieu du menu Programmation. Utilisez les boutons **DE** pour naviguer entre les menus.

### Clavier de l'installateur

Pour ce type de systèmes dépourvus dʹun clavier, RISCO Group offre à lʹinstallateur de lʹAgility un clavier temporaire à utiliser tel un clavier sans fil pour configurer le système. Le clavier de l'installateur s'effacera de la mémoire de l'Agility une heure après avoir quitté le mode de programmation où dès que le courant aura été coupé dans le système.

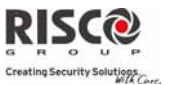

### **Pour programmer lʹAgility via le clavier de lʹinstallateur, suivez cette procédure :**

- 1. Pour adresser le clavier de lʹinstallateur dans le système, appuyez brièvement sur le bouton de l'unité centrale.
- 2. Appuyez simultanément sur les boutons  $\left(\begin{array}{c} \bullet \\ \bullet \end{array}\right)$  du clavier jusqu'à ce qu'un message s'affiche :

**Tapez Code**

3. Entrez le code Responsable Général suivi de la touche (#?). Le message de confirmation suivant retenti : "Clavier de l'installateur adressé".

**Remarque :** Lorsqu'un code Responsable général erroné est entré, le clavier est supprimé. Pour poursuivre cette procédure, réattribuez le clavier.

4. Suivez les étapes 2 et 3 du clavier sans fil (voir page 3‐1 et 3‐2) pour commencer à programmer le système.

### PTM: Module de Transfert de Programmation

Le PTM est une carte de circuit imprimé minuscule dans laquelle la centrale Agility peut transmettre une copie de la configuration du système. Le PTM stocke cette copie et est en mesure de renvoyer les informations de configuration à la centrale Agility.

### **Pour transférer la configuration du système de la centrale vers le PTM, suivez cette procédure :**

1. Déconnectez le câble plat et retirez lʹunité centrale de lʹAgility de son support mural.

**Note** : Vérifiez que la batterie est insérée dans lʹunité centrale.

- 2. Assurez-vous que le DIP switch 3 est réglé sur OFF (paramètre par défaut).
- 3. Placez le PTM sur le connecteur PTM à 5 broches situé à lʹarrière du PCB de lʹunité centrale. La LED du PTM sʹallumera.
- 4. Appuyez pendant 5 secondes sur le bouton de lʹunité centrale. La LED du PTM clignotera rapidement durant la transmission des informations au PTM.
- 5. Une fois la transmission terminée, la centrale émettra un bip de confirmation et la LED du PTM sʹarrêtera de clignoter et restera allumée de manière stable.
- 6. Déconnectez le PTM de lʹunité centrale.
- 7. Reconnectez le câble plat à lʹunité centrale et replacez cette dernière sur son support mural.

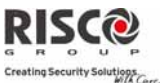

### **Pour transférer la configuration du PTM vers la centrale Agility, suivez cette procédure:**

1. Déconnectez le câble plat et retirez lʹunité centrale de lʹAgility de son support mural.

**Note :** vérifiez que la batterie est insérée dans lʹunité centrale.

- 2. Réglez le commutateur DIP 3 sur ON.
- 3. Placez le PTM sur le connecteur PTM à 5 broches situé sur le PCB de lʹunité centrale.
- 4. Toutes les LED de l'unité centrale se mettront à clignoter simultanément. La LED du PTM clignotera rapidement durant la transmission des informations à la centrale.
- 5. Une fois la transmission terminée, la centrale émettra un bip de confirmation.

**Note :**  si la procédure échoue, la centrale émettra 3 bips dʹerreur brefs et il sera nécessaire de redémarrer la procédure.

- 6. Déconnectez le PTM de lʹunité centrale.
- 7. Remettez le DIP switch 3 sur OFF.
- 8. Reconnectez le câble plat à l'unité centrale et replacez cette dernière sur son support mural.

### Adressage de périphériques sans fil

Chaque périphérique sans fil doit être identifié par le récepteur du système. La section suivante décrit les différentes manières dʹadresser vos périphériques au système afin que vous puissiez configurer ultérieurement les paramètres de chaque dispositif.

La procédure d'adressage entre vos périphériques sans fils et l'unité centrale peut s'exécuter à partir de l'unité centrale, du clavier sans fil ou via le logiciel de configuration.

### Adressage rapide via le bouton de l'unité centrale

**Pour effectuer un adressage rapide par le biais du bouton de lʹunité centrale, suivez cette procédure :**

**Note :**  pour utiliser le mode dʹadressage rapide, lʹoption ʺ*Tch Adressage*ʺ doit être activée (Menu Système > Paramètres > Standards)**.**
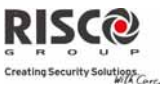

1. Réglez lʹunité centrale en mode adressage en appuyant longtemps sur le bouton de l'unité centrale. Toutes les LED s'allumeront les unes après les autres.

#### Note : L'unité émet un bip chaque fois que vous entrez ou quittez le mode d'adressage.

- 2. Envoyez des données à partir de chaque périphérique (consultez la table intitulée *Méthode de transmission de messages d'écriture*, p. 3‐6). Le système identifiera automatiquement chaque périphérique en fonction de sa catégorie (par exemple : détecteurs, sirènes, claviers, télécommandes, etc.) et entrera chaque dispositif ainsi que sa valeur par défaut dans la mémoire de lʹunité. Chaque périphérique recoit du système un numéro d'index.
- 3. Quittez le mode dʹadressage en appuyant brièvement sur le bouton de lʹunité centrale.

## Adressage via le clavier

Il est possible dʹexécuter un adressage via le clavier de deux manières différentes : en effectuant un adressage RF ou en entrant le numéro de série du périphérique.

#### **Pour exécuter un adressage RF via clavier, suivez cette procédure :**

- 1. Allez dans le menu Installateur et sélectionnez Programmation  $\rightarrow$  Périphérique radio  $\rightarrow$  Adressage  $\rightarrow$  1) Adressage RF. Le système passe immédiatement en mode d'adressage.
- 2. Envoyez un message d'écriture du périphérique. (Voir le tableau : *Méthode de transmission de messages d'écriture*, p. 3‐6)
- 3. Lʹunité centrale accusera réception par un bip de la transmission. Si le système reconnaît le périphérique, le LCD du clavier affiche le numéro de série et la catégorie de celui‐ci. Le système alloue automatiquement au périphérique le prochain numéro d'index disponible.

## **Pour exécuter un adressage, via le clavier et en utilisant le numéro de série, suivez cette procédure :**

- 1. Allez dans le menu Installateur et sélectionnez Programmation  $\rightarrow$  Périphérique radio  $\rightarrow$  Adressage  $\rightarrow$  2) Par n° de Série. Entrez le numéro de série à 11 chiffres du périphérique.
- 2. Le système reconnaît automatiquement le périphérique et lui attribue le prochain numéro dʹindex disponible. Le système vous informera du type de périphérique et indiquera son emplacement.

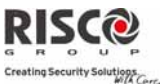

### **Pour allouer au clavier des zones à un emplacement prédéfini, suivez cette procédure :**

En comparaison à l'allocation RF et de code mentionnée ci‐dessus, si les éléments sans fils sont attribués automatiquement par le système au premier emplacement disponible, lorsqu'il s'agit d'allocation de zones, l'Agility permet également de les allouer à un endroit prédéfini.

- 1. Allez dans le menu Installateur et sélectionnez Programmation  $\rightarrow$  Périphérique radio  $\rightarrow$  Adressage  $\rightarrow$  Adressage de zone.
- 2. Sélectionner le numéro de la zone à laquelle vous souhaitez attribuer le détecteur et appuyez sur  $\left(\begin{matrix} \bullet & \bullet \\ \bullet & \bullet \end{matrix}\right)$
- 3. A l'aide des flèches, choisissez la méthode d'allocation : Allocation RF ou de code.
	- Allocation RF : Envoyez un message du périphérique. (Voir le tableau : Méthode de transmission de messages d'écriture).
	- Allocation de code : Entrez le numéro du code série à 11 chiffres du périphérique.
- 4. Le système alloue le détecteur au numéro d'index sélectionné. Le système informera du type de périphérique et indiquera son emplacement.

## Adressage via le logiciel de configuration

Il est possible dʹexécuter de deux manières différentes un adressage de périphérique sans fil, via le logiciel de configuration : en effectuant un adressage RF ou en entrant le numéro de série du périphérique.

### **Pour exécuter un adressage RF dans le logiciel de configuration :**

- 1. Etablissez une communication entre lʹunité centrale et le logiciel de configuration. (Pour plus d'informations, consultez le manuel du *Logiciel de configuration*).
- 2. Ouvrez lʹécran **Activités > Adressage de matériel sans fil**.
- 3. Cliquez sur le bouton **Adresser...** Cette opération réglera l'unité centrale en mode dʹadressage. Le message suivant s'affichera alors à l'écran : Le système est en mode dʹadressage. Activez maintenant votre accessoire.

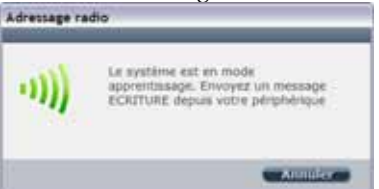

4. Envoyez un message d'écriture du périphérique. (Voir le tableau p. 3‐6)

## **Agility Manuel dʹinstallation**

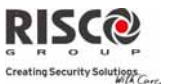

- 5. Lʹunité centrale accusera réception par un bip de la transmission. Si le système reconnaît le périphérique, l'écran Adressage de matériel sans fil indiquera que l'adressage a réussi. Le numéro de série, type d'accessoire et numéro d'index sʹafficheront. Le numéro dʹindex est automatiquement attribué par le système.
- **Note :**  Si nécessaire, vous pouvez modifier le numéro dʹindex du périphérique sans fil en le sélectionnant et en ré-appuyant sur le bouton
- 6. Pour adresser un périphérique sans fil supplémentaire, cliquez sur le bouton Effacer ), puis répétez les étapes de 3 à 5.

## **Pour exécuter un adressage par numéro de série à partir du logiciel de configuration :**

- 1. Etablissez une communication entre lʹunité centrale et le logiciel de configuration en sélectionnant Communication > Connexion dans le menu principal. (Pour plus d'informations, consultez le manuel du *Logiciel de configuration*).
- 2. Ouvrez lʹécran **Adressage de matériel sans fil**. Dans la section *Adressage,* entrez le numéro de série du périphérique.

**Note** : Le numéro de série se trouve sur le périphérique.

- 3. Sélectionnez le numéro dʹindex du périphérique sans fil. Le numéro dʹindexation est automatiquement attribué par le système.
- 4. Appuyez sur le bouton .

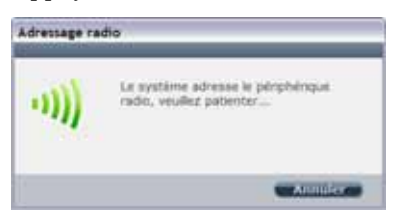

5. Lʹunité centrale accusera réception de la transmission en émettant un bip. Si le système reconnaît le périphérique, lʹécran **Adressage de matériel sans fil** indique que l'adressage a réussi.

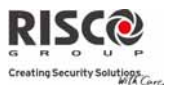

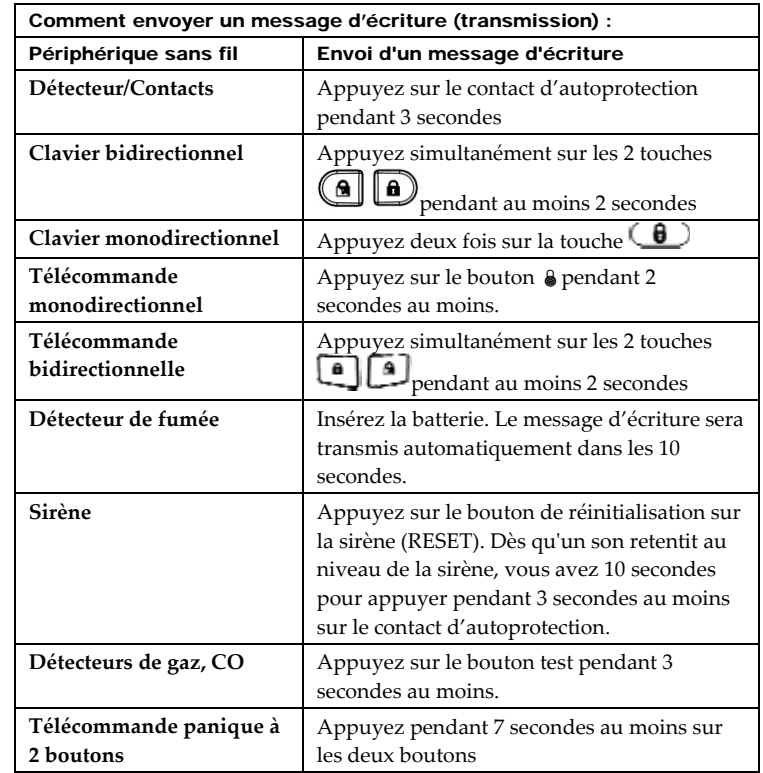

## Méthode de transmission de messages d'écriture

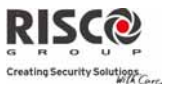

## Suppression des accessoires sans fil

La suppression de tous les périphériques sans fil peut s'effectuer manuellement (à partir de l'unité centrale) ou dans le logiciel de configuration.

### **Pour supprimer manuellement tous les accessoires sans fil du système :**

- 1. Placez le commutateur DIP 3 sur **ON**.
- 2. Appuyez sur le bouton de lʹunité centrale jusquʹà ce quʹil émette un son.
- 3. Remettez le commutateur DIP 3 en position **OFF**.

## **Pour supprimer un accessoire sans fil à partir du clavier sans fil**

- 1. Allez dans le menu installateur et sélectionnez Programmation  $\rightarrow$  Périphérique radio  $\rightarrow$  Modification.
- 2. Sélectionnez la catégorie de périphérique.
- 3. Allez sur lʹoption Paramètres.
- 4. Sélectionnez le numéro d'index du périphérique.
- 5. Allez sur lʹoption Numéro de série et saisissez 000000000000.
- 6. Appuyez sur  $\bigoplus$ . Le périphérique est supprimé.

### **Pour supprimer un accessoire sans fil du système, via le logiciel de configuration :**

- 1. Etablissez une communication entre lʹunité centrale et le logiciel de configuration. (Pour plus d'informations, consultez le manuel du *Logiciel de configuration*).
- 2. Sur lʹécran **Adressage de matériel sans fil**, dans la section *Suppression périphérique radio*, entrez le numéro de série du périphérique et cliquez sur le bouton **Supprimer**.

### **Pour supprimer tous les accessoires sans fil du système, via le logiciel de configuration :**

- 1. Etablissez une communication entre lʹunité centrale et le logiciel de configuration en sélectionnant Communication>Connexion dans le menu principal. (Pour plus d'informations, consultez le manuel du *Logiciel de configuration*).
- 2. Sur lʹécran **Adressage de matériel sans fil,** dans la section *Suppression périphérique radio,* cliquez sur le bouton *Supprimer tout….* Une fois tous les accessoires supprimés, un message indiquant que la suppression a réussi s'affichera.

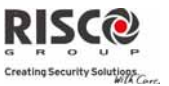

## Etablissement de la communication avec le Serveur Cloud

L'Agility 3 peut être configurée pour être constamment connectée à un serveur, permettant ainsi le transfert d'images et l'usage des applications utilisateurs sur Smartphone. Quand l'Agility 3 est connectée au serveur, le serveur prend en charge toutes les communications entre le système, le fournisseur de service (TLS) et les utilisateurs web, pour permettre le suivi et le contrôle depuis le Web.

**Etape 1: Activer la communication Cloud:** 

1. DumenuInstallateur, sélectionner**1)Programmation> 1)Système >2)Paramètres > 3) Communication>ActiverCloud[O]**

### **Etape 2: Configuration de la communication GPRS ou IP**

### **Connexion via GPRS**

- 1. DumenuInstallateur, sélectionner: **4) Communication > 1) Méthode > 2) GSM > 2 > GPRS**
- 2. Définir l'APN, le nom d'utilisateur et le mot de passe. Cette information doit correspondre à celle du prestataire de service de la carte SIM.

### **Connexion via IP**

- 1. DumenuInstallateur, sélectionner: **4) Communication > 1) Méthode > 3) IP > 1) IP Config**
- 2. Définir si l'adresse IP utilisée par l'Agility sera de type statique ou dynamique. Si Dynamique sélectionnez [O] et le système se réfèrera à l'adresse IP fournie par le serveur DHCP. Si statique sélectionnez [N] et définir tous les autres paramètres du menu.

## **Etape 3: Définir les paramètres de la connexion CLOUD utilisant les modules IP ou GSM/GPRS:**

Depuis le menu de programmation Installateur, sélectionner: 4) Communication > 5) Cloud et définir les paramètres suivants:

- 1. **Adresse IP** L'adresse IP du serveur (www.riscocloud.com ou le serveur de votre organisation)
- 2. **Port IP** Le port du serveur est définit par défaut sur 33000.
- 3. **Motde passe**—Le motdepasse pourl'accès auserveur estfourni par votre fournisseur(si nécessaire). Ce mot de passe doit être identique au mot de passe "Centrale" défini sur le serveur dans la page de définition de la centrale.
- 4. **Canal** Sélectionner **IP seulement** ou **GSM seulement** selon le module de communication de l'Agility.

# Agility Manuel d'installation

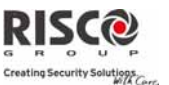

5. **Contrôles**: LʹAgility 3 supporte les modes de communication parallèles (via RTC, IP, GPRS, SMS ou vocal) c'est‐à‐dire à la fois vers une station de télésurveillance et/ou Suivez‐moi, lorsque vous êtes connecté en mode Cloud. Utilisez ce paramètre pour définir si la centrale signale les événements à la station de surveillance et/ou suivi‐moi en parallèle au rapport sur le Cloud ou seulement comme un secours lorsque la communication entre lʹAgility et le Cloud ne fonctionne plus.

Pour de plus amples informations veuillez‐vous référer à Communication Cloud, page 10.

## **Etape 4: S'enregistrer surRISCO Cloud**

Si la centrale Agility a été définie pour être connectée à RISCO Cloud, guider votre client pour enregistrer son système sur le Cloud. L'enregistrement sur RISCO Cloud lui permettra de surveiller, contrôler et configurer son système Agility 3 depuis n'importe où. Le processus d'enregistrement est le suivant:

## **S'enregistrer sur RISCO Cloud**

- 1. Allez sur www.riscocloud.com/register.
- 2. Saisissez votre nom et prénom.
- 3. Entrez votre adresse email en tant qu'identifiant (nécessaire pour la première activation).
- 4. Définissez un mot de passe (minimum 6 caractères et au moins 1 chiffre), et confirmez‐le.
- 5. Entrez les 15 chiffres du numéro ID de la centrale situé sur le côté de la centrale, ou imprimé sur le coupon inclus dans la centrale.
- 6. Complétez le formulaire d'enregistrement et validez en cliquant sur le bouton **Register**.
- 7. Pour compléter votre enregistrement, ouvrez le message email reçu sur le compte mail saisi en tant qu'identifiant

## **S e connecter a u RISCO Cloud**

- 1. Allez sur www.riscocloud.com
- 2. Choisissez la langue French.
- 3. Entrez votre Identifiant et Mot de Passe (Identiques à ceux fournis durant l'enregistrement).
- 4. Entrez le code PIN (Code utilisateur de l'Agility).
- 5. Cliquez sur le bouton VALIDER.

Une fois l'enregistrement terminé, les propriétaires peuvent profiter de lʹapplication Smartphone IRISCO pour le contrôle intelligent et facile de leur système dʹAgility 3 à partir de nʹimporte quel endroit. La prochaine étape consiste à télécharger l'application IRISCO sur Apple Store ou Android Play Store.

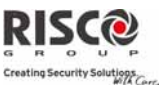

## PIR Caméra

La technologie RF bidirectionnelle de l'Agility 3 permet l'utilisation de détecteurs IRP avec appareils photos intégrés. Cette utilisation permet de combinerla détection avec l'enregistrement d'images. Jusqu'à huit PIR Cam peuvent être adressés à l'Agility 3.

Pour installer des détecteurs PIR Cam avec l'Agility 3:

- 1. Adresser le PIR Cam comme n'importe quel autre détecteur (voir 3 Adressage des Périphériques sans fil).
- 2. Configurer les paramètres du PIR Cam dans les Paramètres Avancés de la Zone.
- 3. Configurer la communication entre l'Agility 3 et le serveur (voir 40 Connecter l'Agility 3 au Cloud).
- 4. S'identifier à l'application Web avec le nom et le mot de passe du Responsable Général.
- 5. Aller dans l'affichage principal et sélectionner l'option Photo.
- 6. Ajuster le champ de vision de chaque PIR Cam comme suit:
	- a) Sélectionner le PIR Cam
	- b) Faire une capture d'image depuis le serveur
	- c) Aller dans l'onglet Evènements Photo
	- d) Cliquer sur la photo requise
	- e) Ajuster le PIR Cam et répéter les étapes b à d

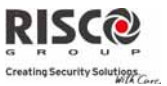

# Chapitre 3. Menus Installateur

Le chapitre suivant décrit les paramètres et options de programmation des périphériques radio et dispositifs du système. Ces paramètres sont susceptibles dʹêtre programmés par l'installateur, via le clavier de l'Agility ou le logiciel de configuration

**Note** : Une remarque apparaît à côté des paramètres qui ne peuvent être configurés que via le logiciel de configuration. Pour de plus amples informations concernant lʹinstallation et lʹutilisation du logiciel de configuration, consultez le manuel du *Logiciel de configuration*.

## Utilisation des touches du clavier de l'Agility

Le clavier de l'Agility comprend trois LED d'indication, un écran LCD et plusieurs touches. Le tableau suivant décrit l'usage type des touches en mode de programmation.

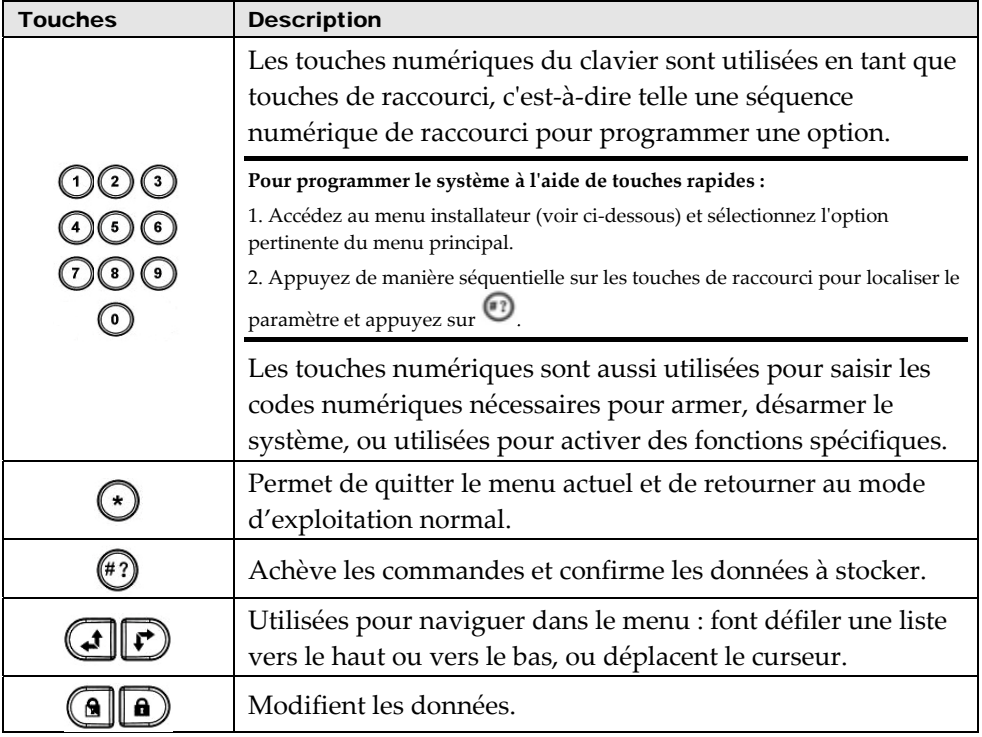

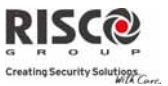

## Accéder au menu Installateur

### **Pour accéder au menu installateur via le clavier de lʹAgility, suivez cette procédure :**

Appuyez sur la touche  $\bigodot$  pour activer le clavier. Entrer le code installateur 0132 (code par défaut).

**Note** : Si le paramètre *Contrôle installateur* (Programmation→Système→Paramètres→EN50131) est défini sur OUI, un code responsable général est nécessaire pour autoriser l'installateur à entrer en mode de programmation. Dans ce cas, le code responsable général sera saisi après le code de l'installateur.

Le menu suivant apparaît affichant une liste de tous les menus de l'installateur :

- **1) Programmation**
- **2) Tests Système**
- **3) Activités**
- **4) Suivez‐Moi**
- **5) Horloge**
- **6) Journal d'Evènements**
- **7) Macro**

Utilisez les touches  $(\bigcup_{\text{out}} \bigcup_{\text{out}} \$ 

## Menu Programmation

Tous les paramètres du système sont programmés par lʹinstallateur via le menu **Programmation**.

Après avoir accéder au menu installateur, sélectionnez lʹoption *1) Programmation*. La liste suivante apparaît alors à l'écran :

- **1. Système**
- **2. Périphériques Radio**
- **3. Codes**
- **4. Communication**
- **5. Audio**
- **0. Quitter**

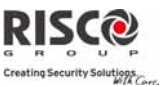

## 1. Programmation : Système

Le menu **Système** permet dʹaccéder aux paramètres utilisés pour programmer les paramètres de configuration applicables à tout le système. Le menu **Système** intègre les sous‐menus suivants :

- **1. Temporisations**
- **2. Paramètres**
- **3. Renommer**
- **4. Sons/Volumes**
- **5. Configuration**
- **6. Information Service**
- **7. MAJ Micro logiciel**

#### 1.1 Temporisations

Le menu **Temporisations** contient des paramètres spécifiant la durée d'une action.

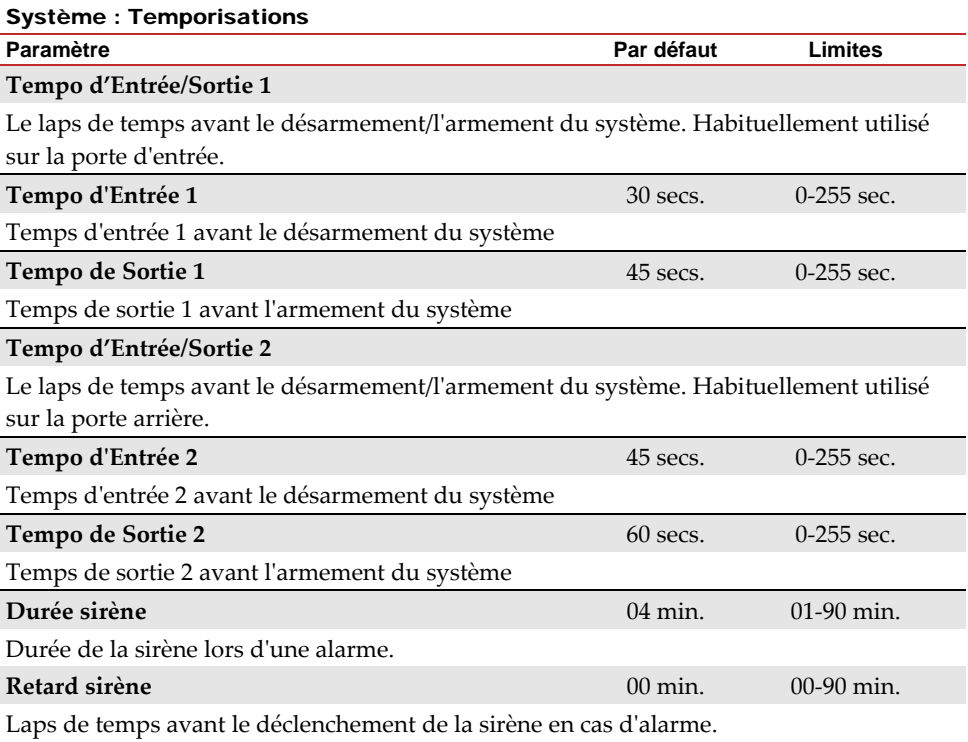

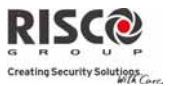

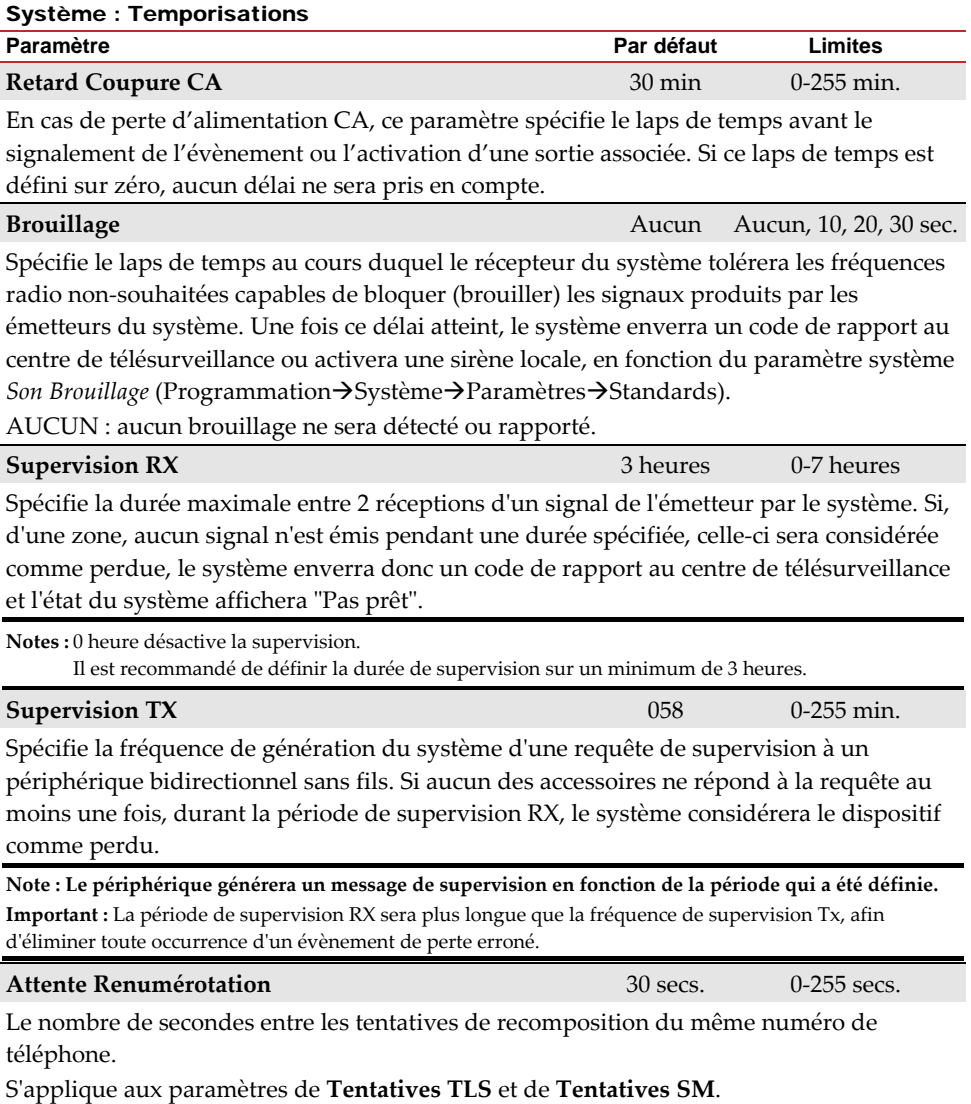

**Note :** Utilisé aussi bien pour le RTC que le GSM.

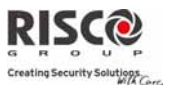

#### Système : Temporisations

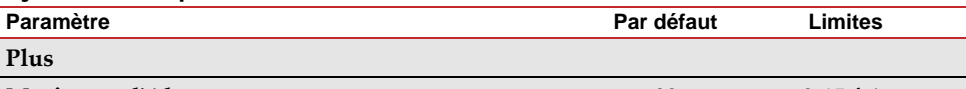

#### **Maximum d'Alarme de la component de la component de la component de la component de la component de la component de la component de la component de la component de la component de la component de la component de la comp**

Utilisé en cas de déclenchement répété de la même zone, résultant souvent d'une alarme erronée et généralement provoquée par un défaut, un problème environnemental, ou l'installation incorrecte d'un détecteur ou d'un capteur.

Ce paramètre spécifie le nombre de déclenchements de la même zone rapporté durant une période dʹarmement, avant que la zone ne soit automatiquement exclue.

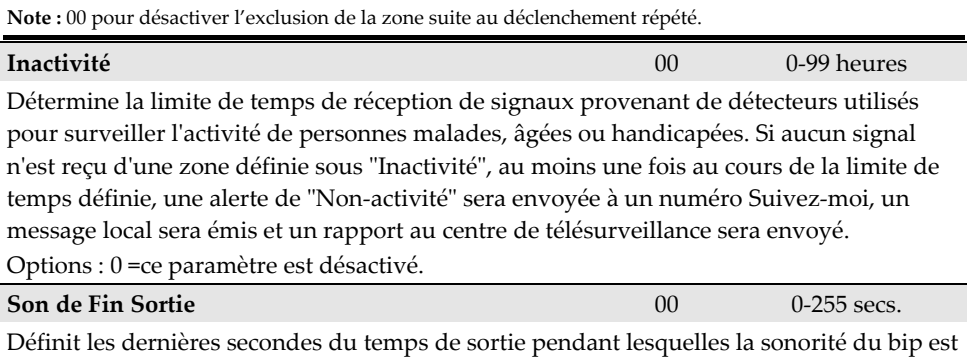

différente (unité centrale et claviers), pour indiquer à l'utilisateur que le temps alloué à la sortie est bientôt terminé.

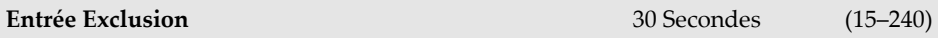

Quand le clavier numérique Slim bidirectionnel sans fil est défini en mode «Exclusion», cette temporisation définit la période durant laquelle une zone «Ouverture Retardée» (typiquement une porte) peut être ouverte sans déclencher un événement dʹalarme.

## **Durée Maintenance** 20 0‐240 minutes

Période pendant laquelle toutes les autoprotections (unité centrale et accessoires) peuvent être ouvertes à des fins de remplacements de piles sans provoquer d'alarme sabotage. (Voir page 134, Mode Maintenance).

## 1.2 Paramètres

Le menu **Paramètres** contient des paramètres qui commandent les fonctions système spécifiques.

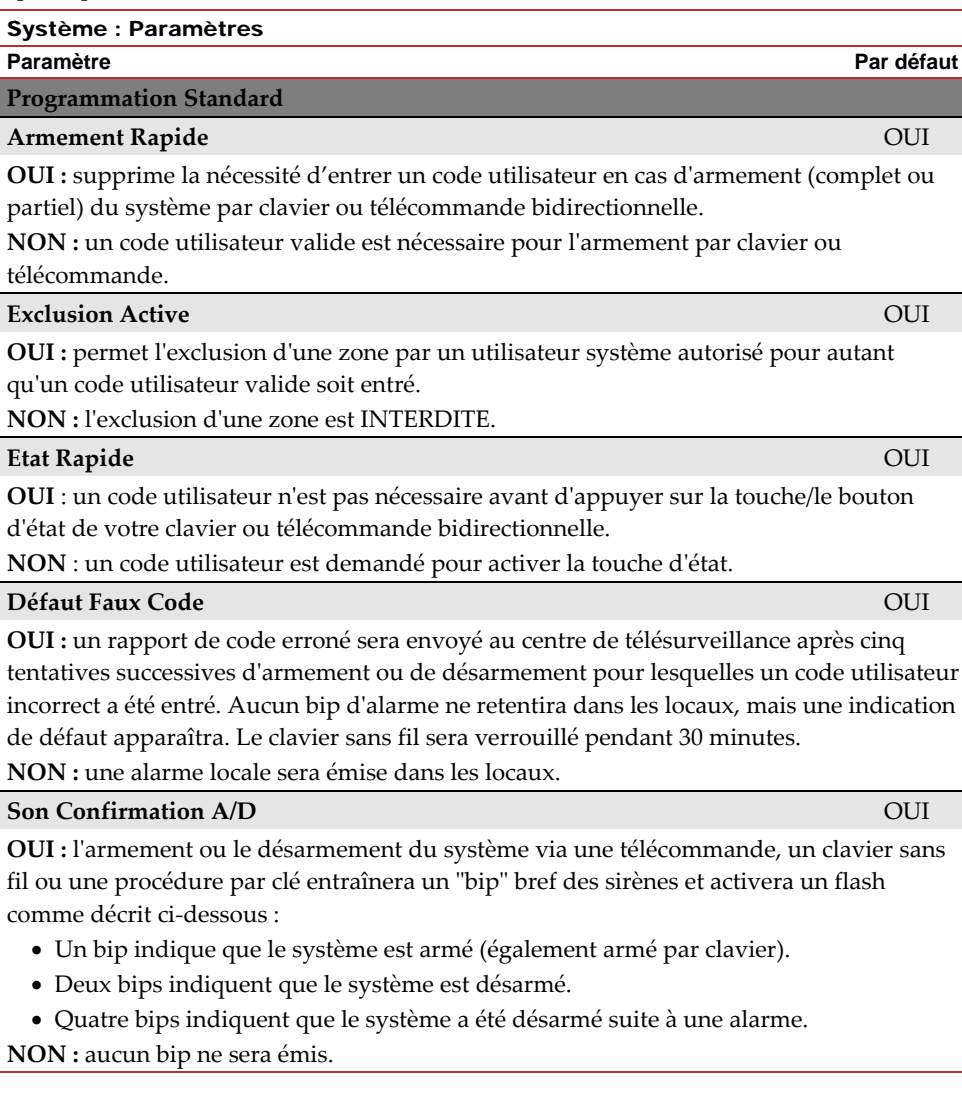

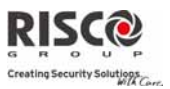

#### Système : Paramètres

#### **Paramètre Par défaut**

## **Son Panique** NON **NON**

**OUI :** les sirènes se déclenchent lorsquʹune ʺAlarme Paniqueʺ est initiée au niveau du clavier (si défini), la télécommande ou si une zone panique est activée.

**NON** : aucune sirène ne sera activée au cours d'une "Alarme Panique" et l'alarme restera absolument silencieuse (Alarme panique silencieuse).

**Note** : le système transmettra toujours un rapport de panique au centre de télésurveillance.

## **Buzzer → Sirène** NON

**OUI :** si une alarme se déclenche alors que le système est armé partiellement, le buzzer sonnera pendant 15 secondes avant que la sirène ne s'active.

**NON :** une alarme en mode dʹarmement partiel entraînera un déclenchement simultané des sirènes.

## **Son Brouillage** No. 2008. The Son Brouillage NON

Se réfère au paramètre **Brouillage** (Programmation $\rightarrow$ Système $\rightarrow$ Tempos).

**OUI :** dès que la durée spécifiée est atteinte, le système active la sirène et envoie un code de rapport au centre de télésurveillance.

**NON :** même si le laps de temps défini est atteint, les sirènes ne se déclencheront pas.

## **Bip Armement Partiel** OUI

Détermine si le système émettra des bips au cours du temps de sortie en armement partiel.

**OUI** : des bips de sortie seront émis

**NON** : aucun bip de sortie ne sera émis

## **Armement Forcé** OUI

**OUI :** lʹarmement dʹune partition, à partir dʹune télécommande ou dʹune clé peut être exécuté même si des zones sont déclenchées (non prêtes) dans le système. Toute zone déclenchée (non prête) dans la partition sera automatiquement exclue. La partition sera alors "armée de force" et toutes les zones intactes émettront une alarme.

**NON :** la partition ne sera pas armée avant que toutes les zones déclenchées (non prêtes) ne soient sécurisées.

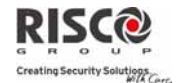

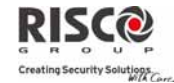

#### Système : Paramètres

**Paramètre Par défaut**

Se réfère à l'opération d'armement/de désarmement automatique.

**OUI :** pour chaque partition définie en armement automatique, un décompte de temps de sortie sonore (avertissement) démarrera 4,25 minutes avant lʹarmement automatique. Au cours de ce laps de temps, un bip de sortie sera émis.

Il est possible dʹentrer un code utilisateur valide à tout moment au cours du décompte, pour repousser de 45 minutes lʹarmement automatique de la partition.

Lorsqu'une partition soumise à l'armement automatique est désarmée, comme décrit cidessus, elle ne pourra plus être réarmée de la journée.

Lʹavertissement de 4,25 minutes ne sʹappliquera pas à lʹarmement partiel automatique.

**NON :** l'armement automatique pour chaque partition programmée aura lieu à lʹheure désignée.

Le temps de sortie programmé ainsi que le signal sonore se déclencheront comme programmés.

### **RAZ Paramètre Actif** OUI

Cette option contient des paramètres se référant aux occurrences qui apparaissent dans les codes de l'installateur, du sous-installateur et du responsable général si le DIP switch 3 par défaut de la centrale est placé sur ON lorsque lʹalimentation électrique de la centrale est déconnectée puis reconnectée. Pour de plus amples informations sur les paramètres par défaut du panneau, consultez le **chapitre 2**, *Définition du Dip Switch et les explications* traitant du Dip Switch 3.

Remarque: La valeur «RAZ Paramètre Actif» nʹest pas réinitialisée lors de lʹexécution d'une RAZ du système.

**OUI** : les codes de lʹinstallateur, du sous‐installateur et du responsable général repasseront à leurs valeurs par défaut.

**NON** : les codes de lʹinstallateur, du sous‐installateur et du responsable général ne seront PAS ramenés à leurs valeurs par défaut par un utilisateur non‐autorisé.

#### **Touche Etat/Appel OUI**

LʹAgility permet à la TLS dʹactiver les fonctions Ecouter et Parler afin de déterminer la cause dʹun évènement ou pour guider une personne en détresse. Le paramètre *Touche Etat/Appel* détermine la fonction du bouton situé au‐dessus de lʹunité centrale à savoir Ecouter et Parler.

**OUI** : bouton dʹétat – lʹétat du système sera transmis.

**NON** : bouton dʹappel de service – Le système appellera le centre de télésurveillance pour établir une communication bidirectionnelle.

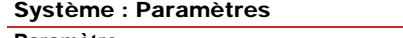

Permet au bouton situé sur l'unité principal d'exécuter un adressage rapide des périphériques sans fil. (Voir *Chapitre 3*, *Adressage de périphériques sans fil ‐ Adressage rapide via le bouton de l'unité centrale*).

**OUI** : le mode dʹadressage rapide est activé. Appuyez longtemps sur le bouton de lʹunité centrale pour démarrer le mode dʹadressage. Les LED's de lʹunité centrale se mettront à clignoter les unes après les autres

**NON** : le mode dʹadressage rapide est désactivé. Le bouton de lʹunité centrale ne se trouve pas en mode dʹadressage.

**Programmation Avancée**

**Fonctionnement Zone Commune**  $\qquad \qquad \text{NON}$ 

Modifie le fonctionnement du système au niveau des zones communes (appartenant à plusieurs partitions).

**OUI :** si cette option est sélectionnée, les points suivants sʹavèrent pertinents :

- Une zone commune est armée dès qu'une partition l'est.
- Une zone commune nʹest désarmée que lorsque toutes les partitions le sont.

**NON :** si cette option est sélectionnée, les points suivants sʹavèrent pertinents :

- Une zone commune nʹest armée que lorsque toutes les partitions le sont.
- Une zone commune est désarmée dès qu'une partition l'est.

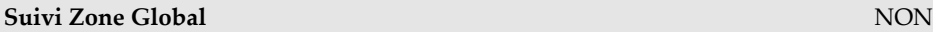

**OUI :** spécifie que toutes les zones (programmées pour suivre un délai d'Entrée/Sortie) suivront le temps d'entrée/de sortie de chaque partition armée.

**NON :** spécifie que toutes les zones (programmées pour suivre un délai d'Entrée/Sortie) ne suivront que le temps dʹentrée/de sortie des partitions auxquelles elles ont été affectées.

**Eté/Hiver Automatique** NON

**OUI :** le système règle automatiquement son horloge une heure plus tôt au printemps (le dernier dimanche de mars) et revient à lʹheure dʹhiver en automne (le dernier dimanche dʹoctobre).

**NON :** aucun changement dʹheure nʹest programmé.

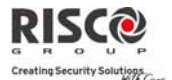

#### Système : Paramètres

**Paramètre Par défaut**

#### **Exclusion Zones 24H** NON

**OUI :** il est possible dʹexclure une zone de type 24 heures.

**Note**: Validé, ce paramètre s'applique également aux zones associées à des configurations d'autoprotection.. Ainsi, isoler une zone, isole également son autoprotection.

**NON :** il est impossible dʹexclure une zone de type 24 heures.

#### **Défaut AP Installateur** NON

**OUI** : il est nécessaire dʹentrer le code installateur pour réinitialiser une alarme d'autoprotection. La réinitialisation de lʹalarme d'autoprotection exige donc lʹintervention de l'installateur. Cependant, le système peut toujours être armé.

**NON** : la correction du problème permet de réinitialiser une alarme d'autoprotection sans l'intervention de l'installateur.

#### **RAZ Alarme Installateur** NON

**OUI** : il est nécessaire dʹentrer le code de lʹinstallateur pour réinitialiser une partition, dans laquelle une alarme sʹest déclenchée, une fois que celle‐ci a été désarmée. Cette opération requiert lʹintervention de l'installateur.

**Note** : avant que la LED Prêt puisse sʹallumer, toutes les zones au sein de la partition doivent être sécurisées.

**NON** : dès que la partition dans laquelle lʹalarme sʹest déclenchée est réinitialisée, la LED Prêt sʹallume lorsque toutes les zones sont sécurisées.

### **RAZ AP Technique** NON

**OUI :** après une alarme d'autoprotection, le système nʹest pas prêt à être armé. Cette opération requiert lʹintervention de l'installateur.

**NON :** le système sera prêt dès que lʹalarme d'autoprotection aura été rétablie.

#### **Armement Batterie Basse** OUI

**OUI** : autorise l'armement du système lorsqu'une condition de batterie faible a été détectée dans l'unité centrale.

**NON** : l'armement du système n'est pas possible si une condition de batterie faible est détectée.

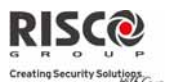

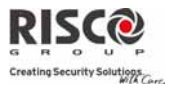

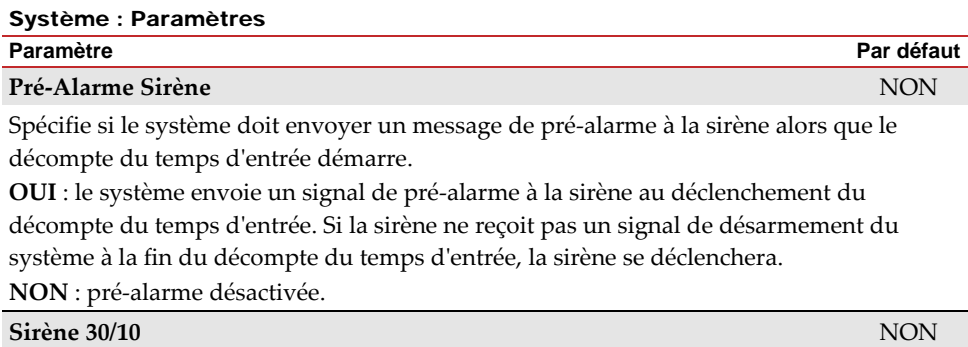

**OUI** : toutes les 30 secondes, la sirène cesse de sonner pendant 10 secondes.

**NON** : les sirènes sonnent sans interruption.

#### **Son Spécifique Incendie** NON

**OUI** : lors dʹune alarme incendie, les sirènes bipent brièvement 3 fois, suivi dʹune courte pause.

**NON** : au cours dʹune alarme incendie, le son produit par la sirène consiste en un modèle de 2 secondes ON, suivi de 2 secondes OFF.

**IMQ** NON

**OUI :** permet aux paramètres suivants de fonctionner comme suit :

- o **Exclusion armement automatique :** si une zone ouverte est détectée au cours du processus dʹarmement automatique, le système sera armé et une alarme silencieuse restera activée (jusqu'à ce que la zone ouverte soit fermée).
- o Une sortie programmable définie comme "Alarme Arm. Auto" est activée.

o Une sortie programmable définie comme "Zone perdue" est activée.

**NON :** permet aux paramètres suivants de fonctionner comme suit :

- o **Exclusion armement automatique :** si une zone ouverte est détectée au cours du processus dʹarmement automatique, elle sera exclue et le système sera armé.
- o Une sortie programmable définie sous "Alarme Arm. Auto" est désactivée.
- o Une sortie programmable définie sous "Zone perdue" est désactivée.

#### Système : Paramètres

#### **Paramètre Par défaut**

## **Désactivation des Appels Entrants** NON

Ce paramètre est utilisé pour désactiver tous les appels essayant d'entrer via le canal vocal (RTC ou GSM).

**OUI** : les appels entrants provenant du canal vocal sont désactivés.

**NON** : les appels entrants provenant du canal vocal sont activés.

**Note** : les appels de données entrant via le canal de données GSM sont toujours activés.

## **Code Unique Exclusion**

**OUI**: Code Unique pour la fonction "Exclusion Porte". Les codes utilisés pour la fonction "Exclusion porte" sont définis avec le niveau d'autorité ""Exclusion Porte".

**NON**: Les codes utilisateurs standards peuvent être utilisés en tant que "Code Exclusion" (Excepté le niveau d'autorité *Arm seul*). Les mêmes codes utilisateurs seront employés sur un clavier Exclusion et sur un clavier numérique standard.

## **Installation distante silencieuse**

**OUI**: Pendant la programmation avec Configuration Software, tous les sons de la centrale seront supprimés.

**NON**: La centrale générera des sons pendant la programmation par le logiciel Configuration Software.

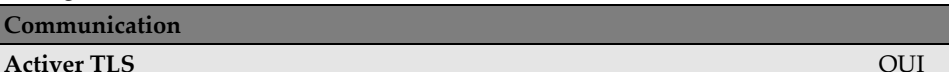

**OUI :** permet de communiquer avec le centre de télésurveillance pour rapporter des évènements dʹalarme, de défaut et de supervision.

**NON :** aucune communication possible avec le centre de télésurveillance. Choisissez **NON** pour les installations qui ne sont PAS surveillées par un centre de télésurveillance.

## **Configuration PC Actif OUI OUI OUI OUI OUI**

**OUI :** permet au système de communiquer avec l'installateur via le logiciel de configuration. Cette opération permet de modifier la configuration de lʹinstallation, dʹobtenir des informations dʹétat et de commander la centrale à distance. **NON :** désactive les communications, comme détaillé ci‐dessus.

### **Activer SM**  OUI

**OUI :** active les communications Suivez‐Moi.

Si les communications TLS et SM sont définies, le système appellera tout dʹabord les numéros TLS, puis les téléphones SM.

**NON :** désactive les communications Suivez‐Moi.

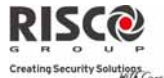

#### Système : Paramètres

#### **Paramètre Par défaut**

**Valider Cloud** NON

**OUI: Valide** la communication entre la centrale Agility et le serveur RISCO Cloud.

**NON:** Ne valide pas la communication, comme détaillé ci‐dessus.

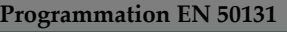

## **Contrôle Installateur** NON

Cette option limite les autorisations dʹaccès au menu de programmation de lʹinstallateur et du sous‐installateur.

**OUI :** un code de responsable général est nécessaire pour autoriser lʹinstallateur à entrer en mode de programmation pendant 1 heure.

**NON :** lʹinstallateur nʹa pas besoin dʹun code dʹaccès.

## **Armement si Défaut** OUI

Spécifie si le système/la partition peut être armé(e) lorsqu'un défaut réside dans le système. **OUI** : le système sʹarmera même sʹil existe un défaut dans le système.

**NON :** lorsque lʹutilisateur démarre le processus dʹarmement et quʹun défaut existe dans le système, il devra confirmer avoir pris connaissance du problème avant de poursuivre la procédure dʹarmement.

Cette opération s'effectue via le Menu Utilisateur→Activités→Exclure Défauts.

Le système ne sʹarmera pas au cours dʹun armement forcé si un défaut apparaît dans le système.

## **Rétablir alarme** NON **NON**

**OUI** : lʹutilisateur doit confirmer avoir pris connaissance du déclenchement dʹune alarme avant d'être en mesure de réarmer le système. Le système demeurera en mode "Pas prêt" jusquʹà ce que lʹalarme soit confirmée. Cette opération sʹeffectue via le Menu Utilisateur→Activités→Avancé...→Rétablir Alarme.

**NON** : l'utilisateur n'a pas besoin de confirmer l'alarme avant de réarmer le système.

## **Logs Evènements Complet** NON

**OUI** : tous les évènements seront affichés dans le journal des évènements.

**NON** : seuls les évènements obligatoires (spécifiés dans la norme EN) sʹafficheront dans le journal des évènements.

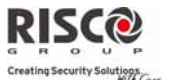

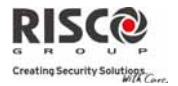

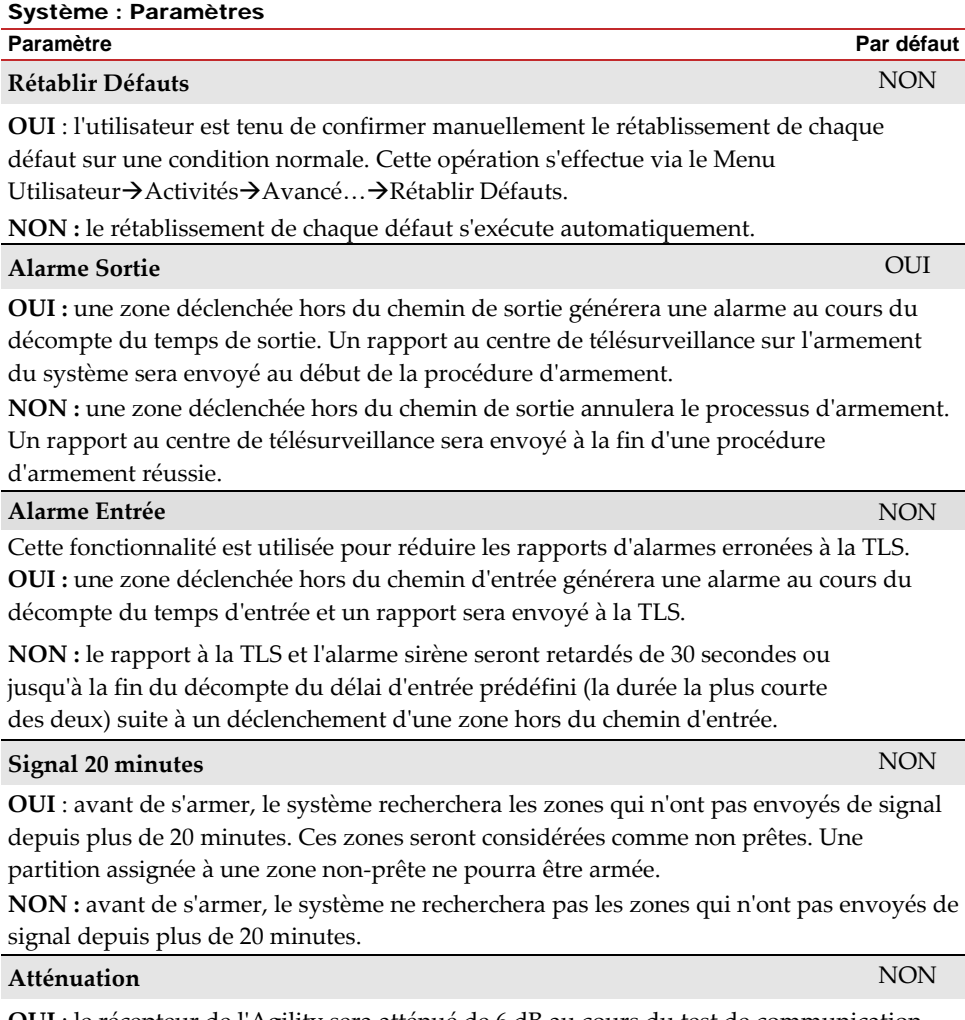

**OUI** : le récepteur de lʹAgility sera atténué de 6 dB au cours du test de communication. **NON** : le récepteur de lʹAgility fonctionnera en mode opérationnel normal.

**Programmation DD243**

# **Exclusion Zone Entrée/Sortie** OUI **OUI :** il est possible dʹexclure une zone de type Entrée/Sortie. **NON :** une zone de type Entrée/Sortie ne peut être exclue. **Entrée Off** NON

**Paramètre Par défaut**

**OUI :** le processus de confirmation dʹune alarme sera désactivé au démarrage du décompte du temps dʹentrée.

**NON :** le processus de confirmation dʹune alarme commencera au démarrage du décompte du temps d'entrée.

## **Chemin Accès Off** NON

**OUI :** la centrale empêche les zones dʹentrées (E/S, E/S(ouverte), suivi d'entrée et sortie finale) de participer au processus de confirmation dʹune alarme lorsque le décompte du temps d'entrée démarre.

**Note** : une confirmation séquentielle peut toujours être établie à partir de deux zones confirmées, situées hors du chemin dʹentrée.

**NON :** les zones dʹentrée participeront au processus de confirmation de lʹalarme au démarrage du décompte du temps dʹentrée.

## **Confirmation RAZ Installateur**  $\blacksquare$  NON

**OUI :** une confirmation de réinitialisation de lʹinstallateur est requise pour rétablir le système après une alarme confirmée. Le système ne pourra être armé avant réception de la confirmation de réinitialisation de lʹinstallateur. La réinitialisation peut être effectuée en saisissant lʹanti‐code, en entrant en mode dʹinstallation ou en exécutant une "Réinitialisation de l'installateur" via le clavier ou le logiciel.

**NON :** aucune réinitialisation n'est requise pour rétablir le système après une alarme confirmée.

## **Clé Maintenue** NON

**OUI :** seule une zone de type Clé Maintenue peut armer ou désarmer le système.

**Note :** lorsque le système possède plus dʹune zone définie en clé maintenue, lʹopération dʹarmement/de désarmement n'apparaîtra que si toutes ces zones ont été armées ou désarmées.

**NON :** tous les moyens peuvent être utilisés pour armer ou désarmer le système (clavier, opération par téléphone portable, etc.)

# Système : Paramètres

#### Système : Paramètres

## **Désarmement Entrée** NON

Détermine si le désarmement du système dépend du temps d'entrée.

**OUI :** Une télécommande ou tag de proximité sur clavier ne peut désarmer le système

que pendant la temporisation d'entrée. **Note :** Le système ne peut pas être désarmé avec une télécommande tant que le système est armé.

Ce parametre n'est significatif que pour l'armement total et non pour l'armement partiel.

**NON :** Le système peut être désarmé à n'importe moment en utilisant n'importe quel matériel.

**Redémar.** Sortie NON

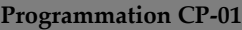

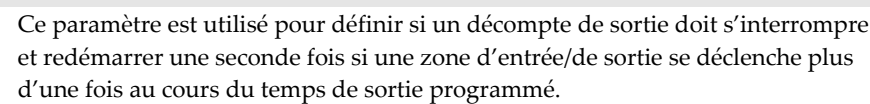

**OUI** : Le décompte de sortie ne redémarrera qu'une fois si une zone d'entrée/sortie se déclenche au cours du temps de sortie.

**NON** : Le décompte de sortie ne sera pas affecté si une zone d'entrée/sortie se déclenche au cours du temps de sortie.

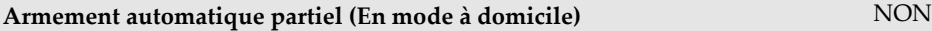

Ce paramètre est utilisé pour définir le mode d'armement du système au clavier si aucune zone d'entrée/sortie n'est déclenchée en mode de sortie.

**OUI** : Si aucune zone d'entrée/sortie n'est déclenchée au cours du temps de sortie, le système sera armé en mode A DOMICILE.

**NON** : Si aucune zone d'entrée/sortie n'est déclenchée au cours du temps de sortie, le système sera armé en mode d'armement complet.

**Paramètre Par défaut**

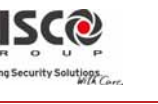

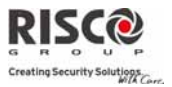

#### Système : Paramètres **Paramètre Par défaut**

## **Erreur Sortie** Non-

Ce paramètre est utilisé pour définir l'action à entreprendre si une zone dʹentrée/sortie est laissée ouverte une fois le temps de sortie terminé.

### $O$ **III**  $\cdot$

- o Une alarme locale se déclenchera à la fin du temps de sortie.
- o Un rapport d'erreur de sortie ainsi qu'un rapport d'alarme seront envoyés à la centrale de surveillance si le système n'a pas été désarmé au cours du décompte d'entrée qui se déclenche immédiatement sitôt le temps de sortie expiré.

### **NON :**

- o Aucune alarme locale ne se déclenchera à la fin du temps de sortie.
- o Seul un rapport d'alarme sera envoyé à la centrale de surveillance si le système n'a pas été désarmé au cours du décompte d'entrée qui se déclenche immédiatement sitôt le temps de sortie expiré.

## **Exclusion 3 min** NON

**OUI :** Ignore automatiquement toutes les zones pendant 3 minutes lorsque le courant est rétabli dans un système qui n'était pas alimenté électriquement.

**NON :** Aucune exclusion.

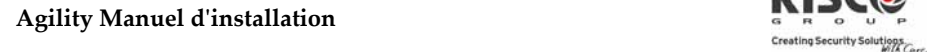

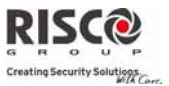

#### 1.3 Renommer

Vous avez la possibilité de renommer les noms qui identifient le système et les partitions en modifiant les paramètres par défaut (**Partition 1**, **Partition 2**, etc.) et en les renommant par exemple par : **Dpt. Ventes, Les Jones** ou **Chambre**, si nécessaire.

Noms susceptibles dʹêtre modifiés :

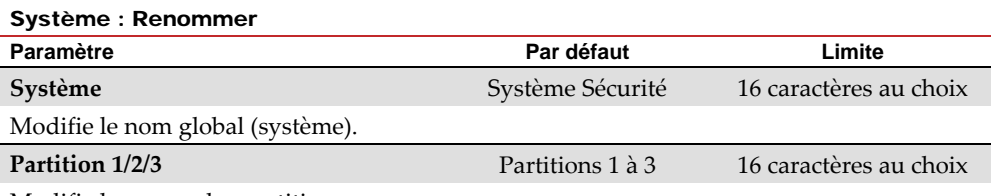

Modifie les noms des partitions.

Pour modifier les noms en utilisant les touches du clavier pour produire des caractères, consultez le tableau ci‐dessous :

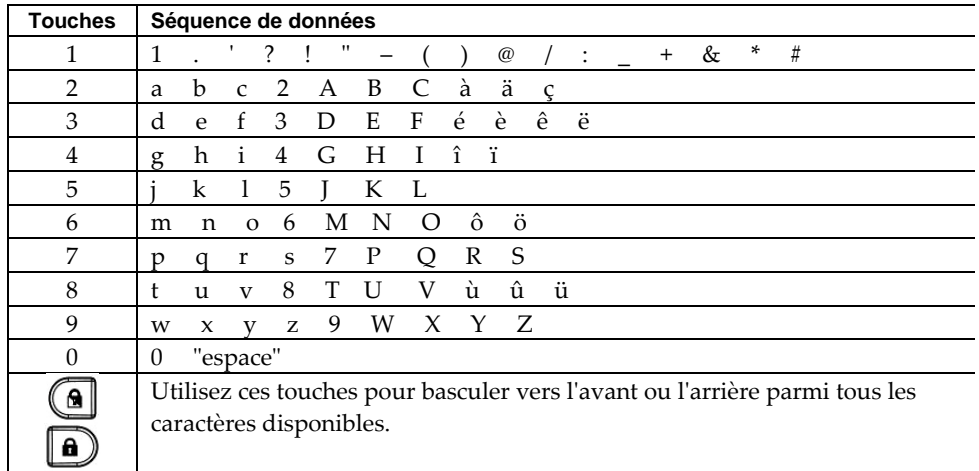

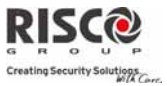

### 1.4 Sons/Volumes

Le menu **Sons/Volumes** contient des paramètres qui vous permettent de régler la tonalité émise par le système suite aux évènements système suivants :

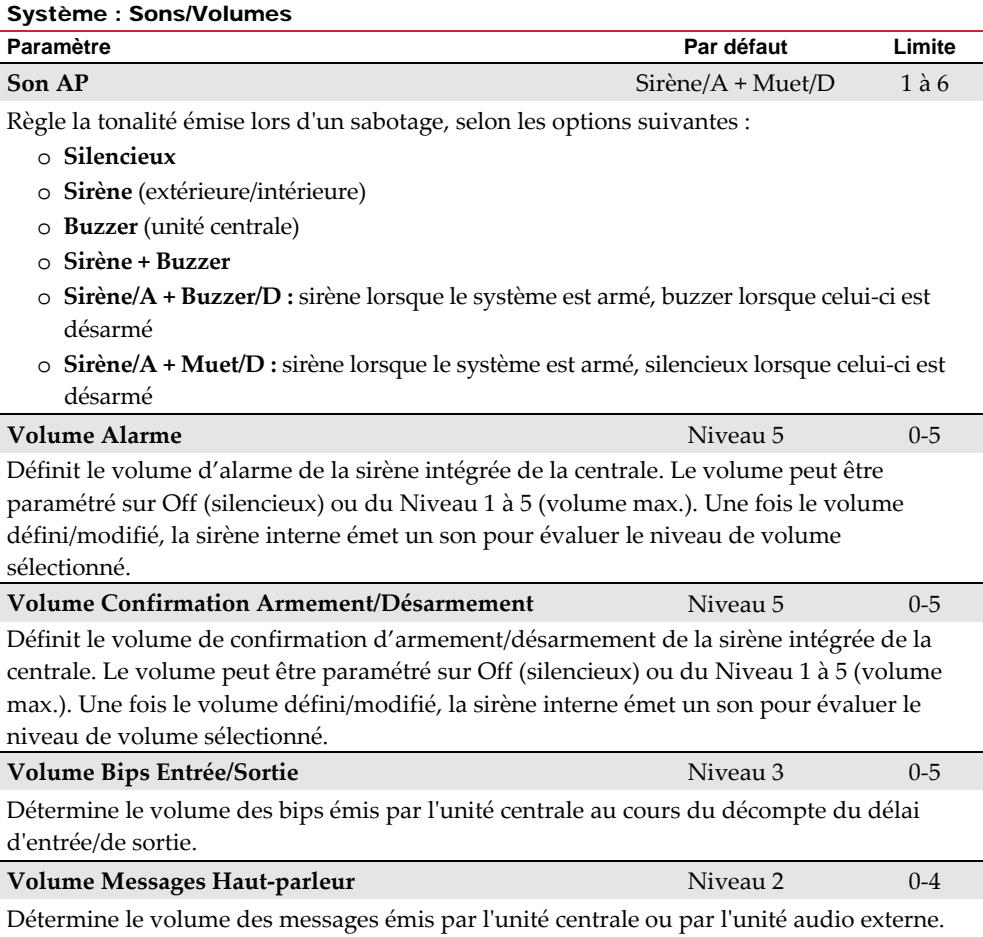

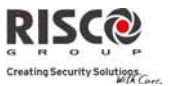

### 1.5 Configuration

Le menu **Configuration** permet de définir les paramètres de configuration du système, comme la langue, l'utilisation d'une norme spécifique, etc…

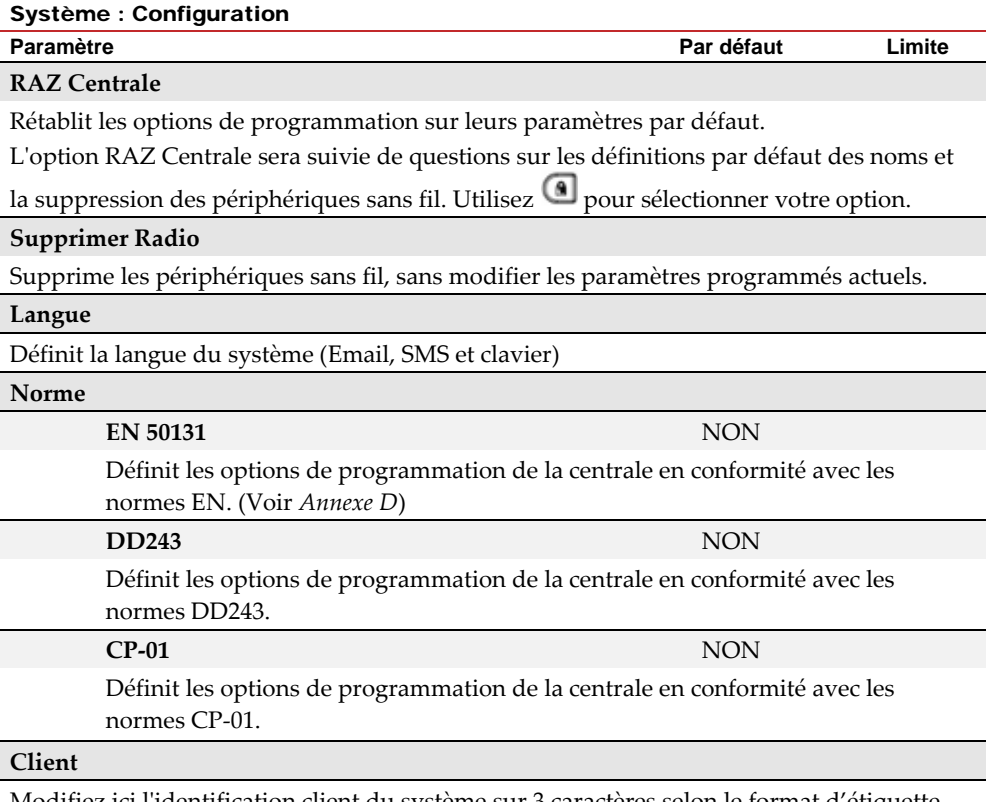

Modifiez ici lʹidentification client du système sur 3 caractères selon le format d'étiquette. Le changement de l'identifiant client modifie la langue et les paramètres par défaut du système en fonction des valeurs Client prédéfinies en usine. Employez cette valeur pour changer lʹidentifiant client spécifique au premier démarrage de la centrale Agility. Consultez votre représentant RISCO Group pour connaitre lʹidentifiant appropriée à votre client.

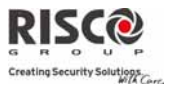

#### 1.6 Information Service

Le menu **Information Service** vous permet dʹinsérer des informations accessibles aux utilisateurs système de la société dʹalarme chez qui le service est obtenu.

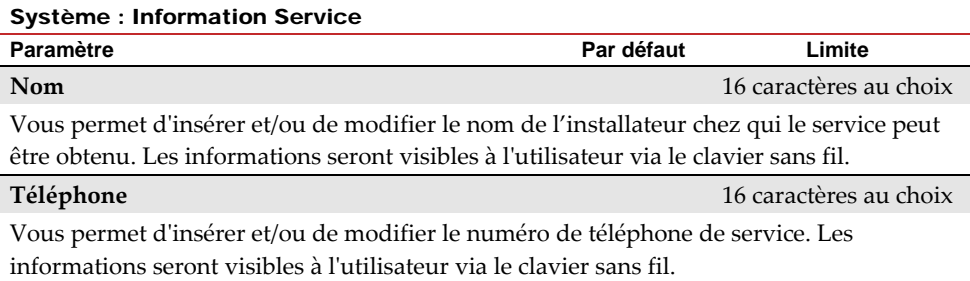

#### 1.7 MAJ Micro logiciel

L'Agility vous permet de mettre à jour à distance le micro logiciel de l'unité centrale, via un canal IP ou GPRS. Vous devez définir l'emplacement du fichier dans le menu de mise à jour du micro logiciel. La requête de mise à jour à distance peut s'effectuer à partir du clavier ou du logiciel de configuration de l'Agility. Pour des informations plus détaillées, consultez le *guide d'instructions traitant des mises à jour à distance du logiciel*.

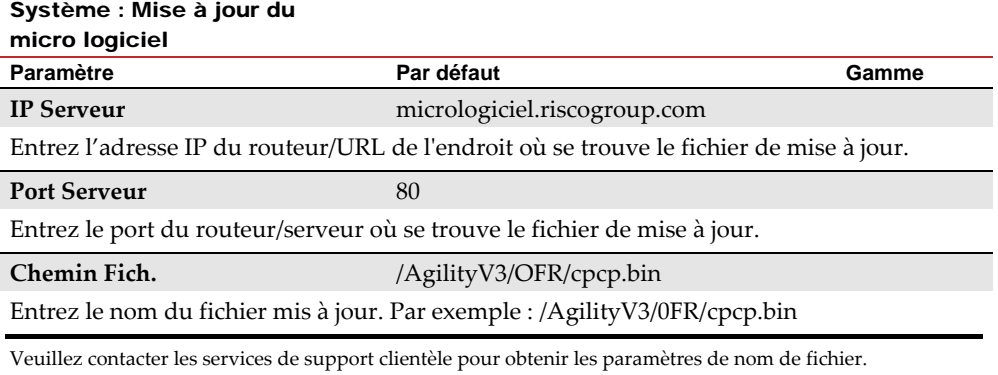

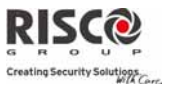

## 1.8 Serveur Photos

Agility permet de définir un serveur sur lequel stocker et accéder aux images ayant été capturées par les appareils‐photo reliés au système. Employez cette caractéristique pour la solution HTTP.

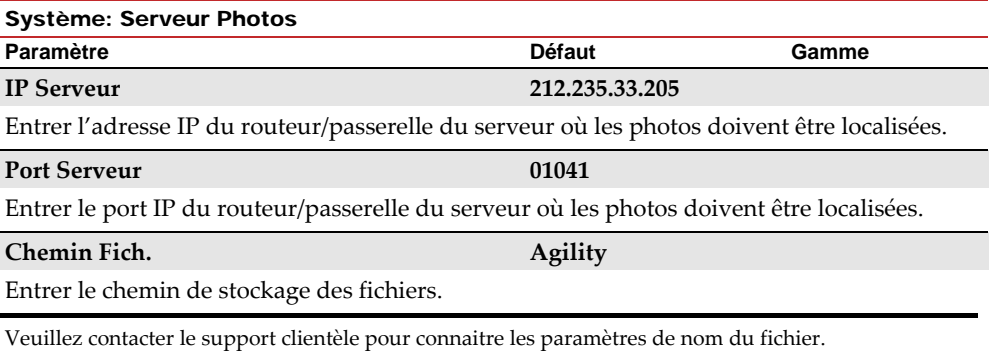

### **Nom Util.**

Entrez le nom dʹutilisateur (si nécessaire). Le nom dʹutilisateur est fourni à lʹadministrateur du serveur. Le système prend en charge un champ nom dʹutilisateur dʹun maximum de 32 caractères alphanumériques et symboles (!, &,? Etc.)

### **Mot de Passe**

Entrez le mot de passe (jusquʹà 24 caractères alphanumériques et symboles) fourni par lʹadministrateur du serveur (si nécessaire).

### **Canal Image**

Choisissez ici le canal de transmission dʹimages pour le serveur HTTP, en fonction des réseaux système installés.

Remarque: Cette fonctionnalité nécessite que le récepteur de la station de télésurveillance prenne en charge le protocole SIA IP.

Les quatre options sont:

- o **IP/GPRS**: La centrale contrôle la présence du réseau IP. En mode de fonctionnement normal, les images sont transmises à lʹaide du réseau IP. En cas de problème sur le réseau IP, les images sont acheminées via le réseau GPRS.
- o **GPRS/IP**: La centrale contrôle la présence du réseau GPRS. En mode de fonctionnement normal, les images sont transmises à lʹaide du réseau GPRS. En cas de problèmes sur le réseau GPRS, les images sont acheminées via le réseau IP.
- o **IP Seul.**: Les images sont transmises au moyen du réseau IP uniquement.
- o **GPRS Seul.**: Les images sont transmises au moyen du réseau GPRS uniquement.

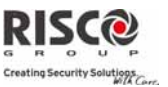

## 2. Programmation : Périphériques Radios

Le menu **Périphériques Radios** fournit un accès aux sous‐menus utilisés pour programmer, définir et modifier chacun des dispositifs sans fil du système. Le menu **Périphériques Radios** comprend les sous‐menus suivants :

- **1. Adressage**
- **2. Modification**
- **3. Identifier**

## 2.1 Adressage

Chaque périphérique sans fil doit être identifié par le récepteur du système avant que ses paramètres puissent être configurés. Voir le *Chapitre 3* pour de plus amples informations sur les procédures d'adressage.

## 2.2 Modification

Le menu **Modification** est utilisé pour modifier la valeur des paramètres configurés par le système pour chaque périphérique sans fil. Le menu **Modification** intègre les sous-menus suivants :

- **1. Zones**
- **2. Télécommandes**
- **3. Claviers**
- **4. Sirènes**
- **5. Module E/S**

**Note** : cette liste varie selon les périphériques adressés au système. Seuls les périphériques adressés peuvent être configurés ou modifiés par lʹinstallateur.

## **Agility Manuel dʹinstallation**

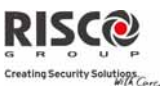

#### 2.2.1 Zones

Le menu **Zones** comprend les sous‐menus suivants :

- Ô. Paramètres
- Ô. Confirmation d'Alarme
- Ô. Test d'Immersion
- $\bullet$ Matrice de zones

#### **Paramètres**

**Note :** les paramètres affichés varient selon le type de zones connectées au système.

#### Zones : Paramètres

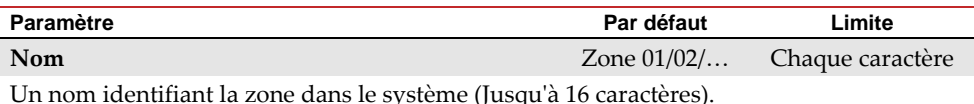

**N° de Série**

Le Numéro de Série interne de la zone. Chaque périphérique sans fil détient son propre et unique numéro de Série. La saisie du numéro 00000000000 supprimera la zone.

#### **Partition**

L'attribution de partition (1 à 3) pour chaque zone.

#### **Type**

Chaque zone peut être définie sous lʹun des types suivants :

#### **Inutilisée**

Désactive une zone. Toutes les zones non‐utilisées recevront cette désignation.

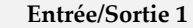

Utilisé pour les portes dʹentrée et de sortie. Les zones dʹentrée/sortie déclenchées nʹentraîneront pas une alarme dʹintrusion au cours du décompte du temps **dʹentrée/sortie**. Si la zone nʹest pas sécurisée à la fin du décompte, une alarme d'intrusion se déclenchera.

Pour démarrer un processus dʹarmement, cette zone doit être sécurisée. Lorsque le système est armé, cette zone démarre le décompte du délai dʹentrée.

#### **Entrée/Sortie 2**

Similaire aux procédures ci‐dessus, sauf que le décompte de temps d'entrée/sortie 2 est appliqué.

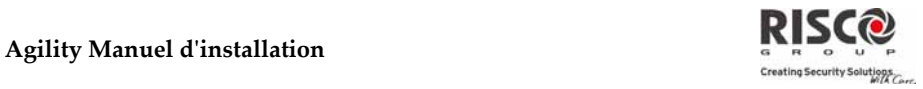

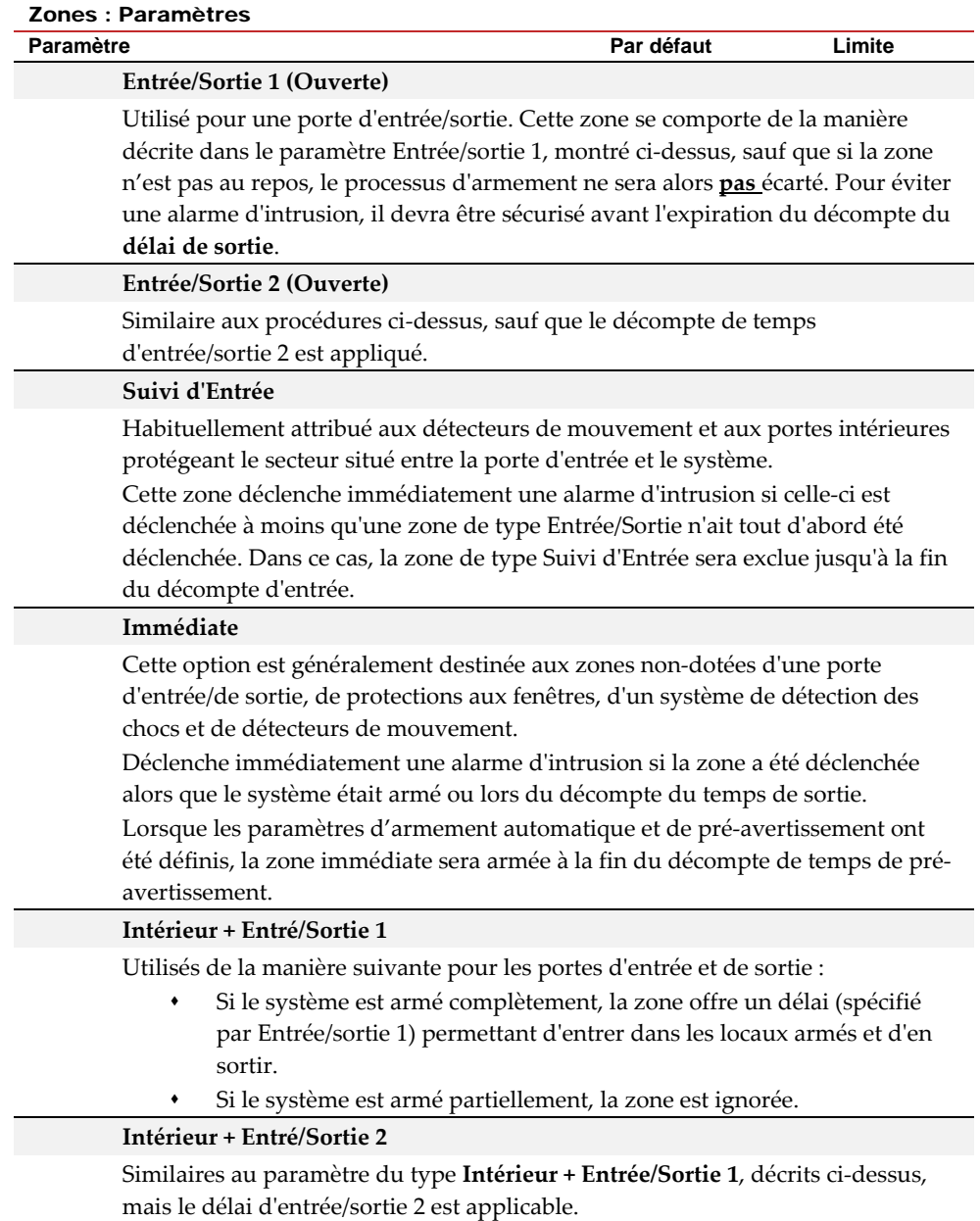

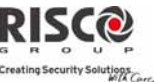

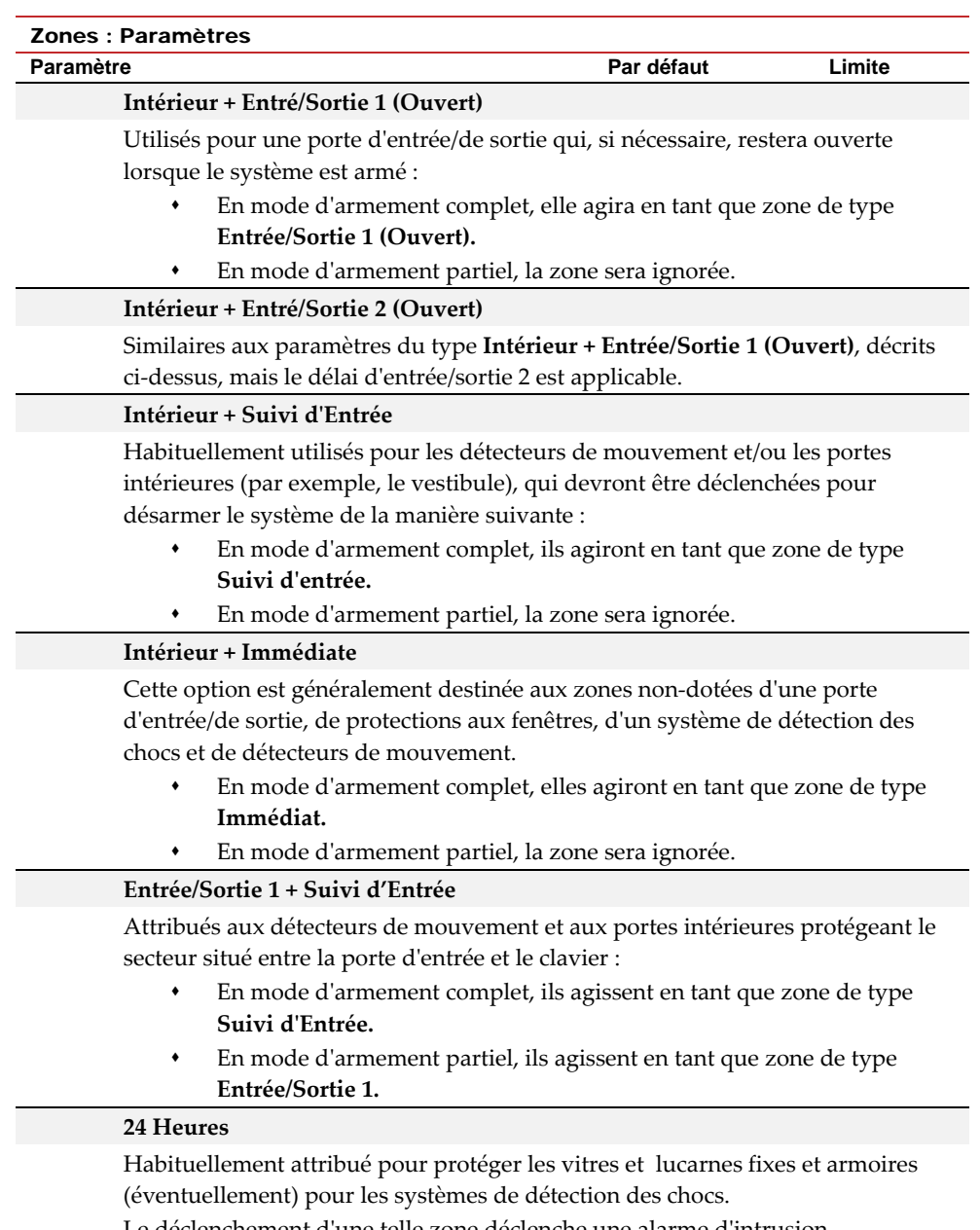

Le déclenchement d'une telle zone déclenche une alarme d'intrusion instantanée, quel que soit l'état du système.

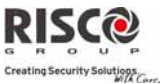

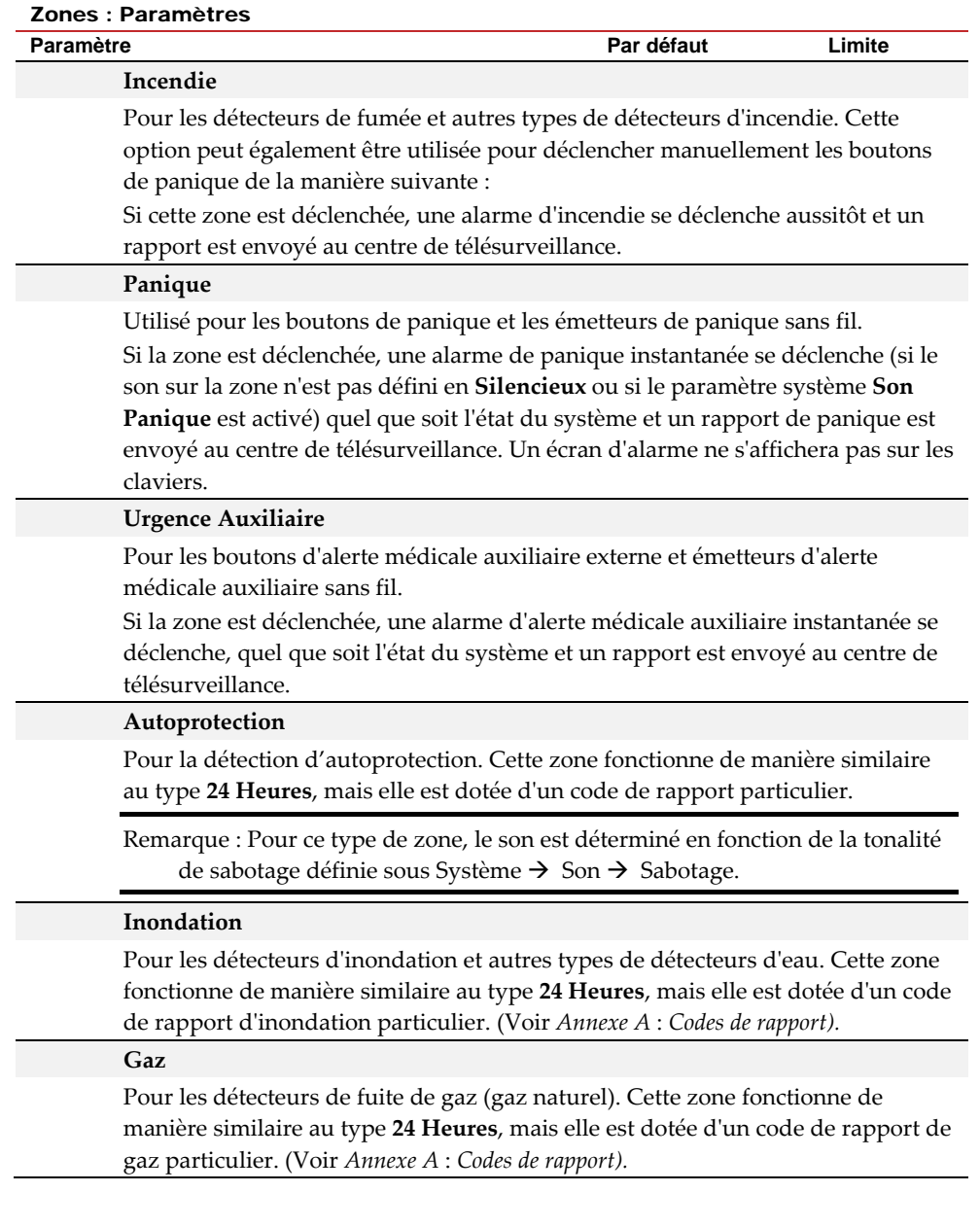

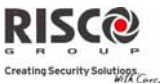

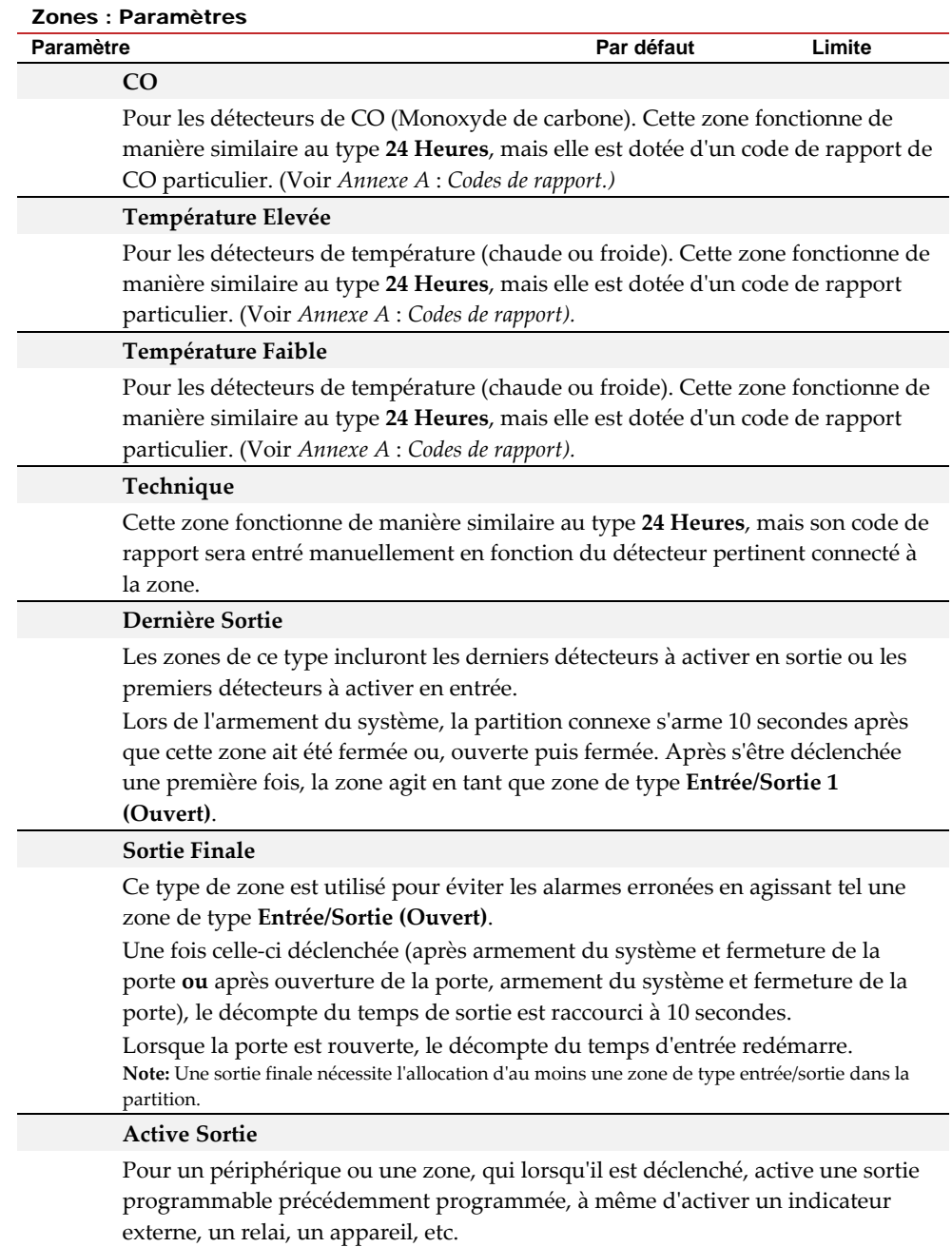
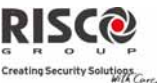

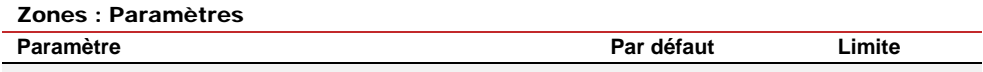

#### **Zone Jour**

Généralement attribué à une porte rarement utilisée, telle une sortie dʹurgence. Utilisé pour alerter lʹutilisateur du système si un déclenchement se produit au cours de la période de désarmement (problème de jour ; cambriolage de nuit), comme suit :

- Si le système est armé (en mode complet ou partiel), la zone agit en tant que secteur instantané. Le déclenchement de cette zone, une fois le système armé ou durant le décompte du temps de sortie, déclenche immédiatement une alarme d'intrusion.
- Si le système est désarmé, le déclenchement de cette zone, entraîne le clignotement rapide de la LED  $\triangle$  (Défaut) pour alerter l'utilisateur. Ceci oriente l'utilisateur vers l'affichage de l'état du système.

De manière facultative, un tel déclenchement est rapporté au centre de télésurveillance sous les termes dʹun défaut de zone.

#### **Clé à Impulsion**

Connecter une clé à impulsion externe à chaque zone, pour laquelle cette désignation a été attribuée. Cette zone armera/désarmera les partitions qui lui ont été assignées.

#### **Clé à Impulsion Retardée**

Utilisée pour appliquer la temporisation dʹentrée/sortie 1 lorsque le système est armé par clé à impulsion.

#### **Clé Maintenue**

Connecter, comme suit, un interrupteur à clé maintenu externe (type ON/OFF) :

- Après l'armement d'une ou de plusieurs partitions via le contact à clé maintenu, puis suite au désarmement par clavier, les partitions connexes seront désarmées. Pour réarmer la partition en utilisant la clé, mettez‐la en position de désarmement puis sur armement.
- Si un contact à clé maintenu est attribué à plus dʹune partition et que lʹune de celles‐ci est armée par clavier (lʹinterrupteur à clé demeure en position de désarmement) :

 ‐ En passant le contact à clé sur armement, toutes les partitions désarmées, appartenant à ce contact, seront armées.

 ‐ En passant le contact à clé sur désarmement, toutes les partitions seront désarmées.

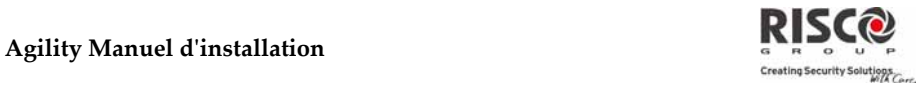

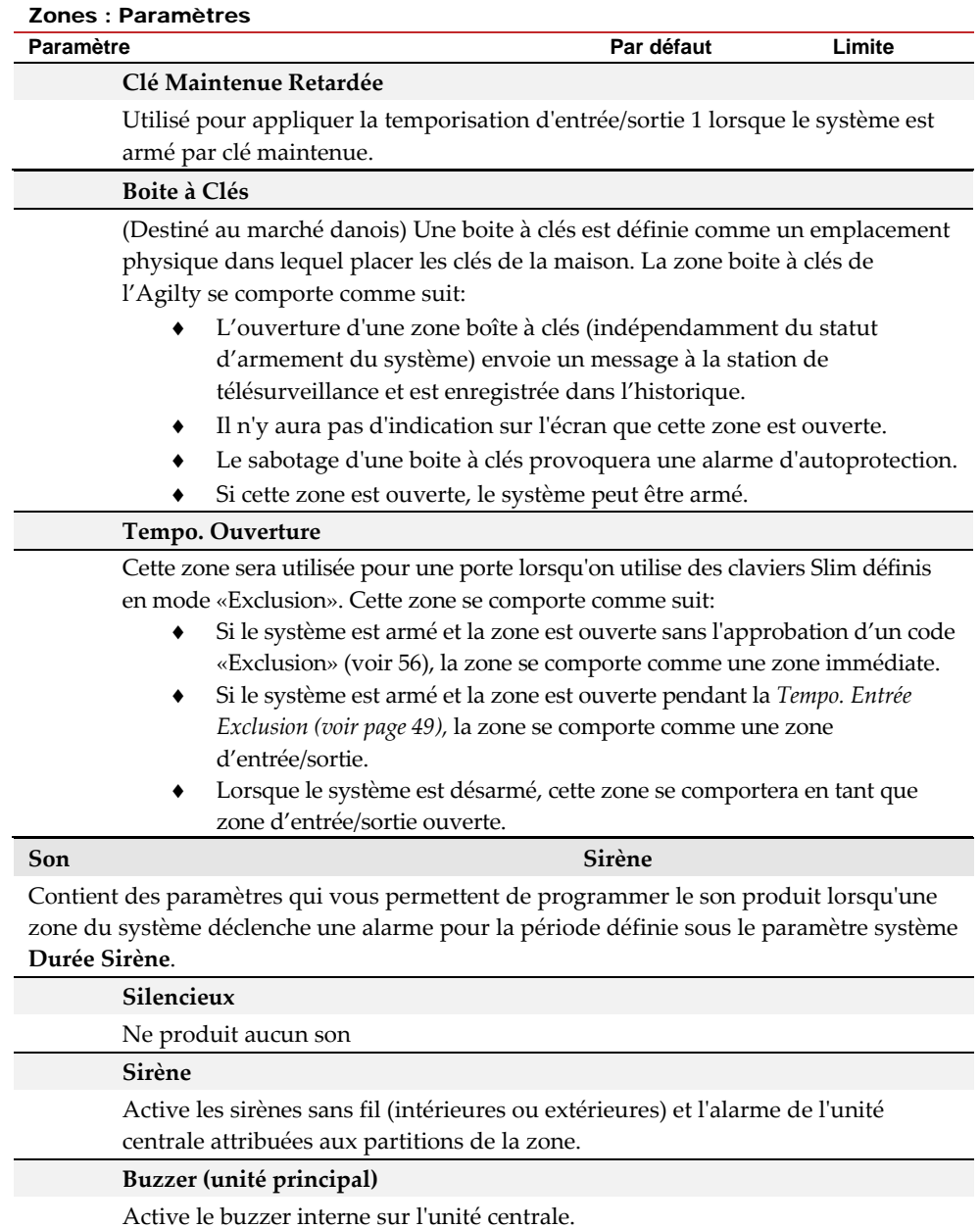

**Page 74** 

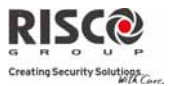

#### **Sirène + Buzzer**

Active simultanément les sirènes sans fil et le buzzer de lʹunité centrale.

### **Sirène/A Buzzer/D**

En cas dʹalarme :

- En mode dʹarmement complet, la sirène sans fil se déclenchera.
- En mode de désarmement, seul le buzzer sur lʹunité centrale se déclenchera.

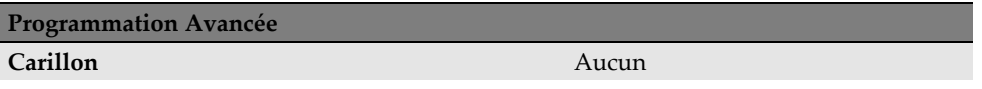

Le paramètre **Carillon** est utilisé en tant qu'indication sonore, lors d'un déclenchement de zone, alors que le système est désarmé. Définit le son appliqué lorsque la zone est déclenchée :

Options :

- Aucun
- Buzzer (unité centrale)
- Carillon Son 1
- Carillon Son 2
- Carillon Son 3
- Zone Message

# **Contrôle**

#### **Supervision**

Permet de choisir si le récepteur du système supervisera la zone selon la durée définie sous le paramètre système **Supervision RX**. *(*Voir *page 4‐4).*

#### **Armement Forcé**

Cette option active ou désactive l'usage d'un armement forcé pour chacune des zones du système, à savoir :

- Si un armement forcé est activé pour une zone particulière, il permet dʹarmer le système même si celle‐ci présente un défaut.
- Lorsqu'une zone(s) activée en armement forcé affiche un problème, la LED  $\checkmark$  (Prêt) se met à clignoter pendant la période de désarmement.
- Après l'armement, toutes les zones activées en armement forcé seront exclues à la fin du décompte du **délai de sortie**.
- Si une zone présentant un défaut (celle activée en armement forcé) est sécurisée durant la période d'armement, elle ne sera plus exclue mais sera incluse aux secteurs armés du système.

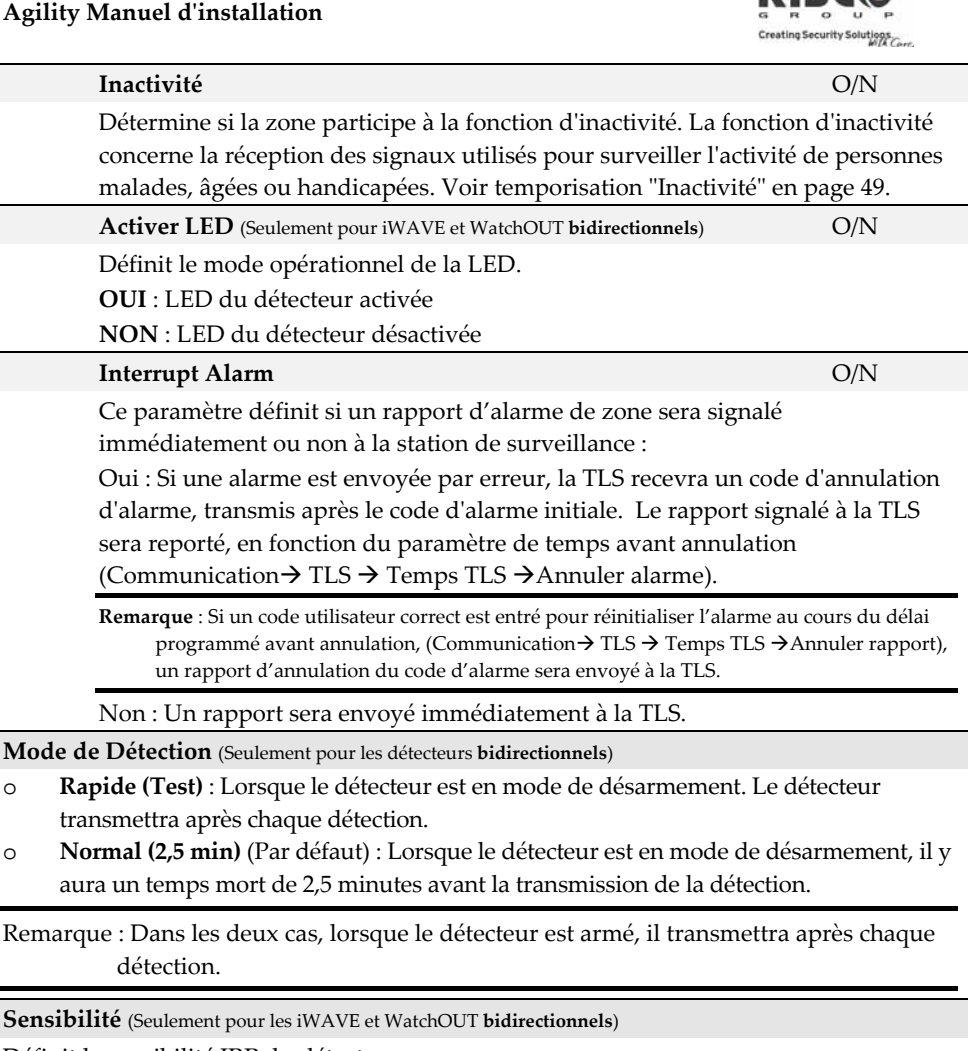

Définit la sensibilité IRP du détecteur.

- o **Faible**
- o **Moyenne** (WatchOUT bidirectionnel)
- o **Elevée**
- o **Maximum** (WatchOUT bidirectionnel)

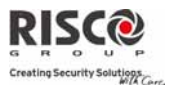

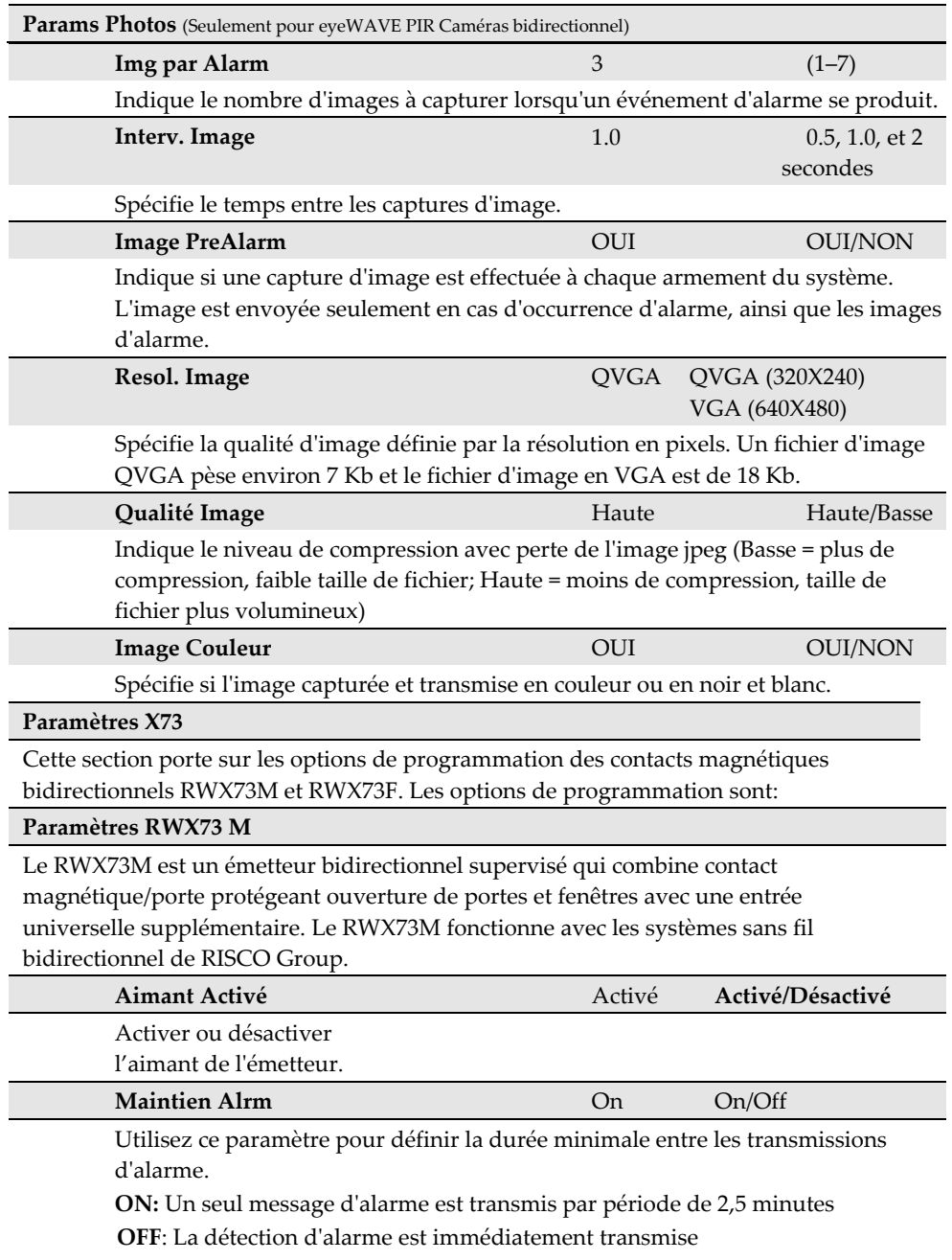

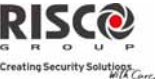

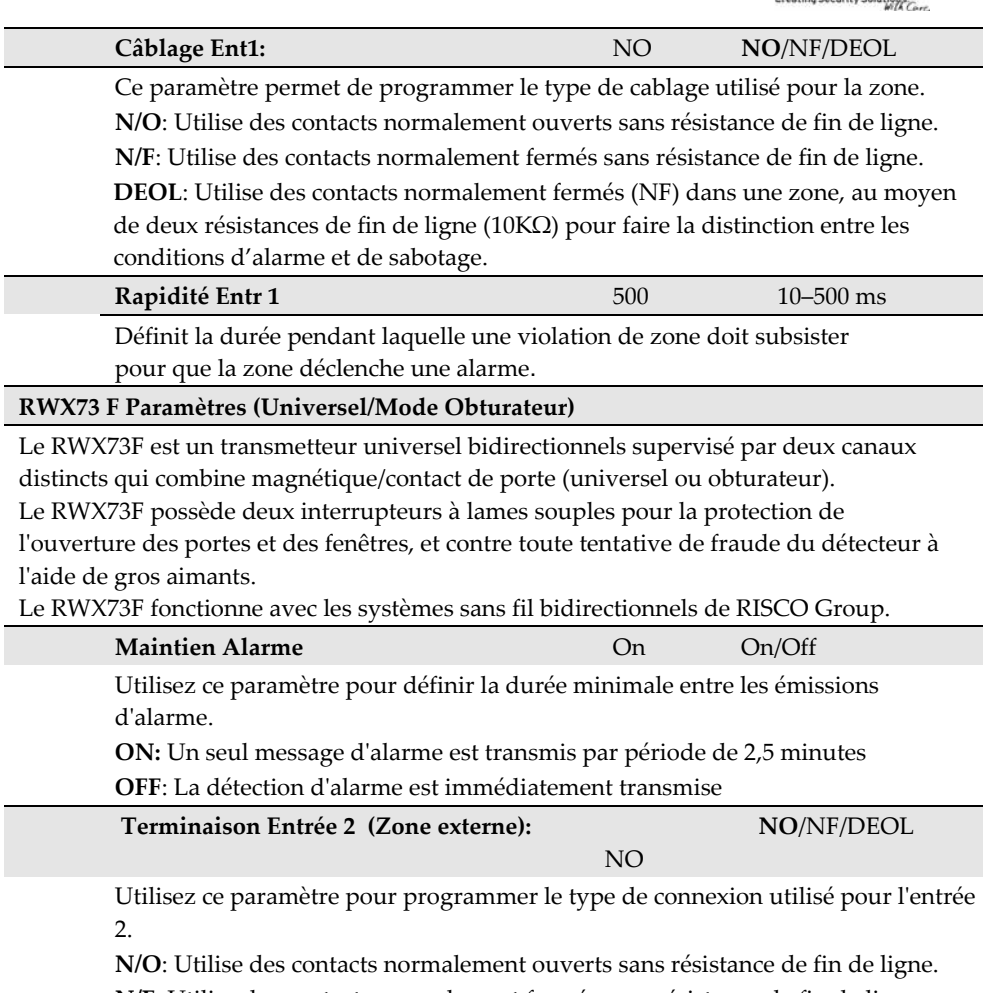

**N/F**: Utilise des contacts normalement fermés sans résistance de fin de ligne. **DEOL**: Utilise des contacts normalement fermés (NF) dans une zone, au moyen de deux résistances de fin de ligne (10KΩ) pour faire la distinction entre les conditions d'alarme et de sabotage.**Obturateur**: Indique que l'Entrée 2 va compter le nombre d'impulsions d'ouverture et de fermeture reçues. Si ce nombre est supérieur au nombre prédéfini dʹimpulsions, la zone sera déclenchée et se comportera suivant la définition de son type. Après un délai dʹattente de 25 secondes, le compteur d'impulsions est réinitialisé. La durée d'impulsion est la durée de boucle actuellement définie en Rapidité Entrée 2.

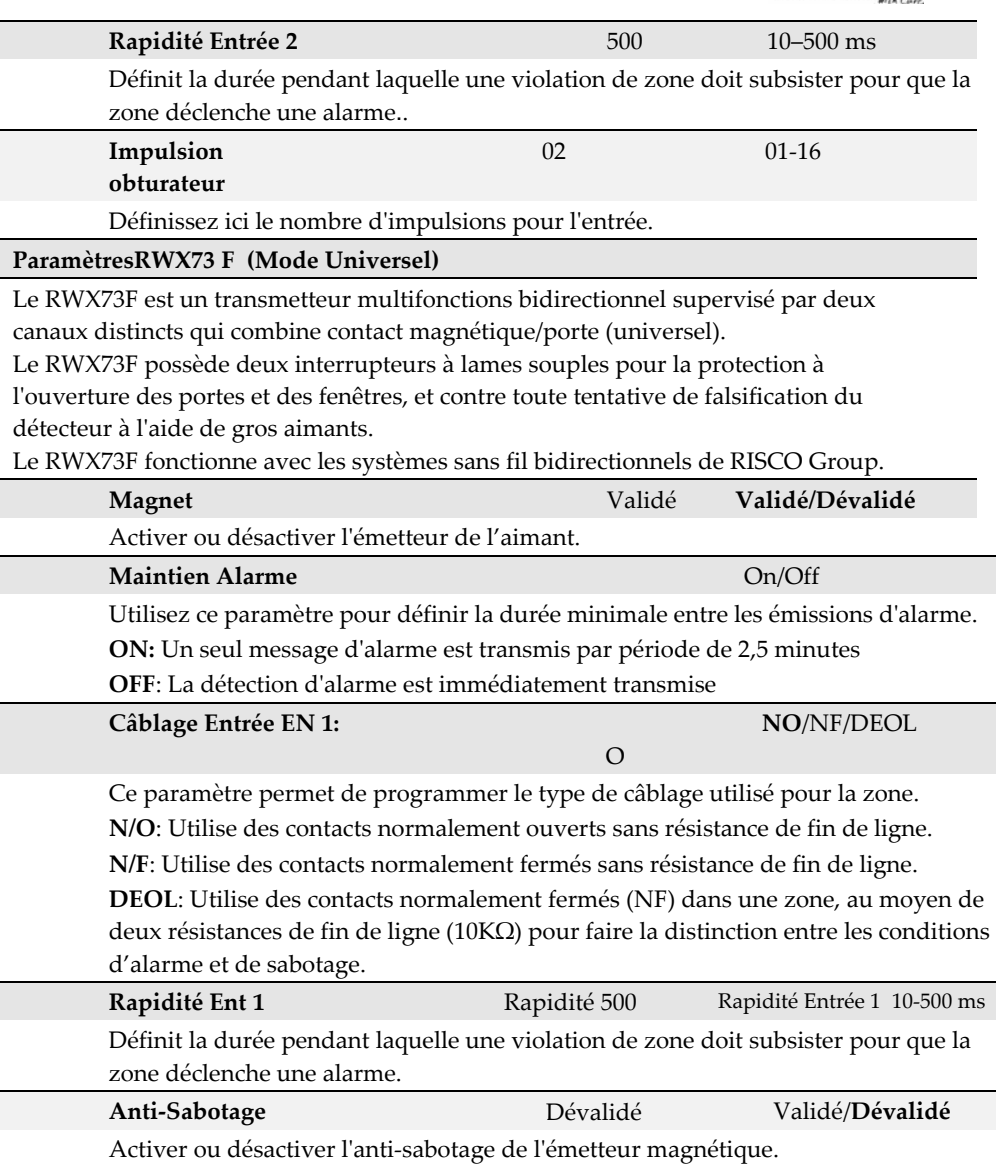

PIC

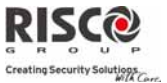

### **Paramètres détecteurs de fumée bidirectionnels**

**Mode Opération.**  Fumée/Chaleur/Fumée+ Chaleur

Utilisé pour régler le mode de fonctionnement du détecteur de fumée bidirectionnel (modèle RWX34S): Fumée Seul.: Détecteur de fumée seul Chaleur Seul: lʹalarme de chaleur seulement Fumée + Chaleur: Alarme fumée ou détection de chaleur

### **Confirmation d'Alarme**

Le menu **Confirmation d'Alarme** permet de définir une protection contre les alarmes erronées et est utilisé pour vérifier lʹalarme.

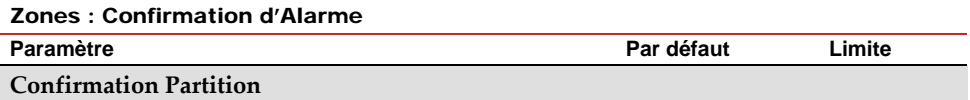

Définit les partitions à paramétrer pour une confirmation séquentielle dʹalarme. Chaque partition confirmée est dotée dʹune temporisation séparée, équivalant à la période de confirmation définie dans la "Durée de confirmation" (Menu

Communication $\rightarrow$ TLS $\rightarrow$ Tempos TLS $\rightarrow$ Confirmation).

Une alarme dʹintrusion confirmée sera rapportée si deux conditions dʹalarme séparées sont détectées dans la même partition confirmée, pendant la période de confirmation.

#### **Confirmation Zones**

Définit les zones à paramétrer pour une confirmation séquentielle dʹalarme. Lorsque la première zone déclenche une alarme, le système la transmet. Lorsque la seconde zone déclenche une alarme, au cours de la période de confirmation, la centrale transmet lʹalarme de zone et le code de police.

#### **Notes:**

- 1. Une zone confirmée ne fera partie du processus de confirmation séquentielle que si la partition dans laquelle l'alarme s'est produite est définie également sous partition confirmée.
- 2. Chaque code peut réinitialiser une alarme confirmée.
- 3. Si la première zone est déclenchée et non rétablie avant la fin de la période de confirmation (pas de seconde alarme de zone), elle sera exclue du processus de confirmation jusqu'au prochain armement.

# **Agility Manuel d'installation**

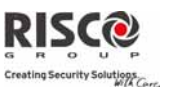

# **Test d'Immersion**

La fonctionnalité **Test dʹImmersion** est désignée pour permettre au système dʹomettre les alarmes erronées sur des détecteurs prédéfinis, alors que toutes les alarmes générées sont affichées afin dʹêtre rapportée à la TLS par lʹutilisateur. Cette possibilité est particulièrement utile si un manque de réponse des services de police est attendu et qu'une zone spécifique cause des problèmes non‐identifiés.

Chaque zone peut être placée en test dʹimmersion. Chaque zone logée dans la liste Test d'immersion est ignorée du système pendant 14 jours et est réintégrée automatiquement après cette période si AUCUNE alarme nʹa été générée.

Si une zone se trouvant dans la liste Test dʹimmersion déclenche une alarme au cours des 14 jours en question, le clavier indiquera à lʹutilisateur que le test a échoué. Dès que lʹutilisateur a consulté lʹoption Visualiser défauts, le message dʹerreur sʹefface. Il sera répertorié dans le journal des évènements, mais aucune alarme ne sera générée. La période de 14 jours du test d'immersion sera alors réinitialisée et redémarrée pour cette zone.

# **Matrice de Zones**

Le menu **Matrice de Zones** est utilisé pour fournir une protection supplémentaire contre les fausses alarmes et contient des paramètres susceptibles de relier deux zones apparentées. Les deux zones en question devront être déclenchées pendant une période déterminée (entre 1 et 9 minutes) avant qu'une alarme ne se déclenche.

Ce type de liaison est utilisé avec les détecteurs de mouvement dans les environnements *hostiles* ou *sujets à de fausses alarmes*. **Par défaut :** aucune matrice de zones

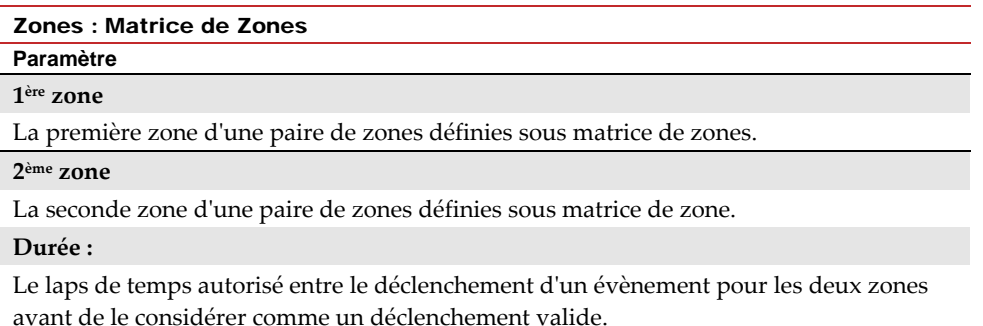

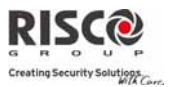

# **Type de corrélation**

Détermine la manière dont l'Agility traitera les déclenchements des zones pairées.

- Inactif : désactive temporairement la matrice de zones apparentée.
- Dans l'ordre : agit sur une alarme afin que la première zone répertoriée se déclenche avant la seconde.
- Dans le désordre : agit sur une alarme pour laquelle chacune des zones de la matrice peut se déclencher en premier. Dans ce cas, lʹordre de zones spécifié (1ère, 2ème) nʹaura aucun impact sur lʹactivation de lʹalarme.

**Note** : une même zone pairée à elle‐même constitue une paire valide. Elle devra se déclencher deux fois avant de déclencher une alarme. Cette fonction est connue sous le terme Double boucle.

### 2.2.2 Télécommandes

Le menu **Télécommandes** définit les fonctions des **télécommandes.** Un maximum de 8 **télécommandes** peut être attribué au système. Le système prend en charge 2 types de **télécommandes** :

o. Les **télécommandes monodirectionnelles** (à 4 boutons)

Ô. Les **télécommandes bidirectionnelles** (à 8 boutons)

# **Paramètres**

Les options de programmation dans le menu de paramètres varient selon le type de **télécommande**.

#### **Paramètres de la télécommande monodirectionnelle**

Chaque **télécommande** monodirectionnelle comporte 4 boutons et chaque bouton peut être programmé pour offrir un mode différent dʹopération.

#### Paramètres des télécommandes : Télécommandes monodirectionnelles

#### **Paramètre**

**Nom**

Le nom identifiant lʹutilisateur de la **télécommande**.

#### **N° de Série**

Le Numéro de série interne de la **télécommande**. Chaque périphérique sans fil détient son propre et unique numéro de série. La saisie du numéro 00000000000 supprimera la télécommande.

#### **Partition**

Assigne les partitions pertinentes à la **télécommande** sélectionnée.

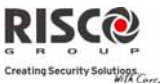

# Paramètres des télécommandes : Télécommandes monodirectionnelles

#### **Paramètre**

#### **Bouton 1 (**)

Définit la fonction du bouton 1 de la **télécommande** parmi les options suivantes :

- o **Aucun** : le bouton est désactivé.
- o **Armement Complet** : le **bouton** est utilisé pour lʹarmement complet des partitions de la **télécommande**.
- o **Armement Partiel** : le **bouton** est utilisé pour lʹarmement partiel des partitions de la **télécommande**.

#### **Bouton 2 (**)

Définit la fonction du bouton 2 de la **télécommande** parmi les options suivantes :

- o **Aucun** : le bouton est désactivé.
- o **Désarmement** : le bouton est utilisé pour désarmer les partitions qui lui ont été attribuées.

#### **Bouton 3**

Définit la fonction du bouton 3 (petit bouton non sérigraphié) de la **télécommande** parmi les options suivantes :

- o **Aucun** : le bouton est désactivé.
- o **Panique** : le bouton est utilisé pour envoyer une alarme panique.
- o **Statut** : diffusion par lʹunité centrale de lʹétat du système
- o **Sortie / X10 (1‐20)** : le bouton est utilisé pour activer une sortie programmable.

#### **Bouton 4**

Définit les opérations du bouton 4 (gros bouton non sérigraphié) de la **télécommande** parmi les options suivantes :

- o **Aucun** : le bouton est désactivé.
- o **Armement Complet** : le bouton est utilisé pour lʹarmement complet des partitions de la **télécommande**.
- o **Armement Partiel** : le bouton est utilisé pour lʹarmement partiel des partitions de la **télécommande**.
- o **Sortie / X10 (1‐20)** : le bouton est utilisé pour activer une sortie programmable.

# **Télécommandes bidirectionnelles**

La **télécommande** bidirectionnelle est un émetteur sans fil à code tournant à 8 boutons, conçue pour les opérations du système à distance. La télécommande étant bidirectionnelle, chaque commande envoyée à la centrale reçoit en retour une indication dʹétat, via sa LED à trois couleurs et le buzzer interne. Pour des raisons de sécurité optimale, l'activation des commandes peut être définie pour nécessiter un code PIN à 4 chiffres.

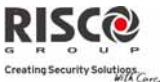

# Paramètres des télécommandes : Télécommande bidirectionnelle

# **Paramètre**

# **Nom**

Un nom identifiant lʹutilisateur de la **télécommande**.

# **N° de Série**

Le Numéro de série interne de la **télécommande**. Chaque périphérique sans fil détient son propre et unique numéro de série. La saisie du numéro 00000000000 supprimera la télécommande.

#### **Partition**

Assigne les partitions pertinentes à la **télécommande** sélectionnée.

#### **Code PIN**

Un code PIN à 4 chiffres pour un niveau de sécurité optimal lors de lʹenvoi de commandes à partir de la **télécommande**. Le code peut être composé des chiffres 1,2,3,4.

**Note** : lʹusage dʹun code PIN dépend des paramètres systèmes *SP rapide* ou *Armement rapide*

### **Panique Actif**

Définit si lʹenvoi dʹune alarme panique par **télécommande** est autorisé. Si oui, le fait

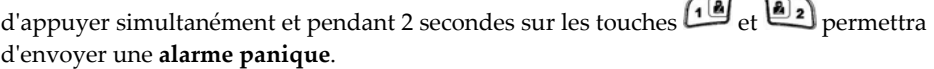

#### **Bouton 1/2/3 SP**

Chaque **télécommande** peut activer jusquʹà 3 sorties. Attribuez à chacune de ces touches (1‐3) la sortie pertinente.

#### **Contrôle**

Les options du menu Contrôle sont utilisées pour chacun des types de **télécommandes**.

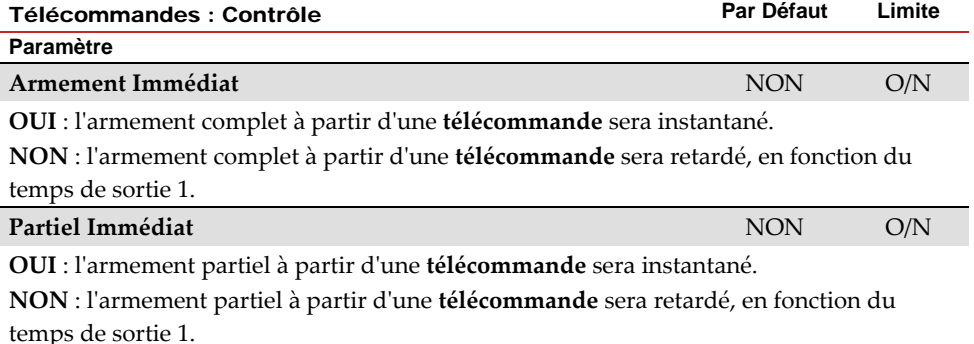

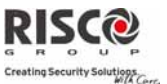

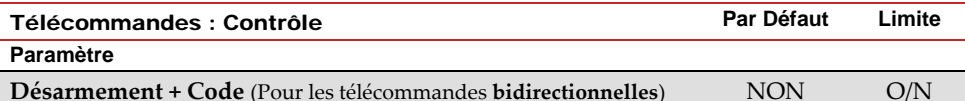

Définit si un code PIN est nécessaire pour exécuter lʹopération de désarmement en utilisant une télécommande bidirectionnelle.

# **Contrôle Parental**

Lʹoption **Contrôle Parental** est utilisée pour surveiller les activités des enfants. Cette option vous permet de surveiller lʹheure à laquelle lʹenfant rentre à la maison et désarme le système ou sʹil arme le système en mode partiel à lʹaide dʹune télécommande ou du clavier. A chaque activation/désactivation du système, un message est envoyé à un numéro Suivez‐moi particulier.

Après la sélection de cette option, à l'aide de la touche **4**, définissez les **télécommandes** qui doivent ou non suivre cette fonctionnalité.

# 2.2.3 Claviers

Le système peut prendre en charge 3 claviers sans fil maximum, appartenant au deux catégories: LCD ou Slim intérieur/extérieur.

Pour des informations détaillées sur les fonctions des claviers, consultez les instructions fournies avec le produit.

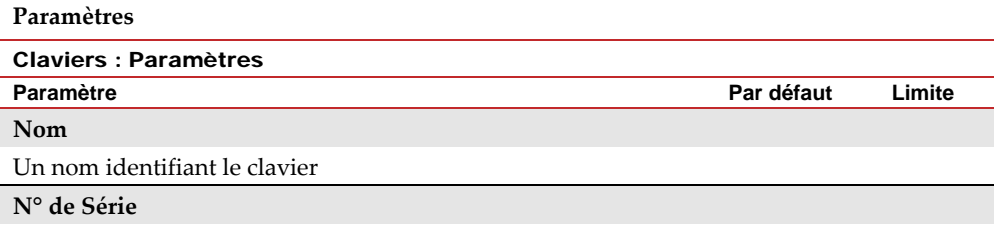

Le Numéro de série interne du clavier. Chaque périphérique sans fil détient son propre et unique numéro de série. La saisie du numéro 00000000000 supprimera le clavier.

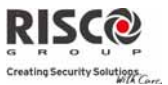

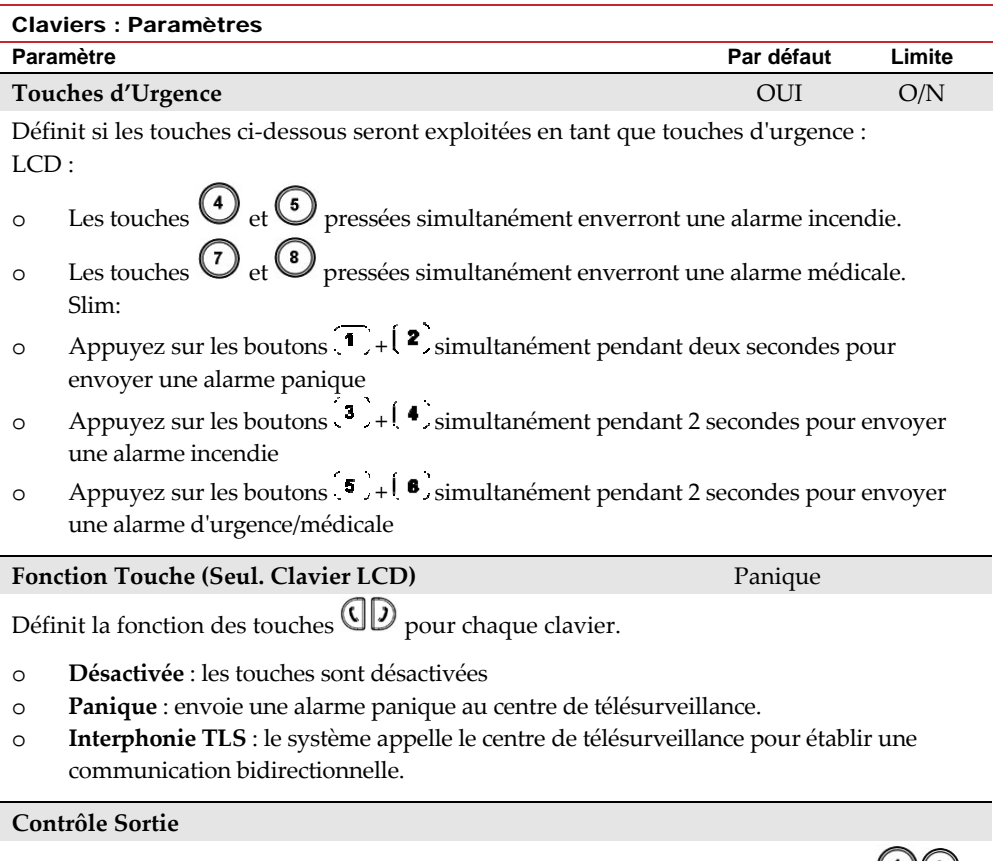

Les sorties assignées qui seront activées en appuyant longuement sur les touches  $\bigcup_{i=1}^{\infty}$ 

 $\overline{\mathbf{3}}$ du clavier bidirectionnel.

#### **Notes** :

Des sorties ne pourront être attribuées que si le module E/S est assigné au système.

Chaque clavier peut activer différentes sorties.

Seules les sorties définies sous *Suivi Code* peuvent être activées par les touches du clavier.

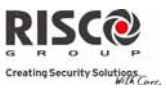

# **Mode (Clavier Slim seul.)**

Utilisez ce paramètre pour définir le mode de fonctionnement du clavier Slim.

- 1. Armt/Désarmt: le clavier Slim autorise un contrôle complet du système par l'utilisateur.
- 2. Exclusion: conçu pour le marché danois, le clavier Slim fonctionne en mode Exclusion.

Remarque: Pour plus d'informations, consultez la documentation du clavier.

#### **Son carillon Porte (clavier Slim seul.)**

Utilisez ce paramètre pour définir le son carillon (diffusé par lʹunité centrale) lorsque appuie sur le bouton carillon du clavier Slim ( $\mathbf{I}$ ) comme suit:

- Aucun
- Son Carillon 1/2/3

### **Contrôle**

Le menu **Contrôle** définit les options de programmation utilisées sur tous les claviers.

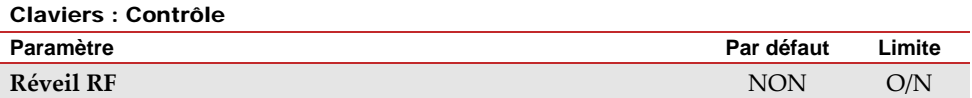

Détermine si le système est en mesure de réactiver le clavier au cours du temps d'entrée/de sortie ou en cas dʹéchec de définition du système.

**OUI** : le système réactive le clavier.

**NON** : le système ne peut pas réactiver un clavier. Utilisez cette option pour économiser la batterie. (Par défaut)

#### 2.2.4 Sirènes

Le menu **Sirènes** permet de définir tous les paramètres des sirènes sans fil intérieures et extérieures susceptibles dʹêtre connectées au système. 3 sirènes maximum peuvent être ajoutées au système.

Pour des informations détaillées sur les fonctions des sirènes, consultez les instructions fournies avec le produit.

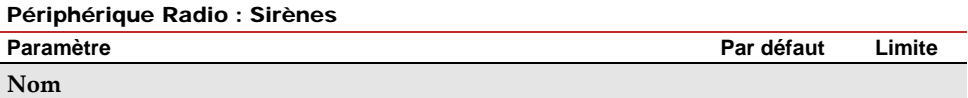

Un nom identifiant la sirène.

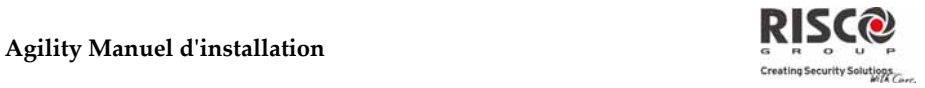

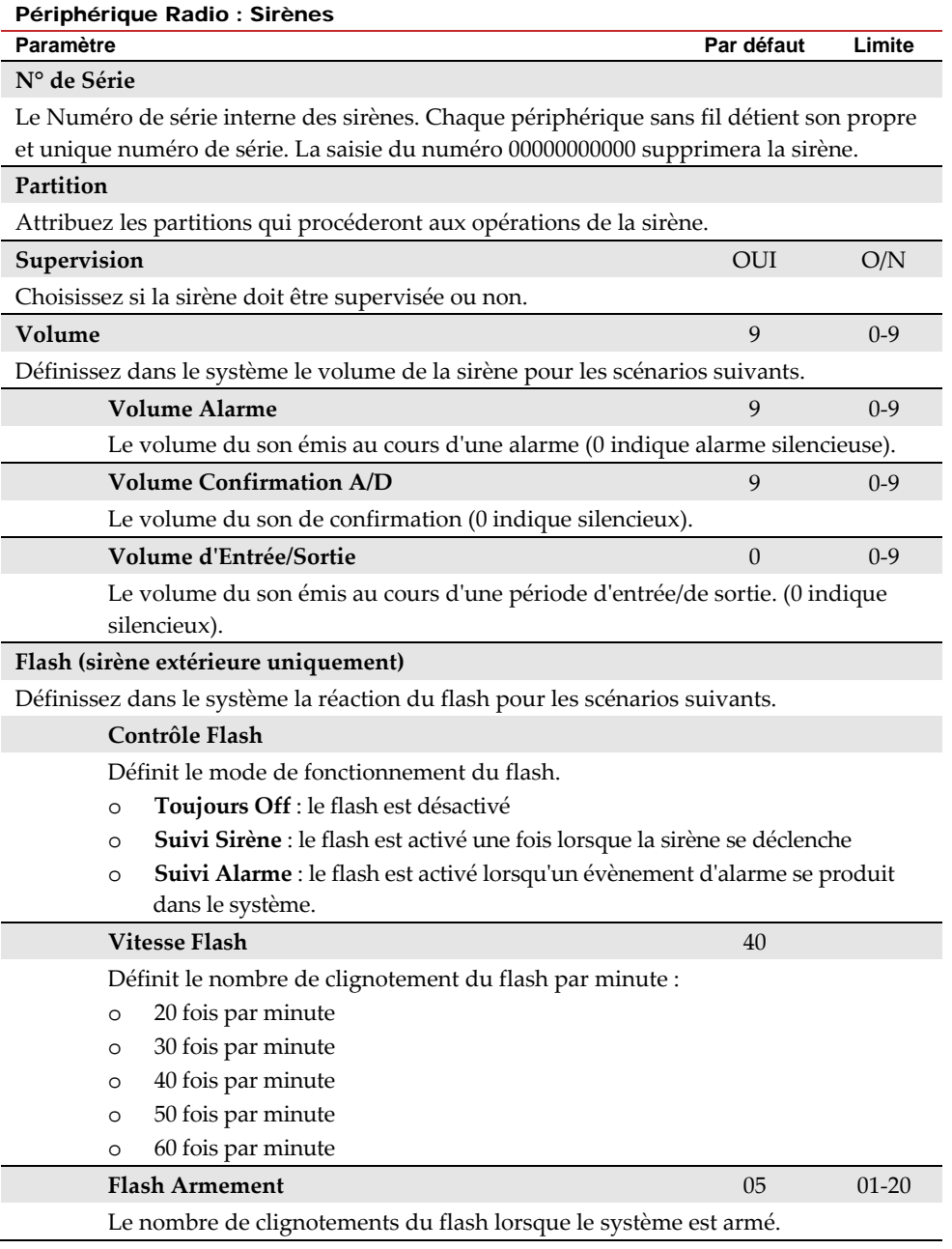

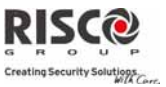

# 2.2.5 Module E/S

**Le module dʹextension dʹentrée/sortie sans fil** est un dispositif indépendant qui permet le contrôle de 4 zones câblées supplémentaires et qui détient des capacités de domotique. Grâce au module E/S, le système est en mesure de contrôler 4 sorties et 16 unités de domotique utilisant le protocole X10.

#### **Zones câblées**

Les 4 entrées sur l'extension E/S sont considérées comme les zones 33 à 36 dans le système.

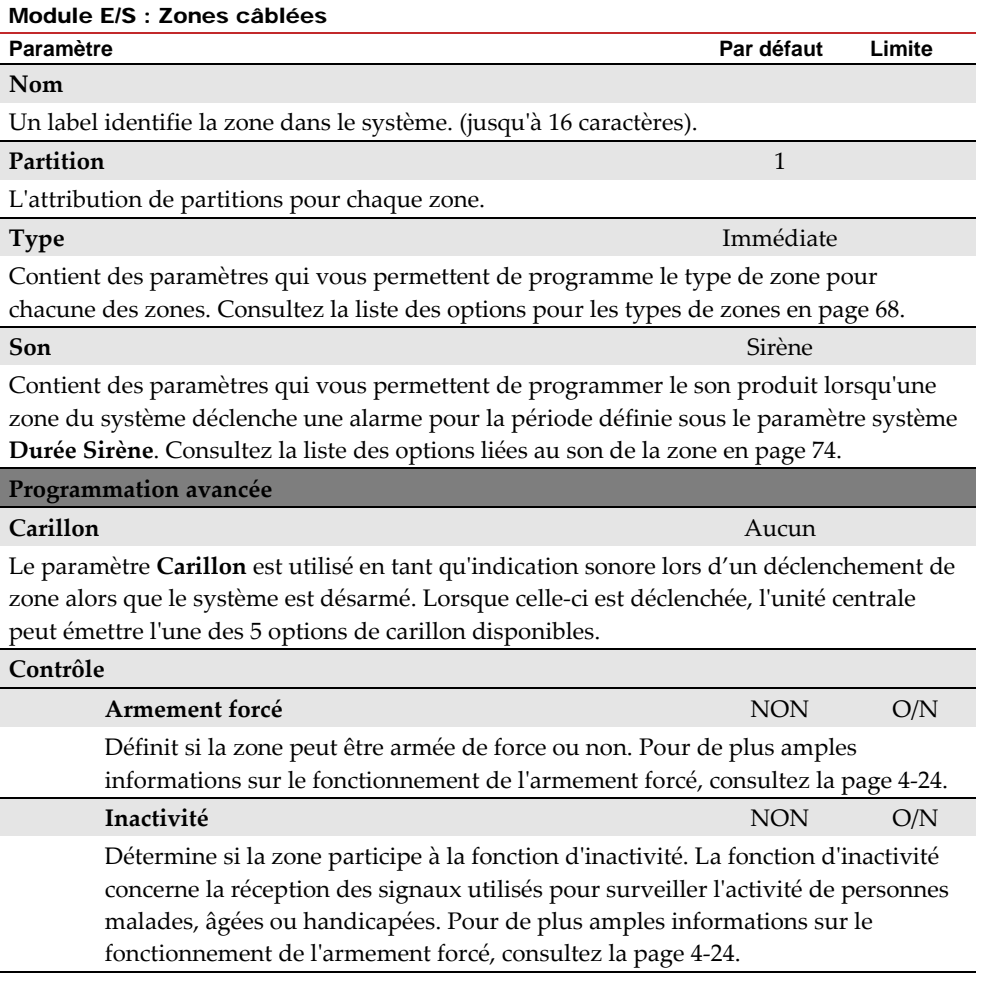

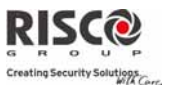

#### Module E/S : Zones câblées

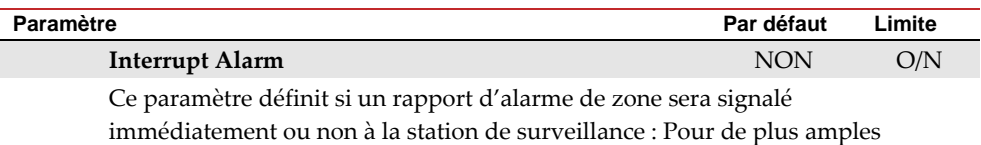

informations sur le fonctionnement de lʹarmement forcé, consultez la page 4‐24.

#### **Câblage**

Le menu Câblage vous permet de programmer le type de connexion utilisé pour les zones câblées 33‐36. Le câblage (physique) de chaque zone doit être conforme à celui sélectionné dans le menu Câblage de zone.

- o **N.O :** (Normalement ouverte) Utilise des contacts ouverts et aucune résistance de fin de ligne.
- o **N.F :** (Normalement fermée) Utilise des contacts fermés et aucune résistance de fin de ligne.
- o **EOL :** (Résistance de fin de ligne) Utilise des contacts normalement fermés (NF) et/ou normalement ouvert (NO) dans une zone terminée par une résistance de fin de ligne de 2200 fournie.

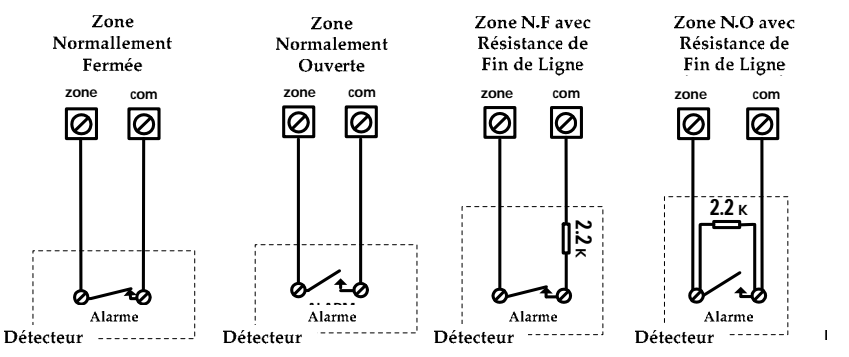

# **Rapidité**

Le menu Rapidité vous permet de définir différentes durées pour lesquelles un déclenchement de zone persistera avant que celle‐ci ne déclenche une alarme. Les options suivantes sont disponibles :

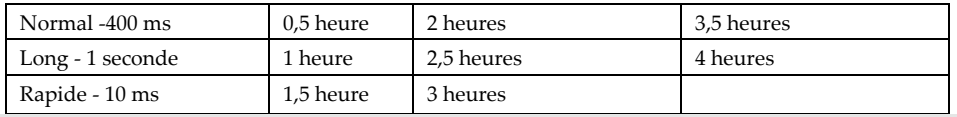

# **Mode de Détection**

- o **Normal (2,5 min)** : 2,5 minutes de temps mort entre les transmissions dʹalarme.
- o **Rapide (Test)** : La détection dʹune alarme est transmise immédiatement.

# **Agility Manuel d'installation**

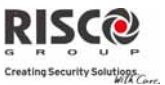

# **Sorties**

Le module E/S est doté sur sa carte de 4 sorties physiques. (2 relais 3Amp et 2 sorties à collecteur ouvert 500 mA)

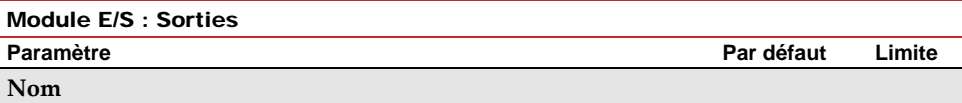

Un nom identifiant la sortie dans le système.

#### **Type**

**Suivi Système :**

Il existe 4 types de sortie dans le système, à savoir :

- o **Inutilisée :** la sortie programmable n'est pas utilisée
- o **Suivi Système :** la sortie programmable suit un évènement système
- o **Suivi Partition :** la sortie programmable suit un évènement de partition.
- o **Suivi Zone :** la sortie programmable suit un évènement de zone. Chaque sortie programmable peut être activée par un groupe de cinq zones maximum.
- o **Suivi Code :** La sortie programmable est activée par un utilisateur défini sous Active SP ou depuis le menu de programmation de lʹutilisateur.

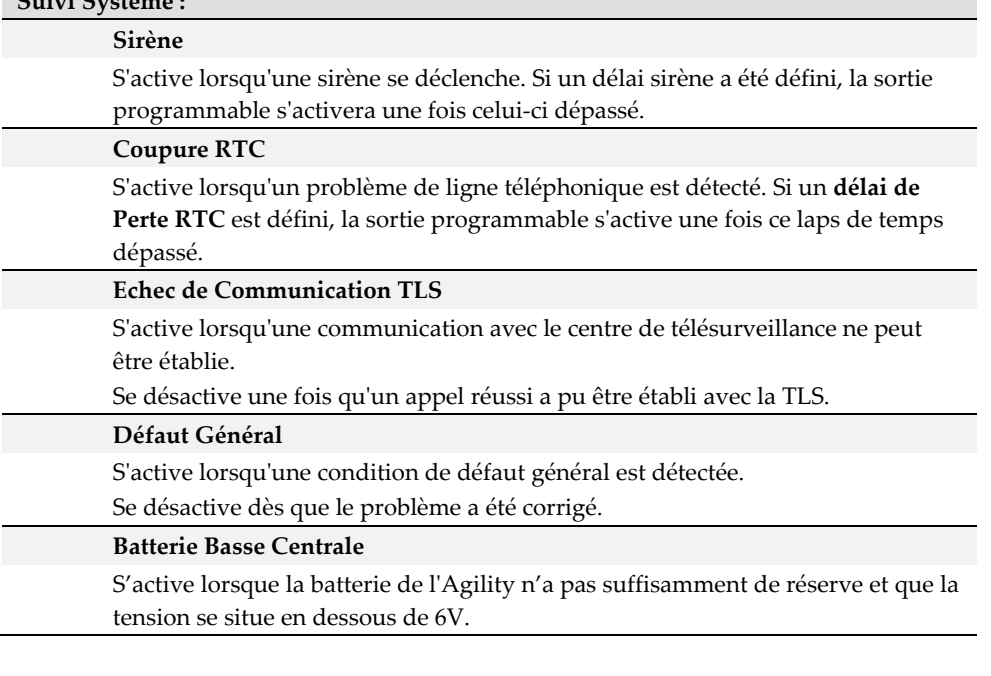

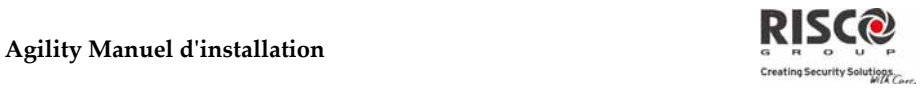

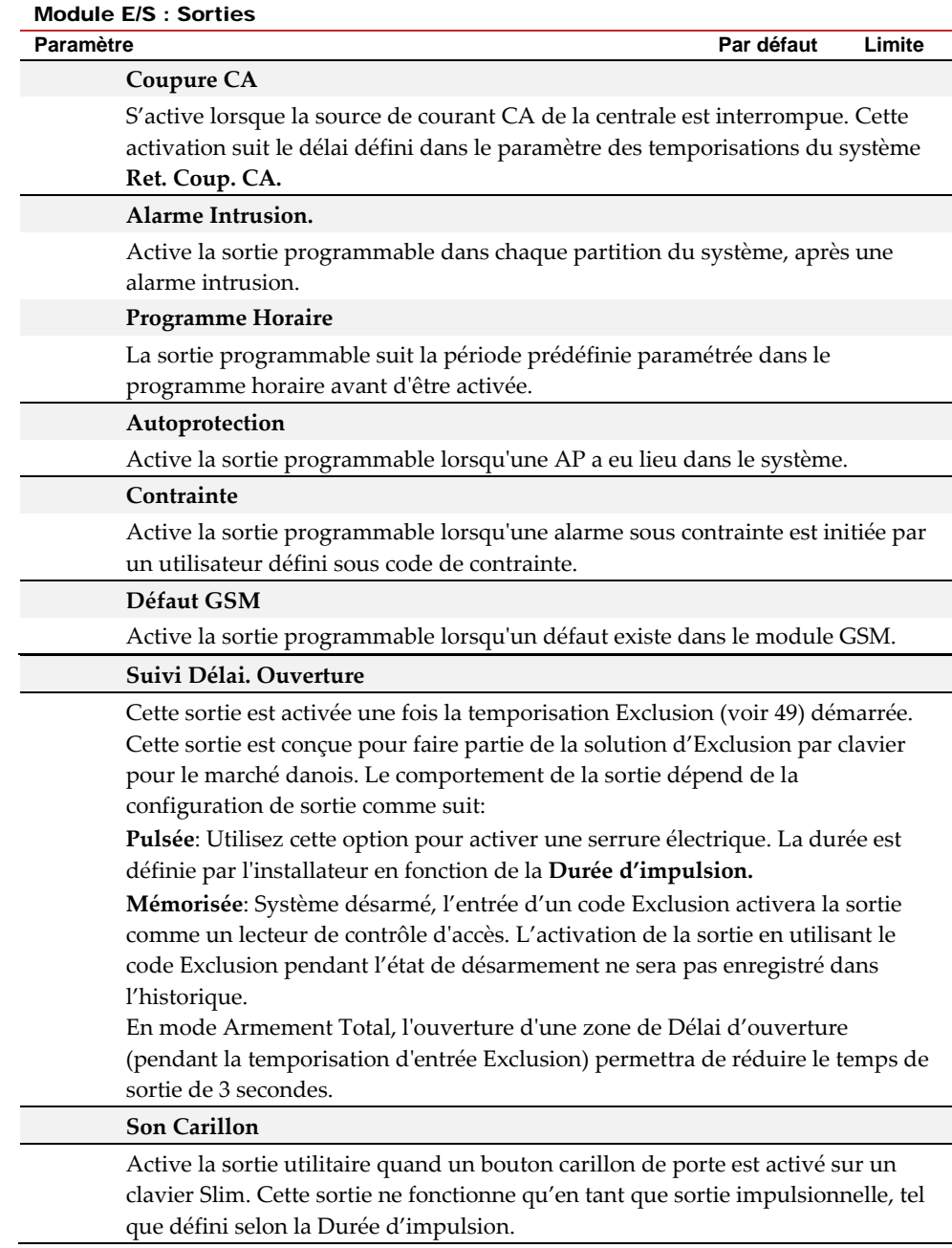

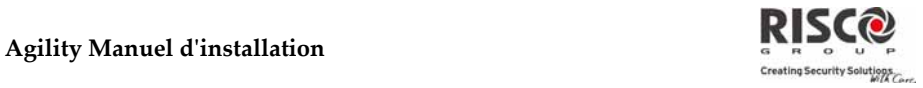

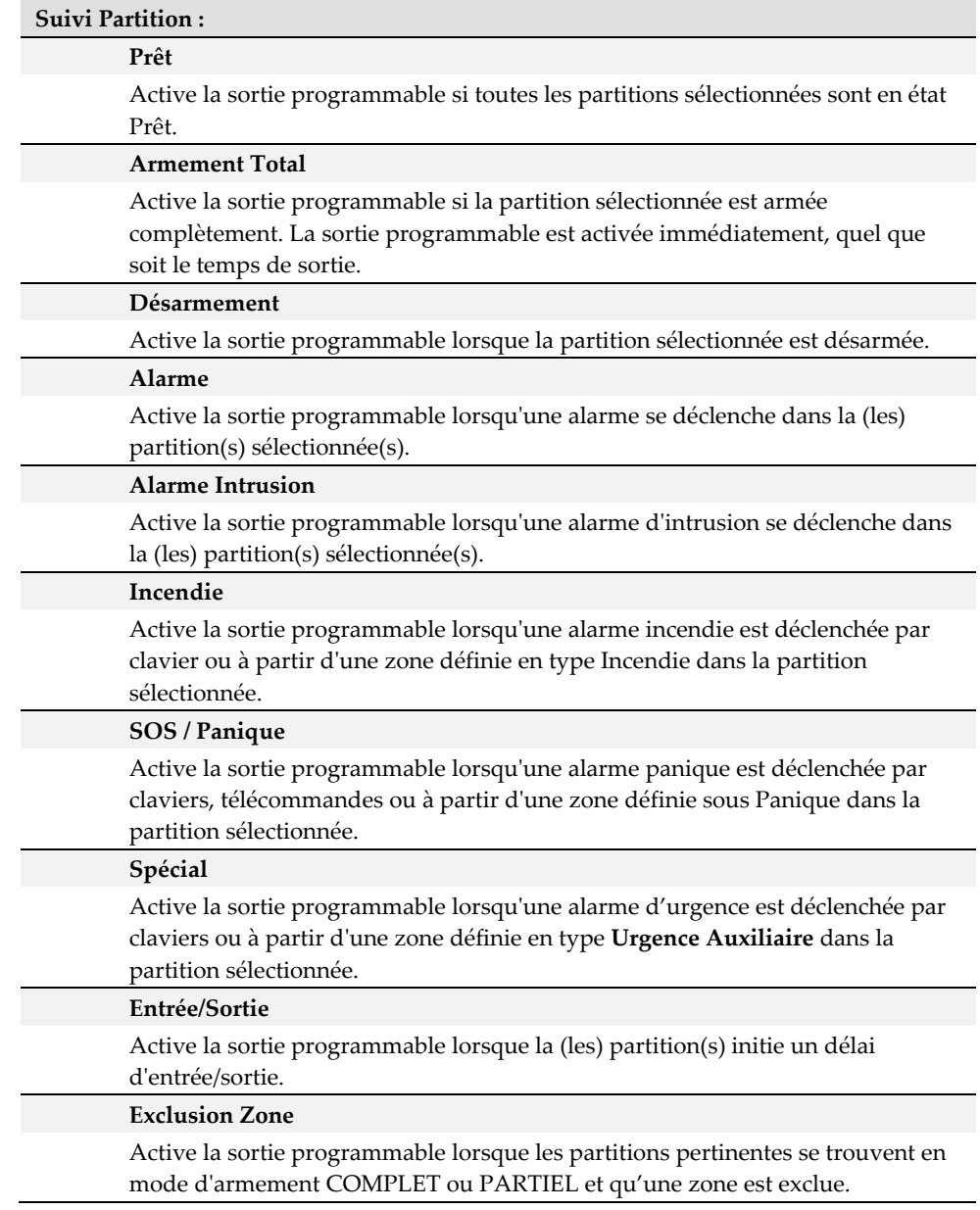

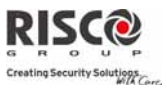

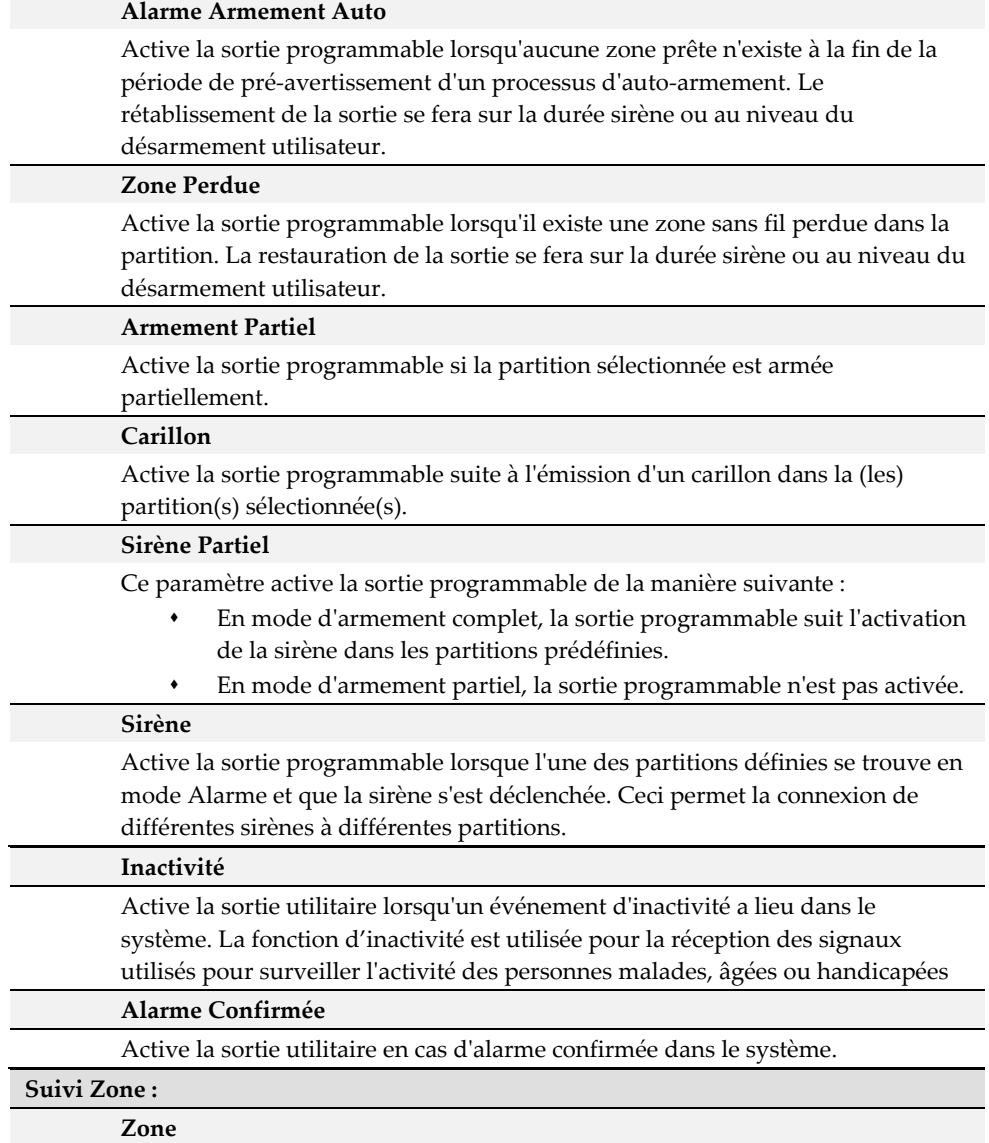

Active la sortie programmable lorsque la zone sélectionnée est déclenchée.

La zone doit être de type **Active Sortie**.

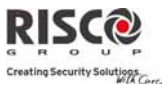

#### **Alarme**

Active la sortie programmable lorsque la zone sélectionnée déclenche une alarme.

#### **Armement**

Active la sortie programmable lorsque les zones sélectionnées sont armées.

#### **Désarmement**

Active la sortie programmable lorsque les zones sélectionnées sont désarmées.

#### **Suivi Code :**

Il faut définir les codes utilisateurs pour le déclenchement de la Sortie sélectionnée. L'activation de la sortie s'exécute à partir du menu Activités utilisateurs. Utilisez la touche pour basculer entre **[O] Oui** ou **[N] NON** pour chaque utilisateur autorisé à déclencher la sortie programmable désignée**.**

#### **Mode**

Pour chaque sortie pour laquelle il est nécessaire de définir le mode de fonctionnement. Les options disponibles sont les suivantes :

#### **N.O Pulsation**

La sortie programmable devra toujours être désactivée (N.O) avant de pouvoir se déclencher.

Une fois déclenchée, elle reste activée pendant la durée de pulsation spécifiée, puis se désactive automatiquement.

#### **N.O Maintenu**

La sortie programmable devra toujours être désactivée (N.O) avant de pouvoir se déclencher. Une fois déclenchée, elle reste activée (verrouillée) jusquʹà ce que l'opération soit restaurée.

#### **N.F Pulsation**

La sortie programmable devra toujours être désactivée (N.F) avant de pouvoir se déclencher (soit rabaissée sur négatif). Une fois déclenchée, elle reste désactivée pour la durée de pulsation spécifiée ci‐dessous puis se réactive automatiquement.

#### **N.F Maintenu**

La sortie programmable devra toujours être désactivée (N.F) avant de pouvoir se déclencher (rabaissée sur négative). Une fois déclenchée, elle sʹactive et demeure activée (verrouillée) jusquʹà ce que lʹopération soit restaurée.

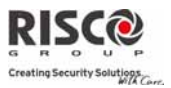

### **Activation / Désactivation**

Lorsque la sortie programmable suit plus dʹune partition ou zone, lʹinstallateur peut choisir la logique applicable à lʹactivation de la sortie programmable, comme suit :

- o Si le modèle de fonctionnement de la sortie est défini sur **N.O Maintenu** ou sur **N.F Maintenu**, **lʹactivation et la désactivation** des sorties peut suivre, selon la **Logique ET** (**toutes** les partitions/zones), ou la **Logique OU** (**une** des partitions/zones).
- o Si le modèle de fonctionnement de la sortie est défini sur **N.O Pulsation** ou sur **N.F Pulsation**, **lʹactivation** des sorties peut suivre, selon la **Logique ET** (**toutes** les partitions/zones), ou la **Logique OU** (**une** des partitions/zones). Lʹopération de **désactivation** suit le laps de temps défini.

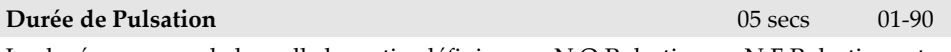

La durée au cours de laquelle la sortie, définie sous N.O Pulsation ou N.F Pulsation est activée. A la fin du laps de temps de pulsation, la sortie se réactive automatiquement.

# **Sorties X‐10**

Le module E/S sans fil permet au système de contrôler les périphériques X – 10. Le module  $E/S$  convertit les informations envoyées par la sortie programmable en protocole  $X - 10$ . Il est possible d'activer jusqu'à seize périphériques X10. Ils sont reconnus dans le système en tant que sorties 5 à 20.

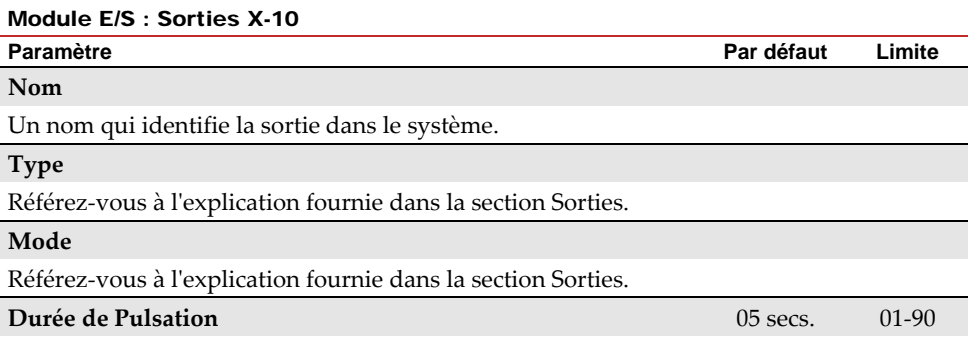

Référez-vous à l'explication fournie dans la section Sorties.

# **Agility Manuel d'installation**<br> **Agility Manuel** d'installation

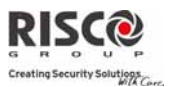

### **Paramètres**

Le tableau suivant décrit les paramètres généraux du module d'E/S.

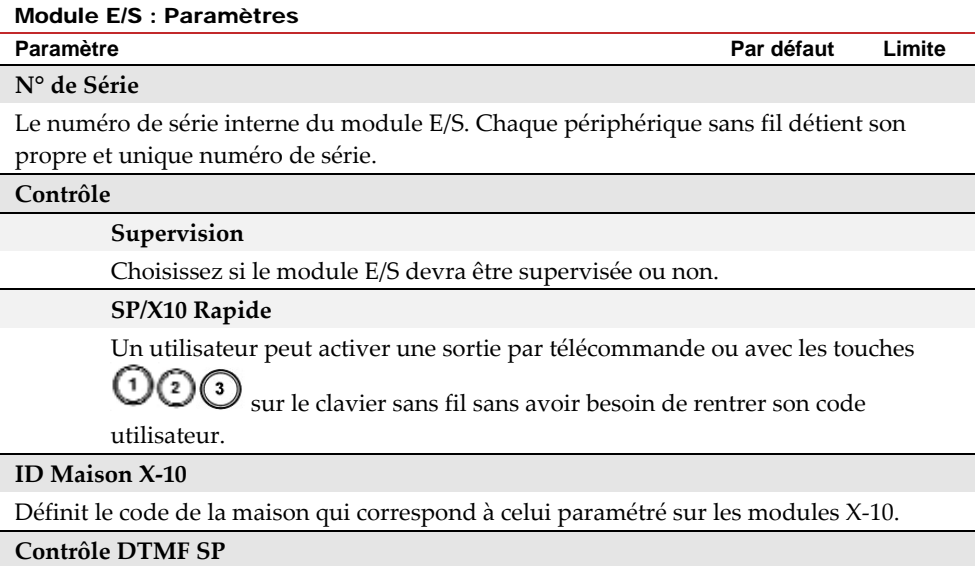

LʹAgility permet dʹactiver 8 sorties programmables par téléphone mobile DTMF. Pour faire fonctionner une SP via le téléphone vous devez attribuer une SP spécifique à un chiffre du téléphone.

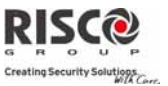

# 2.3 Identifier

Cette option offre la possibilité dʹidentifier le numéro de série dʹun périphérique sans fil dans le système, à partir d'un clavier ou du logiciel de configuration.

Lorsque vous utilisez un clavier, suivez cette procédure :

Allez dans le menu **ProgrammationPériphériques RadioIdentifier** et appuyez

sur . Le message suivant apparaît sur lʹécran du clavier : *Démarrez SVP Identification RF*.

# Démarrez SVP IdentificationRF

Envoyez un message d'écriture du périphérique : le numéro de série du périphérique apparaît sur l'écran LCD du clavier.

# 3. Programmation : Codes

Le menu **Codes** permet à lʹAgility de définir des paramètres et codes pour les utilisateurs du système.

# 3.1 Utilisateur

Les droits utilisateurs peuvent être définis en attribuant à chaque utilisateur un niveau d'autorité et des partitions spécifiques. 32 utilisateurs maximum peuvent être définis dans le système.

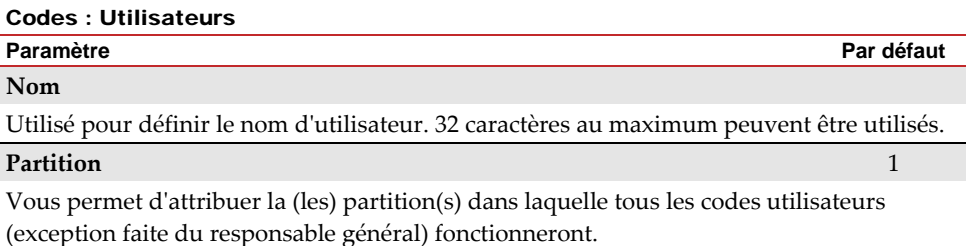

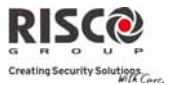

#### Codes : Utilisateurs

# **Paramètre Par défaut**

**Autorité** Utilisateur

Attribuez un niveau dʹautorité à un utilisateur selon la liste suivante :

O. **Utilisateur** : il n'existe aucune restriction quant au nombre de codes utilisateurs (pour autant quʹil nʹexcède pas le nombre de codes demeurant dans le système). **Lʹutilisateur peut accéder aux options suivantes :**

- Armement et désarmement
- Exclusion de zones
- Affichage de l'état du système, des défauts, et de la mémoire dʹalarme
- Activation des sorties programmables désignées
- Modification de son propre code utilisateur
- Définition des paramètres du clavier.
- Ô. **Temporaire :** le code temporaire sera immédiatement supprimé dès quʹil aura été utilisé pour armer le système. Ce code est typiquement utilisé par le personnel dʹentretien, les aides familiales et réparateurs devant entrer dans les locaux avant le propriétaire des lieux. **Ces codes sont utilisés comme suit :**
	- Pour l'armement unique dans l'une ou plusieurs partitions
	- Sʹil a été tout dʹabord utilisé pour désarmer le système, il sera utilisé pour l'armement suivant.
- $\odot$ **Arm. Seulement :** il nʹexiste aucune restriction quant au nombre de codes dʹarmement seuls (pour autant quʹil nʹexcède pas le nombre de codes demeurant dans le système). Les codes dʹarmement seul sont utiles pour les personnes qui arrivent sur les lieux alors que les locaux sont déjà ouverts, mais vu quʹelles sont les dernières à quitter les bureaux, elles ont la responsabilité de fermer les locaux et d'armer le système. Les utilisateurs en possession de codes d'armement seul ont accès à lʹarmement dʹune ou de plusieurs partitions.
- Ô. **Contrainte :** si vous êtes contraint de désarmer le système, vous pouvez répondre aux souhaits de l'assaillant et envoyer une alarme silencieuse au centre de télésurveillance. Pour réaliser cela, vous devez utiliser un "code contrainte" spécial. Quand celui‐ci est utilisé, le système se désarme de façon normale tandis qu'en même temps, une alarme silencieuse (désarmement sous contrainte) est envoyée au centre de télésurveillance. **Dans toute autre situation, le code contrainte agit de manière similaire au Niveau dʹautorité de lʹutilisateur.**
- $\mathbf{G}$ **Exclusion Porte:** Utilisez ce niveau dʹautorité lorsque le lecteur clavier slim est défini en mode Exclusion. Le code dʹautorisation défini ici lance la temporisation d'entrée Exclusion (voir page 49). Cette autorité n'est reconnue que sur un clavier Slim (non LCD).

# **Agility Manuel d'installation**

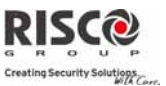

# 3.2 Responsable Général

Le code de responsable général est utilisé par le propriétaire du système et constitue le niveau dʹautorité le plus élevé.

Le propriétaire a la possibilité de définir/modifier le code de responsable général. Par défaut : 1234

**Note** : dans le logiciel de configuration, le code de responsable général a l'identifiant 00.

#### 3.3 Installateur

Le code installateur offre un accès au menu Programmation de lʹinstallateur qui permet de modifier tous les paramètres du système. Le code installateur est utilisé par la personne ayant installé **lʹAgility** et programmé le système.

L'installateur peut modifier le code Installateur. Par défaut : 0132

# 3.4 Sous-Installateur

Le code sous‐installateur offre un accès limité à certains paramètres sélectionnés dans le menu de Programmation installateur. Il est utilisé par la personne envoyée par lʹentreprise ayant installé **lʹAgility** pour mener certaines tâches restrictives définies au moment de l'installation du système. Le sous-installateur ne peut accéder avec son code qu'aux menus de programmation prédéfinis précédemment. Par défaut : 0232

Le sous‐installateur n'a pas accès aux paramètres suivants :

- RAZ Paramètre Actif
- Activer TLS
- Activer logiciel de configuration
- Longueur code
- Code de l'installateur

**Remarque** : Dans le logiciel de configuration de l'Agility, les menus du logiciel de configuration et de la station de surveillance sont inaccessibles au sous‐installateur.

#### 3.5 Longueur Code

La longueur du code spécifie le nombre minimal de chiffres requis. Par défaut : 4 chiffres

#### **Note** :

Lorsque vous modifiez le paramètre **Longueur code,** tous les codes utilisateurs sont supprimés et devront être reprogrammés ou téléchargés.

Pour un système de code à 6 chiffres, les codes par défaut à 4 chiffres, comme **1‐2‐3‐4** (Responsable général), 0-1-3-2 (Installateur) et and 0-2-3-2 (Sous-installateur) deviennent respectivement 1-2-3-4-0-0, 0-1-3-2-0-0, et 0-**2‐3‐2‐0‐0.**

Si vous retournez à un système de code à 4 chiffres, les codes par défaut seront restaurés.

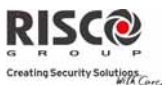

#### **Spécifications de la norme EN50131‐3**

- Tous les codes comprennent 4 caractères : xxxx.
- Pour chaque code, les chiffres 0‐9 peuvent être utilisés.
- Tous les codes compris entre 0000 et 9999 sont acceptés.
- $*$  Il est impossible de créer un code invalide, car une fois les 4 caractères saisis, leur "entrée" est automatique. Le code sera rejeté si vous tentez d'en créer un qui n'existe pas.

### 3.6 Code DTMF

Cʹest un code dʹaccès par téléphone mobile, composé de deux chiffres, qui permet dʹentrer dans le système en composant un numéro à distance.

Code par défaut = 00

### 3.7 Contrôle Parental

Lʹoption Contrôle parental est utilisée pour surveiller les activités des enfants. Elle permet à tous les utilisateurs de surveiller lʹheure à laquelle lʹenfant rentre à la maison et désarme le système ou sʹil arme le système en mode partiel. A chaque activation/désactivation du système, un message est envoyé à un numéro Suivez‐Moi particulier.

Utilisez la touche **p**our basculer entre **[O] OUI** ou **[N] NON** pour chaque utilisateur afin de définir si cette fonctionnalité est active ou non.

# 4. Programmation : Communication

Le menu **Communication** offre un accès aux sous-menus et à leurs paramètres qui permettent au système dʹétablir une communication avec le centre de télésurveillance, les numéros Suivez‐Moi ou le logiciel de configuration.

Le menu **Communication** intègre les sous-menus suivants :

- **1. Méthode**
- **2. TLS**
- **3. Configuration PC**
- **4. Suivez‐Moi**
- **5. Cloud**

#### 4.1 Méthode

Cette option vous permet de configurer les paramètres de communication (canaux) de l'Agility. 3 types facultatifs de communications sont disponibles :

- **1. RTC**
- **2. GSM**
- **3. IP**

# Agility Manuel d'installation

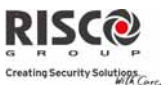

# 4.1.1 RTC

Lʹécran RTC contient des paramètres pour les communications de lʹAgility via le réseau RTC.

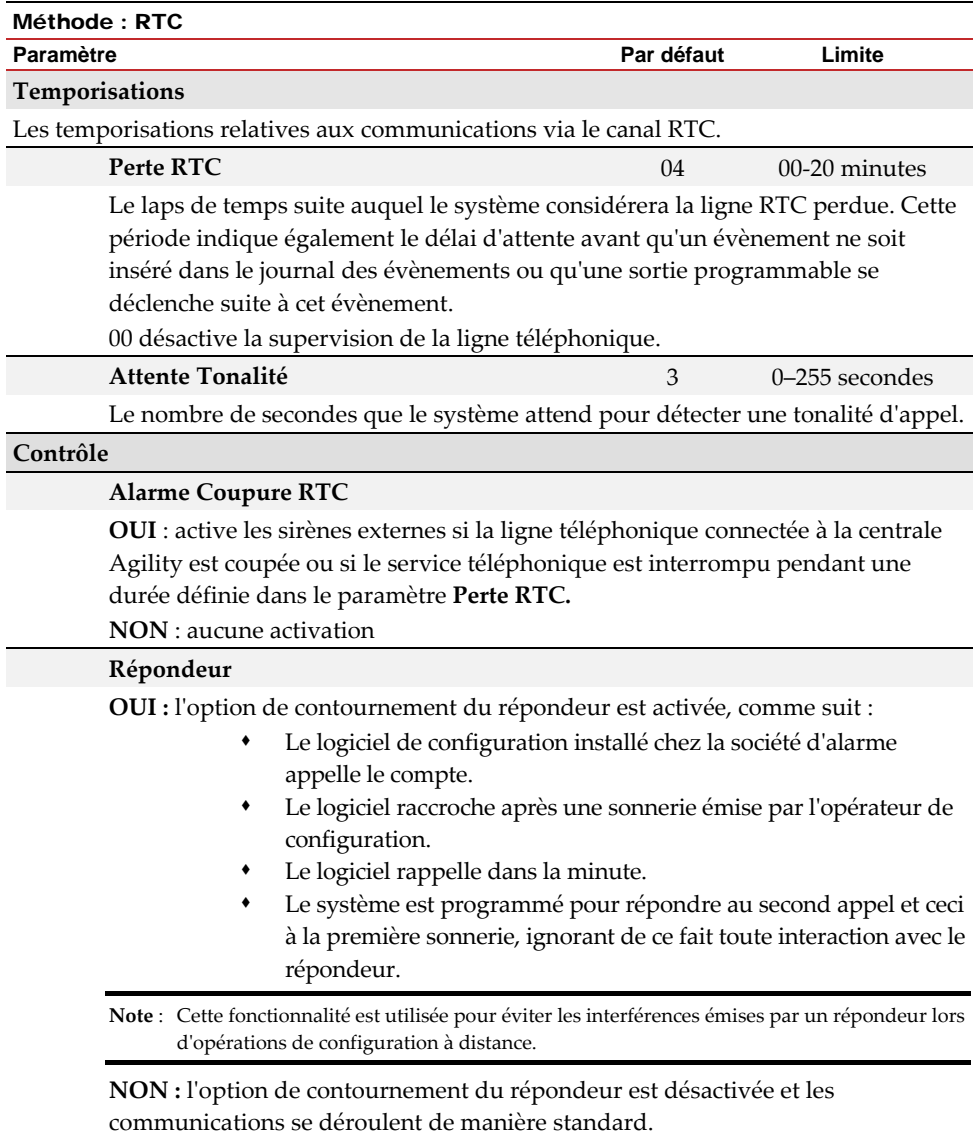

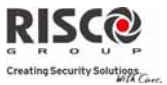

#### **CS via RTC**

OUI: Le système permet l'accès par le Configuration Software via la connexion RTC.

NON: Le système ne permets pas l'accès par le Configuration Software via la connexion RTC.

#### **Paramètres**

# **Nombre de Sonneries** 12 01 à 15

Le nombre de sonneries avant que le système ne réponde à un appel entrant.

#### **Code régional**

L'indicatif régional du système. Ce code sera supprimé du numéro de téléphone si le système tente de composer le numéro via le réseau GSM.

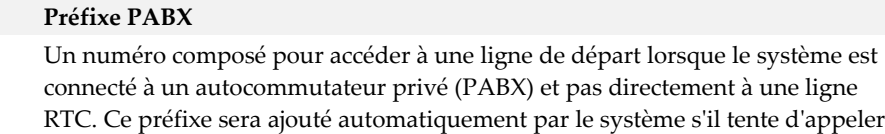

via une ligne RTC.

### 4.1.2 GSM

Lʹécran GSM contient des paramètres pour les communications du système passées via le réseau GSM/GPRS.

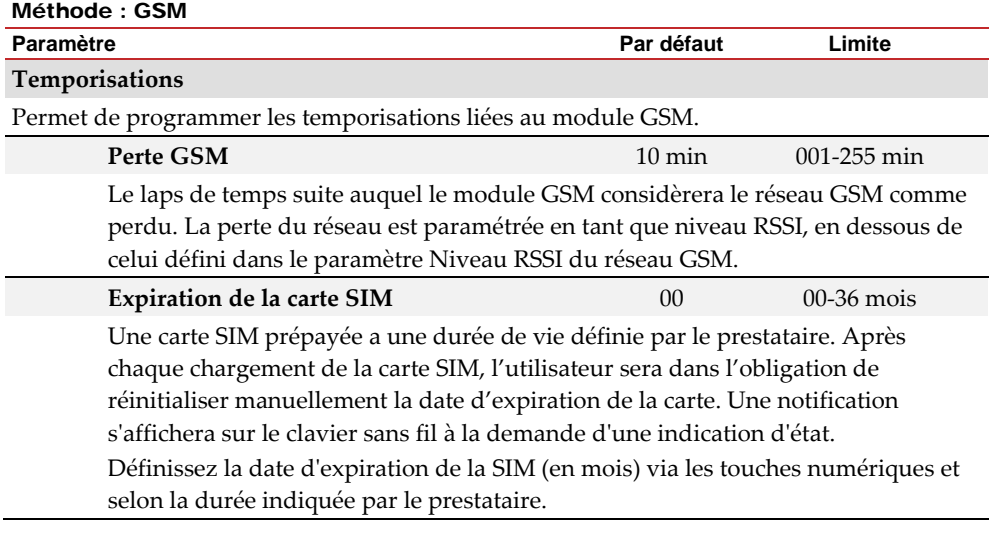

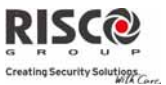

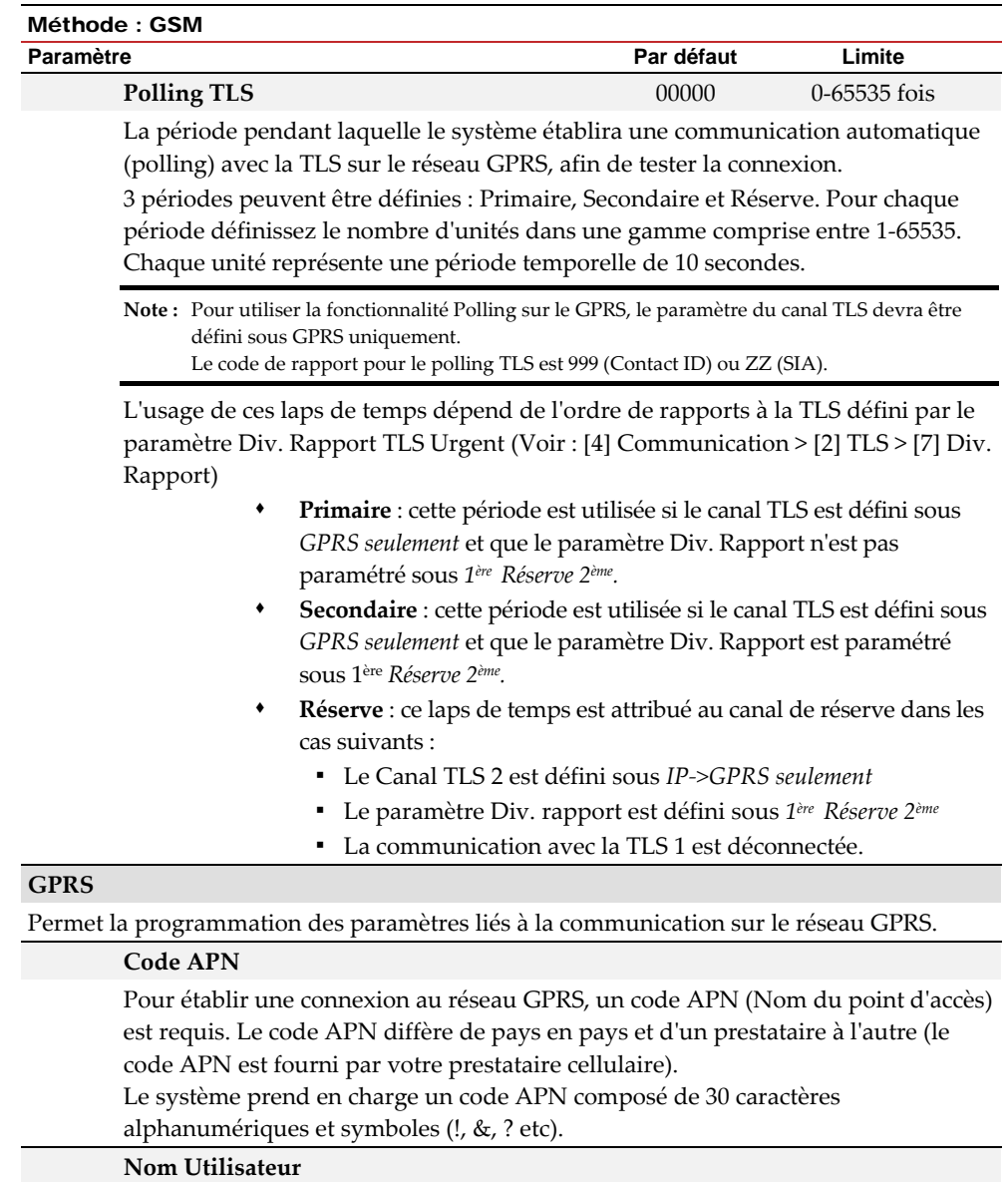

Entrez un nom dʹutilisateur APN (si nécessaire). Le nom dʹutilisateur est fourni par votre prestataire. Le système prend en charge un nom dʹutilisateur composé de 20 caractères alphanumériques et symboles (!, &, ? etc).

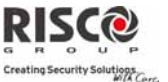

#### Méthode : GSM

#### **Paramètre Par défaut Limite**

# **Mot de Passe**

Entrez le mot de passe APN (20 caractères alphanumériques et symboles maximum) fourni par votre prestataire (si nécessaire).

# **E‐mail**

Les paramètres de programmation suivants sont utilisés pour permettre dʹenvoyer des messages dʹévènement Suivez‐Moi par e‐mail via le réseau GPRS.

**Note** : pour activer la messagerie par e‐mail, les paramètres GPRS devront être définis.

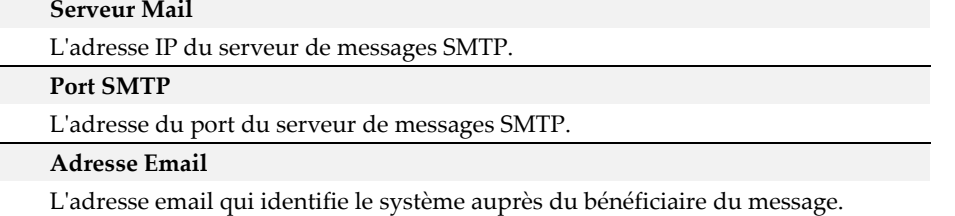

#### **Nom Utilisateur**

Un nom identifiant lʹutilisateur du serveur de messages SMTP. Le système prend en charge un nom dʹutilisateur composé de 10 caractères alphanumériques et symboles (!, &, ? etc).

#### **Mot de Passe**

Le mot de passe identifiant l'utilisateur du serveur de messages SMTP. Le système prend en charge un mot de passe composé de 10 caractères alphanumériques et symboles (!, &, ? etc).

#### **Contrôle**

# **ID Appelant**

La fonction ID Appelant permet de limiter les opérations de commande SMS à distance aux numéros de téléphone Suivez‐Moi définis. Si le numéro entrant est reconnu en tant que numéro Suivez‐moi, lʹopération sera exécutée.

#### **Désactiver GSM**

OUI : Le système empêchera toute activité du module GSM/GPRS. NON : Le module GSM/GPRS est activé dans le système.

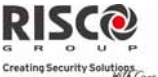

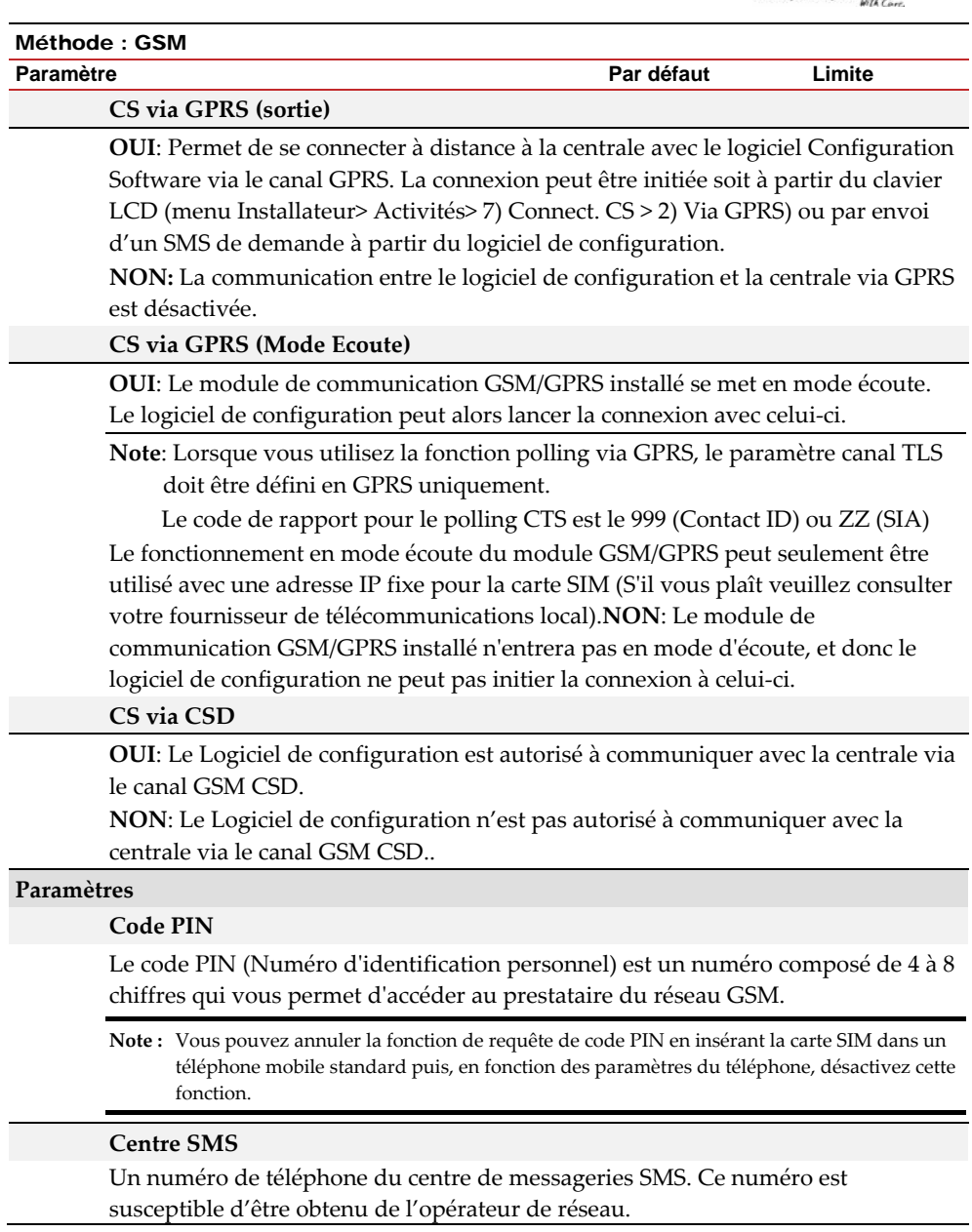

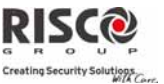

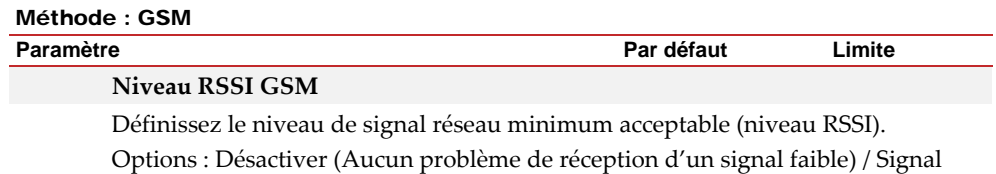

Faible/ Signal Fort

#### **Tél. SIM**

Le numéro de téléphone SIM. Le système utilise ce paramètre pour recevoir l'heure du réseau GSM pour mettre à jour l'heure du système.

### **SIM Prépayée**

Permet de programmer les paramètres qui sont utilisés lorsqu'une carte SIM prépayée est utilisée dans le système.

### **Crédit via**

Selon le prestataire de réseau local, l'utilisateur peut recevoir le niveau de crédit de la carte SIM prépayée en envoyant une commande SMS à un numéro défini ou en appelant un numéro prédéfini via le canal audio. Lʹactivation de la requête de crédit peut être paramétrée par le responsable générale.

- **Crédit SMS** : saisissez la commande de message, telle quʹelle a été définie par le prestataire et entrez le numéro de téléphone du fournisseur auquel le message SMS de demande de crédit sera envoyé.
- **Crédit Voix** : saisissez le numéro de téléphone du prestataire pour lequel l'appel sera établi.
- **Commande Service** : saisissez le numéro de téléphone de commande service comme défini par le prestataire.

# **Crédit SMS (Tél Crédit SMS)**

Le numéro de téléphone du fournisseur de services à partir duquel un message SMS d'état de crédit a été envoyé.

#### 4.1.3 IP

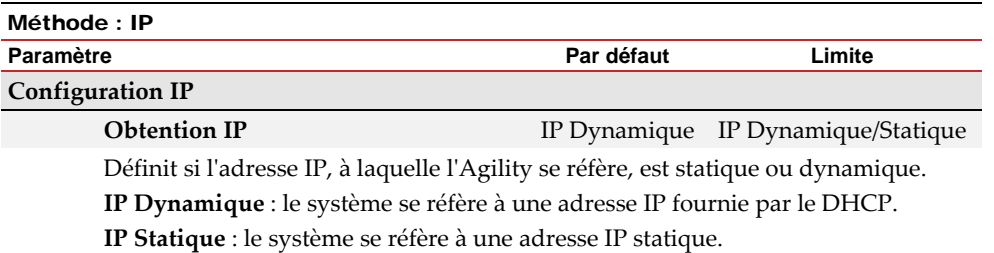

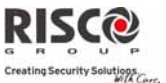

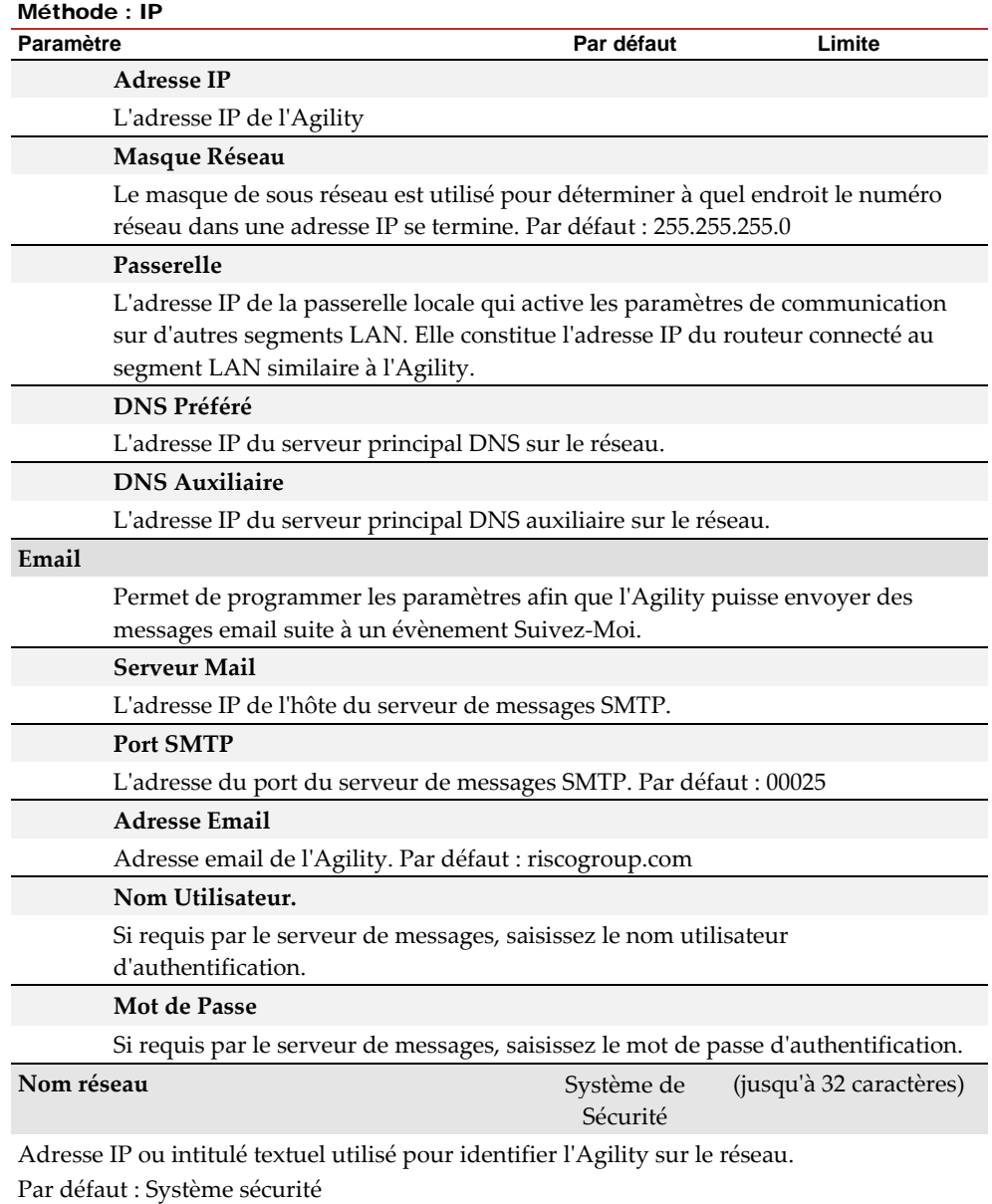
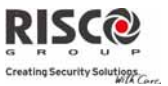

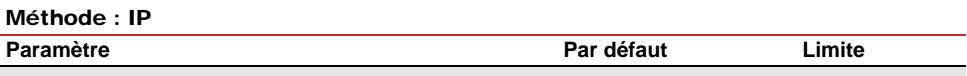

#### **Polling TLS** 00000 0–65535

La période pendant laquelle le système établira une communication automatique (polling) avec la TLS sur le réseau IP, afin de tester la connexion.

3 périodes peuvent être définies : Primaire, Secondaire et Réserve. Pour chaque période définissez le nombre d'unités dans une gamme comprise entre 1-65535. Chaque unité représente une période temporelle de 10 secondes.

**Note** : Pour utiliser la fonctionnalité Polling sur IP, le paramètre du canal TLS devra être défini sous IP uniquement.

L'usage de ces laps de temps dépend de l'ordre de rapports à la TLS défini par le paramètre Div. Rapport TLS Urgent (Voir : [4] Communication > [2]TLS > [7]Div. Rapport)

- **Primaire** : cette période est utilisée si le canal TLS est défini sous *IP seulement* et que le paramètre Div. Rapport nʹest pas paramétré sous *1ère Réserve 2ème.* Par défaut : 00003 (30 secondes)
- **Secondaire** : cette période est utilisée si le canal TLS est défini sous *IP seulement* et que le paramètre Div. Rapport est paramétré sous 1ère *Réserve 2ème.* Par défaut : 360 – (3600 secondes)
- **Réserve** : ce laps de temps sera attribué au canal de réserve dans les cas suivants :
	- Le Canal TLS 2 est défini sous *IP seulement*
	- Le paramètre Div. rapport est défini sous *1ère Réserve 2ème*
	- La communication avec la TLS 1 est déconnectée.

Par défaut : 00003 (30 secondes)

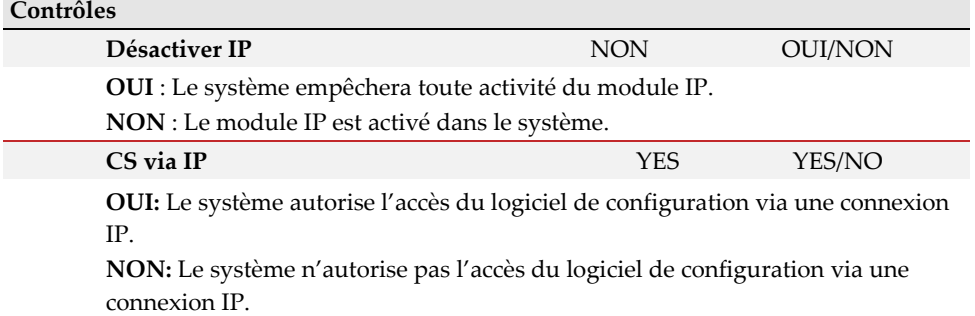

#### 4.2 TLS (Télésurveillance)

Le menu TLS contient des paramètres qui permettent au système d'établir une communication avec la TLS, puis de transmettre des données.

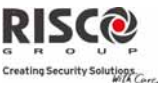

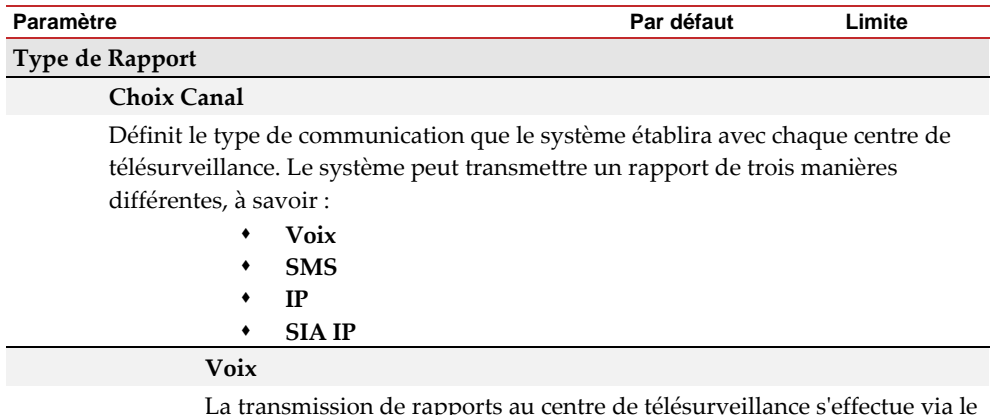

La transmission de rapports au centre de télésurveillance sʹeffectue via le réseau RTC ou GSM. La transmission de rapports audio est établie via différents canaux. Les canaux facultatifs à disposition dépendent du matériel installé dans votre système. Sélectionnez le canal requis comme suit :

- **RTC/GSM** : le système vérifie la disponibilité de la ligne RTC. En mode habituel d'exploitation, tous les appels et toutes les transmissions de données sont menés via le RTC. En cas de problème sur la ligne RTC, les données seront routées vers la ligne GSM.
- **GSM/RTC** : la centrale vérifie la disponibilité de la ligne GSM. En mode habituel d'exploitation, tous les appels et toutes les transmissions de données sont menés via la ligne GSM. En cas de problème sur la ligne GSM, les données seront routées vers le canal RTC.
- **RTC seulement** : les appels sortant ne sont exécutés quʹau travers du canal RTC. Utilisez cette option pour les installations dans lesquelles aucune ligne GSM n'est disponible.
- **GSM seulement :** les appels sortant ne sont exécutés quʹau travers du canal vocal GSM. Utilisez cette option pour les installations dans lesquelles aucune ligne RTC n'est disponible.

Entrez le numéro de téléphone du centre de télésurveillance, y compris l'indicatif et les lettres spéciales (si nécessaire). Si vous appelez à partir d'un PABX, n'incluez pas de numéro pour la ligne de sortie.

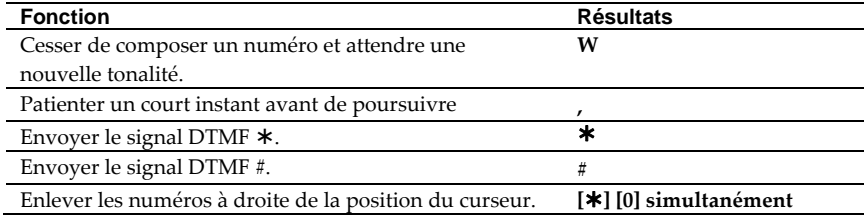

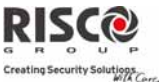

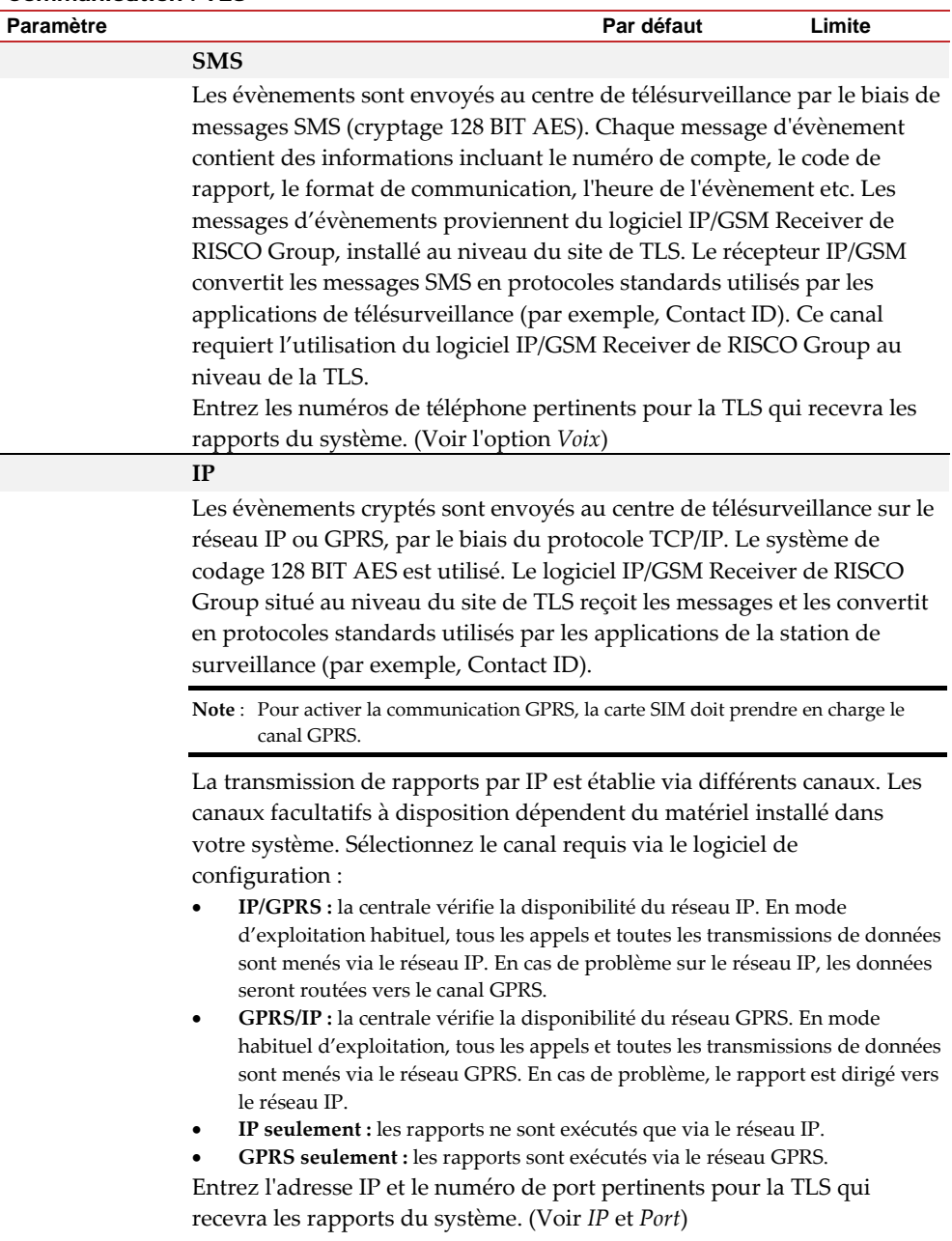

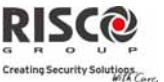

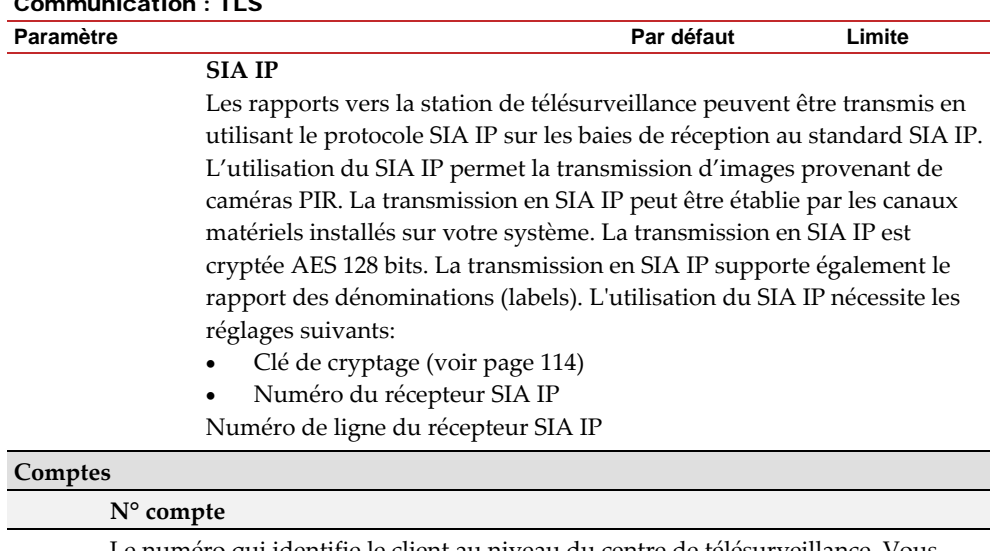

Le numéro qui identifie le client au niveau du centre de télésurveillance. Vous pouvez définir un numéro de compte pour chaque TLS. Ces numéros de compte sont composés de 6 chiffres attribués par la TLS.

# **Remarques relatifs au numéro de compte en format de communication Contact ID :**

- 1. Le numéro de compte sera toujours signalé sous la forme de 4 chiffres, par exemple : Un numéro défini sous 000012 sera rapporté sous 0012.
- 2. Si plus de 4 chiffres ont été définis, le système enverra toujours les 4 derniers numéros du numéro de compte, par exemple : Un numéro de compte défini sous 123456 sera envoyé tel 3456.
- 3. Dans le Contact ID vous pouvez combiner des chiffres et les lettres de A à F. Le caractère est toujours envoyé tel un 0, par exemple : Un numéro de compte défini sous 00C2AB sera envoyé tel C20B.

# **Remarques relatifs au numéro de compte en format de communication SIA :**

- 1. Le numéro de compte pour SIA sera défini en tant que nombre décimal (chiffres uniquement 0..9).
- 2. Un numéro de compte peut être signalé sous la forme de 1 à 6 chiffres. Pour envoyer un numéro de compte composé de moins de 6 chiffres, employez le nombre "0", par exemple : Pour le numéro de compte 1234, saisissez 001234. Dans ce cas, le système n'enverra pas le nombre "0" à la station de surveillance.
- Pour envoyer le chiffre "0" en format SIA, s'il précède le numéro, utilisez le caractère
- "A" à la place du "0". Par exemple, pour le numéro de compte 0407 entrez A407, pour un numéro de compte à 6 chiffres, tel que 001207, entrez AA1207**.**

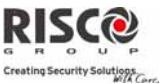

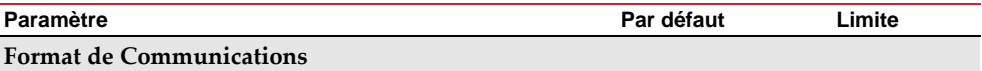

Définit le protocole de communication que le système doit utiliser pour contacter le centre de télésurveillance. C'est le protocole utilisé par le récepteur numérique pour chaque compte.

Les codes sont automatiquement mis à jour lorsque le format de communication a été sélectionné :

- **Contact ID :** le système alloue des codes de rapport prenant en charge le format Contact ID ADEMCO .
- **SIA :** le système attribue des codes de rapport supportant le format SIA (Security Industry Association).

**Note** : Voir lʹannexe A pour la liste des codes de rapport.

## **Contrôles**

Permet de programmer des contrôles liés aux opérations exécutées avec le centre de télésurveillance.

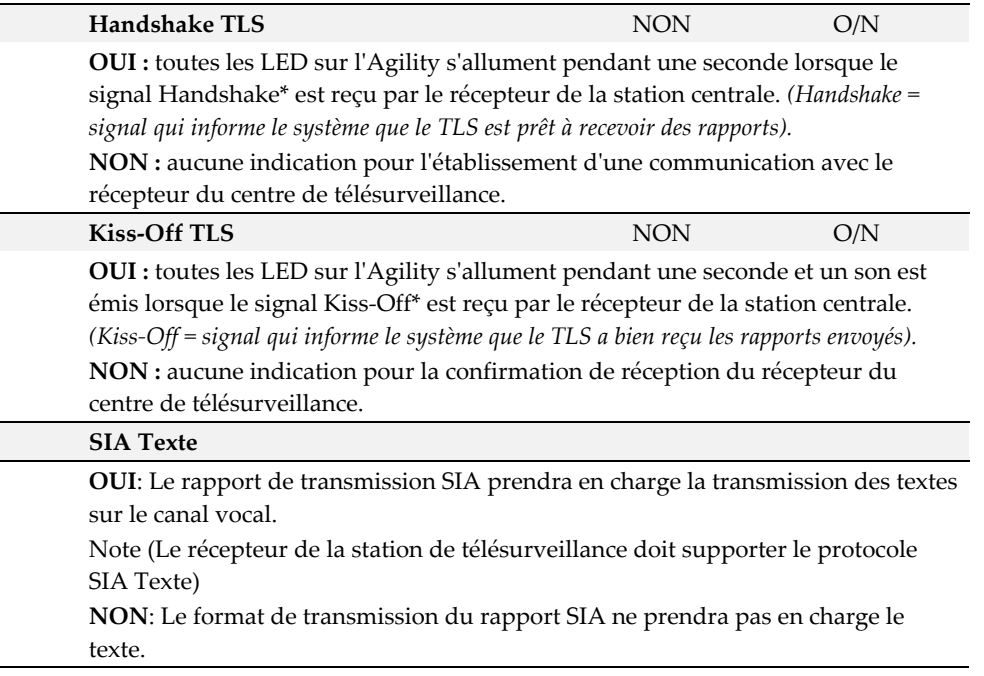

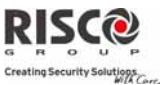

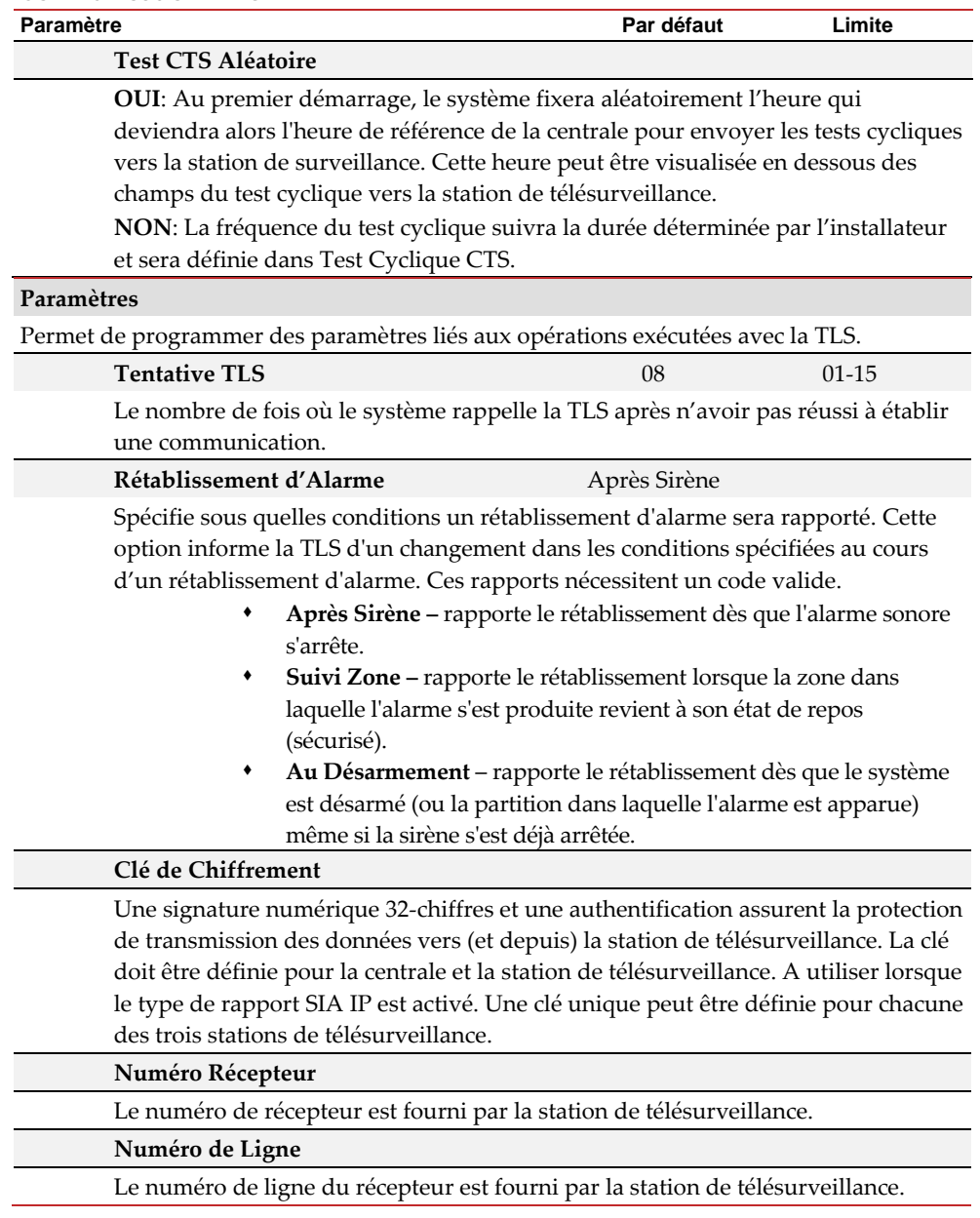

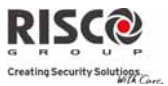

# **Temporisations TLS**

Permet de programmer les temporisations liées aux opérations exécutées avec le centre de télésurveillance.

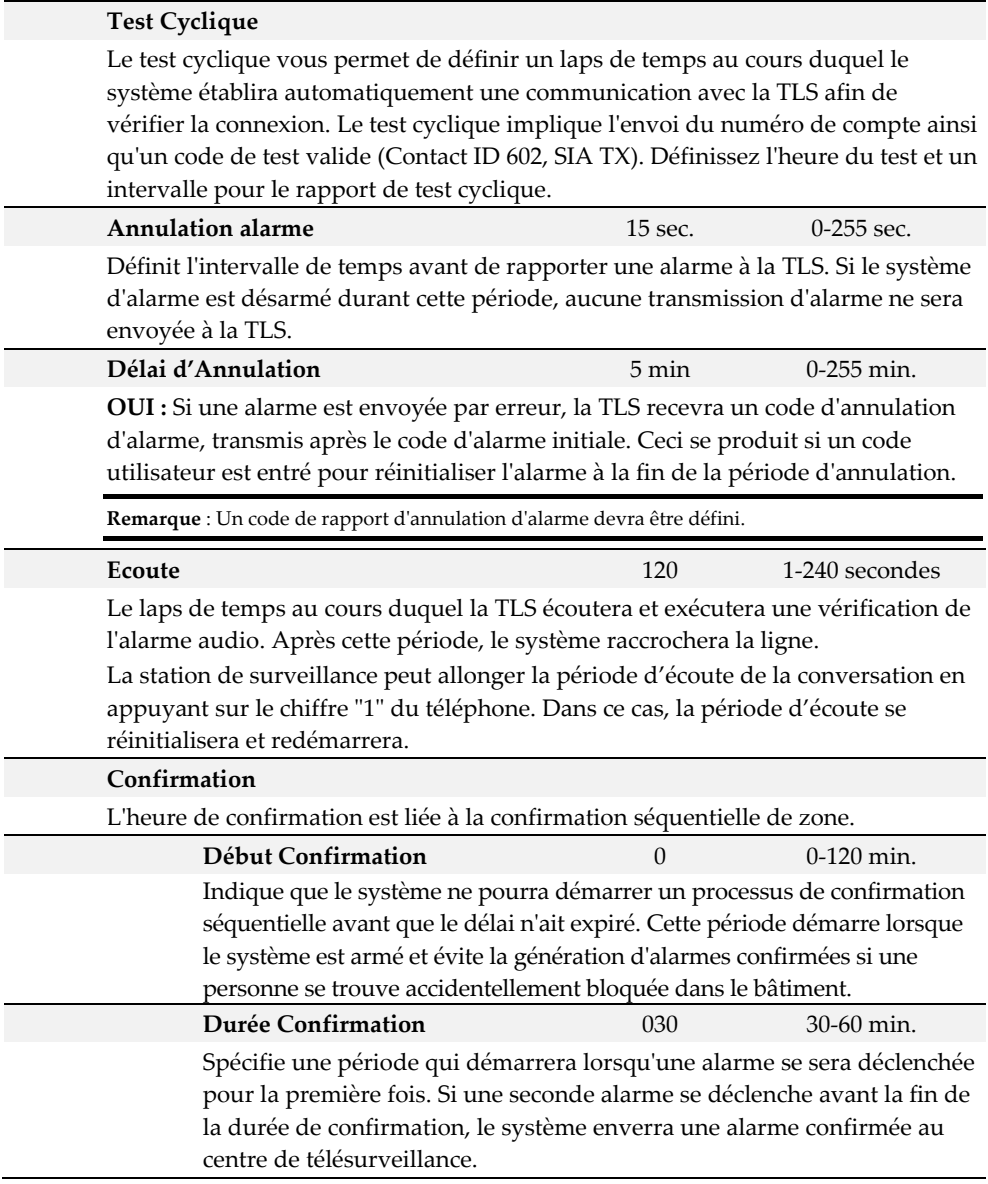

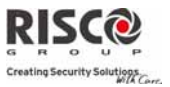

#### **Aucun Armement** 0 0 0–12 semaines

Un code sera transmis à la TLS si aucun armement ou désarmement nʹa été établit au cours de la période définie (1‐12 semaines).

(0=désactivé)

## **Division Rapport**

Le menu Division Rapport contient des paramètres qui permettent l'acheminement dʹévènements spécifiés vers trois récepteurs TLS au maximum. (Voir *Annexe A – Codes de rapports*)

# **TLS A/D**

Rapporte à la TLS les évènements d'armement/de désarmement.

- **Ne pas appeler** (aucun rapport)
- **Appeler 1er N°** : rapporte les armements et désarmements à la TLS 1
- **Appeler 2ème N°** : rapporte les armements et désarmements à la TLS 2
- **Appeler 3ème N°** : rapporte les armements et désarmements à la TLS 3
- **Appeler les 3 N°** : rapporte les armements et désarmements à toutes les TLS définies.
- **1ère Réserve 2ème** : rapporte les armements et désarmements à la TLS 1. Si aucune communication nʹest établie, appelle la TLS 2.

# **TLS Urgent**

Rapporte les évènements urgents (alarmes) à la TLS.

- **Ne pas appeler** (aucun rapport)
- **Appeler 1er N°** : rapporte les évènements urgents à la TLS 1
- **Appeler 2èmeN°** : rapporte les évènements urgents à la TLS 2
- **Appeler 3èmeN°** : rapporte les évènements urgents à la TLS 3
- **Appeler les 3 N°** : rapporte les évènements urgents à toutes les TLS définies.
- **1ère Réserve 2ème** : rapporte les évènements urgents à la TLS 1. Si aucune communication nʹest établie, appelle la TLS 2.

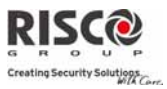

# **TLS Non‐Urgent**

Rapporte les évènements non‐urgents (rapports d'erreur et de test) à la TLS.

- **Ne pas appeler** (aucun rapport)
- **Appeler 1er N°** : rapporte les évènements non urgents à la TLS 1
- **Appeler 2èmeN°** : rapporte les évènements non urgents à la TLS 2
- **Appeler 3èmeN°** : rapporte les évènements non urgents à la TLS 3
- **Appeler les 3 N°** : rapporte les évènements non urgents à toutes les TLS définies.
- **1ère Réserve 2ème** : rapporte les évènements non urgents à la TLS 1. Si aucune communication nʹest établie, appelle la TLS 2.

# **Codes Rapport**

Vous permet dʹafficher ou de programmer les codes transmis par le système pour rapporter les évènements (par exemple, alarmes, défauts, rétablissements, tests de supervision, etc.) à la TLS. Les codes spécifiés pour chaque type de transmission dʹévènements constituent une fonction propre au centre de télésurveillance. Avant de programmer un code, il est important de vérifier les protocoles de la TLS. Des codes de rapport sont attribués par défaut, en fonction du format de communication sélectionné, à savoir SIA ou Contact ID.

Attribue un code de rapport spécifique pour chaque évènement, sur la base du format de rapport. Un évènement ne comportant pas de code de rapport ne sera pas transmis à la TLS. Pour la liste des évènements de rapport, consultez *lʹAnnexe A*.

# 4.3 Configuration PC

Le menu **Configuration PC** contient des paramètres qui permettent au logiciel de configuration de se connecter au système.

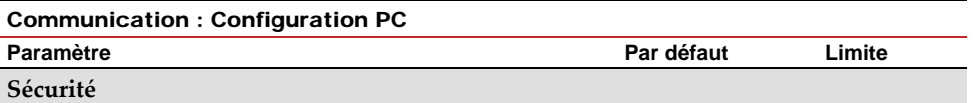

Vous permet de définir des paramètres de communications à distance entre le technicien et le système, par le biais du logiciel de configuration.

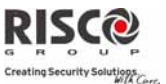

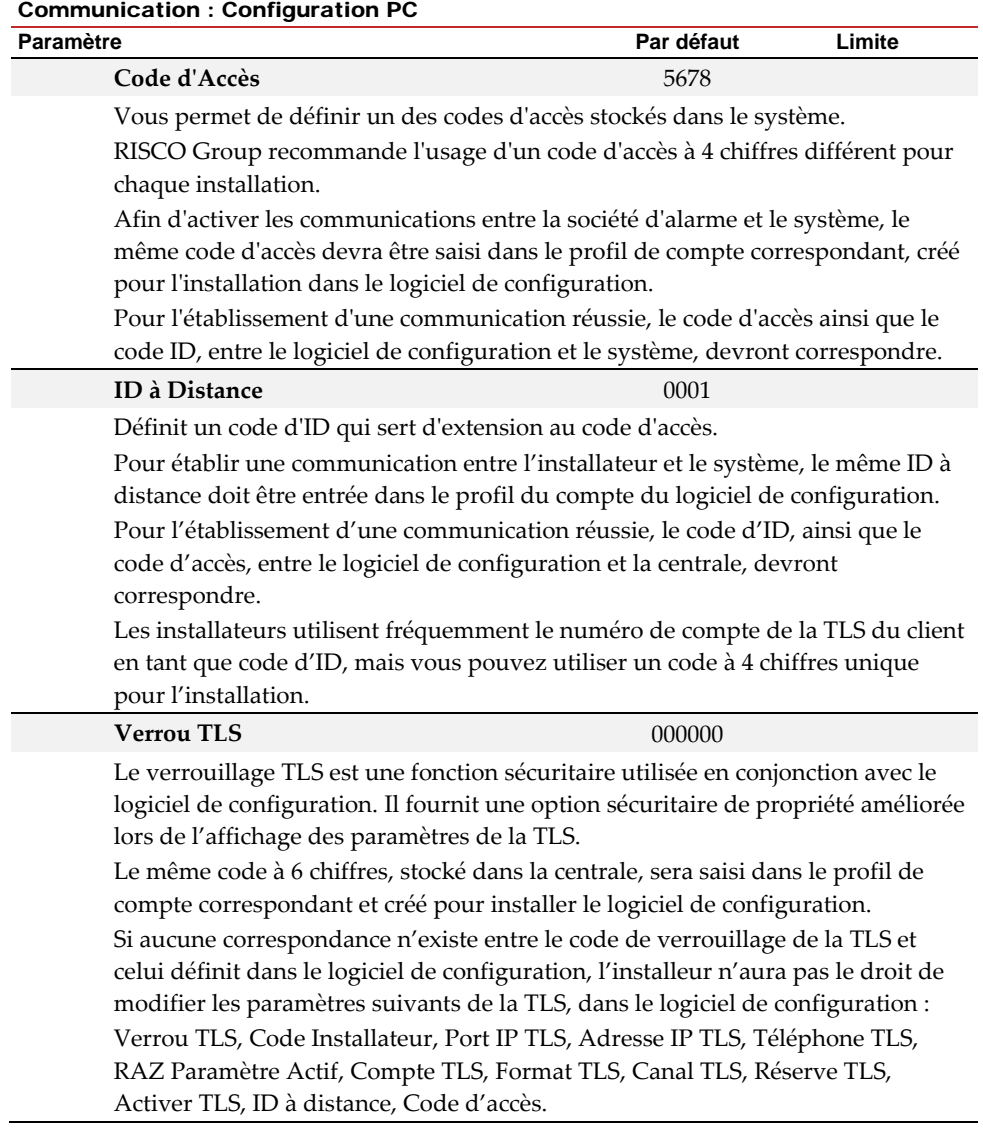

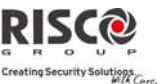

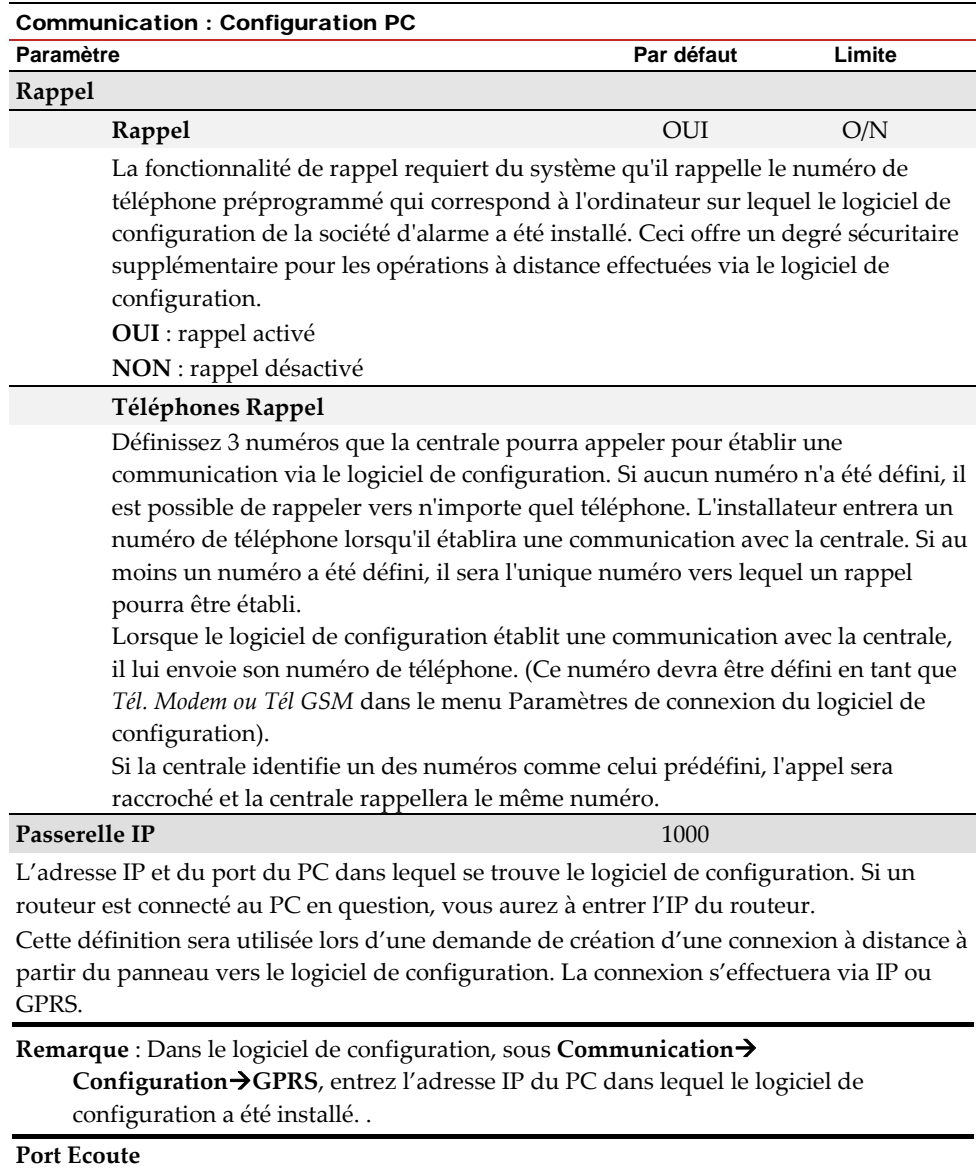

Port GPRS auquel le logiciel de configuration peut se connecter lorsque le module GSM est en mode dʹécoute. Voir **CS via GPRS (Mode Ecoute), page 106**

# **Entité Hôte SUBNET**

(Pour développement futur)

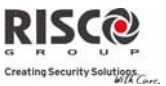

## 4.4 Suivez-Moi

En outre de la fonctionnalité de rapport au centre de télésurveillance, lʹAgility est doté dʹune fonction Suivez‐Moi qui permet de transmettre les évènements du système à un utilisateur, via un message vocal, SMS ou par e‐mail. 16 destinations Suivez‐Moi peuvent être paramétrées dans le système.

## **Définir SM**

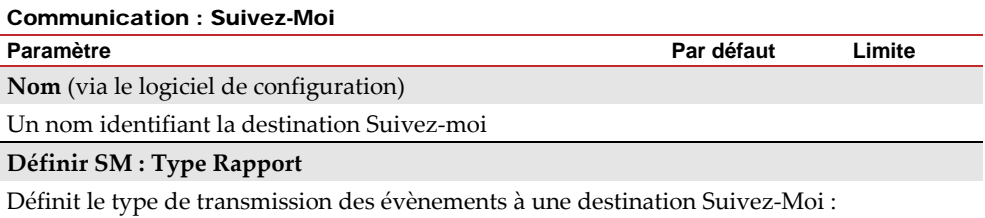

- **Voix** : le rapport sera transmis vocalement au numéro Suivez‐Moi via le réseau RTC ou GSM (voir *Pour les messages vocaux* ci‐dessous). Le numéro de téléphone, y compris l'indicatif régional ou des lettres particulières pour le transfert d'appel vers une destination Suivez‐Moi définie en Type Voix devra être saisi dans le menu Installateur→Suivez-Moi→Définir SM.
- **SMS** : les rapports seront transmis par SMS aux destinations Suivez-moi. Chaque message dʹévènement contient des informations qui incluent le nom du système, le type et l'heure de lʹévènement. Le numéro de téléphone, y compris l'indicatif régional ou des lettres particulières pour le transfert d'appel vers une destination Suivez‐Moi définie en Type SMS devra être saisi dans le menu Installateur→Suivez-Moi→Définir SM.
- **Email** : le rapport à la destination Suivez‐moi sera transmis par email via IP ou GPRS (voir *Pour les rapports par Email* ci‐dessous). Chaque email contient des informations qui incluent le nom du système, le type et l'heure de l'évènement. L'adresse email pour les destinations Suivez-Moi définies en type Email devra être saisie dans le menu Installateur→Suivez-Moi→Définir SM.

# **Définir SM: Type Rapport: Choix Priorité**

La transmission de rapports par audio ou email sera établie via différents canaux. Les canaux facultatifs à disposition dépendent du matériel installé dans votre système. Sélectionnez le canal requis comme suit :

## **Pour les messages vocaux** :

- o **RTC/GSM :** le système vérifie la disponibilité de la ligne RTC. En mode opérationnel normal, les messages vocaux sont transmis via la ligne RTC. En cas de problème sur la ligne RTC, les données seront acheminées via la ligne GSM.
- Ô. **GSM/RTC :** le système vérifie la disponibilité de la ligne GSM. En mode opérationnel normal, les messages vocaux sont transmis via la ligne GSM. En cas de problème sur la ligne GSM, les données seront acheminées via la ligne RTC.

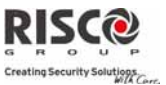

#### Communication : Suivez-Moi

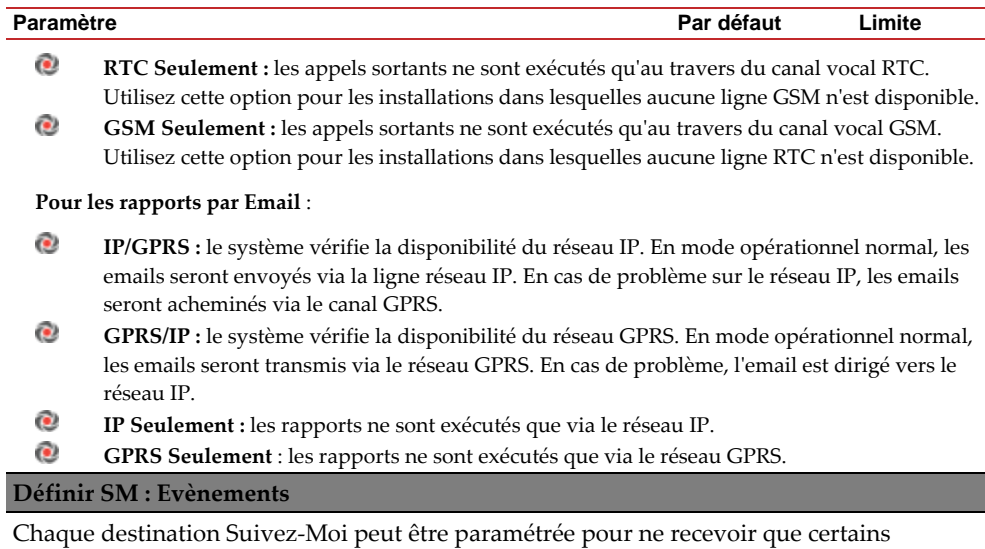

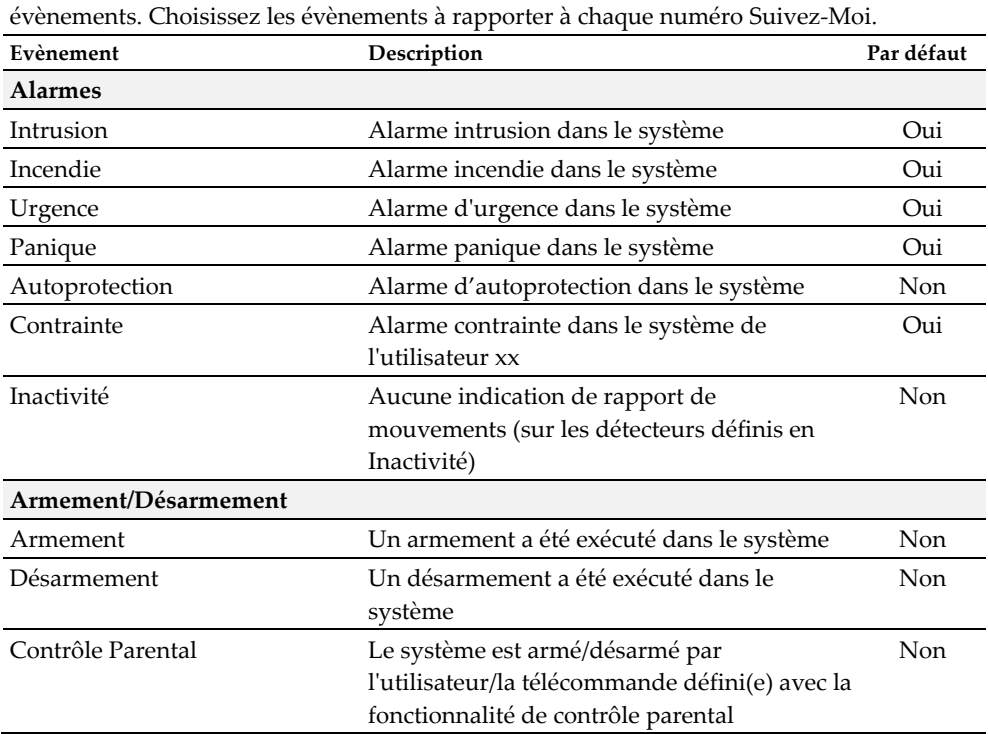

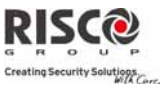

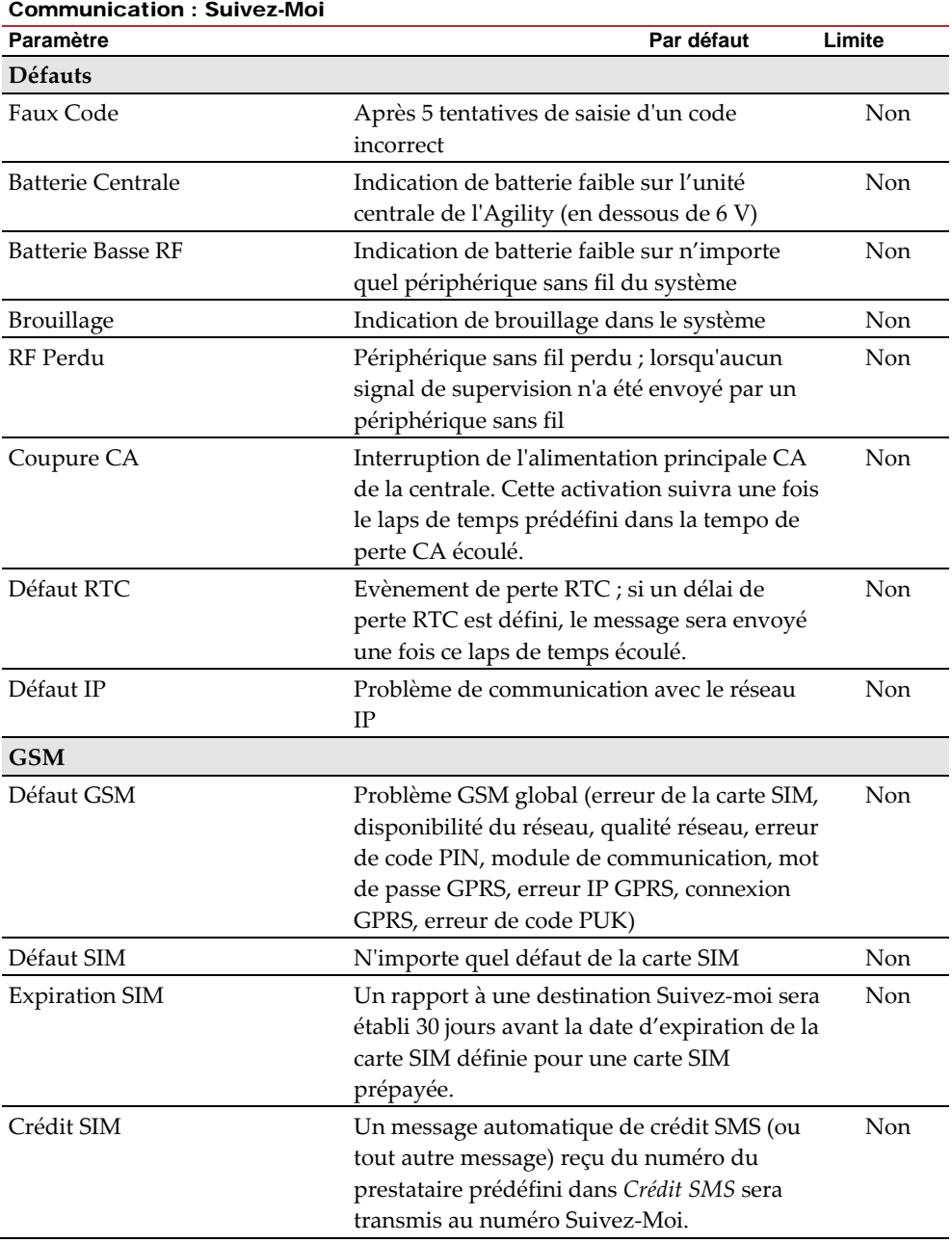

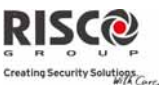

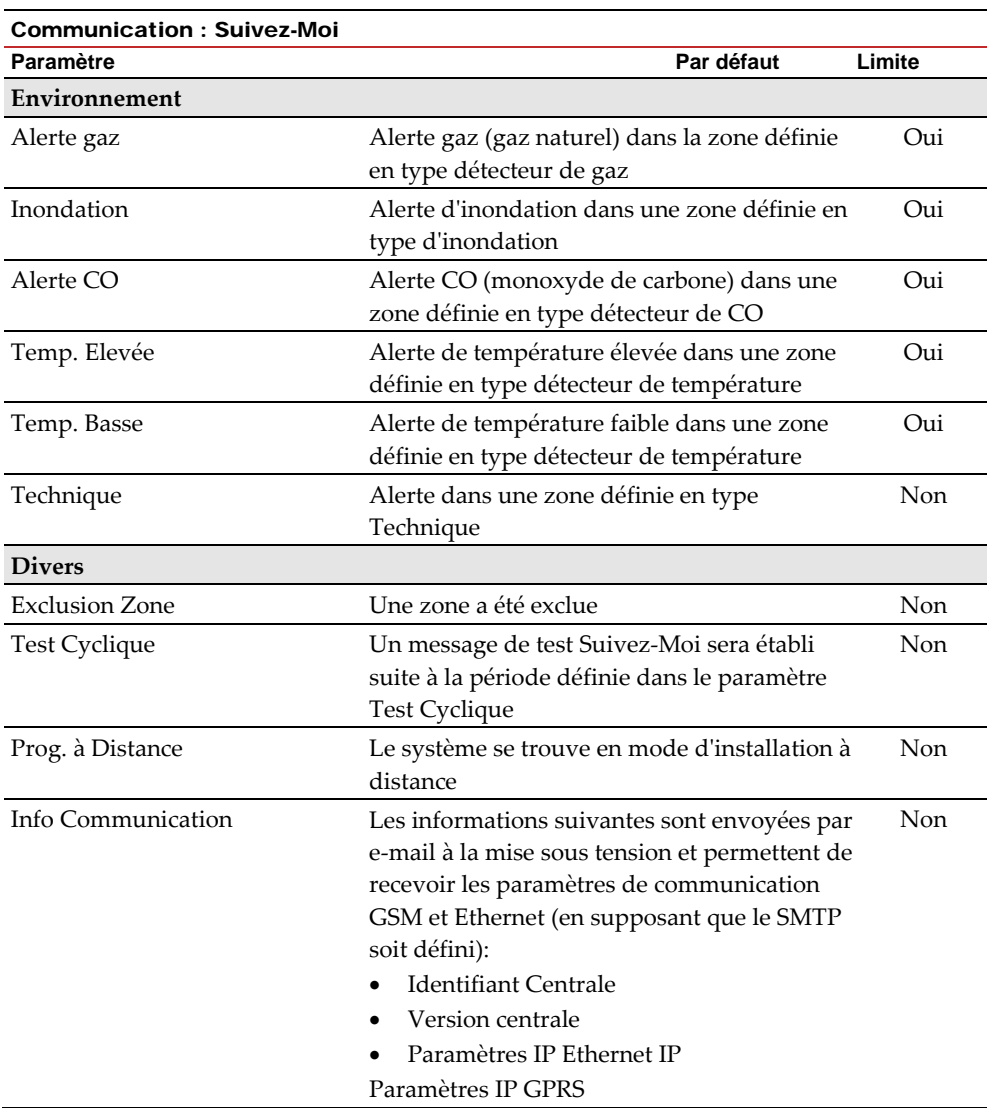

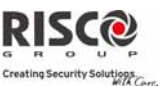

#### Communication : Suivez-Moi

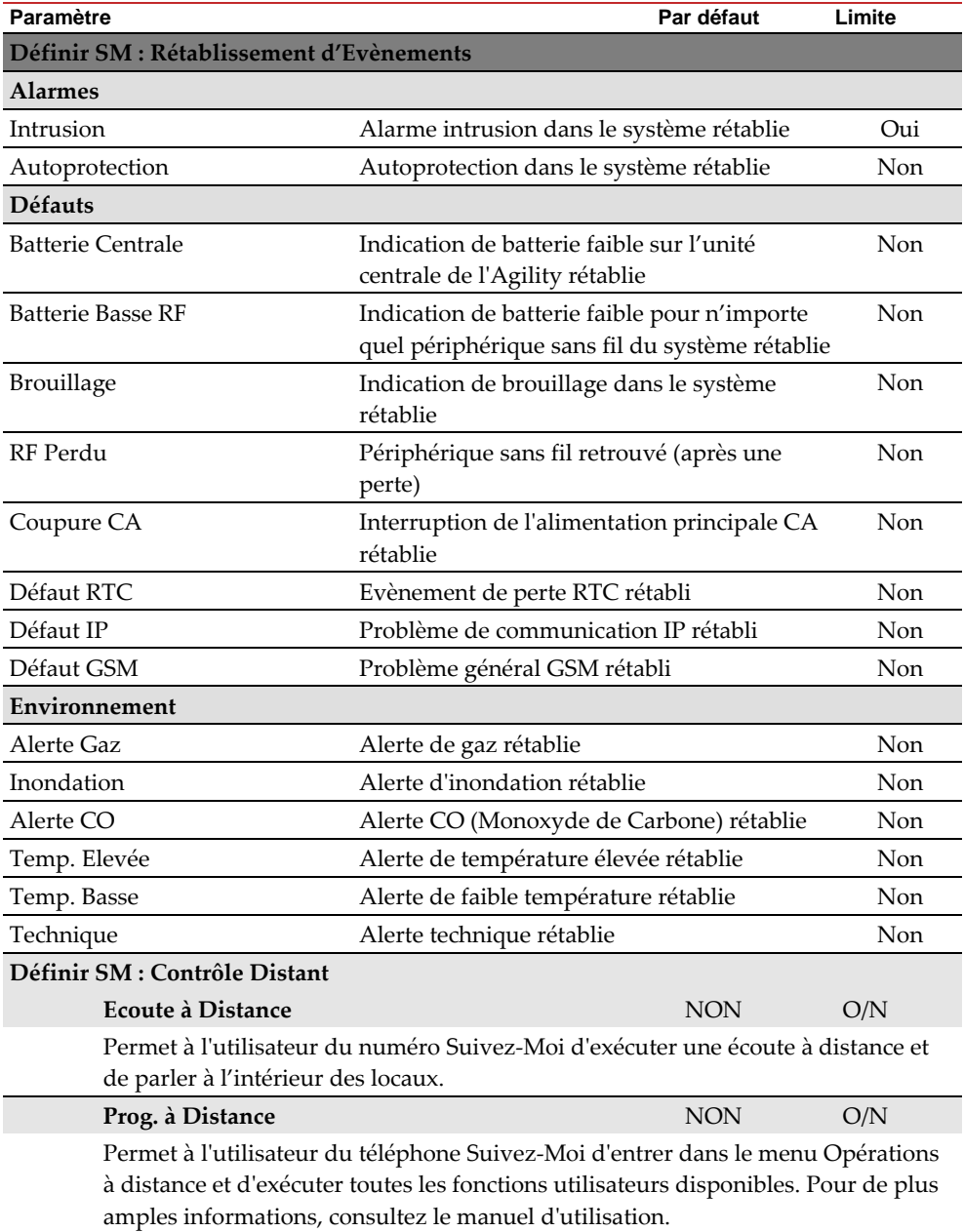

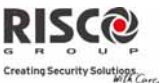

# Communication : Suivez-Moi **Paramètre Par défaut Limite Partition** Attribuez les partitions à partir desquelles les évènements seront signalés au numéro Suivez‐moi. **Contrôles** Permet de programmer des contrôles liés aux opérations exécutées avec la fonction Suivez‐ Moi. **Désarmement Stop Suivez‐Moi** OUI O/N **OUI :** les appels Suivez‐Moi seront arrêtés si les partitions sont désarmées par un code utilisateur **NON** : les appels Suivez‐Moi se poursuivront si les partitions sont désarmées par un code utilisateur **Paramètres** Permet de programmer des paramètres liés aux opérations exécutées avec la fonction Suivez‐Moi. **Tentatives Suivez‐Moi** 08 01‐15 Le nombre de fois où le numéro de téléphone Suivez‐Moi est recomposé en cas d'échec de communication **Répétition Voix** 01 01-05 Le nombre de fois qu'un message vocal sera répété lors de l'établissement d'un appel au numéro Suivez‐Moi. **Test Cyclique Suivez‐Moi** 4.5 Cloud Définissez ici les paramètres du serveur de communication avec le système Agility **Adresse IP** Adresse IP ou nom du serveur. Si la centrale Agility est connectée au Cloud RISCO pour une auto‐surveillance, alors utilisez: www.riscocloud.com. Sinon, entrez lʹadresse IP ou le nom du serveur hébergeant le Cloud. **Port IP** 33000

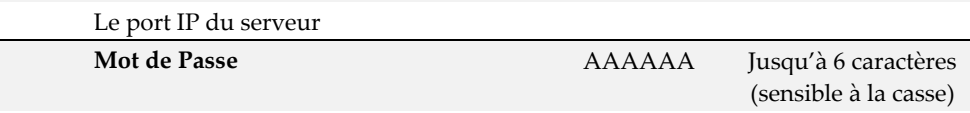

Spécifie le mot de passe pour accéder au serveur. Ce mot de passe doit être identique au **Mot de Passe CP** défini dans le serveur et dans la page de définition de la centrale.

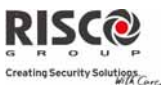

## **Canal**

La communication avec le Cloud peut être établie par un canal IP ou GPRS, en fonction du matériel installé dans votre système.

- IP Seul.
- GSM Seul.

# **Contrôles**

LʹAgility 3 supporte les transmissions de rapports par canaux parallèles (via RTC, IP, GPRS SMS ou vocal) à la fois vers la station de surveillance et le Suivez‐moi lorsque vous êtes connecté en mode Cloud. Utilisez ce paramètre pour décider si la centrale signale les événements à la station de télésurveillance ou en suivez-moi en parallèle avec le rapport sur le Cloud ou seulement comme un secours lorsque la communication entre l'Agility et le Cloud ne fonctionne plus..

Remarque: Lorsque le mode de secours fonctionne, les spécifications TLS sont celles définies dans le menu TLS (voir page 109, Type rapport TLS) et menu Suivez‐Moi (voir page 120).

## **TLS Appel Tous**

**Oui:** Les transmissions en parallèle vers le CTS peuvent être établies par les deux canaux Cloud et non‐Cloud.

**Non:** Les communications vers la station de télésurveillance via les canaux non‐ Cloud peuvent être établie uniquement en mode de secours (quand la connexion Agility ‐ Cloud est en panne)

#### **SM Appel Tous**

**Oui:** Les transmissions en parallèle vers le Suivez‐Moi peuvent être établies par les deux canaux Cloud et non‐Cloud.

**Non:** Les communications vers le suivez‐Moi via les canaux non‐Cloud peuvent être établie uniquement en mode de secours (quand la connexion Agility ‐ Cloud est en panne)

Le test cyclique vous permet de définir le laps de temps au cours duquel le système établira automatiquement une communication vers une destination Suivez‐Moi suite à un évènement de test cyclique.

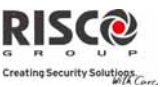

# 5. Programmation : Audio

Ce menu est utilisé pour définir les paramètres des messages vocaux. Le menu **Audio** intègre les sous‐menus suivants :

- **1. Attribuer Message**
- **2. Message Local**

# 5.1 Attribuer Message

Lʹinstallateur peut attribuer une étiquette vocale à une **zone**, **partition**, **sortie** ou touche rapide. Lorsqu'un évènement surgit, cette étiquette vocale est audible en conséquence.

Chaque étiquette vocale peut comporter jusquʹà 4 messages. Chaque message aura été préenregistré et un numéro lui aura été assigné. Pour créer une étiquette vocale, lʹinstallateur saisira le numéro de chaque message dans la séquence de l'étiquette. Le système reconnaît les chiffres et diffuse les messages attribués à ces numéros. Par exemple : afin que le système diffuse l'étiquette vocale " Chambre bébé du premier étage " l'installateur saisira la séquence suivante : 035 067 136 082.

Lʹannexe C reprend le répertoire des messages préenregistrés, chacun étant identifié par un numéro à trois chiffres.

# **Pour attribuer une étiquette vocale, suivez cette procédure :**

- 1. Allez dans le menu Programmation $\rightarrow$ Audio $\rightarrow$ Attribuer Message.
- 2. Sélectionnez le périphérique pertinent et allez sur **Définir**.
- 3. Entrez le numéro de chaque message souhaité (Voir *Annexe C : Messages vocaux*) et appuyez sur  $\bigcirc$
- 4. Allez sur **Ecouter** pour prendre connaissance de l'étiquette vocale.

**Note** : Les cinq premiers messages peuvent être personnalisés pour répondre aux exigences spécifiques du client. Les termes personnalisés peuvent être enregistrés par téléphone. Chaque enregistrement dure 2 secondes.

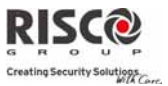

## 5.2 Message Local

S'il se produit un événement, le système peut faire part de la situation aux occupants des locaux en émettant un message dʹannonce local. Chaque message événement peut être activé ou désactivé par évènement. Activez ou désactivez chaque annonce de message selon les exigences du client.

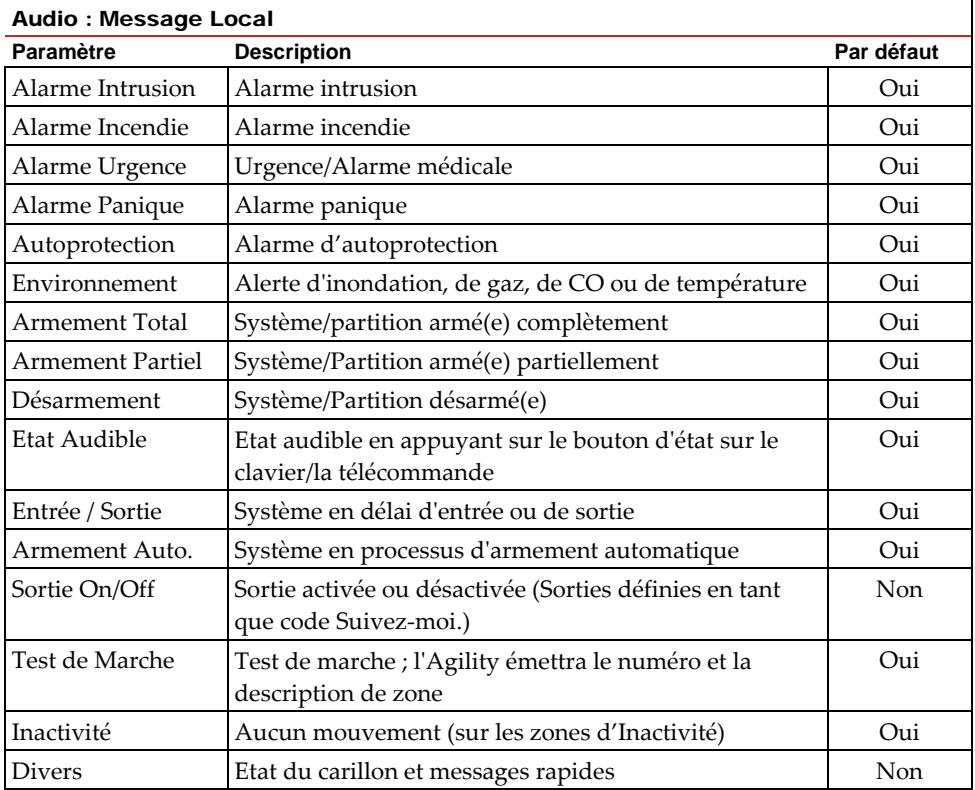

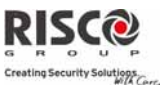

# Menu Tests Système

Le menu suivant est utilisé pour effectuer des tests sur le système. Notez que chaque test se réfère à la dernière activation du périphérique. Les tests peuvent être effectués sur les éléments suivants :

- **1. Centrale**
- **2. Zone**
- **3. Télécommande**
- **4. Clavier**
- **5. Sirène**
- **6. GSM**
- **7. IP Centrale**
- **8. Module E/S**

# 1. Centrale

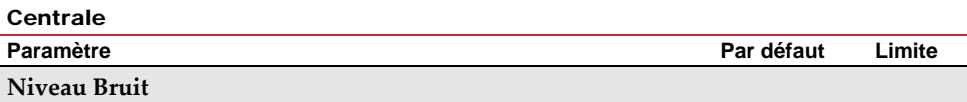

Cette fonctionnalité permet d'établir le niveau seuil de bruit du récepteur de l'unité centrale. Le niveau seuil de bruit peut être établi automatiquement ou manuellement (au clavier).

# **Pour établir le niveau de bruit du récepteur :**

Automatique : Pour un calibrage automatique, sélectionnez **Calibrage** [2]. Sitôt le processus de calibrage terminé, le niveau seuil de bruit s'affiche.

**Manuel :** Pour un calibrage manuel, sélectionnez **Afficher/Modifier** [1]. La valeur affichée est la dernière valeur mesurée. Définissez un nouveau niveau seuil et

appuyez sur  $\stackrel{(*)}{\sim}$  pour confirmer.

## **Voir/Modifier**

Pour visualiser la dernière mesure de niveau de bruit du récepteur du système, et pouvoir la modifier.

#### **Calibrer**

Mesure le niveau de bruit courant du récepteur du système.

## **Sirène**

Active la sirène de lʹunité centrale.

# **Haut‐parleur**

Emet le message de test local : "Message test".

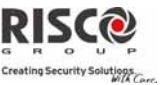

#### Centrale

**Paramètre Par défaut Limite**

#### **Batterie**

Affiche la tension de batterie de lʹunité centrale.

#### **Version**

Affiche la version micro logiciel de l'unité centrale.

## **N° de Série**

Affiche le numéro de série de l'unité centrale.

## 2. Zone

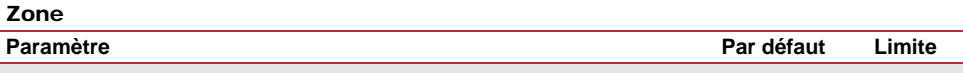

## **Test Communication**

Affiche les résultats des mesures prises suite à la dernière transmission (dernière détection ou dernier signal de supervision). Pour recevoir une force de signal mise à jour, activez le détecteur avant dʹexécuter le test de communication.

Pour une communication réussie, le niveau du signal doit être supérieur au niveau de seuil de bruit, tel qu'il a été mesuré au cours du calibrage de l'unité centrale.

#### **Test Batterie**

Affiche les résultats du dernier test de batterie effectué après la dernière transmission. Un message indiquant OK s'affiche si le test a réussi. Pour une valeur mise à jour, activez le périphérique.

#### **Test de Marche**

Utilisé pour tester facilement le fonctionnement de chaque zone sélectionnée du système. Il est recommandé dʹexécuter un test de marche une fois tous les périphériques sans fil installés et également avant d'effectuer une opération de test.

Le LCD du clavier affiche les informations suivantes :

```
Zone xx :
Decl AP Dft
```
Numéro de zone ; **Decl** : détection réussie ; **AP** : Détection d'autoprotection ; **Dft** : Batterie faible

## **Version**

Ce menu indique la version micrologiciel du détecteur **bidirectionnel** sélectionné.

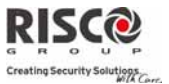

# 3. Télécommande

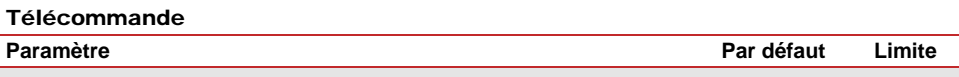

# **Test Communication**

Affiche les résultats des dernières mesures prises après la dernière transmission. Pour recevoir une force de signal mise à jour, activez la télécommande avant dʹexécuter le test de communication.

# **Test Batterie**

Affiche les résultats du dernier test de batterie effectué après la dernière transmission. Un message indiquant OK s'affiche si le test a réussi. Pour une valeur mise à jour, activez le périphérique.

## **Version**

Ce menu affiche des informations liées à la version de commande à distance bidirectionnelle.

## 4. Clavier

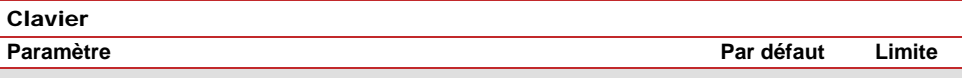

## **Test Communication**

Affiche les résultats des mesures prises après la dernière transmission. Pour recevoir une force de signal mise à jour, activez le clavier avant dʹexécuter le test de communication. Pour une communication réussie, la force du signal doit être supérieure au niveau de seuil de bruit, tel qu'il a été mesuré au cours du calibrage de l'unité centrale.

#### **Test Batterie**

Affiche les résultats du test de batterie effectué après la dernière transmission. Un message indiquant OK sʹaffiche si le test a réussi. Pour une valeur mise à jour, activez le périphérique.

#### **Version**

Ce menu affiche des informations liées à la version micro logiciel du clavier.

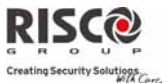

# 5. Sirène

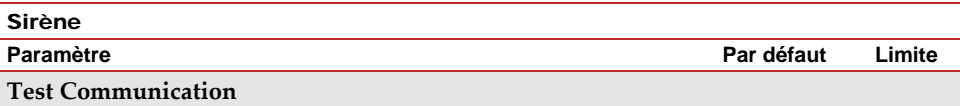

Le test de la sirène exécute un test de communication entre l'Agility et la sirène sélectionnée. La valeur affichée indique la force du signal de la sirène, telle qu'elle a été reçue par l'Agility.

Pour une communication réussie, le niveau du signal doit être supérieur au niveau de seuil de bruit, tel qu'il a été mesuré au cours du calibrage de l'unité centrale.

## **Test Batterie**

Tension des batteries du haut‐parleur : teste la tension des batteries du haut‐parleur de la sirène sélectionnée.

Tension des batteries radio (émetteur‐récepteur) : teste la tension des batteries radio de la sirène sélectionnée.

## **Test de bruit**

Active le son du haut‐parleur dans la sirène sélectionnée.

#### **Niveau bruit**

Cette fonctionnalité établit le niveau seuil de bruit du récepteur de la sirène sans fils. Le seuil de bruit peut être établi automatiquement ou manuellement (au clavier).

## **Pour établir le niveau de bruit du récepteur d'une sirène:**

1. Sélectionnez la sirène pour laquelle le récepteur doit être calibré.

2. Pour un calibrage automatique, sélectionnez **Calibrage** [2]. Sitôt le processus de calibrage terminé, le niveau seuil de bruit s'affiche.

3. Pour un calibrage manuel, sélectionnez **Afficher/Modifier** [1]. La valeur affichée est la dernière valeur mesurée. Définissez un nouveau niveau seuil et appuyez sur

pour confirmer.

## **Version**

Ce menu affiche des informations liées à la version de la sirène.

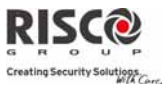

## 6. GSM

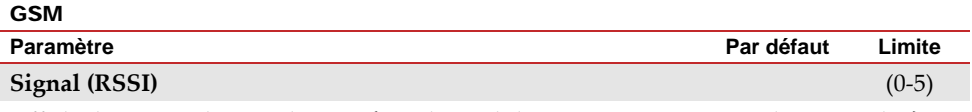

Affiche le niveau du signal mesuré par le module GSM. (0=Aucun signal, 5= Signal très élevé)

## **Version**

Affiche des informations liées à la version de la carte GSM.

## **IMEI**

Affichez le numéro IMEI du module GSM. Ce numéro est utilisé pour identifier l'Agility au niveau du récepteur IP RISCO lors d'une communication GSM ou GPRS.

# 7. IP Centrale

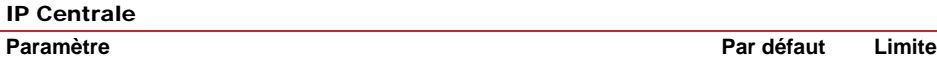

**Adresse IP**

Affichez lʹadresse IP de lʹAgility

**Version**

Affichez la version de la carte IP

# **Adresse MAC**

Affichez l'adresse MAC de la carte IP. Ce numéro est utilisé pour identifier l'Agility au niveau du récepteur IP RISCO lors d'une communication IP.

# 8. Module E/S

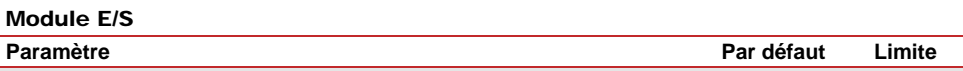

## **Test Communication**

Affiche les résultats des mesures prises après la dernière transmission. Pour recevoir une force de signal mise à jour, activez lʹunité SP avant dʹexécuter le test de communication.

Pour une communication réussie, la force du signal doit être supérieure au niveau de seuil de bruit, tel qu'il a été mesuré au cours du calibrage de l'unité centrale.

## **Test Batterie**

Affiche les résultats du test de batterie effectué après la dernière transmission. Un message indiquant OK sʹaffiche si le test a réussi. Pour une valeur mise à jour, activez le périphérique.

#### **Version**

Affiche des informations liées à la version du module E/S.

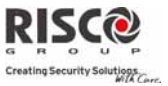

# Menu Activités

Lʹinstallateur peut effectuer des activités spéciales sur le système via le menu **Activités**. Certaines de ces activités peuvent également être exécutées par l'utilisateur.

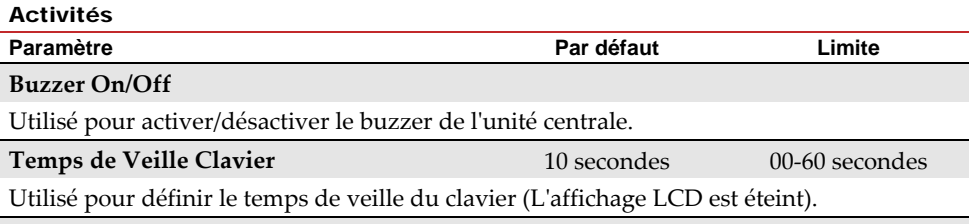

#### **Mode Maintenance**

Les codes maîtres et installateurs peuvent inhiber toutes les autoprotections de lʹunité centrale ou de tout accessoires pour une période spécifié en Durée Maintenance (voir page 49) Utilisez cette option, lorsque les accessoires du système requièrent le remplacement de piles. (Rapport d'alarme d'autoprotection au CTS lors de l'activation.).

## **Annuler Rapport Programmation**

Certains protocoles sont dotés dʹun code de rapport à la TLS pour entrer et quitter la programmation de lʹinstallateur. Pour éviter ce rapport et gagner du temps, cette fonction diffère de 2 minutes lʹémission dʹun rapport, ce qui permet à lʹinstallateur d'entrer dans le menu de programmation sans qu'un rapport ne soit effectué.

#### **Exclure AP Boîtier**

Offre la possibilité dʹignorer une condition d'autoprotection du boîtier. Si cette option est sélectionnée, et qu'une condition d'AP se produit, il n'y aura pas d'alarme et donc pas de transmission à la TLS, ni d'enregistrement dans le journal des évènements.

**Remarque** : Pour activer la fonctionnalité Exclure AP boîtier, les deux paramètres Exclusion active et Exclusion 24 heures doivent être définis sur Oui (consultez les pages 4‐6 et 4‐8 pour plus d'informations).

## **RAZ Installateur**

Utilisez cette option pour réinitialiser une alarme.

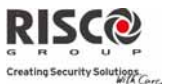

# Menu Suivez-Moi

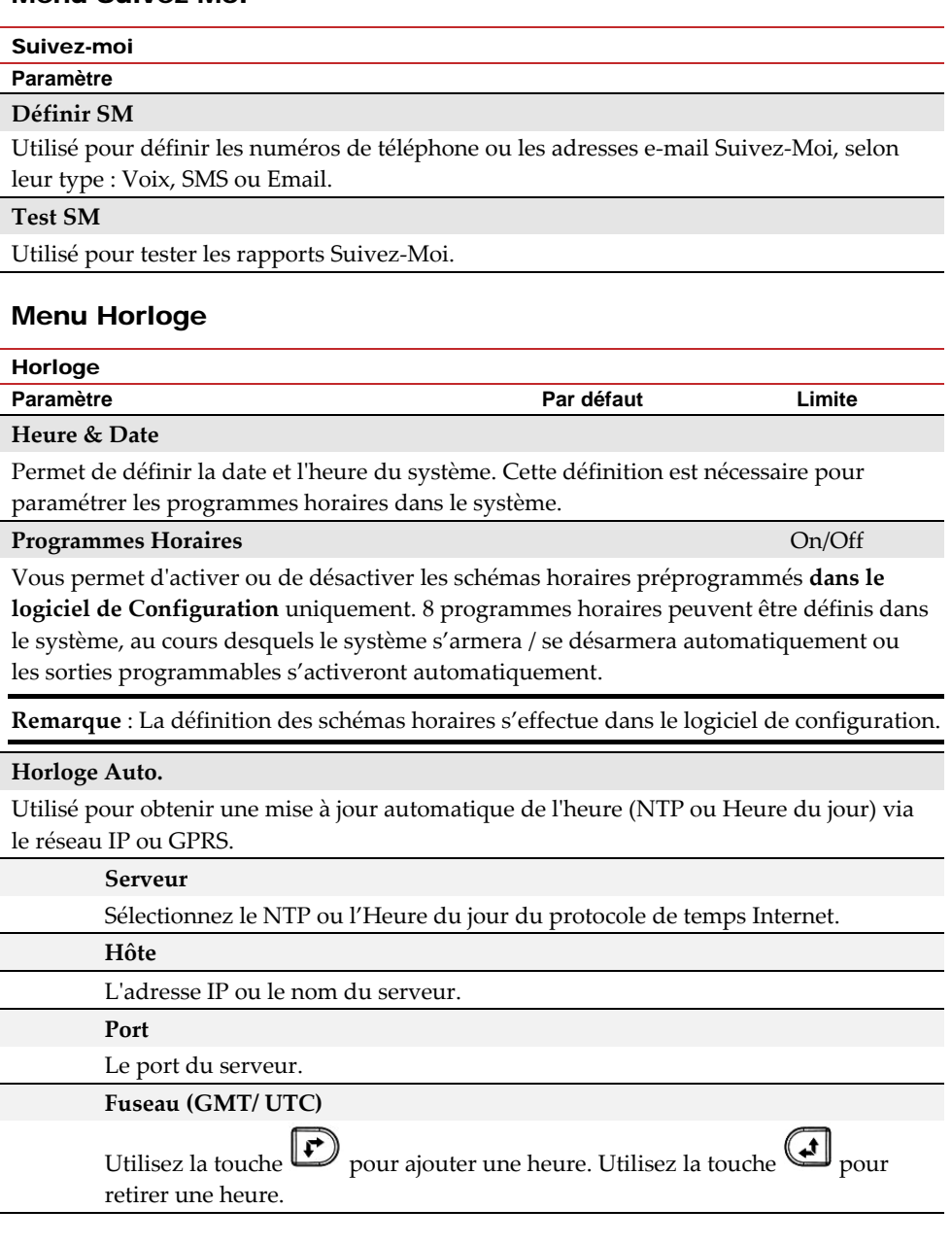

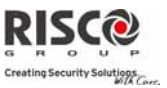

# Menu Journal d'Evènements

Permet la visualisation des évènements significatifs du système, avec la date et lʹheure. Défilez dans la liste en utilisant les touches fléchées pour afficher les évènements dans le système.

# Menu Macro

# Programmation des touches rapides

L'Agility permet à l'installateur ou au responsable général d'enregistrer une série de commandes qui seront attribuées à une touche rapide. Lorsque la touche rapide est pressée, les commandes enregistrées s'exécutent du début à la fin. 3 macros au maximum peuvent être programmées sur un système utilisant le clavier ou le logiciel de configuration de lʹAgility.

Avant de commencer à programmer la combinaison de touches pour une touche rapide, il est opportun d'effectuer d'abord la combinaison des touches et de prendre note de la succession des touches que vous utilisez.

**Remarque** : Les touches rapides ne peuvent pas être utilisées pour désarmer le système. Les macros ne peuvent pas être activées à partir d'un clavier Slim.

## **Pour définir une touche rapide :**

- 1. Dans le menu Macro sélectionnez une touche rapide (A, B ou C) et appuyez sur  $(\hspace{-0.2cm}(\!\!\!\!\!+2)\hspace{-0.2cm})$ .
- 2. Entrez la séquences de caractères, selon le tableau suivant :

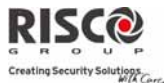

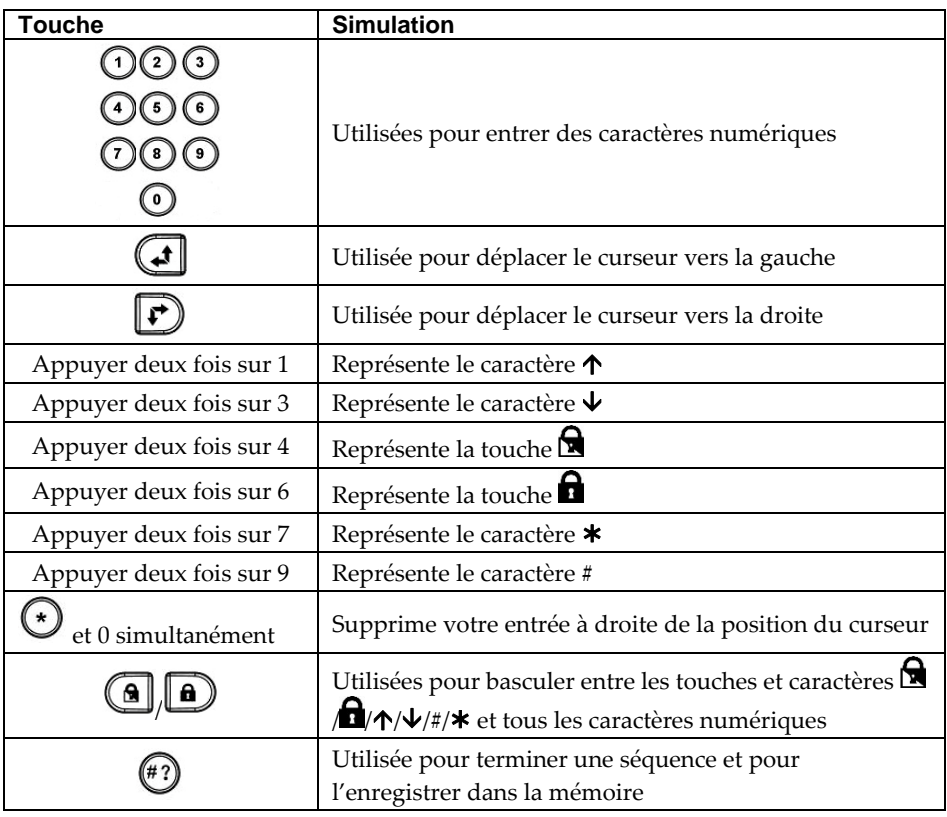

3. Appuyez sur  $\overset{(*)}{\longleftrightarrow}$  pour enregistrer votre entrée. La série de caractères est enregistrée et assignée à la touche rapide choisie.

*Par exemple :*

Pour armer la partition 1 par le biais du code *1234*, entrez la séquence suivante :

# $1 \bullet 1234$

# Activer une touche rapide

Appuyez sur les touches numériques **7**/**8**/**9** pendant 2 secondes pour activer respectivement les touches rapides **A**/**B**/**C.** Un message de confirmation sera audible : ʺ*[Touche rapide X] activée*ʺ.

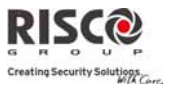

# Chapitre 4. Codes Rapport

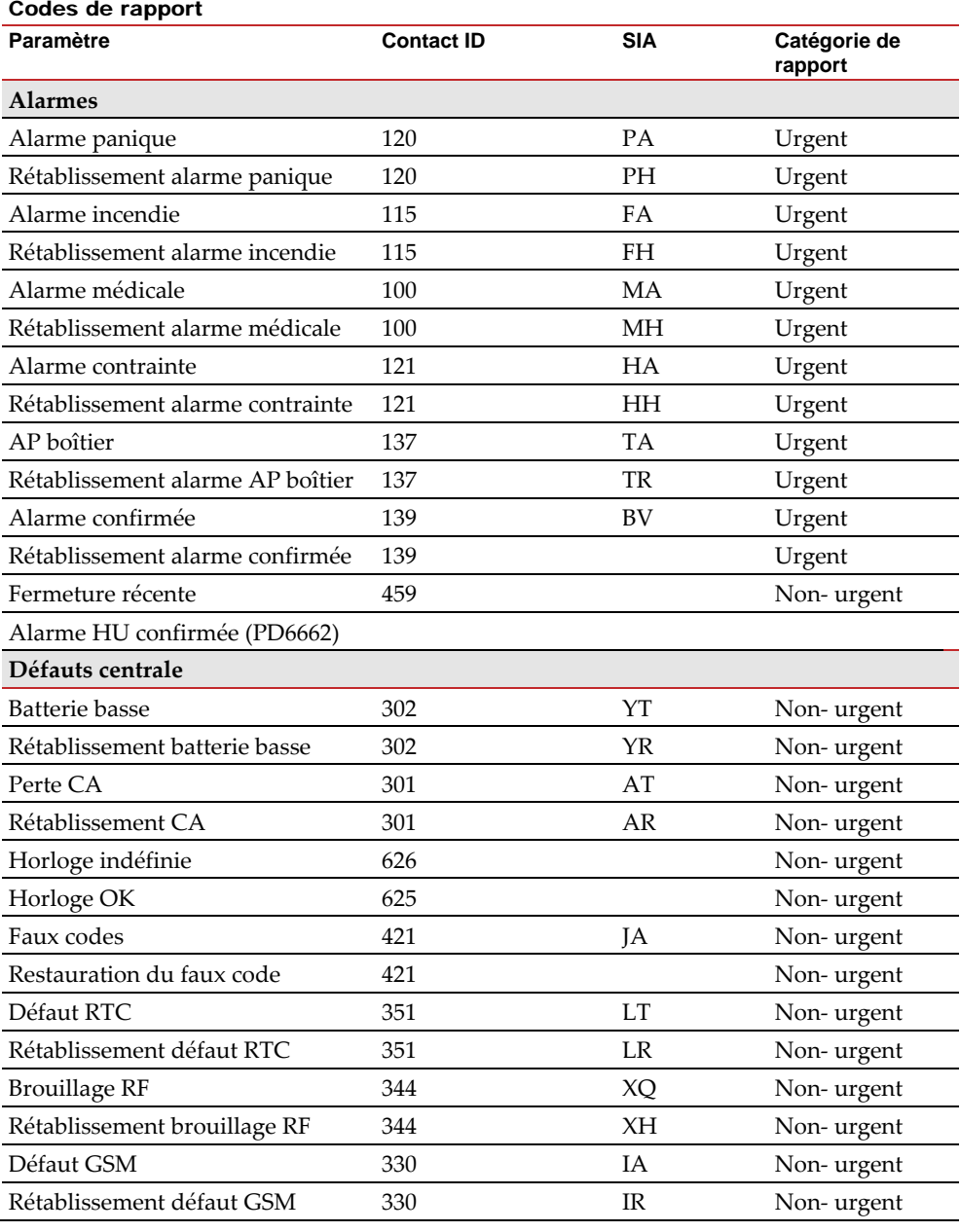

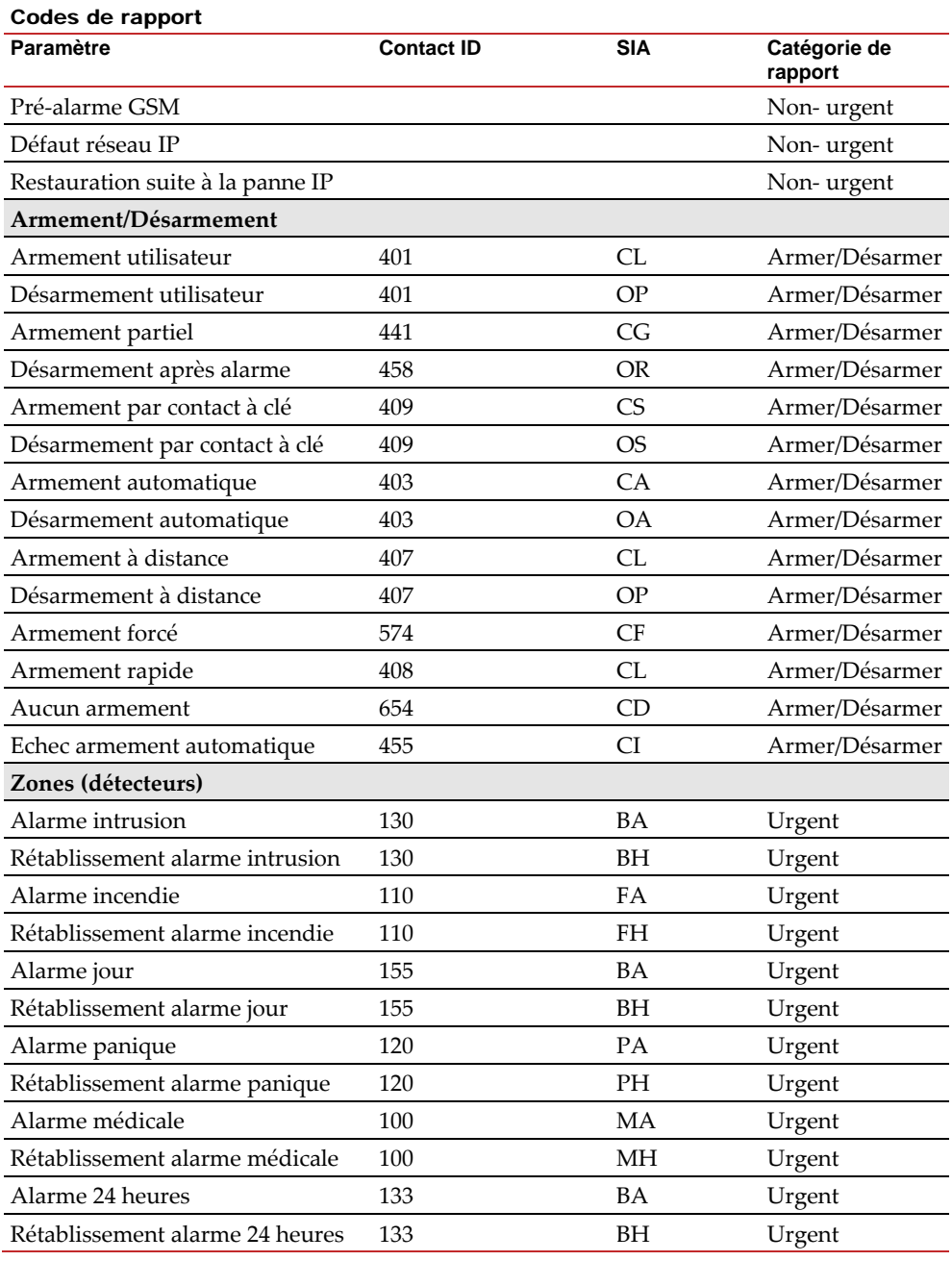

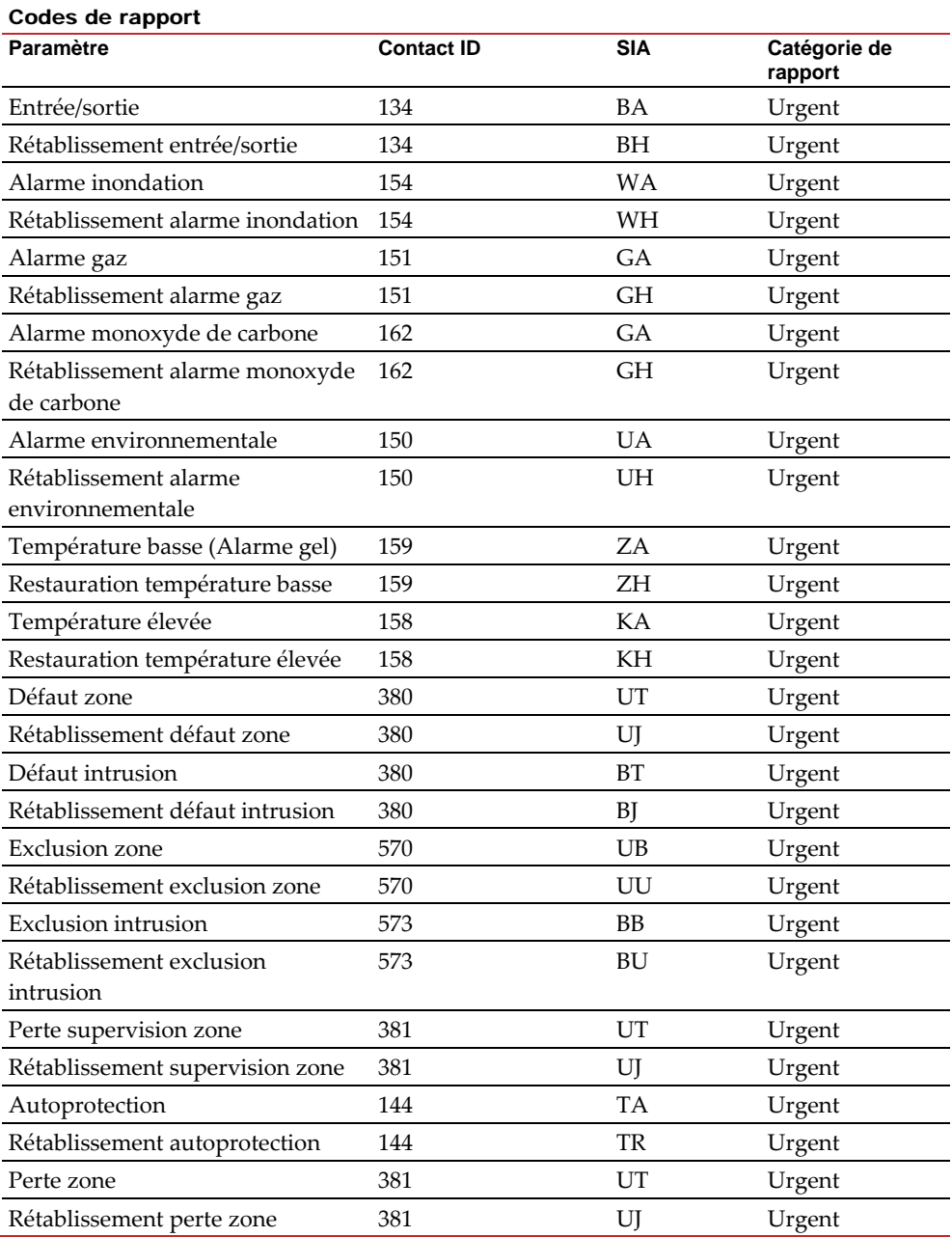

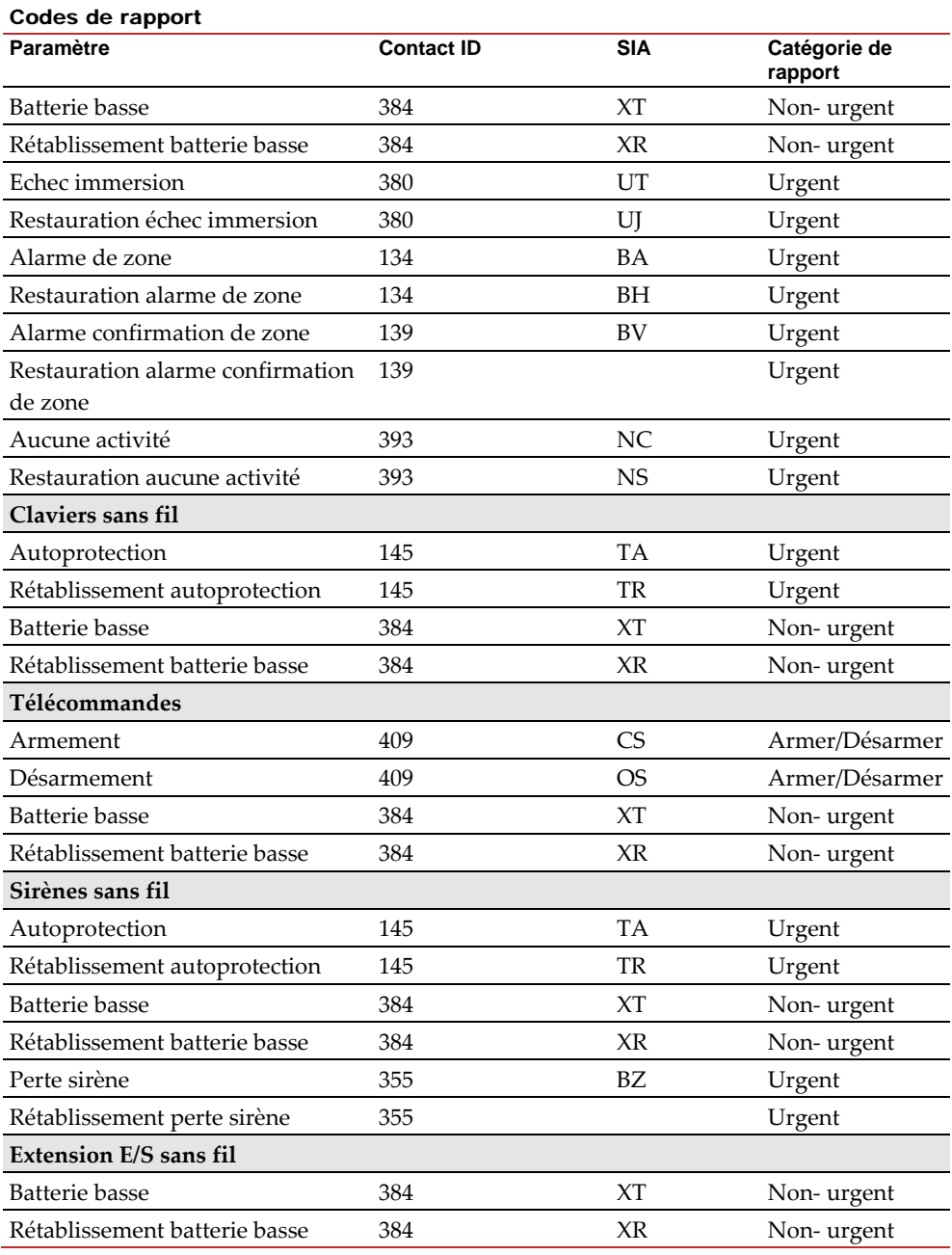

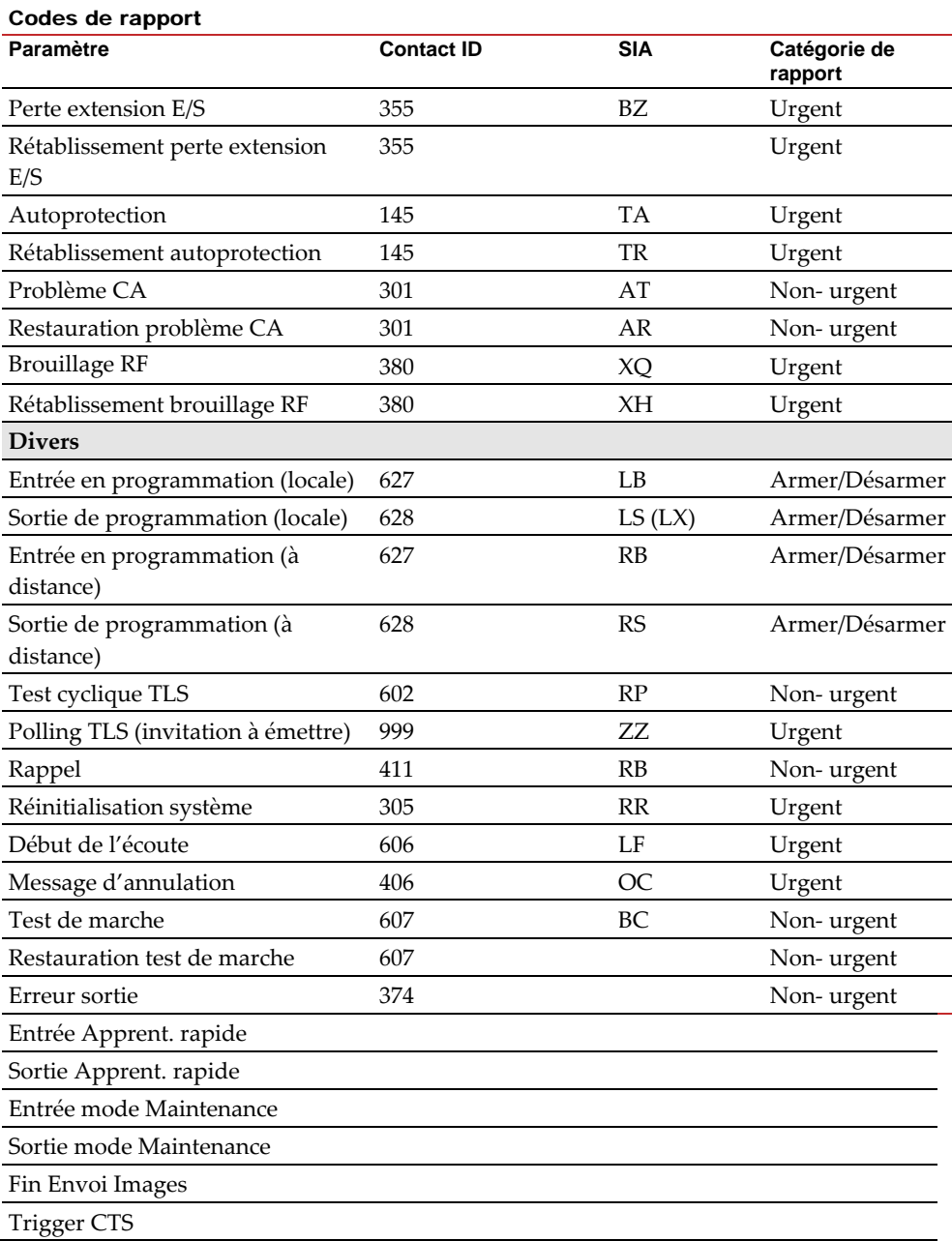

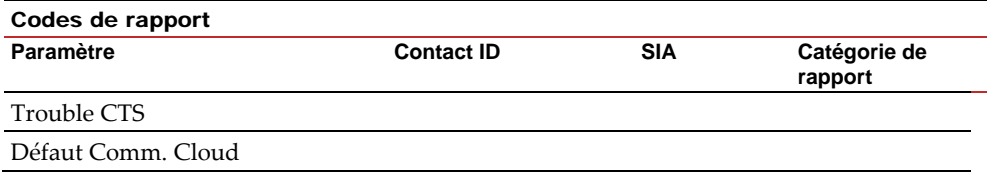

# Chapitre 5. Messages du journal des évènements de l'installateur

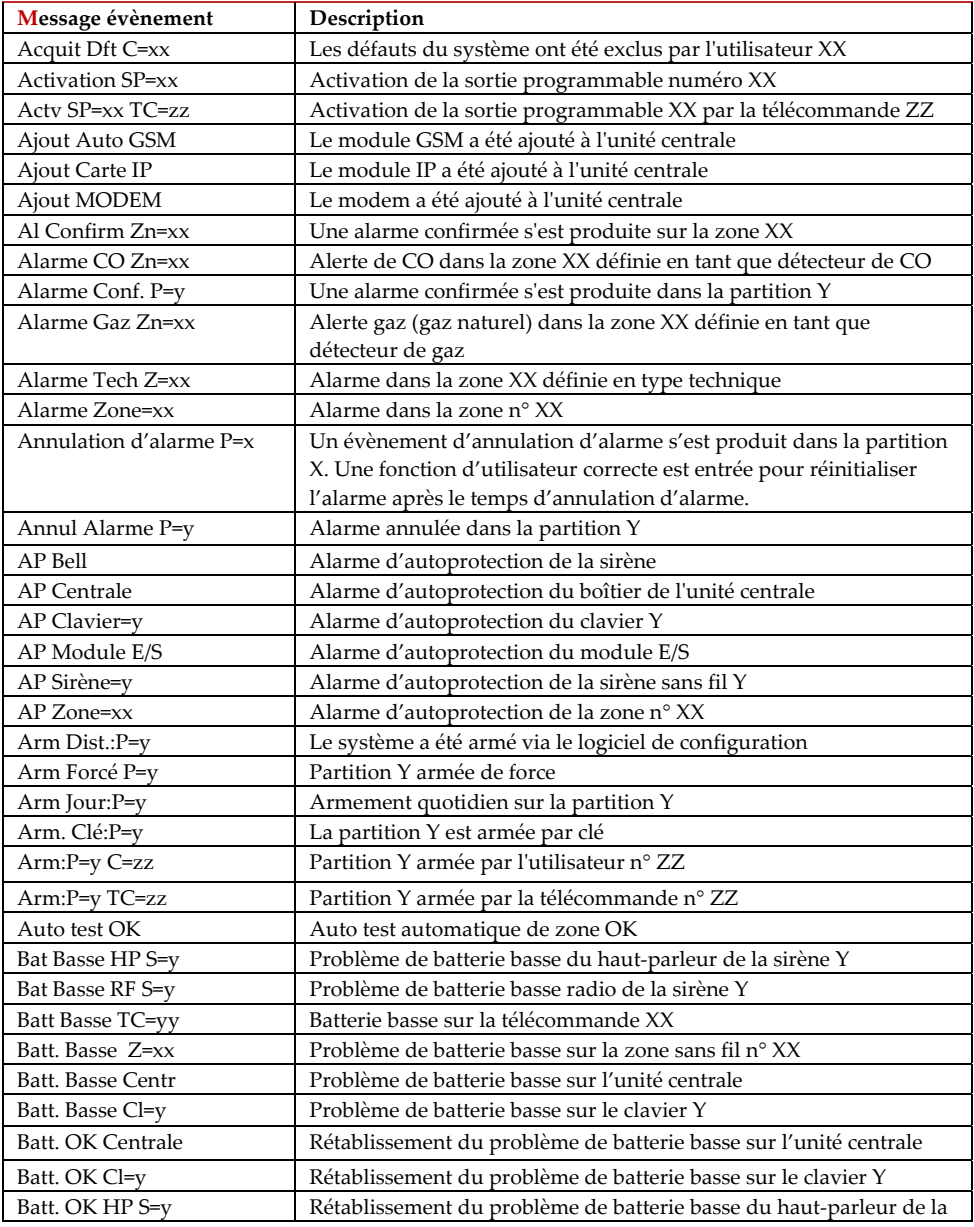
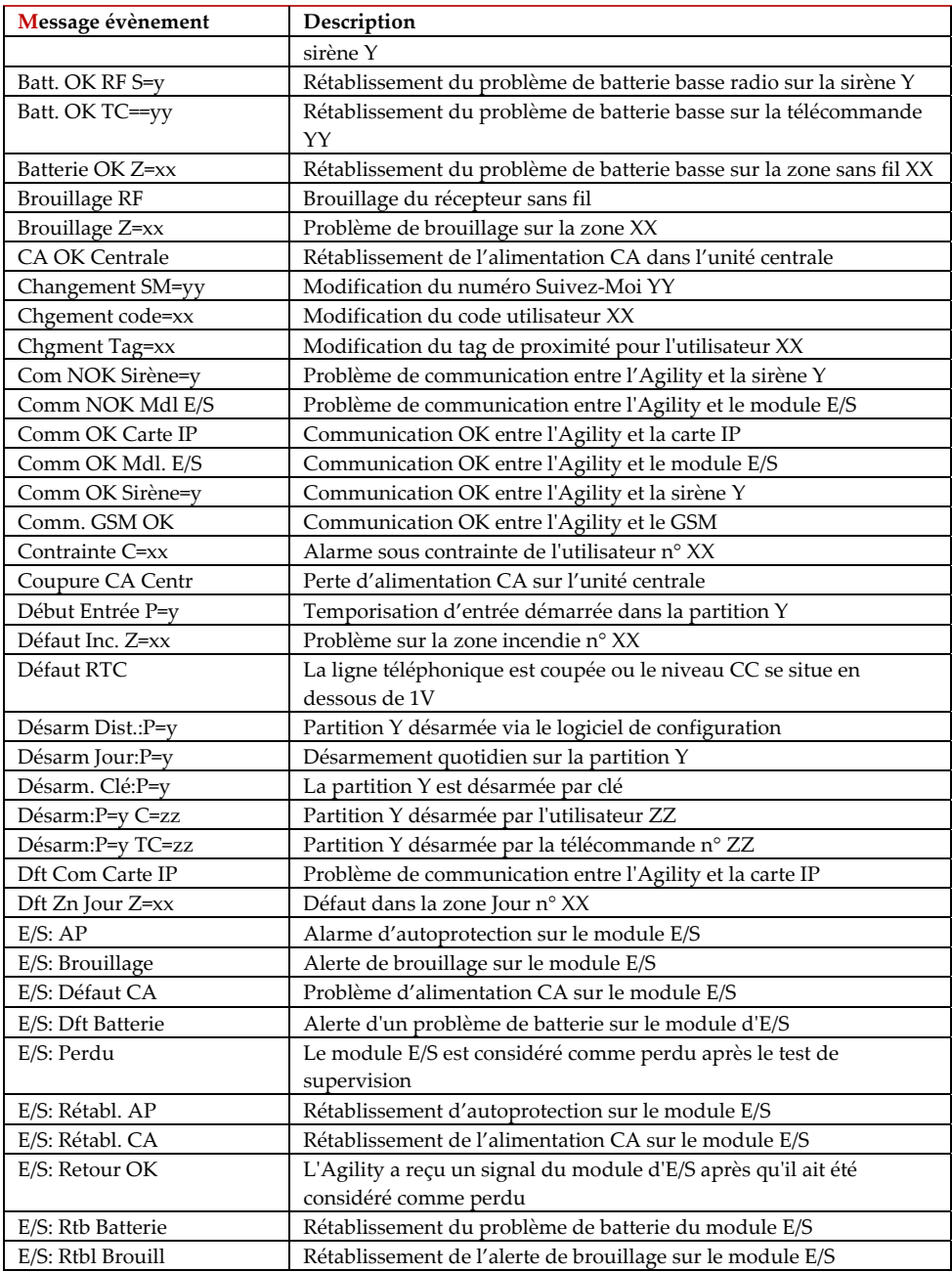

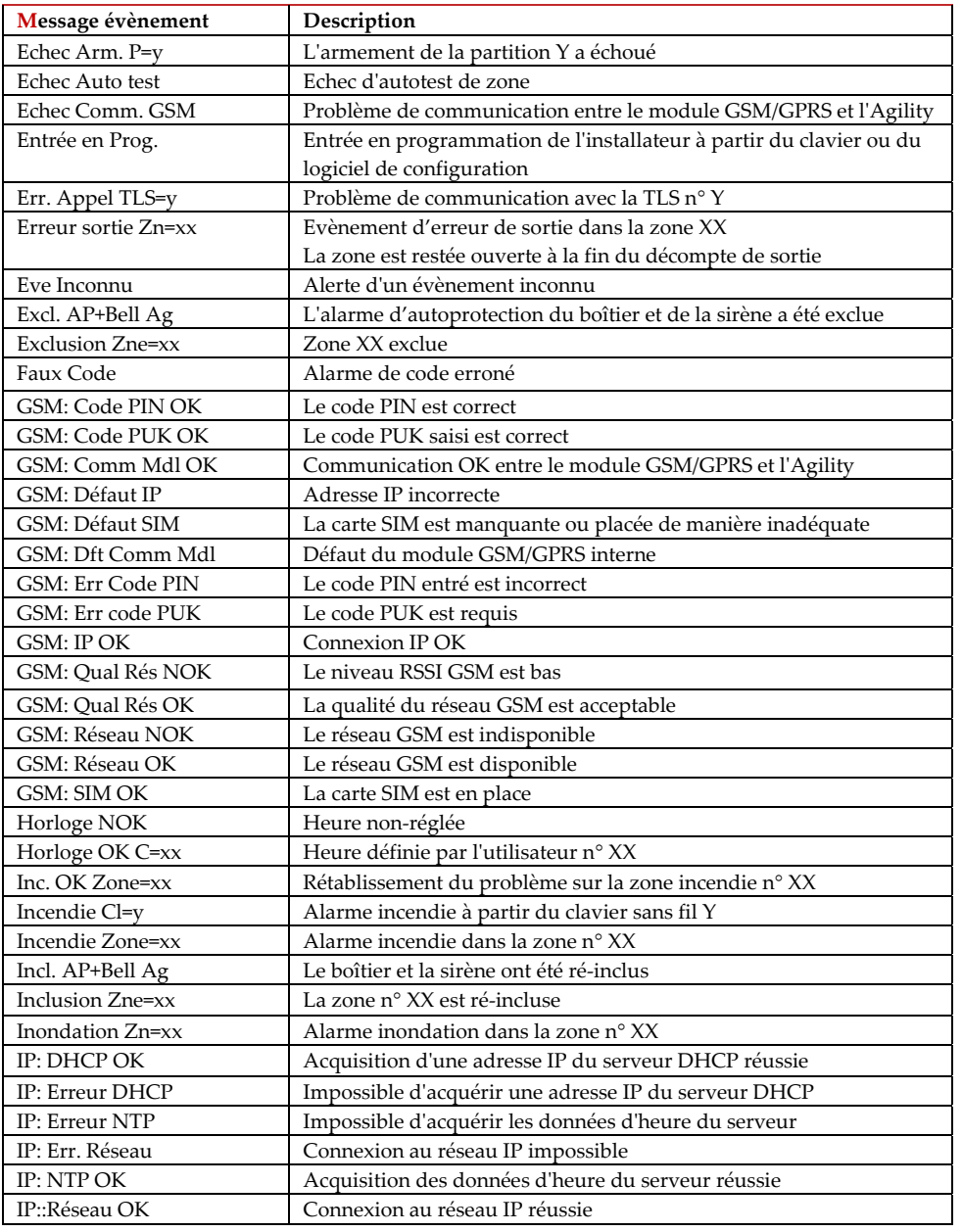

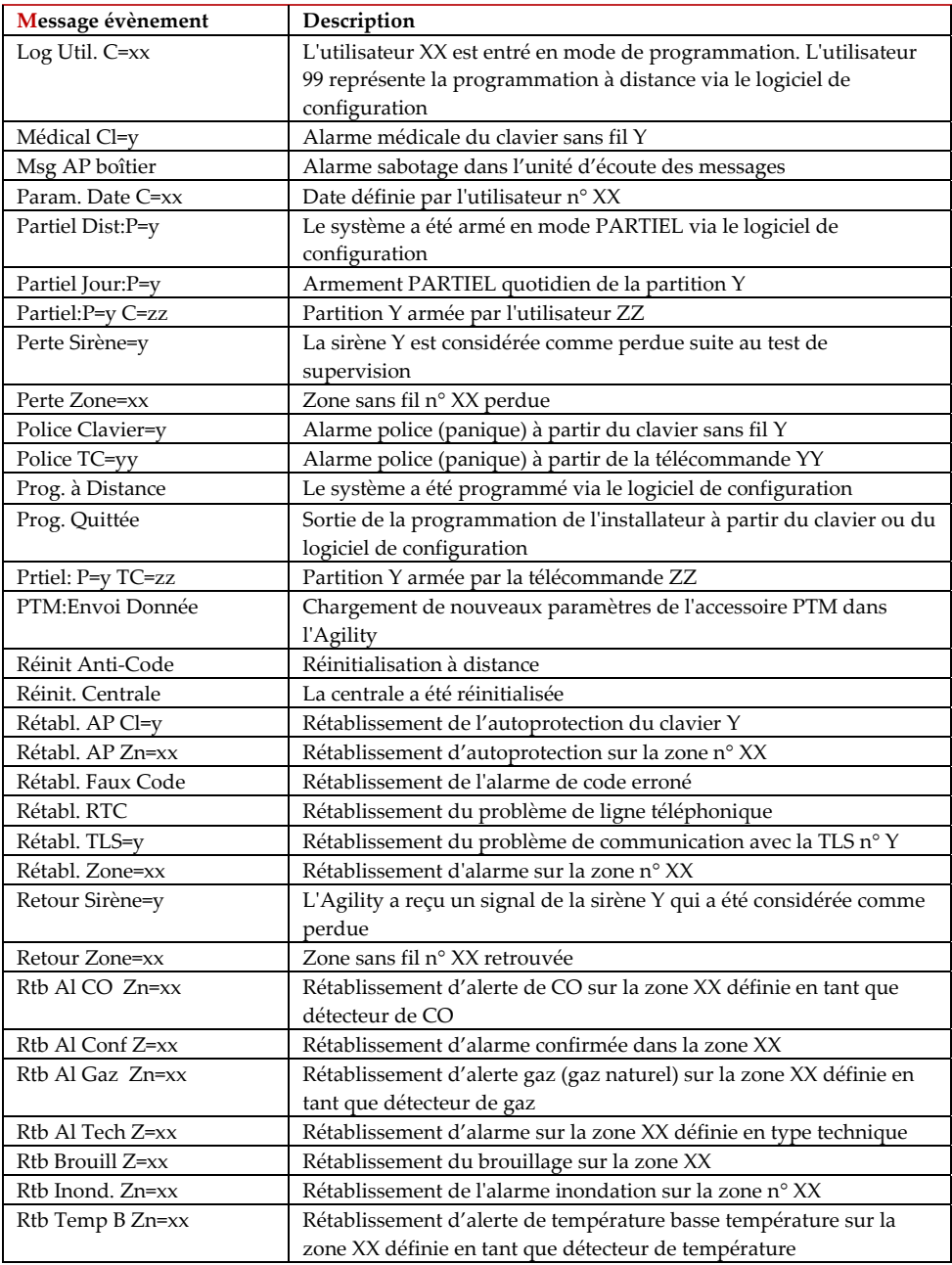

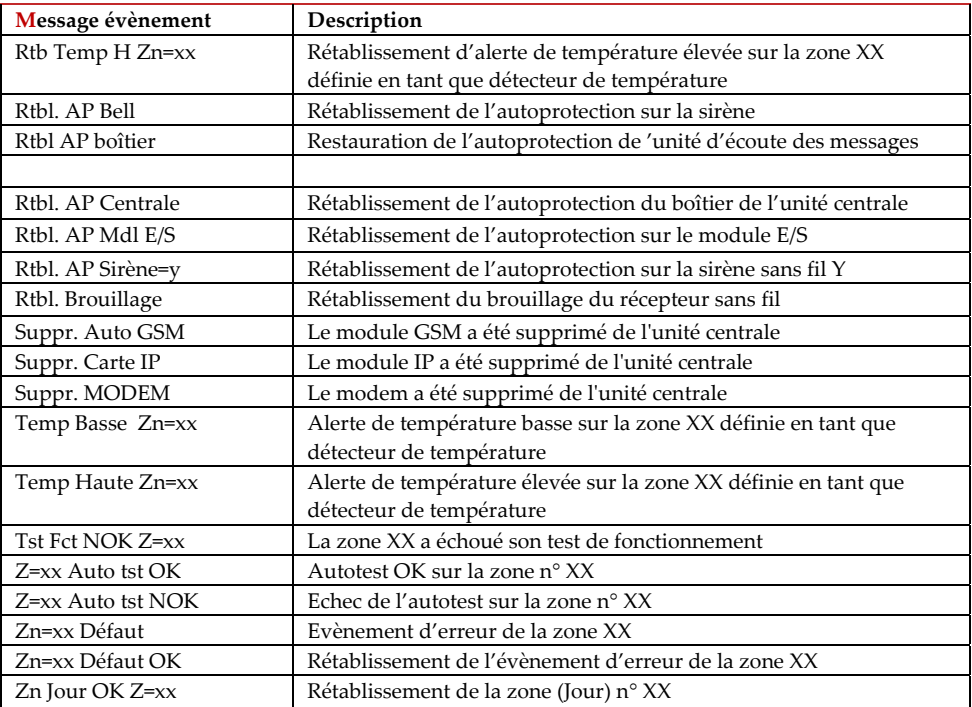

# Chapitre 6. Messages Vocaux

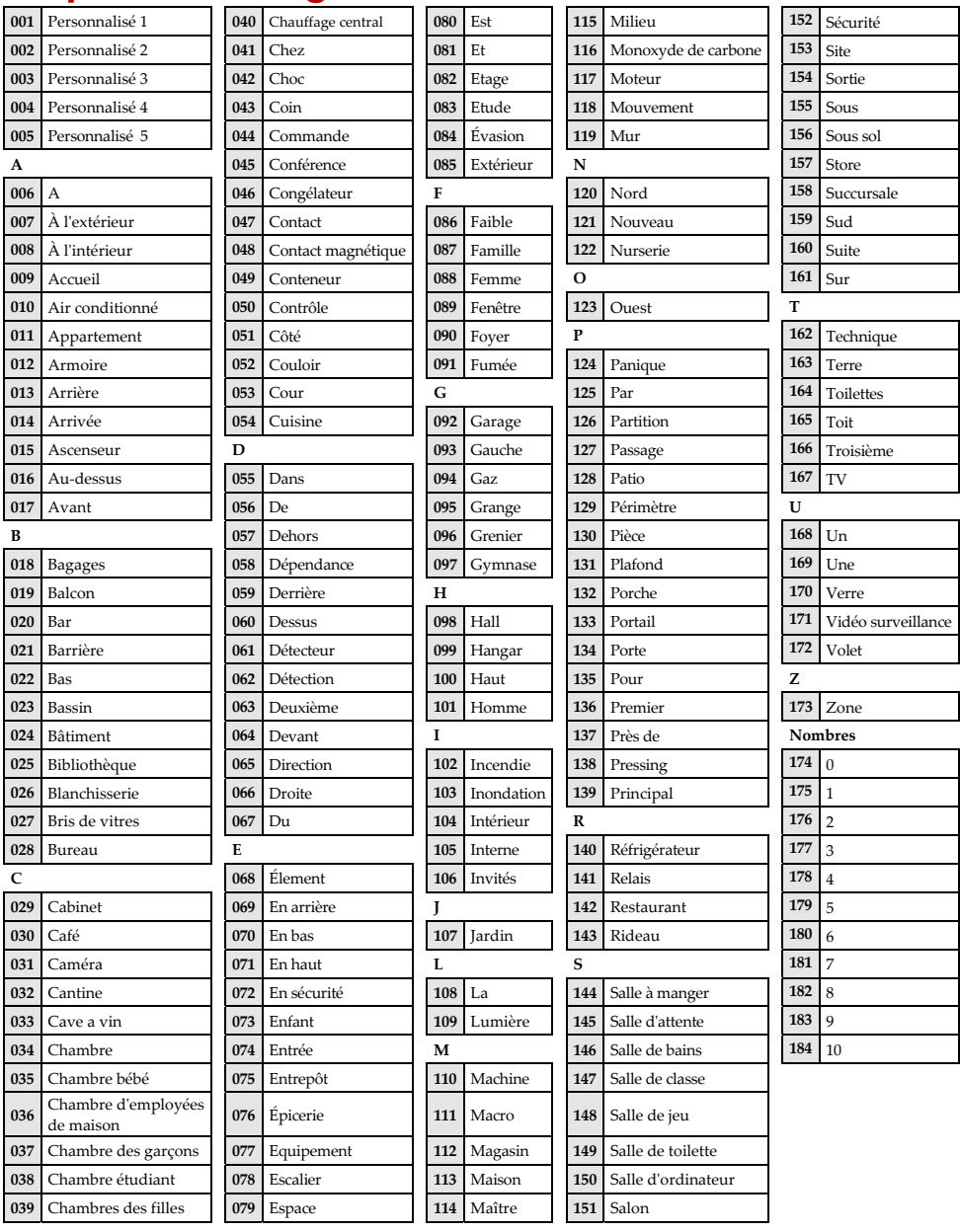

# Chapitre 7. Mise à jour distante du micro logiciel

Cette annexe explique comment effectuer une mise à jour distante du micro logiciel de votre centrale Agility à lʹaide du logiciel de configuration Agility. La mise à jour logicielle à distance sera effectuée via IP ou GPRS.

# **Prérequis**

- Logiciel Agility Configuration Software version 1.0.1.7 ou sup.
- Centrale Agility version 1.77 ou sup.
- Système Agility équipé d'un module GSM/GPRS ou IP

**Remarque**: Veuillez sauvegarder les paramètres de communication de la centrale avant dʹeffectuer sa mise à jour logicielle dans le Communication Software, permettant ainsi de rétablir la communication système de la centrale –. Communication établie avec la centrale Agility**: Communication > Réception > Tout.**

**Etape 1:** Vérifiez la version actuelle de votre centrale Agility

Afin de s'assurer ultérieurement de la réussite de la procédure de mise à jour (étape 4), veuillez noter la version actuelle du logiciel de votre centrale Agility.

- 1. Connectez‐vous au programme de configuration Agility.
- 2. Sélectionnez un client.
- 3. Cliquez sur **Connecter** pour établir la connexion à la centrale Agility.
- 4. Aller a **Activités Ecran Test**.
- 5. Dans lʹonglet *Unité Centrale*, cliquez sur le bouton **Test**. La version actuelle de la centrale apparaît dans la zone de texte *Version de la Centrale*.

**Etape 2:** Entrez lʹemplacement du fichier de mise à jour

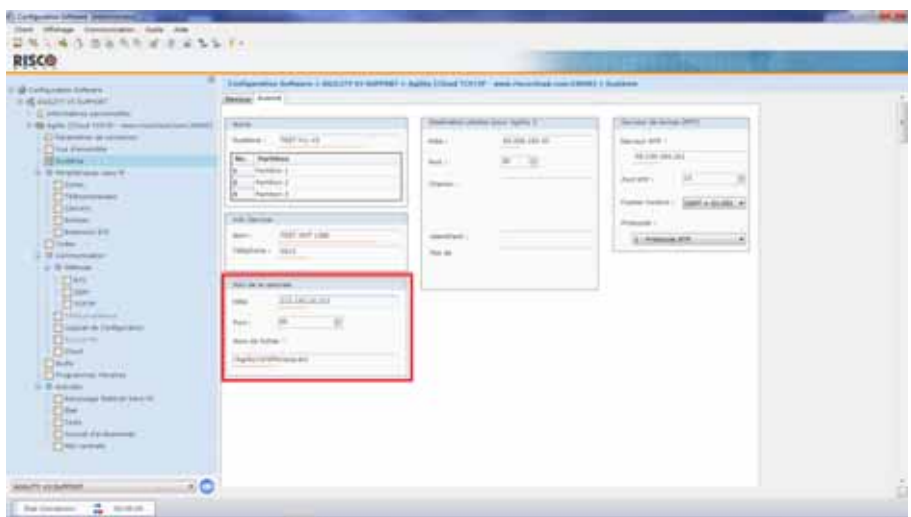

- 1. Dans lʹécran **Système**, dans la section *Mise à Jour de la Centrale*, entrez les informations pertinentes concernant lʹemplacement du fichier de mise à jour:
	- **Hôte**: Entrez lʹadresse IP du routeur/passerelle de l'emplacement du fichier de mise à jour. Défaut: **212.150.25.223**
	- **Port**: Entrez le port IP du routeur/passerelle de l'emplacement du fichier de mise à jour. Défaut: **80**
	- **Nom Fichier**: Entrer le nom de fichier de mise à jour. Par exemple: /Agility/0FR/cpcp.bin

S'il vous plaît, veuillez contacter les services de support client pour connaitre les paramètres de nom de fichier.

2. Cliquer sur **Envoi** 

# **Etape 3: Effectuez la mise à jour**

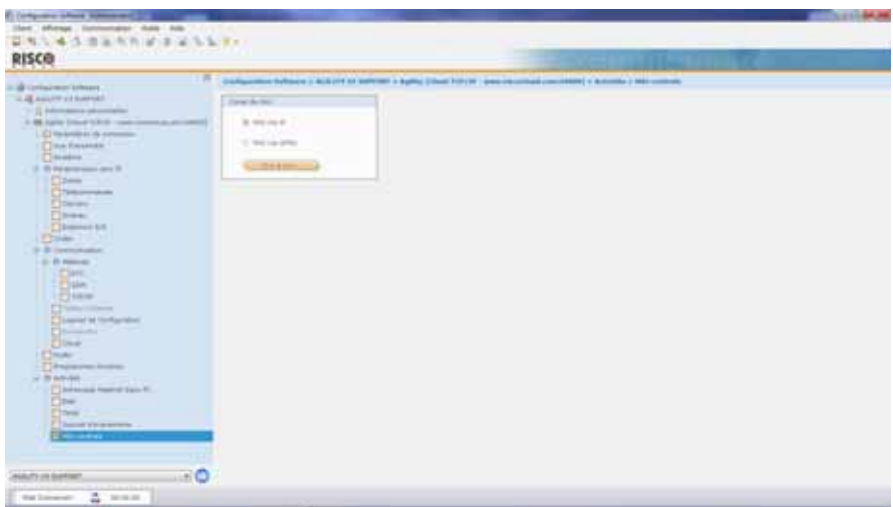

**Note**: Assurez‐vous que vous êtes en ligne et connecté à la centrale Agility (sinon, cliquez sur **Connecter**  $\boxed{\mathcal{F}$ .

- 1. Dans l'écran **Activités Mise à Jour Unité Centrale** sélectionner le canal de mise à jour à partir des deux options:
	- **Mise A Jour via IP**
	- **Mise A Jour via GPRS**
- 2. Cliquer sur le bouton **Mise à Jour**. La boîte de dialogue suivante apparaît:

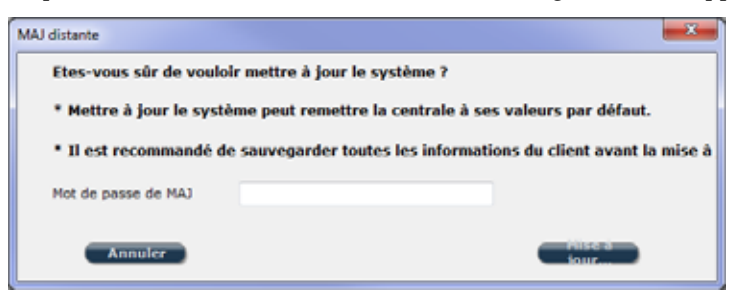

Le message qui s'affiche vous informe que mise à jour logicielle à distance peut entraîner le retour de la centrale à ses valeurs d'usine par défaut, il est donc recommandé de sauvegarder toutes les informations client avant dʹeffectuer la mise à jour.

- 3. Entrez le mot de passe de sécurité de mise à jour, puis cliquez sur **Mise à Jour**... Veuillez contacter les services support client de votre représentant local RISCO Group pour obtenir le mot de passe. Remarque: Pour les utilisateurs de la version du logiciel de configuration Agility 1.0.2.0 et sup., le message suivant apparaît: ʺ*Le processus de mise à jour débutera après la déconnexion de la session.*ʺ Cliquer sur **OK**.
- 4. Se déconnecter de la session en cours (Cliquez sur **Déconnecter** ) pour commencer la procédure de mise à jour. Les voyants de la centrale Agility se mettent à clignoter pendant la procédure de mise à jour comme suit: Le voyant d'alimentation  $\mathbf{\Theta}$  s'allume et les autres voyants clignotent rapidement

#### **Notes**:

- 1. La procédure de mise à jour peut prendre environ 13 minutes. Cela varie selon que la procédure est effectuée via GPRS ou IP.
- 2. Si la mise à jour échoue, la centrale Agility récupérera automatiquement la précédente version du logiciel.

#### **Etape 4:**

### **Restauration de la Centrale — Communication Système**

Dans le cas où la mise à jour du logicielle implique un changement de base de données, vous devez restaurer les paramètres de communication de la centrale\* (y compris les options et contrôles) comme suit:

#### **Pour restaurer les paramètres de communication après mise à jour:**

(Communication établie avec la centrale Agility): **Communication > Envoyer > Tout**

Consultez le support technique RISCO pour de plus amples détails.

\* Lʹensemble de paramètres ‐ Communication Système ‐ sauvé:

#### **a. Paramètres Système:**

- i. Config. PC Activ
- ii. Activer SM
- iii. Activer TLS
- iv. Activer Cloud
- v. Désact. Appel Entr.
- vi. Tst CTS aléat.
- vii. Texte SIA
- viii. Rappel Actif

#### **b. Paramètres CTS:**

i. Verrou TLS

#### **c. Paramètres Configuration Software:**

- i. Code d'Accès
- ii. ID à distance
- iii. Toutes les options C/S (RTC, IP, GSM écoute, sort., CSD).
	- 1. CS via GPRS (sortie)
	- 2. CS via GPRS (écoute)
	- 3. CS via CSD
	- 4. CS via IP
	- 5. CS via Modem
- **d. Codes:** 
	- i. Installateur
	- ii. Sous-Installateur
	- iii. Resp. Général

#### **e. Paramètres GSM:**

- i. Code APN
- ii. Nom Util.
- iii. Mot de Passe
- iv. Code PIN

#### **f. Paramètres Module IP:**

- i. IP Dynamique/Statique
- ii. Adre. IP/Port
- iii. Masque Réseau
- iv. Passerelle
- v. Nom IP NetBIOS
- vi. DNS Préféré
- vii. DNS Aux.

#### **g. Paramètres Cloud:**

- i. Canal
- ii. Mot de Passe
- iii. Adresse IP

# Chapitre 8. Conformité avec la norme EN 50131

# Déclaration de conformité

RISCO Group déclare par la présente que la série Agility des unités centrales et accessoires a été conçue conformément aux normes :

- $\odot$ EN50131‐1, EN50131‐3 Grade 2
- $\mathbf{\hat{c}}$ EN50130‐5 classe Environnementale II
- $\odot$ EN50131‐6 Type A
- $\odot$ GB : DD243:2004, PD 6662:2004, ACPO (Police)
- $\odot$ Etats‐Unis : FCC : Section 15B, FCC section 68
- $\odot$ CANADA : CS‐03, DC‐01

# Calculs possibles des clés logiques :

- $\bullet$ Les codes logiques sont des codes entrés via le clavier sans fil pour autoriser un accès de niveau 2 (les utilisateurs) et de niveau 3 (lʹinstallateur)
- $\odot$ Tous les codes – Structure à 4 chiffres : xxxx
- $\bullet$ Chaque caractère compris entre 0‐9 est susceptible dʹêtre utilisé
- $\bullet$ Il nʹexiste aucun code non autorisé, tous les codes compris entre 0001 et 9999 sont acceptés
- $\odot$ Il est impossible de créer de codes invalides, sachant quʹaprès la saisie du quatrième chiffre, "l'Entrée" se fait automatiquement. Le code est rejeté si vous tentez de créer un code non‐existant.

# Calculs possibles des touches physiques :

- $\bullet$ Les touches physiques sont implémentées dans les télécommandes sans fils.
- $\bullet$ Il est supposé que seul un utilisateur peut être doté d'une télécommande, donc une touche physique est considérée en tant quʹaccès de niveau 2.
- $\bullet$ Chaque télécommande détient un code dʹidentification de 24 bits, le nombre d'options est donc de 2^24.
- O. Une télécommande devra être reconnu et enregistré par lʹAgility et un procédé "d'écriture" sera établi.
- $\bullet$ Une télécommande valide est un dispositif que la centrale a "appris" et qui permet dʹarmer/de désarmer le système.
- $\bullet$ Une télécommande invalide est un dispositif que la centrale n'a pas "appris" et qui ne permet pas dʹarmer/de désarmer le système.

# Surveillance du système

- $\bullet$ L'unité centrale est surveillée et détecte les défauts CA, de batterie ou de batterie faible etc.
- Ô. Lʹextension dʹE/S sans fils est surveillée et détecte les défauts CA, de batterie ou de batterie faible etc.
- $\odot$ Les autres éléments sans fils sont surveillés pour les défauts de batterie basse.

# Paramétrage de l'Agility pour être conforme aux exigences de la norme EN 50131

- 1. Accédez au mode de programmation de lʹinstallateur.
- 2. Dans le menu système [1], sélectionnez [5] pour accéder au menu Configuration.
- 3. Dans le menu Configuration, sélectionnez [4] pour accéder à lʹoption Norme.
- 4. Choisissez EN 50131. Une fois sélectionnée, les changements suivants apparaissent dans le logiciel de lʹAgility :

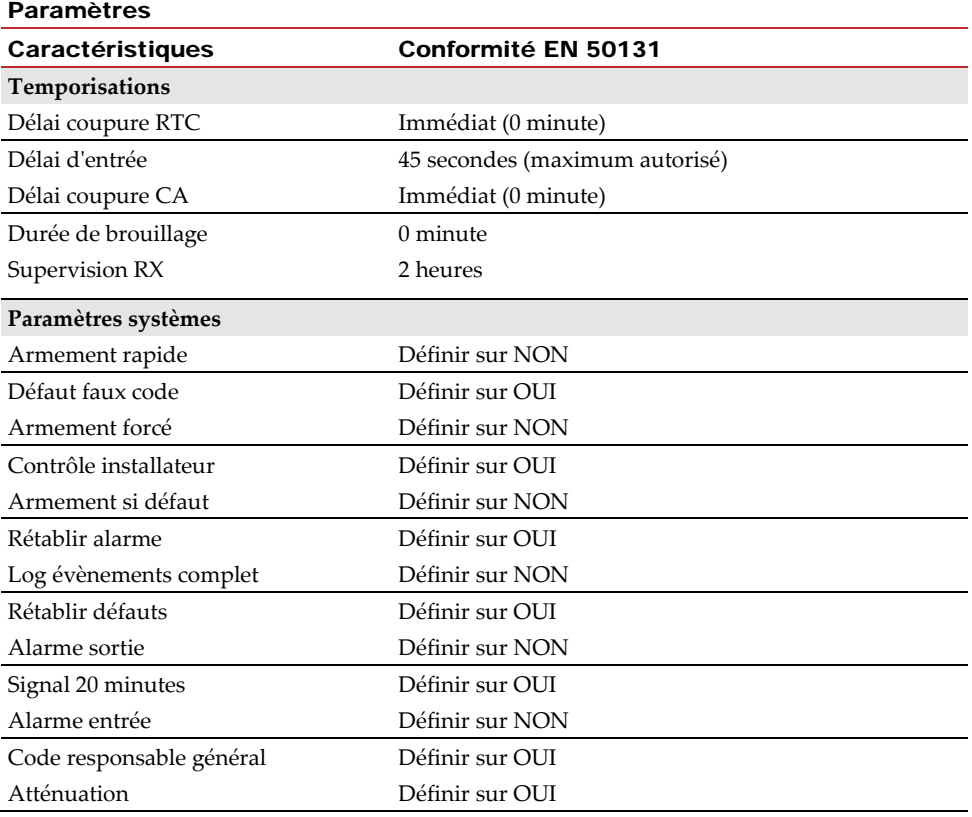

# Chapitre 9. Plans de programmation de l'installateur

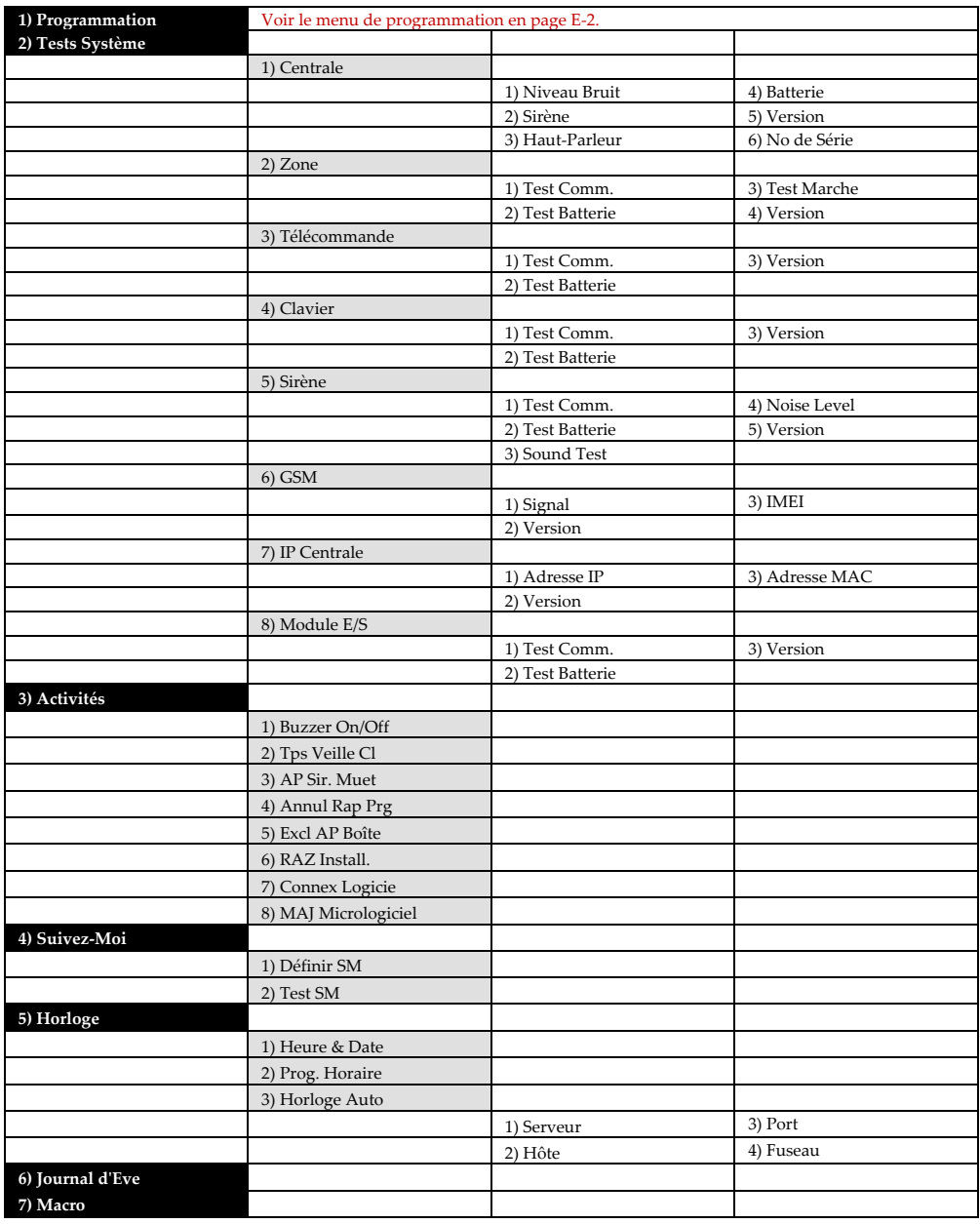

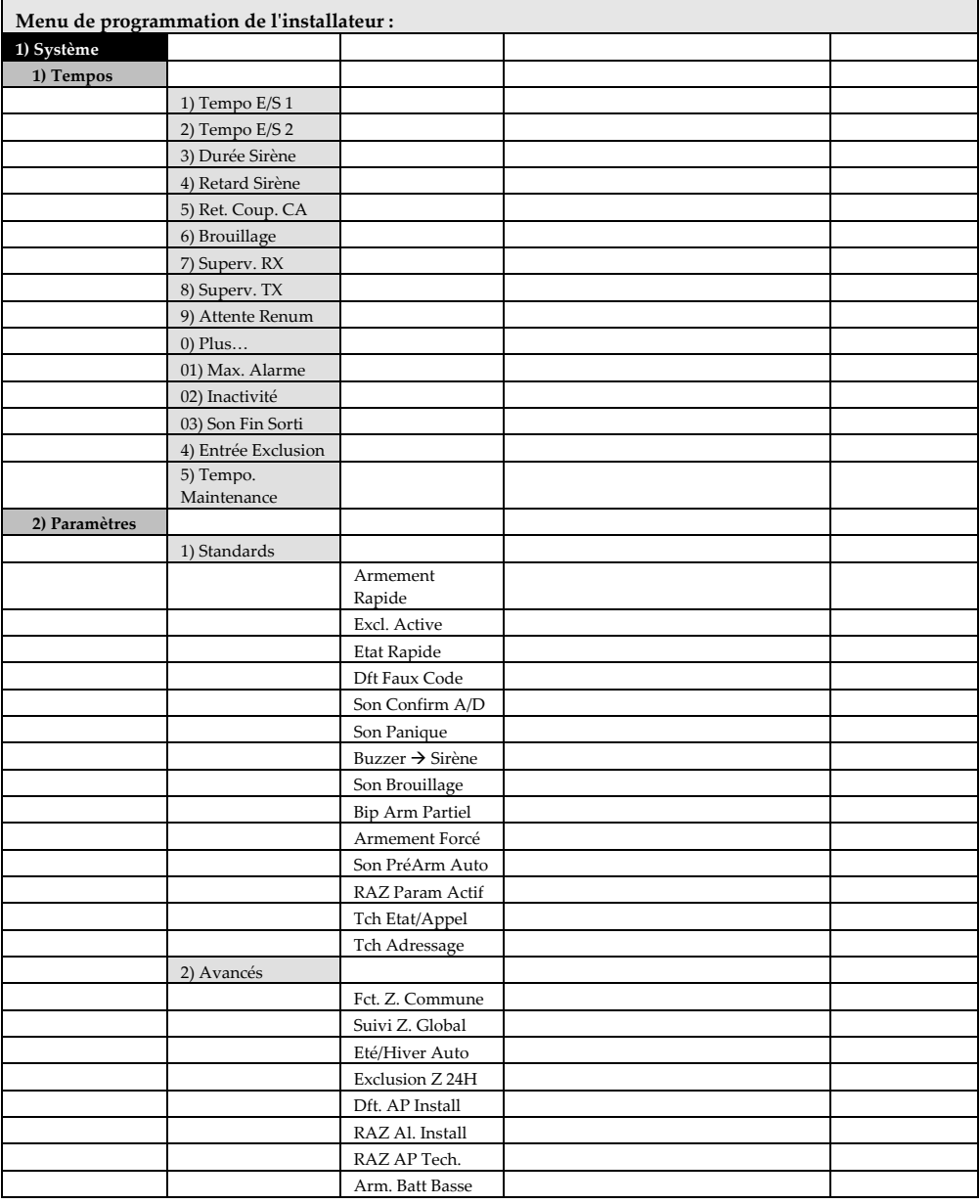

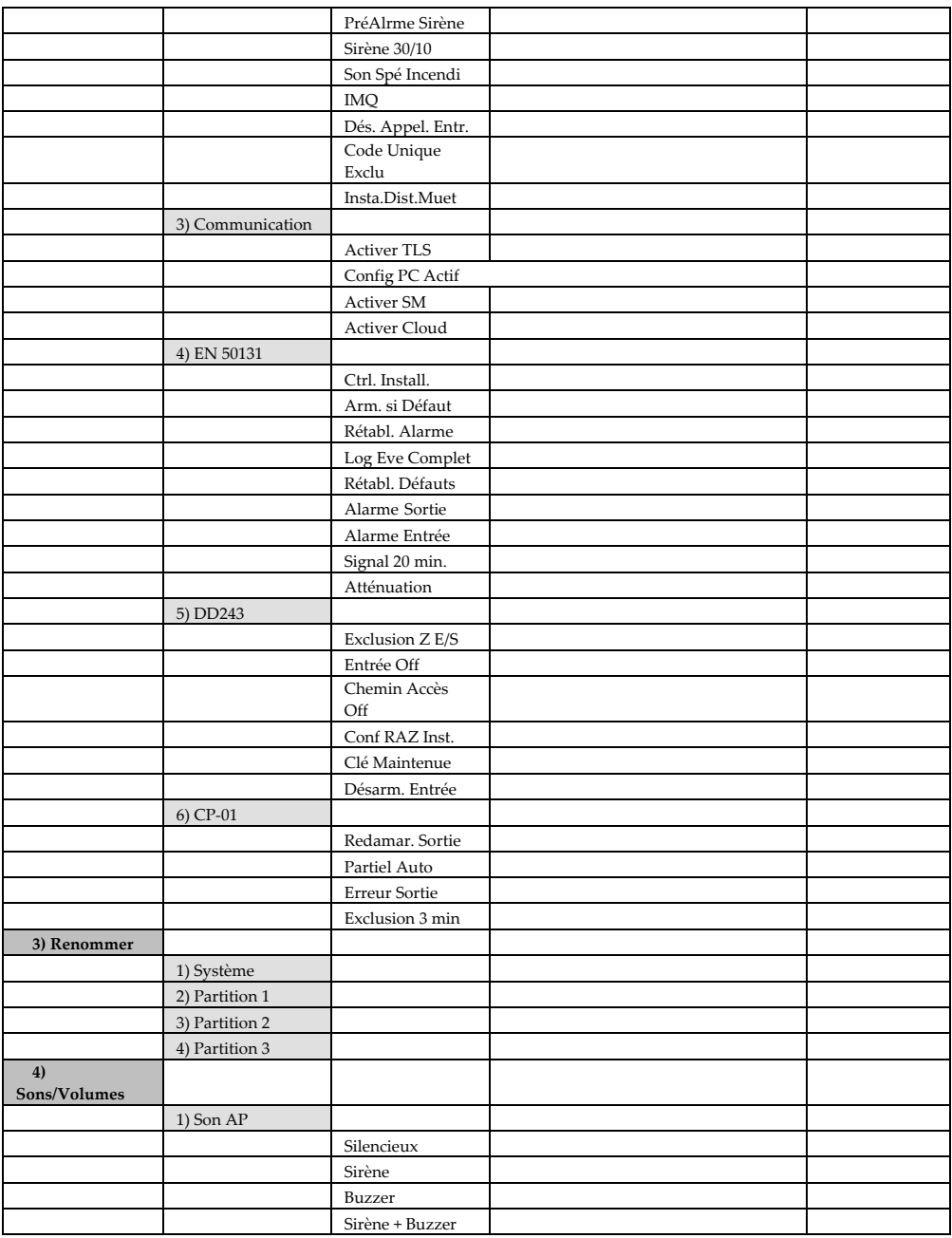

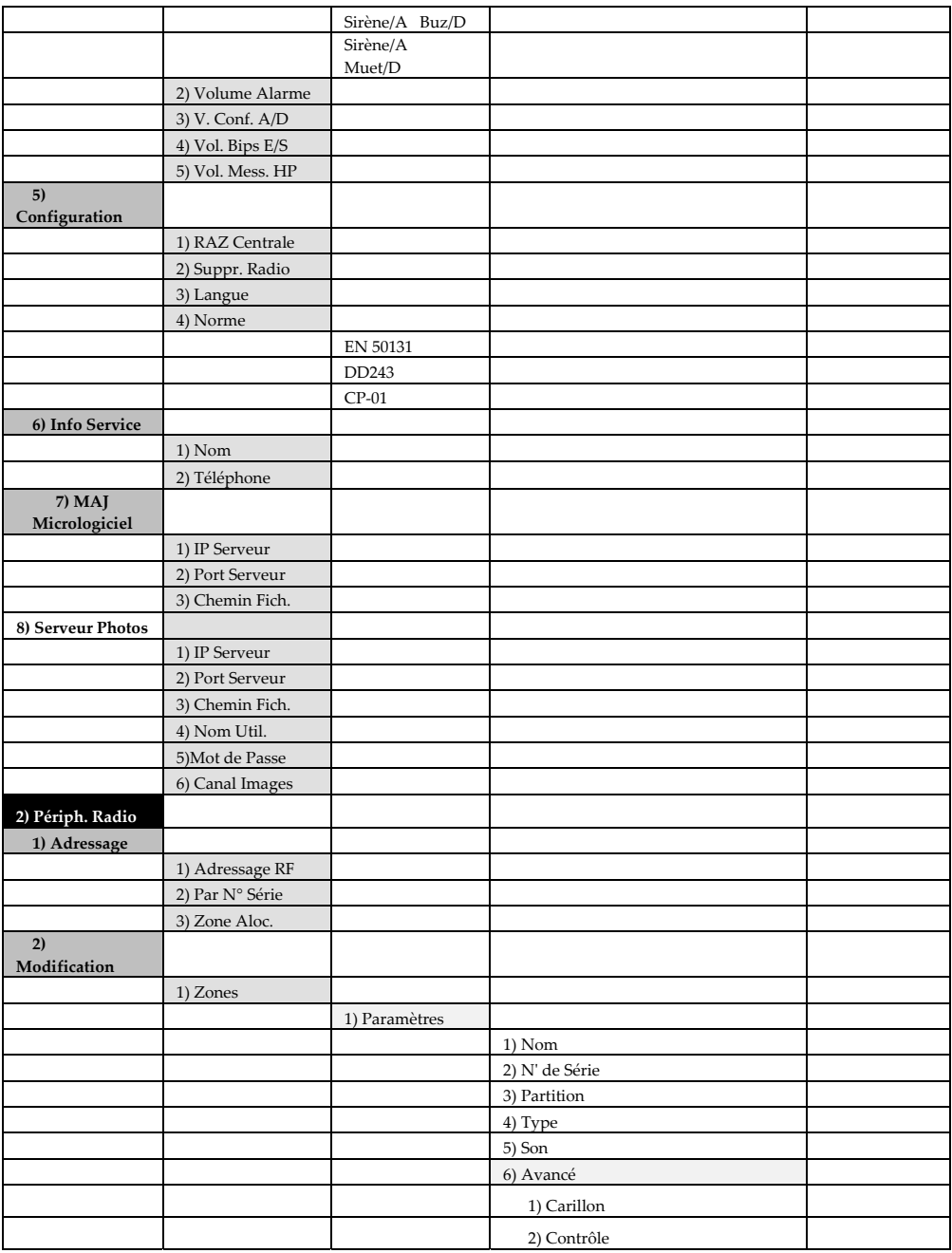

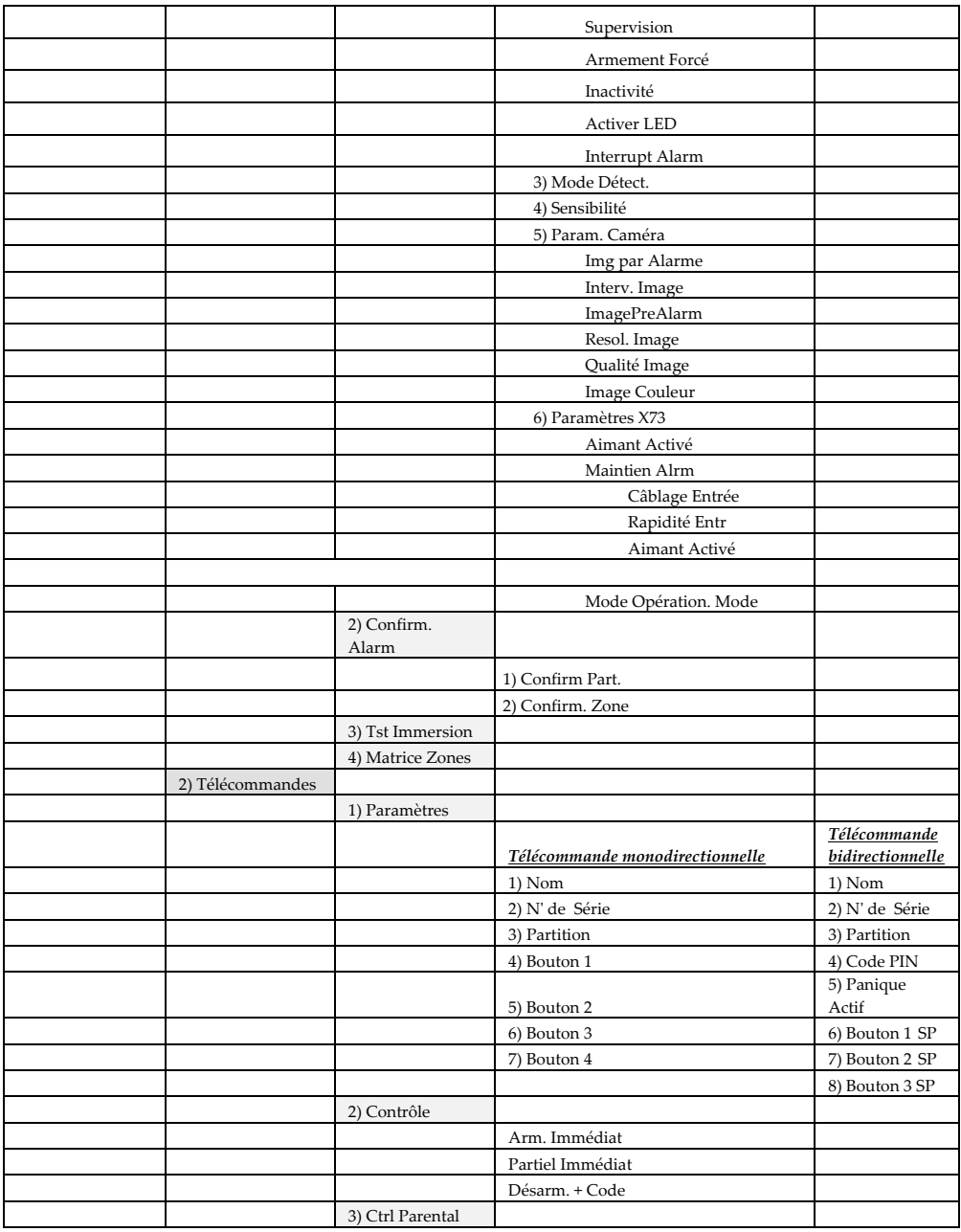

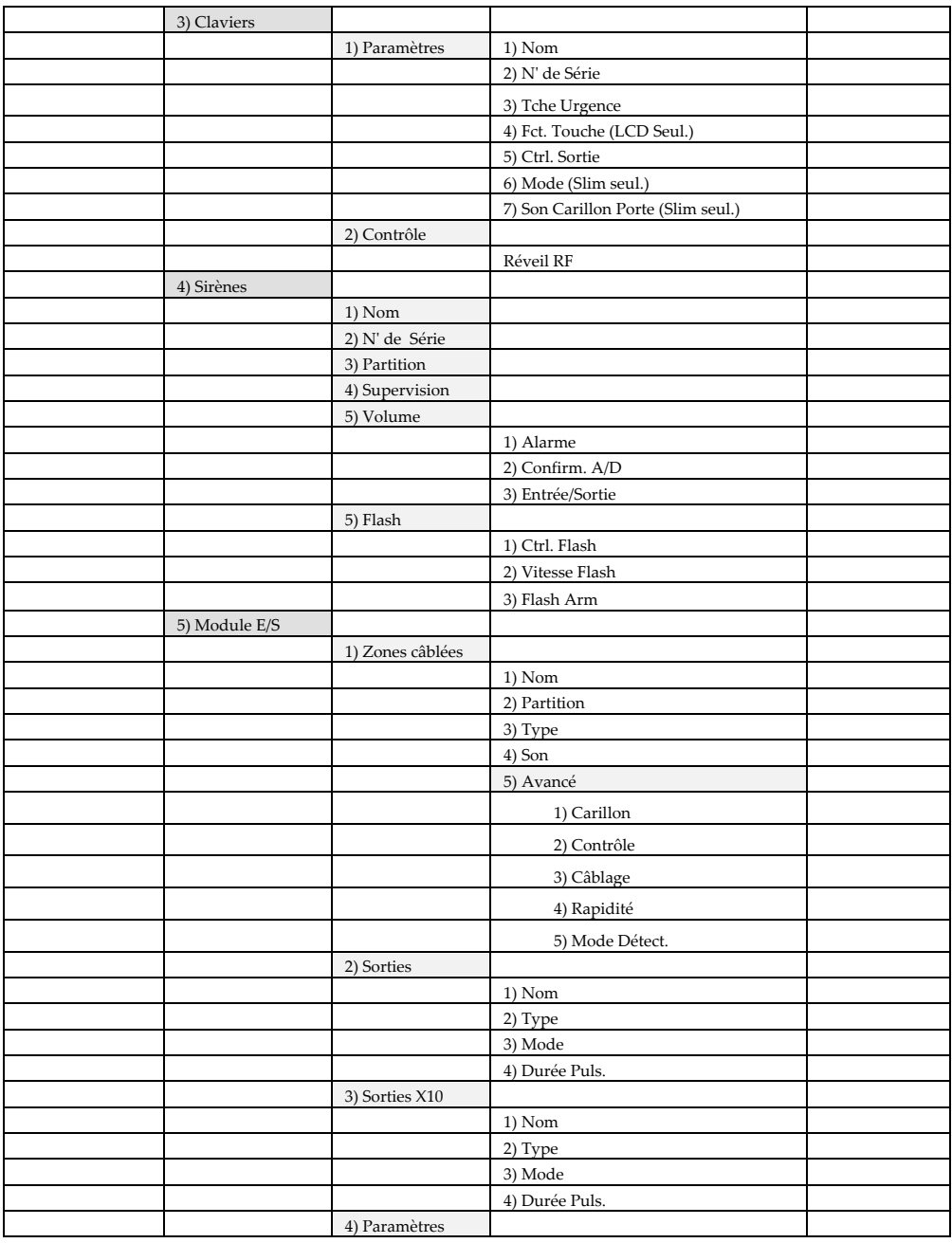

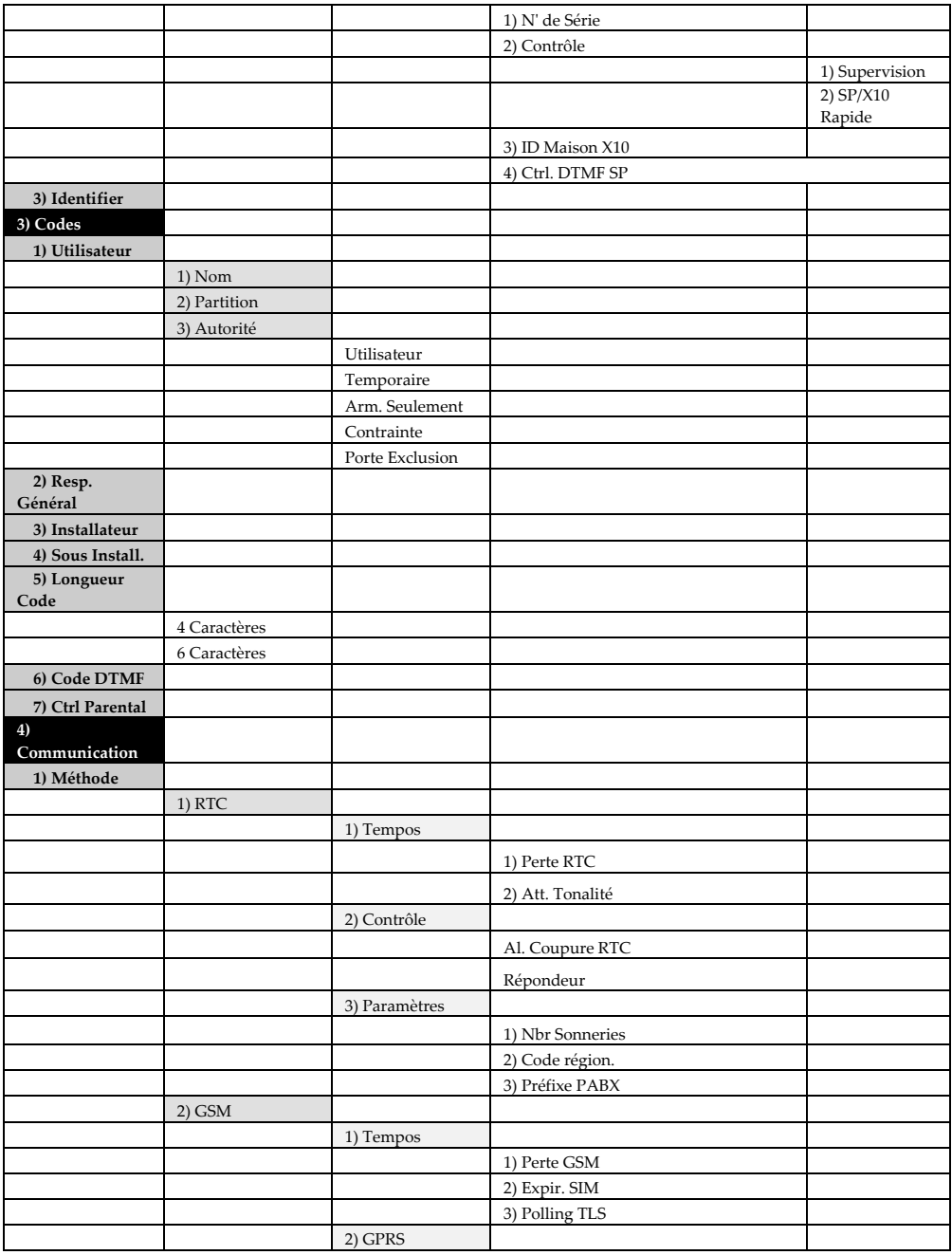

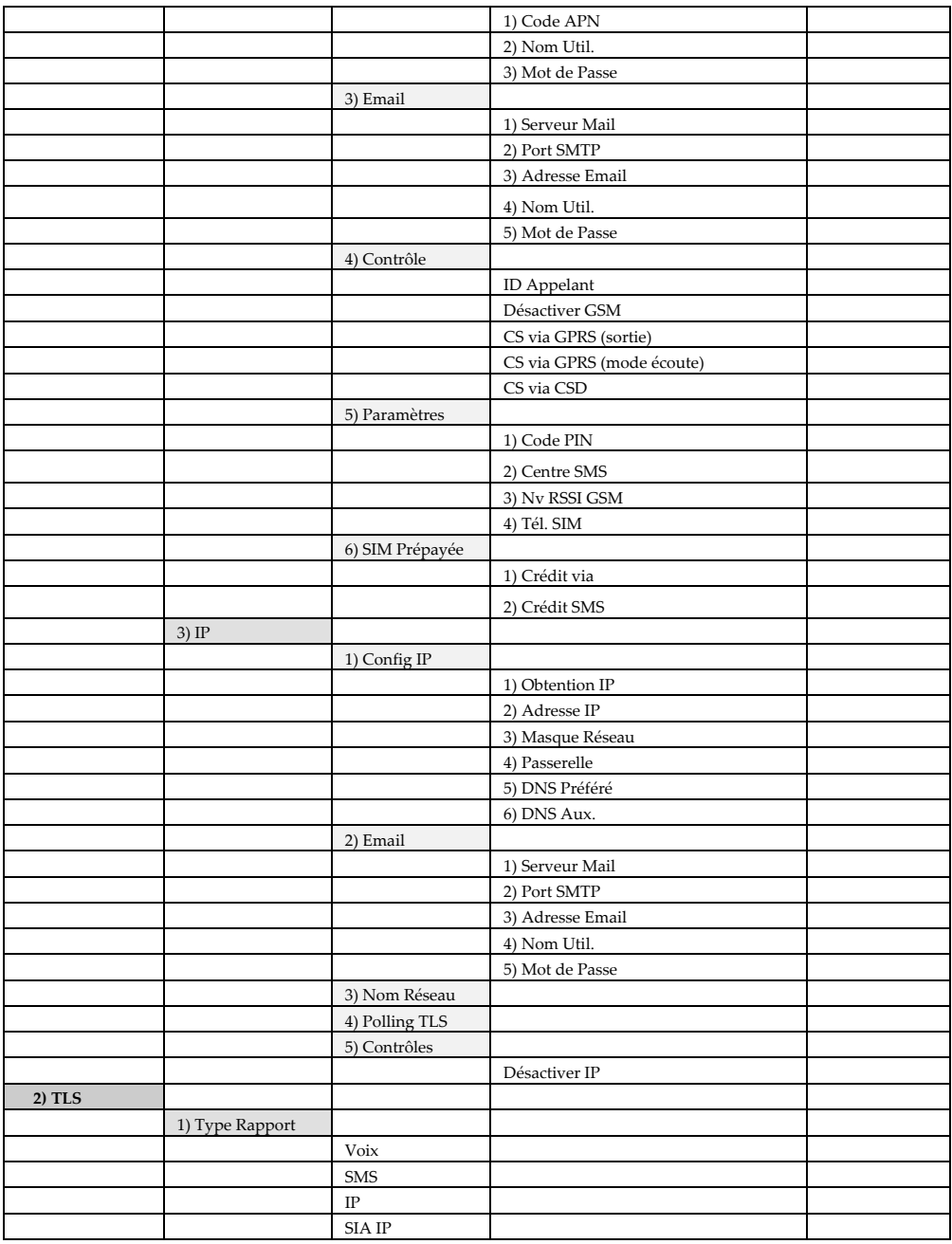

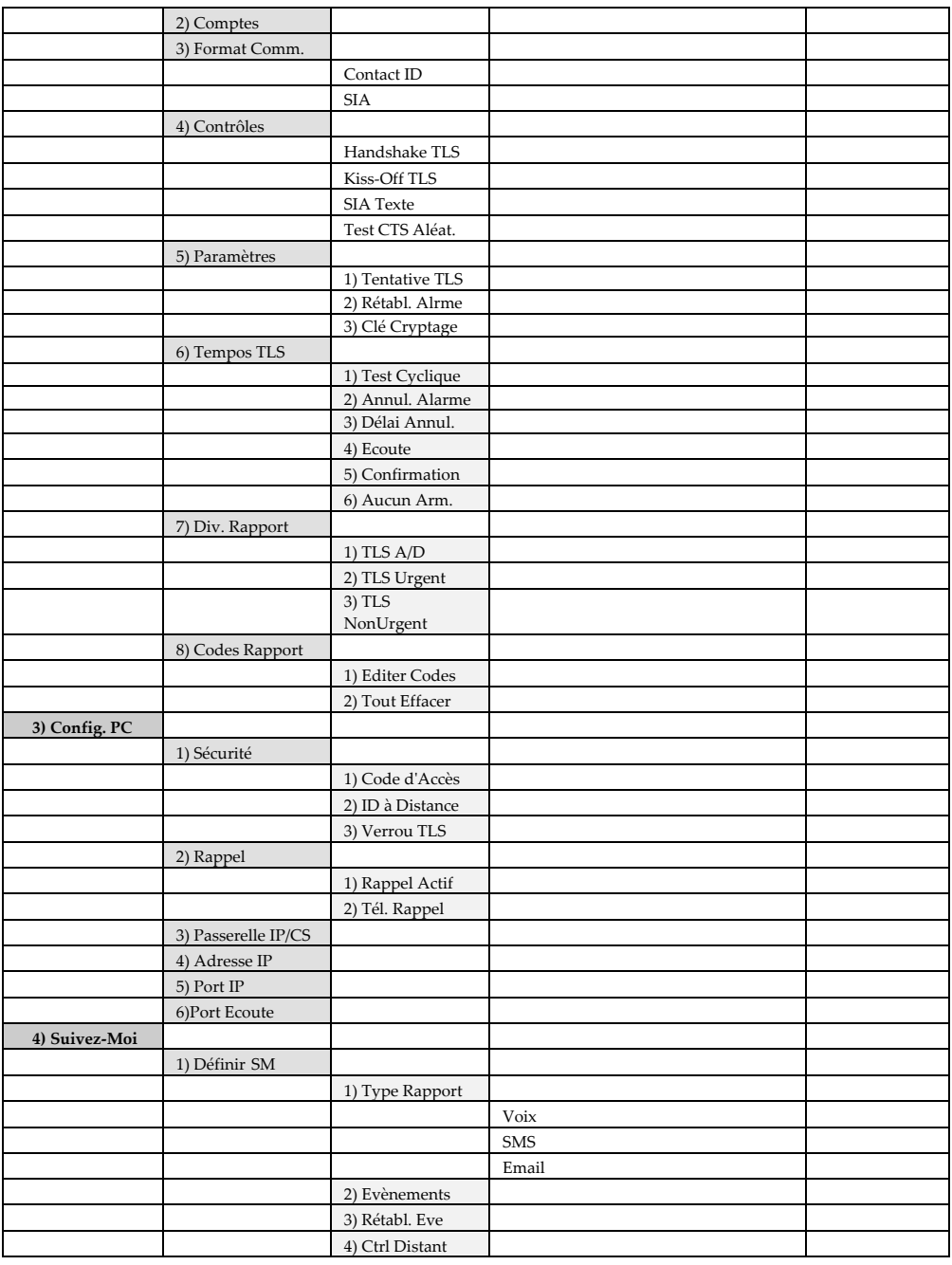

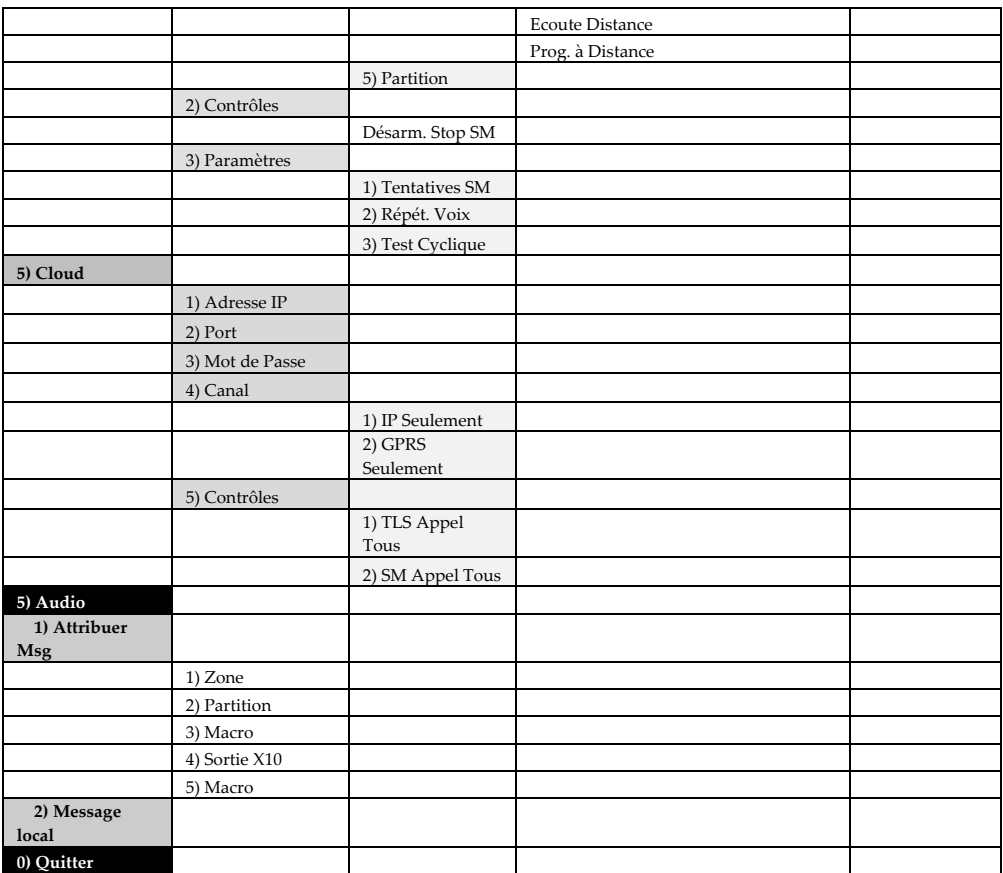

### Garantie limitée de RISCO Group

RISCO Ltd, ses filiales et affiliés («Le vendeur») garantissent que les produits sont exempts de tout défaut de matériel ou de fabrication, dans des conditions normales d'utilisation sur 24 mois à partir de la date de production.

Vu que le vendeur n'installe pas ou ne connecte pas le produit et vu que le produit est susceptible d'être employé en conjonction avec d'autres produits non fabriqués par le vendeur, le vendeur n'est pas en mesure de garantir les performances du système de sécurité qui utilise ce produit.

Les obligations et responsabilités du vendeur sous les termes de cette garantie sont expressément limitées à la réparation et au remplacement, à la discrétion du vendeur, dans une durée raisonnable à dater de la livraison du produit ne répondant pas aux spécifications.

Le vendeur n'offre aucune garantie supplémentaire tacite ou expresse et décline spécifiquement toute garantie quant à sa valeur commerciale ou à son aptitude à servir à des fins particulières.

En aucune circonstance, le vendeur ne sera tenu responsable de dommages indirects ou accessoires suite à une violation de toute disposition citée dans ce document ou de toute garantie, explicite ou implicite, ou de toute autre responsabilité que ce soit.

Les obligations du vendeur, sous les termes de cette garantie n'incluront aucun frais de transport ou dʹinstallation ou aucune responsabilité quant aux dommages ou délais directs, voir indirects.

Le vendeur ne peut garantir que son produit ne sera pas compromis ou contourné; que grâce au produit des blessures personnels ou un vol commis par un cambrioleur, un incendie ou autre pourront être évités; ou que le produit déclenchera dans tous les cas une alerte ou offrira une protection adéquate.

Le client/acheteur comprend qu'une alarme correctement installée et maintenue ne pourra que réduire le risque de cambriolage, d'attaque ou d'incendie sans avertissement, mais ne constituera en aucun cas une assurance ou une garantie quant à l'occurrence de tels évènements, de blessures personnelles ou de vols de biens.

Par conséquent, le vendeur ne pourra être tenu responsable des blessures personnelles, endommagements à la propriété ou pertes fondés sur une allégation selon laquelle le produit n'a pas émis d'avertissement.

Cependant, si le vendeur est tenu responsable, directement ou indirectement, de toute perte, tout endommagement survenant sous les termes de cette garantie limitée ou autre, quel qu'en soit la cause ou l'origine, la responsabilité maximale du vendeur ne sera pas supérieure au prix d'achat du produit, et constituera l'unique recours possible contre le vendeur.

Aucun employé ou représentant du vendeur n'est autorisé à modifier cette garantie de quelle que manière que ce soit ou à accorder toute autre forme de garantie.

Les piles installées ou utilisées avec les produits sont explicitement exclues de cette garantie ou de toute autre. Le vendeur ne donne aucune garantie dʹaucune sorte concernant les piles et le seul recours de lʹacheteur (le cas échéant) doit être conforme à la garantie offerte (dans la mesure où elle existe) par les fabricants de piles.

# Contacter RISCO Group

RISCO Group s'est engagé à offrir à sa clientèle, un service et un support sur ses produits. Vous pouvez nous contacter via notre site Web www.riscogroup.com, ou de la manière suivante :

**Grande‐Bretagne** Tel: +44‐(0)‐161‐655‐5500 E‐mail: support‐uk@riscogroup.com

**Italie** Tel: +39‐02‐66590054 E‐mail: support‐it@riscogroup.com

**Espagne** Tel: +34‐91‐490‐2133 E‐mail: support‐es@riscogroup.com

**France** Tel: +33‐164‐73‐28‐50 E‐mail: support‐fr@riscogroup.com

**Belgique (Benelux)** Tel: +32‐2522‐7622 E‐mail: support‐be@riscogroup.com

**Etats‐Unis** Tel: +1‐631‐719‐4400 E‐mail: support‐usa@riscogroup.com **Brésil** Tel: +55‐11‐3661‐8767 E‐mail: support‐br@riscogroup.com

**Chine (Shanghai)** Tel: +86‐21‐52‐39‐0066 E‐mail: support‐cn@riscogroup.com

**Chine (Shenzhen)** Tel: +86‐755‐82789285 E‐mail: support‐cn@riscogroup.com

**Pologne** Tel: +48‐22‐500‐28‐40 E‐mail: support‐pl@riscogroup.com

**Israël** Tel: +972‐3‐963‐7777 E‐mail: support@riscogroup.com

Tous droits réservés.

Aucune partie de ce document ne sera reproduite, sous quelle forme que ce soit, sans l'autorisation écrite préalable de l'éditeur.

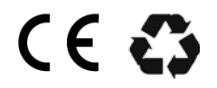

© RISCO Group 09/13 5IN2045 B